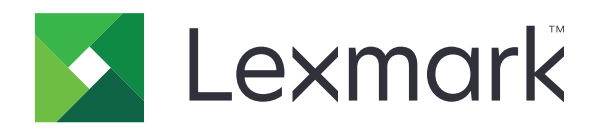

# **الطابعات 4342C و4352C و730CS و735CS و737CS**

**دليل المستخدم**

**[www.lexmark.com](http://www.lexmark.com) 2023 أبريل**

نوع الجهاز: 5030 الطرازات: 835 ،695 ،635 ،239 ،235

# المحتويات

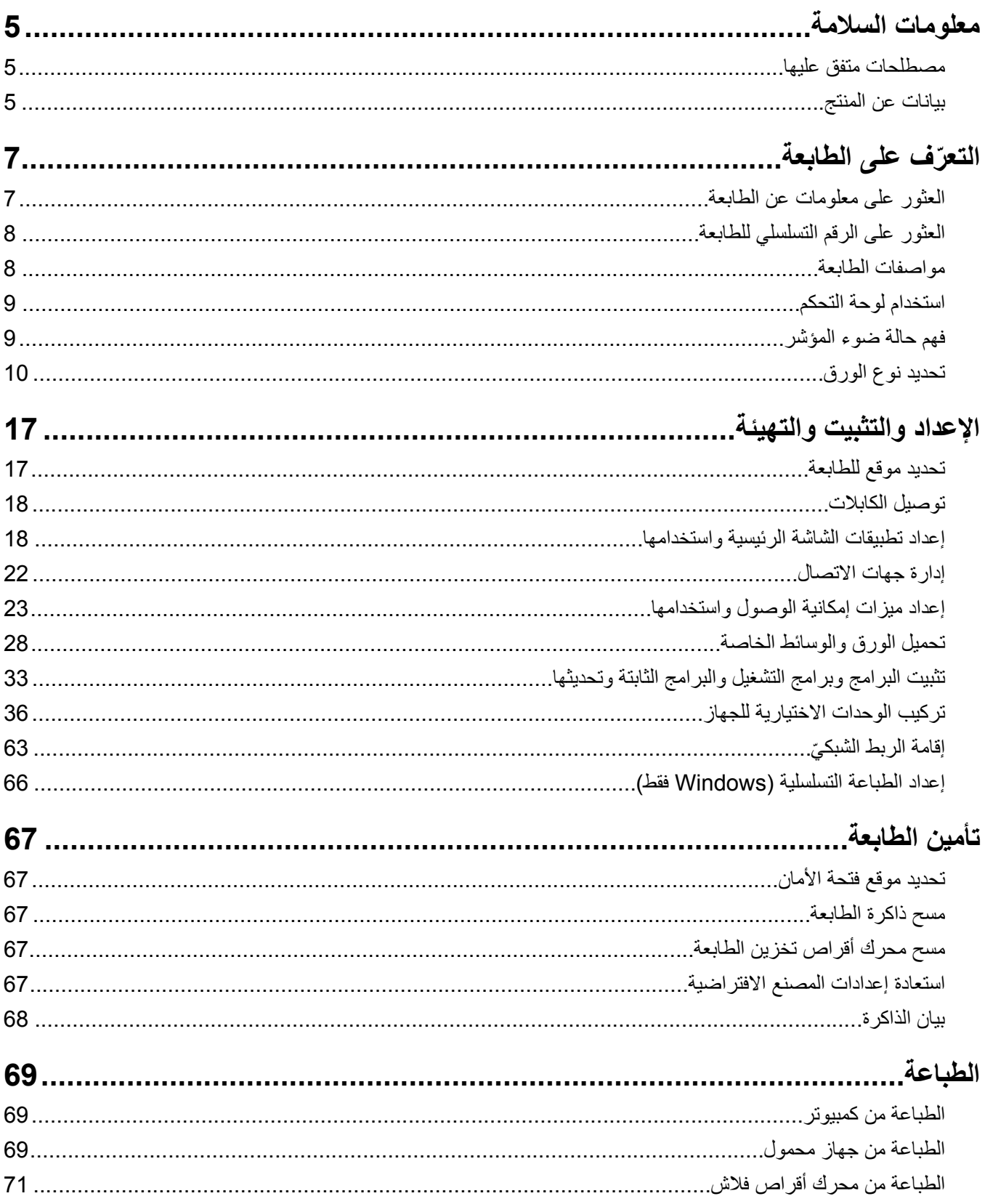

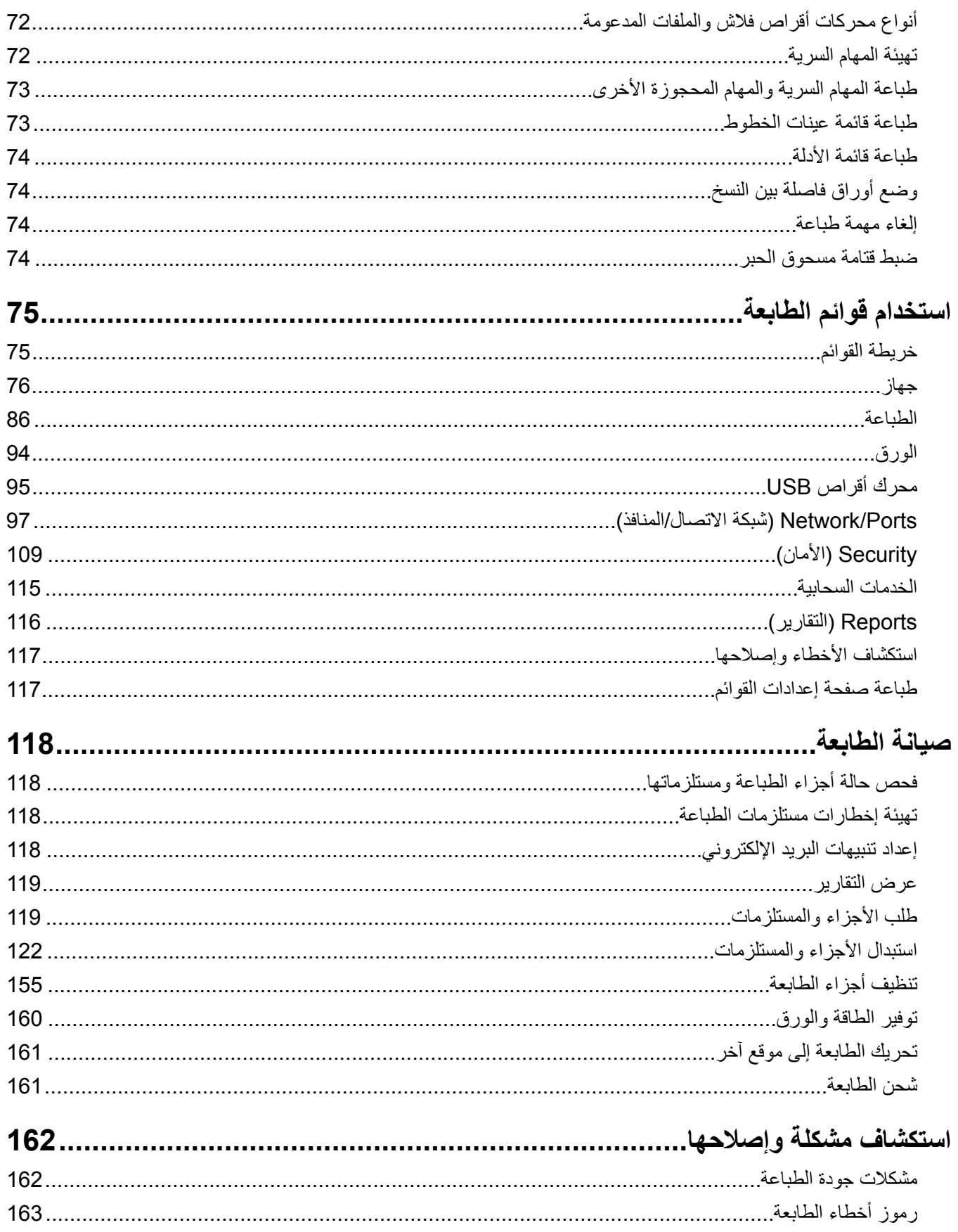

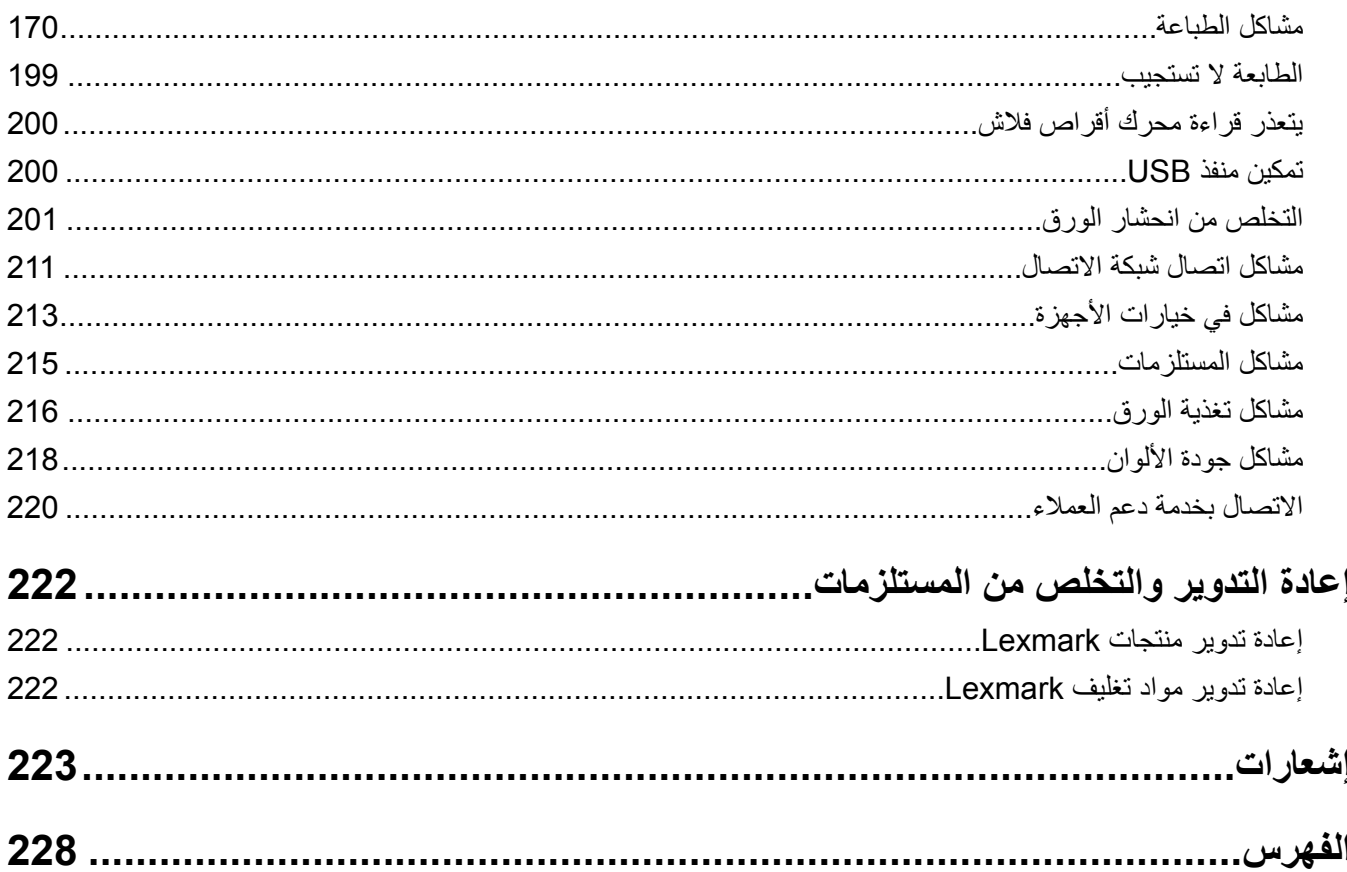

# **معلومات السلامة**

# **مصطلحات متفق عليها**

<span id="page-4-0"></span>**ملاحظة**: تشير الملاحظة إلى معلومات يمآن أن تساعدك. **تحذير**: يشير التحذير إلى شيء من شأنه إلحاق الضرر بأجهزة أو برامج المنتج. **تنبيه**: يشير *التنبيه* إلى حالة يمكن أن تكون مسببة للخطر مما يمكن أن يؤدي إلى إصابتك. تتضمن الأنواع المختلفة لبيانات التنبيه ما يلي: **تنبيه—احتمال التعرض لإصابة:** الإشارة إلى خطر التعرض لإصابة. **تنبيه—خطر التعرض لصدمة آهربائية:** الإشارة إلى خطر التعرض لصدمة آهربائية. **تنبيه—سطح ساخن:** الإشارة إلى خطر التعرض لحروق عند اللمس. **تنبيه — خطر السقوط:** الإشارة إلى خطر التعرض للسحق. **تنبيه — خطر سحق الأصابع:** الإشارة إلى خطر التعرض لسحق الأصابع بين الأجزاء المتحرآة.

# **بيانات عن المنتج**

ّف **تنبيه—احتمال التعرض لإصابة:** لتجنب خطر الحريق أو التعرض لصدمة الآهربائية، قم بتوصيل سلك الطاقة بمأخذ للتيار الآهربائي مصن بشكل ملائم وموصَل أرضيًا بطريقة صحيحة وقريب من المنتج ويسهل الوصول إليه.

- **تنبيه—احتمال التعرض لإصابة:** لتجنب خطر الحريق أو التعرض لصدمة كهربائية، لا تستخدم إلا سلك الطاقة المرفق بهذا المنتج أو سلكًا بديلاً معتمدًا من قبل الشركة المصنعة.
- **تنبيه—احتمال التعرض لإصابة:** لا تستخدم هذا المنتج مع أسلاك إطالة أو مشترك طاقة متعدد المآخذ الآهربائية أو موسعات متعددة المآخذ الكهربائية أو أجهزة UPS. يمكن لطابعة ليزر أن تتجاوز بسهولة معدّل حِمل هذه الأنواع من الملحقات، مما قد يؤدي إلى إضعاف أداء الطابعة أو إلحاق الضرر بالملآيات أو احتمال نشوب حريق.

**تنبيه—احتمال التعرض لإصابة:** مع هذا المنتج، يجوز استخدام جهاز حماية ضد التيار المتغير من Lexmark فقط يكون متصلاً بشكل صحيح الموف مع الطابعة. ويجوز أن يؤدي استخدام أجهزة حماية من التيار المتغير من غير Lexmark إلى إضعاف أداء َّ بين الطابعة وسلك الطاقة ر الطابعة أو إلحاق الضرر بالملآيات أو احتمال نشوب حريق.

**تنبيه—خطر التعرض لصدمة آهربائية:** لتجنب خطر الإصابة بصدمة آهربائية، لا تضع هذا المنتج أو تستخدمه بالقرب من الماء أو المواقع الكم آسية.<br>الرطبة.

**تنبيه—خطر التعرض لصدمة كهربائية:** لتجنب خطر الإصابة بصدمة كهربائية، لا تقم بإعداد هذا المنتج أو بإجراء أي توصيلات كهربائية أو آبلية، مثل آبل الطاقة أو ميزة الفاآس أو الهاتف، أثناء العواصف الرعدية.

**تنبيه—احتمال التعرض لإصابة:** لا تقم بقص سلك التيار الآهربائي أو ليه أو ربطه أو سحقه أو وضع أشياء ثقيلة عليه. لا تعرض سلك التيار الكهربائي للتآكل أو الضغط. لا تحشر سلك التيار الكهربائي بين المواد مثل الأثاث والحوائط. في حالة حدوث أي أمر من هذه الأمور، فقد ينتج عن ذلك خطر نشوب حريق أو صدمة كهربائية. افحص سلك التيار الكهربائي بصورة منتظمة لاكتشاف العلامات المتعلقة بمثل تلك المشكلات. قم بفصل سلك التيار الآهربائي عن مأخذ التيار الآهربائي قبل فحصه.

**تنبيه—خطر التعرض لصدمة آهربائية:** لتجنب خطر الإصابة بصدمة آهربائية، احرص على تثبيت آل التوصيلات الخارجية (مثل اتصالات نظام الهاتف وEthernet) على نحو صحيح في منافذ المكونات الإضافية المميزة ذات الصلة.

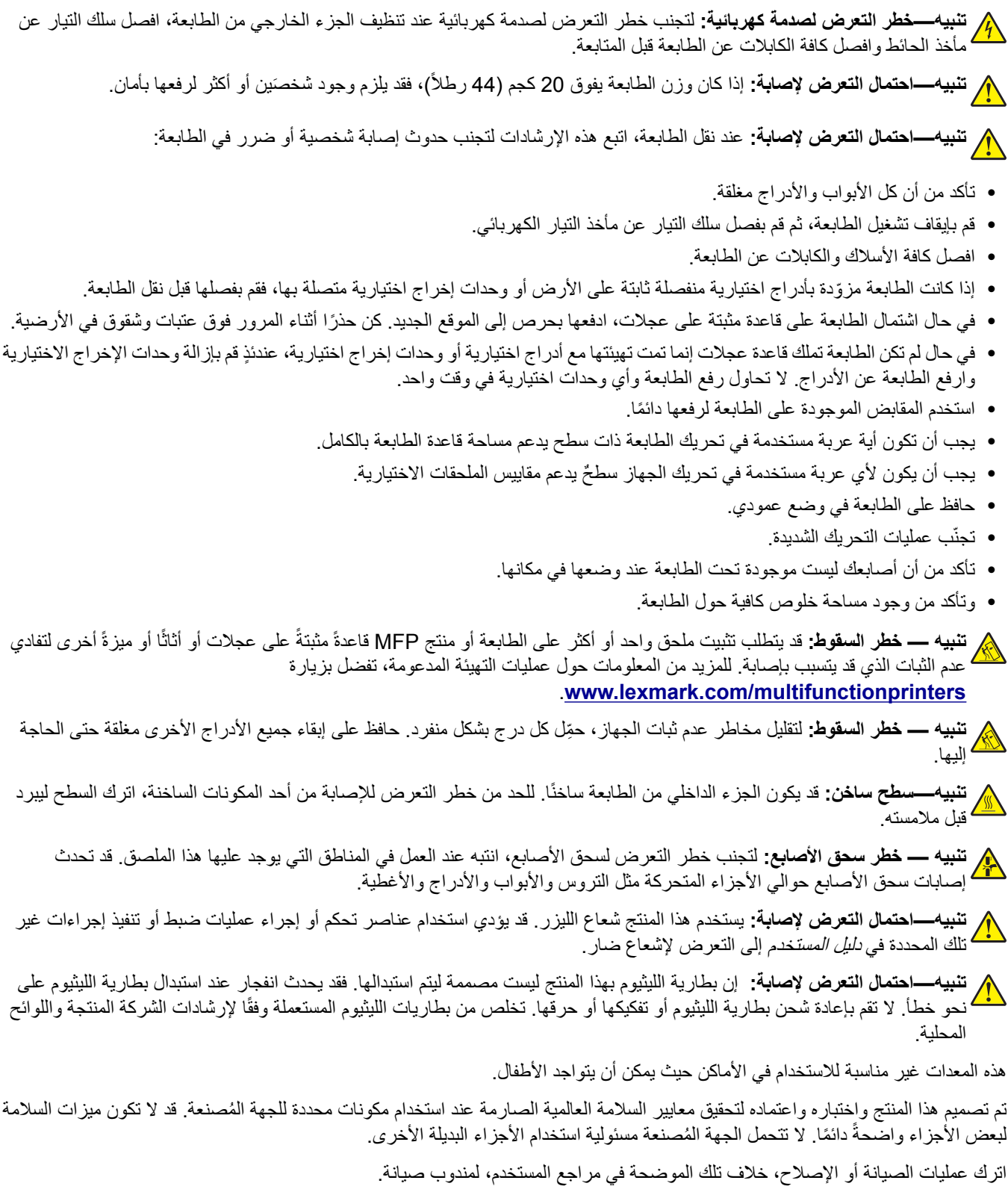

**تنبيه—خطر التعرض لصدمة آهربائية:** لتجنب خطر الإصابة بصدمة آهربائية، إذا آنت تقوم بالوصول إلى لوحة وحدة التحآم أو بترآيب وحدات ذاكرة أو أجهزة اختيارية بعد إعداد الطابعة، فأوقف تشغيل الطابعة، وافصل سلك الطاقة عن مأخذ التيار الكهربائي قبل المتابعة. إذا كانت

هناك أي أجهزة أخرى متصلة بالطابعة، أوقف تشغيلها أيضاً وافصل أي كبلات تتصل بالطابعة.

**ُرجى الاحتفاظ بهذه الإرشادات. ي**

# **ّ التعرف على الطابعة**

# **العثور على معلومات عن الطابعة**

<span id="page-6-0"></span>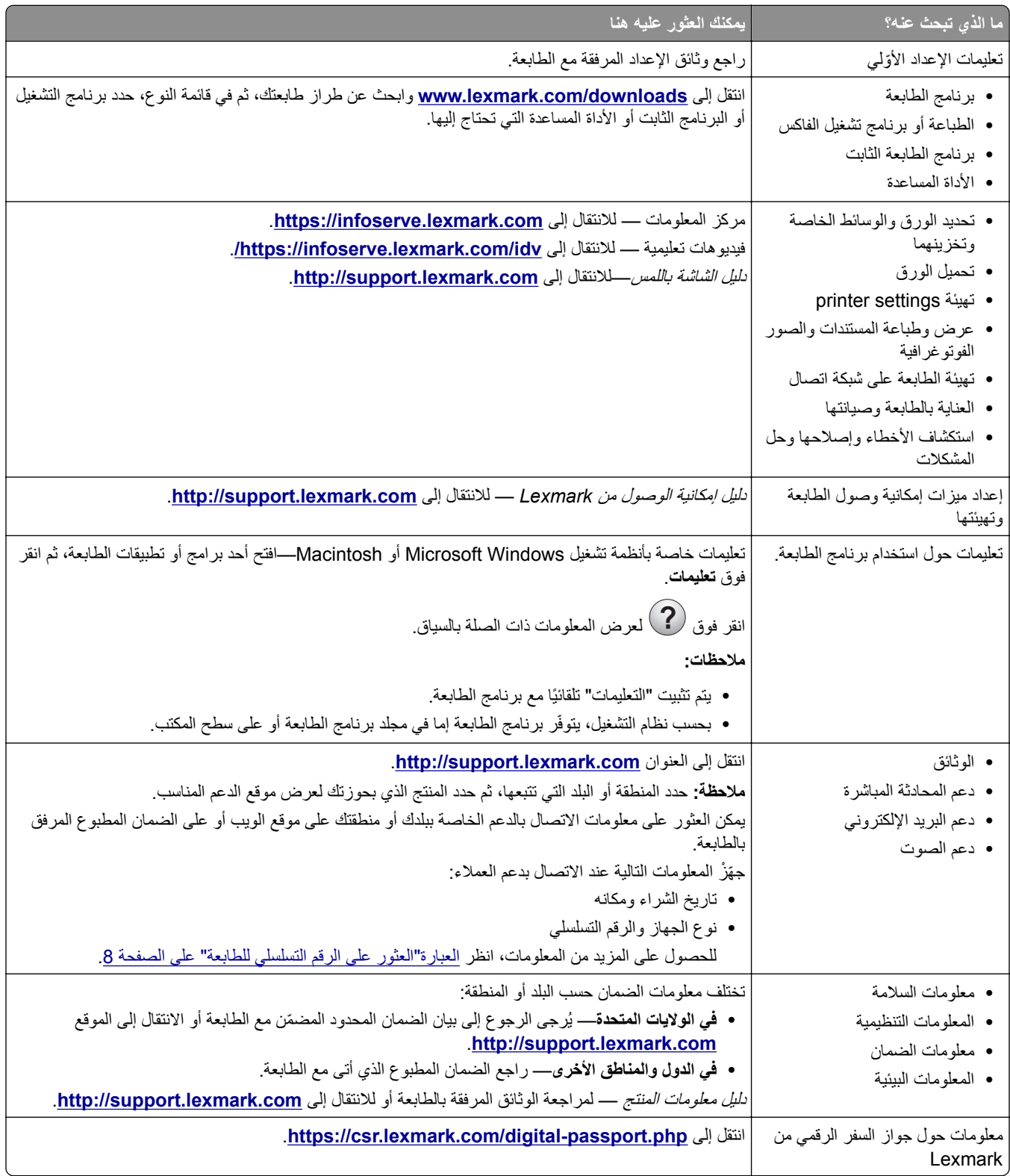

# **العثور على الرقم التسلسلي للطابعة**

- **1** افتح الباب A.
- **2** حدد موقع الرقم التسلسلي.

<span id="page-7-0"></span>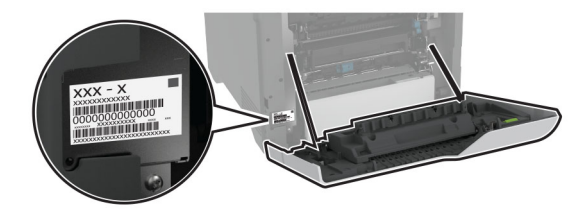

# **مواصفات الطابعة**

**تنبيه — خطر ال<b>سقوط**: قد يتطلب تثبيت ملحق واحد أو أكثر على الطابعة أو الطابعة المتعددة الوظائف قاعدة عجلات أو أثاثًا أو ميزةً أخرى لتفادي عدم الثبات الذي قد يتسبب بإصابة. للمزيد من المعلومات حول عمليات التهيئة المدعومة، تفضل بزيارة .**[www.lexmark.com/multifunctionprinters](http://www.lexmark.com/multifunctionprinters)**

**تنبيه — خطر السقوط:** لتقليل مخاطر عدم ثبات الجهاز، ِّحمل آل درج بشآل منفرد. حافظ على إبقاء جميع الأدراج الأخرى مغلقة حتى الحاجة إليها.

يمآنك تهيئة الطابعة من خلال إضافة أربعة أدراج اختيارية سعة 550 ورقة.

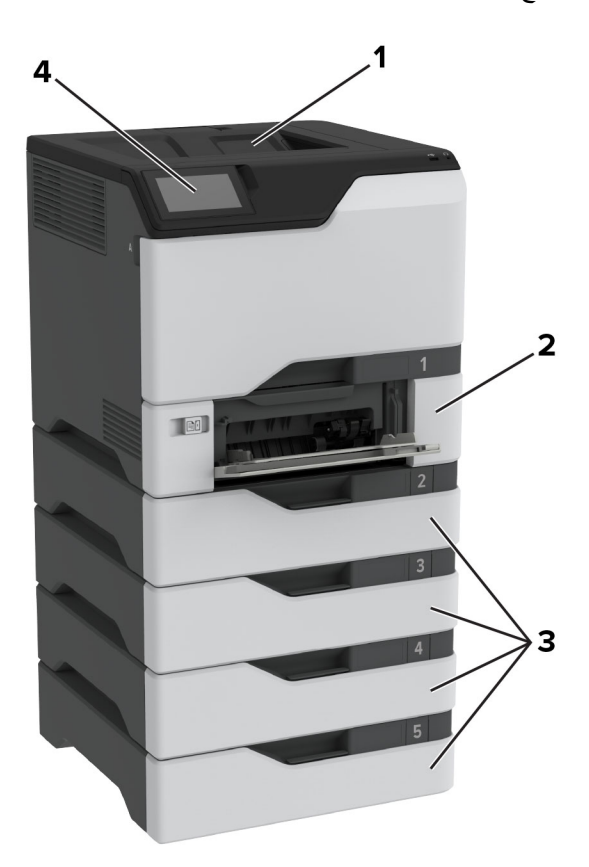

<span id="page-8-0"></span>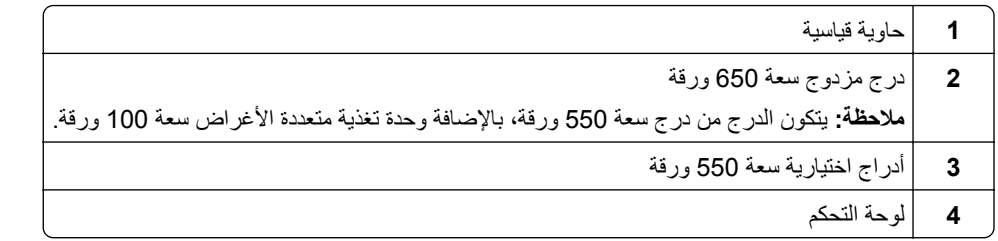

# **استخدام لوحة التحآم**

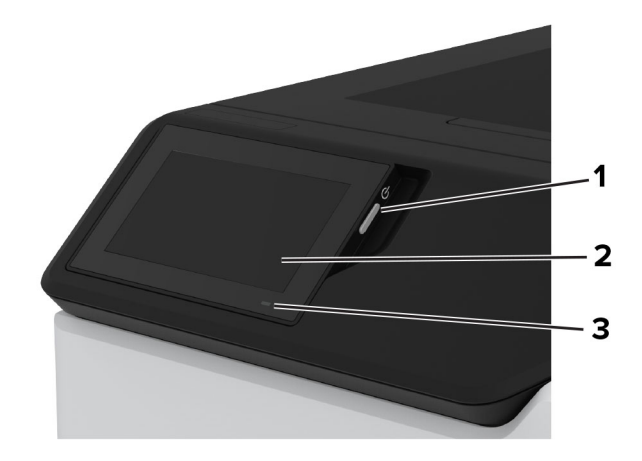

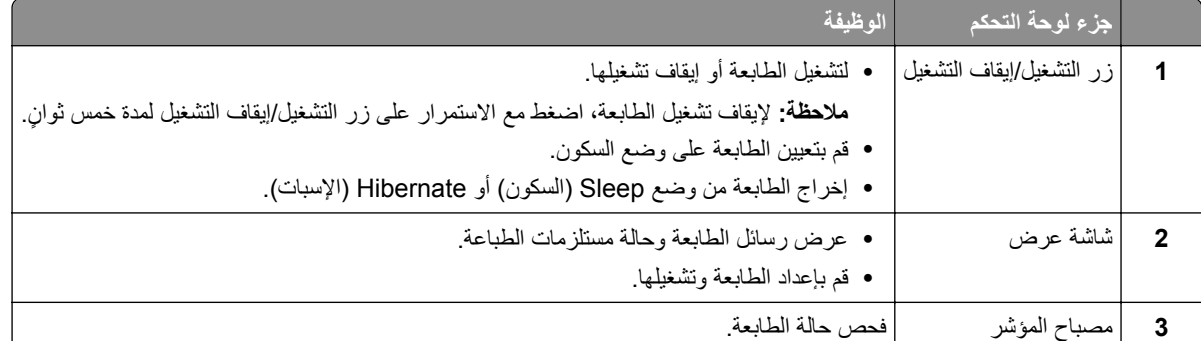

# **فهم حالة ضوء المؤشر**

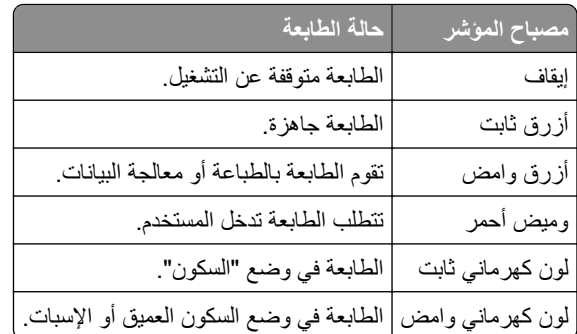

# **تحديد نوع الورق**

## **إرشادات الورق**

استخدم الورق المناسب لتفادي حالات الانحشار والمساعدة على ضمان خلو الطباعة من المشاآل.

- ً ورق جديد غير تالف. **•** استخدم دائما
- <span id="page-9-0"></span>**•** قبل تحميل الورق، تعرف على جانب الطباعة الموصى به. عادة ما يشار إلى هذه المعلومات على عبوة الورق.
	- **•** لا تستخدم ورق تم قصه أو شذبه باليد.
	- **•** لا تخلط بين أحجام الورق أو أنواعه أو أوزانه في الدرج نفسه حيث يؤدي هذا الخلط إلى انحشار الورق.
		- لا تستخدم الورق المطلي ما لم يتم تصميمه خصيصاً لطباعة التصوير الفوتوغرافي الإلكتروني.

لمزيد من المعلومات، راجع دليل الورق والوسائط الخاصة.

## **سمات الورق**

تؤثر سمات الورق التالية على جودة الطباعة والموثوقية. تجب مراعاة هذه العوامل قبل الطباعة عليها.

#### **الوزن**

يمكن للأدراج التغذية بالورق بأوزان مختلفة. قد لا يكون الورق الذي يقل وزنه عن 60 جم/متر2 (16 رطلاً) صلبًا بصورة كافية لتتم تغذيته بشكل صحيح، وقد يسبب الانحشارات. للحصول على مزيد من المعلومات، راجع الموضوع "أوزان الورق المدعومة".

## **طي**

الطي هو ميل الورق إلى أن ينحني عند الحواف. التجعد الزائد يمكن أن يتسبب في حدوث مشكلات خاصة بتغذية الورق. قد يحدث التجعد بعد مرور الورق عبر الطابعة، حيث يكون معرضاً لدرجات حرارة عالية. يمكن أن يسهم تخزين الورق بحيث يكون غير ملفوف في ظروف الحرارة أو الرطوبة أو البرودة أو الجفاف في تجعد الورق قبل الطباعة مما يؤدي إلى مشاآل في تغذية الورق.

#### **نعومة**

نوثر نعومة الورق على جودة الطباعة بشكل مباشر ٍ إذا كان الورق خشناً للغاية، فقد لا يتمكن مسحوق الحبر من الدمج بطريقة ملائمة. إذا كان الورق شديد النعومة، فقد يؤدي إلى حدوث مشآلات في تغذية الورق وجودة الطباعة. نوصي باستخدام الورق ذي 50 نقطة شيفلد.

#### **محتوى Moisture**

يؤثر مقدار الرطوبة في الورق على كل من جودة الطباعة وقدرة الطابعة على تغذية الورق بشكل صحيح. اترك الورق في غلافه الأصلي إلى أن تستخدمه. فقد يؤثر تعرض الورق لتغييرات الرطوبة بالسلب على أدائه.

قبل الطباعة، قم بتخزين الورق في غلافه الأصلي لمدة 24 إلى 48 ساعة. يجب أن تكون البيئة التي يتم تخزين الورق فيها مماثلة لبيئة الطابعة. قم بإطالة الوقت لعدة أيام إذا كانت بيئة التخزين أو النقل مختلفة تماماً عن بيئة الطابعة. قد يتطلب الورق السميك أيضاً فترة تكييف أطول.

#### **اتجاه التحبب**

يشير التحبب إلى محاذاة ألياف الورق في الورقة الواحدة. يكون التحبب *طوليًا* باتجاه طول الورق، أو ع*رضيًا* باتجاه عرض الورق. للحصول على توصية بشأم اتجاه التحبب، راجع الموضوع "أوزان الورق المدعومة".

#### **محتوى الألياف**

نتم صناعة ورق التصوير الجاف الأعلى جودة من لب الخشب المعالج كيميائيًا بنسبة 100 بالمئة. يوفر هذا المحتوى للورق درجة عالية من الثبات، مما يقلل من مشاكل تغذية الورق ويحقق جودة طباعة أفضل. الورق الذي يحتوي على ألياف، مثل القطن، يمكن أن يؤثر بالسلب على عملية معالجة الورق.

## **الورق غير المقبول**

لا يوصى باستخدام أنواع الورق التالية مع الطابعة:

- الأوراق التي تمت معالجتها كيميائيًا والتي يتم استخدامها لإنشاء نُسخ من دون ورق كربون. هي تعرف أيضـًا باسم الورق الذي لا يحتوي على الكربون أو ورق نسخ لا يحتوي على الكربون (CCP) أو ورق لا يتطلب كربون (NCR).
	- الأوراق المطبوعة مسبقًا والتي تحتوي على مواد كيميائية قد تلوث الطابعة<sub>.</sub>
	- الأوراق المطبوعة مسبقًا والتي يمكن أن تتأثر بدرجة الحرارة داخل وحدة الصمير بالطابعة<sub>.</sub>
- الأوراق المطبوعة مسبقًا والتي تتطلب تسجيلأ (مكان الطباعة الدقيق على الورقة) أكبر من ±2,3 مم (±0,09 بوصة). على سبيل المثال، نماذج التعرف الضوئي على الأحرف (OCR).

في بعض الأحيان، يمآن ضبط التسجيل بواسطة تطبيق برنامج للطباعة بنجاح على هذه النماذج.

- **•** الورق المطلي (ورق السندات القابل للمسح) أو الورق الصناعي أو الورق الحراري.
	- **•** الورق ذو الحواف الخشنة أو الملمس غير الأملس للغاية أو الورق المجعد.
	- **•** الورق المعاد تدويره الذي لا يفي بالمعيار 12281:2002EN) الأوروبي).
		- ً). <sup>2</sup> **•** الورق الذي يقل وزنه عن 60جم/م (16رطلا
			- **•** النماذج أو المستندات المتعددة الأجزاء.

### **تخزين الورق**

استخدم توجيهات تخزين الورق تلك للمساعدة في تجنب حالات انحشار الورق وجودة الطباعة غير المتساوية:

- **•** قم بتخزين الورق في غلافه الأصلي في البيئة نفسها مثل الطابعة لمدة تتراوح بين 24 و48 ساعة قبل الطباعة.
- قم بإطالة الوقت لعدة أيام إذا كانت بيئة التخزين أو النقل مختلفة تماماً عن بيئة الطابعة<sub>.</sub> قد يتطلب الورق السميك أيضاً فترة تكييف أطول<sub>.</sub>
- **•** للحصول على أفضل النتائج، قم بتخزين الورق في درجة حرارة تبلغ 21 درجة مئوية (70 درجة فهرنهايت) ورطوبة نسبية تبلغ 40 بالمئة.
- توصي معظم الشركات المُصنِّعة للملصقات بالطباعة في نطاق درجة حرارة يتراوح ما بين 18 و24 درجة مئوية (بين 65 إلى 75 درجة فهرنهايت) مع رطوبة نسبية تتراوح ما بين 40 و60 بالمئة.
	- قم بتخزين الورق في علب كرتونية، على منصة نقالة أو رف، بدلاً من وضعها على الأرضية<sub>.</sub>
		- **•** ّخزن العبوات الفردية على سطح ٍ مستو.
		- ُ ّخزن أي شيء فوق عبوات الورق الفردية. **•** لا ت
	- **•** أخرج الورق من العبوة الآرتونية أو الغلاف فقط عندما تآون ً جاهزا لتحميله في الطابعة. حيث تساعد العبوة الآرتونية أو الغلاف في الحفاظ على الورق نظيفًا، وجافًا، ومستويًا.

# **تحديد النماذج المطبوعة مسبقاً والورق ذي الرأسية**

- **•** استخدم الورق طويل التحبب.
- **•** استخدم فقط النماذج والورق ذي الرأسية المطبوع باستخدام الطباعة الليثوغرافية (الحجرية) بالإزاحة أو عملية الطباعة بالحفر.
	- **•** تجنب استخدام أنواع الورق ذات الأسطح الخشنة أو المصنوعة من مادة ثقيلة.
- استخدم أحبار لا تتأثر بالراتينج في مسحوق الحبر <sub>.</sub> تفي الأحبار المُعدة بالأكسدة أو القائمة على الزيوت، بوجه عام، بهذه المتطلبات؛ أما أحبار عصارة الأشجار فقد لا تفي بهذه المتطلبات.
- اطبع عينات على النماذج المطبوعة مسبقاً والورق ذي الرأسية التي ترغب في استخدامها قبل شراء كميات كبيرة منها<sub>.</sub> يحدد هذا الإجراء ما إذا كان الحبر الموجود في النموذج المطبوع مسبقًا أو الورق ذي الرأسية يؤثر على جودة الطباعة.
	- **•** متى راودك الشك، اتصل ِّ بمورد الورق.
	- **•** عند الطباعة على الورق ذي الرأسية، قم بتحميل الورق بالاتجاه المناسب في الطابعة. لمزيد من المعلومات، راجع دليل الورق والوسائط الخاصة.

# **أحجام الورق المدعومة**

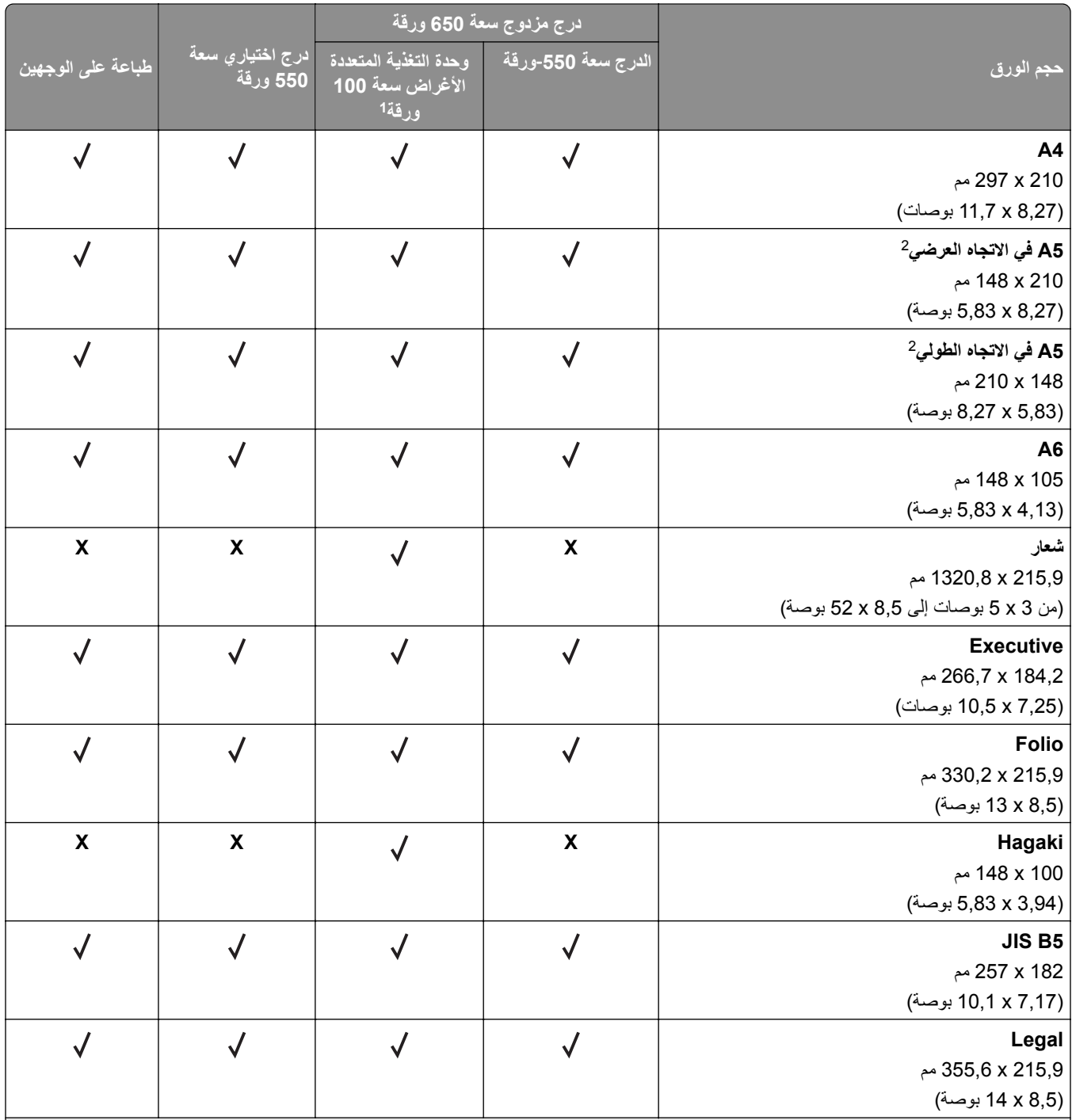

ًا. <sup>1</sup> لا يدعم استشعار الحجم تلقائي

مدعومة في الاتجاهين الطولي والعرضي. عند التغذية بالورق في الاتجاه الطولي، يتم التعامل مع الورق مقاس 5A على أنه ورق ضيّق. عند التغذية بالورق في الاتجاه <sup>2</sup> العرضي، يتم التعامل معه على أنه ورق بعرض عادي.

عند تحديد عالمي، يتم تنسيق الصفحة بمقاس 215,9 x 355,6 ملم (8,5 x 14 بوصة) ما لم يتم تحديد الحجم بواسطة التطبيق. <sup>3</sup>

قم بتحميل الورق الضيق في الاتجاه الطولي. <sup>4</sup>

عند تحديد مغلف آخر، يتم تنسيق الصفحة بمقاس 215,9 x 355,6 ملم (8,5 x 14 بوصة) ما لم يتم تحديد الحجم بواسطة التطبيق. <sup>5</sup>

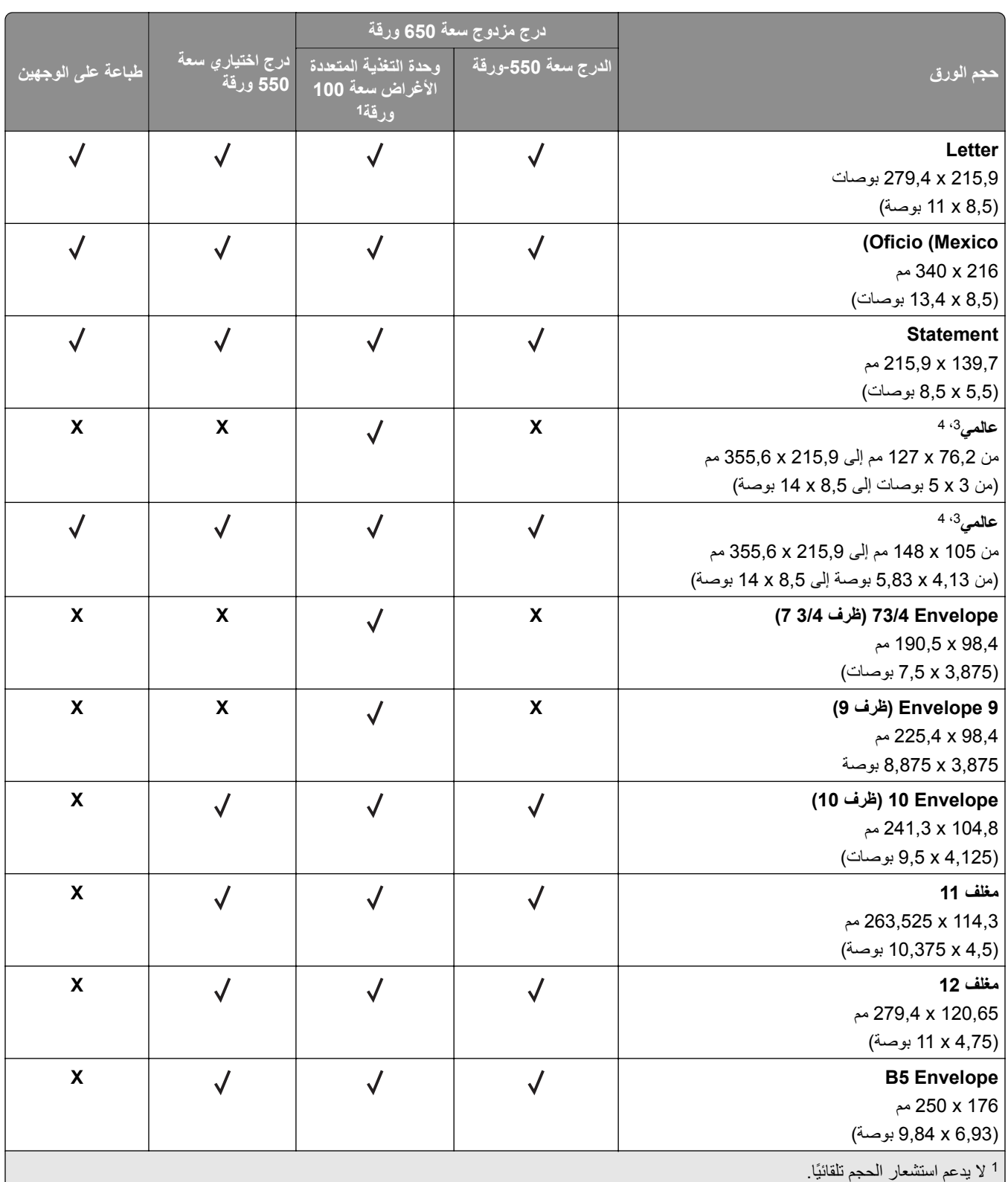

مدعومة في الاتجاهين الطولي والعرضي. عند التغذية بالورق في الاتجاه الطولي، يتم التعامل مع الورق مقاس 5A على أنه ورق ضيّق. عند التغذية بالورق في الاتجاه <sup>2</sup> العرضي، يتم التعامل معه على أنه ورق بعرض عادي.

عند تحديد عالمي، يتم تنسيق الصفحة بمقاس 215,9 x 355,6 ملم (8,5 x 14 بوصة) ما لم يتم تحديد الحجم بواسطة التطبيق. <sup>3</sup>

قم بتحميل الورق الضيق في الاتجاه الطولي. <sup>4</sup>

عند تحديد مغلف آخر، يتم تنسيق الصفحة بمقاس 215,9 x 355,6 ملم (8,5 x 14 بوصة) ما لم يتم تحديد الحجم بواسطة التطبيق. <sup>5</sup>

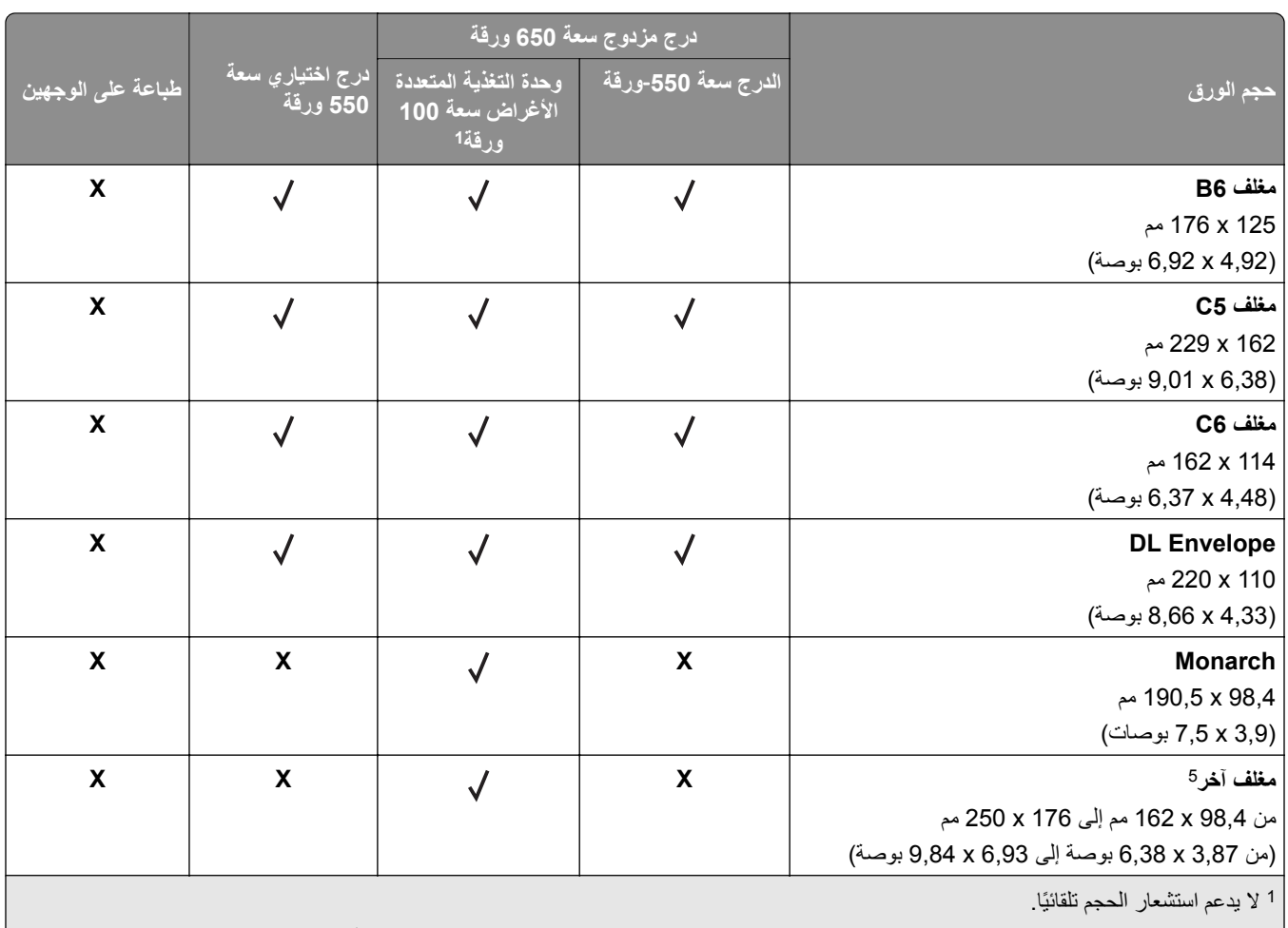

مدعومة في الاتجاهين الطولي والعرضي. عند التغذية بالورق في الاتجاه الطولي، يتم التعامل مع الورق مقاس 5A على أنه ورق ضيّق. عند التغذية بالورق في الاتجاه <sup>2</sup> العرضي، يتم التعامل معه على أنه ورق بعرض عادي.

عند تحديد عالمي، يتم تنسيق الصفحة بمقاس 215,9 x 355,6 ملم (8,5 x 14 بوصة) ما لم يتم تحديد الحجم بواسطة التطبيق. <sup>3</sup>

قم بتحميل الورق الضيق في الاتجاه الطولي. <sup>4</sup>

عند تحديد مغلف آخر، يتم تنسيق الصفحة بمقاس 215,9 x 355,6 ملم (8,5 x 14 بوصة) ما لم يتم تحديد الحجم بواسطة التطبيق. <sup>5</sup>

# **أنواع الورق المدعومة**

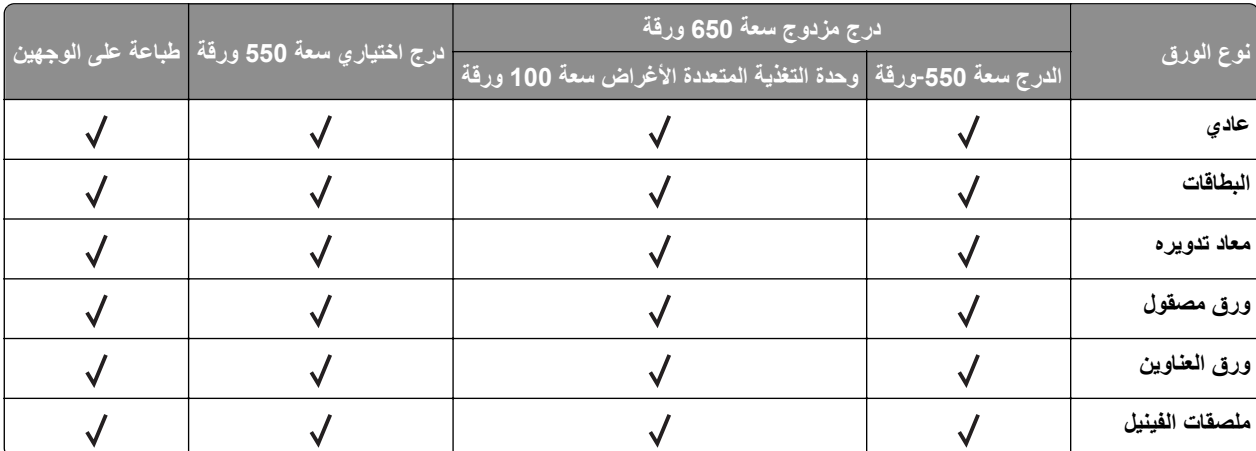

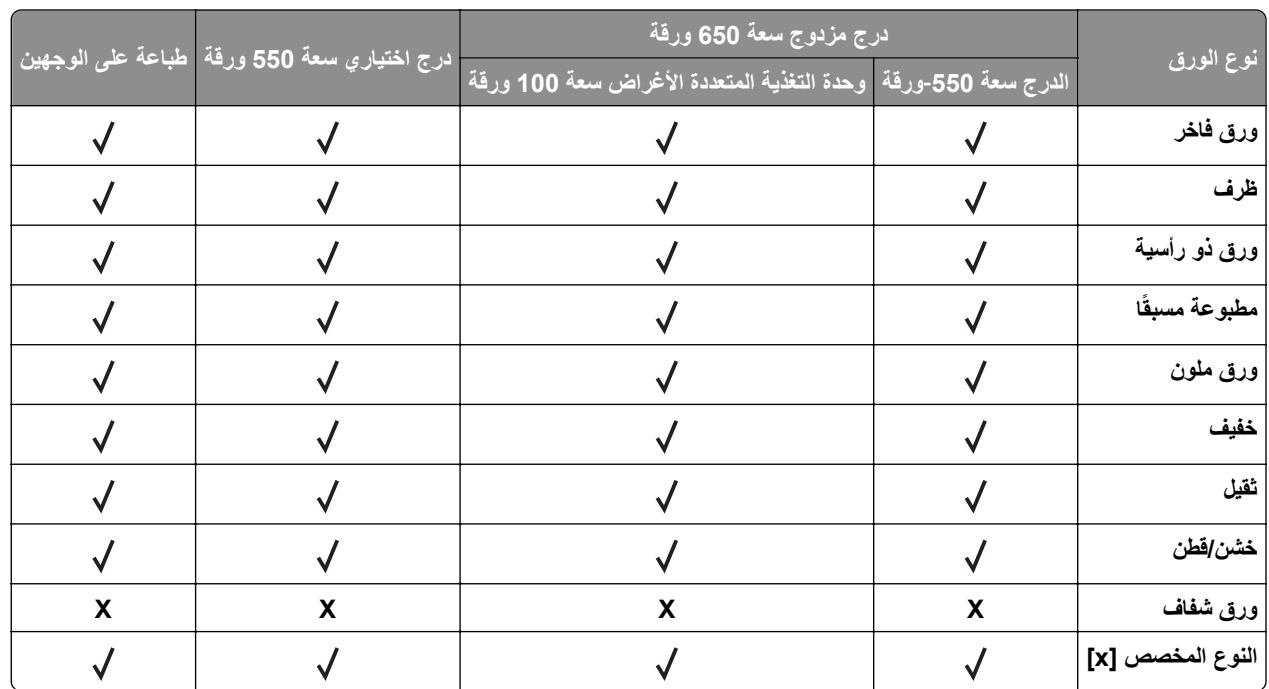

#### **ملاحظات:**

- **•** تتم طباعة الملصقات، والأظرف، والبطاقات ً دائما بسرعة منخفضة.
- يتم دعم البطاقات في الطباعة على الجانبين فقط حتى وزن 163 جم/م<sup>2</sup> (ورق سندات بوزن 90 رطلاً). أي ورق أثقل مدعوم في الطباعة على جانب واحد فقط.
- **•** إن ملصقات الفينيل مدعومة للاستخدام من حين إلى آخر فقط ويجب اختبارها لتحديد مدى صلاحيتها. قد تتم التغذية ببعض ملصقات الفينيل من وحدة التغذية المتعددة الأغراض بطريقة موثوقة أآثر.

# **أوزان الورق المدعومة**

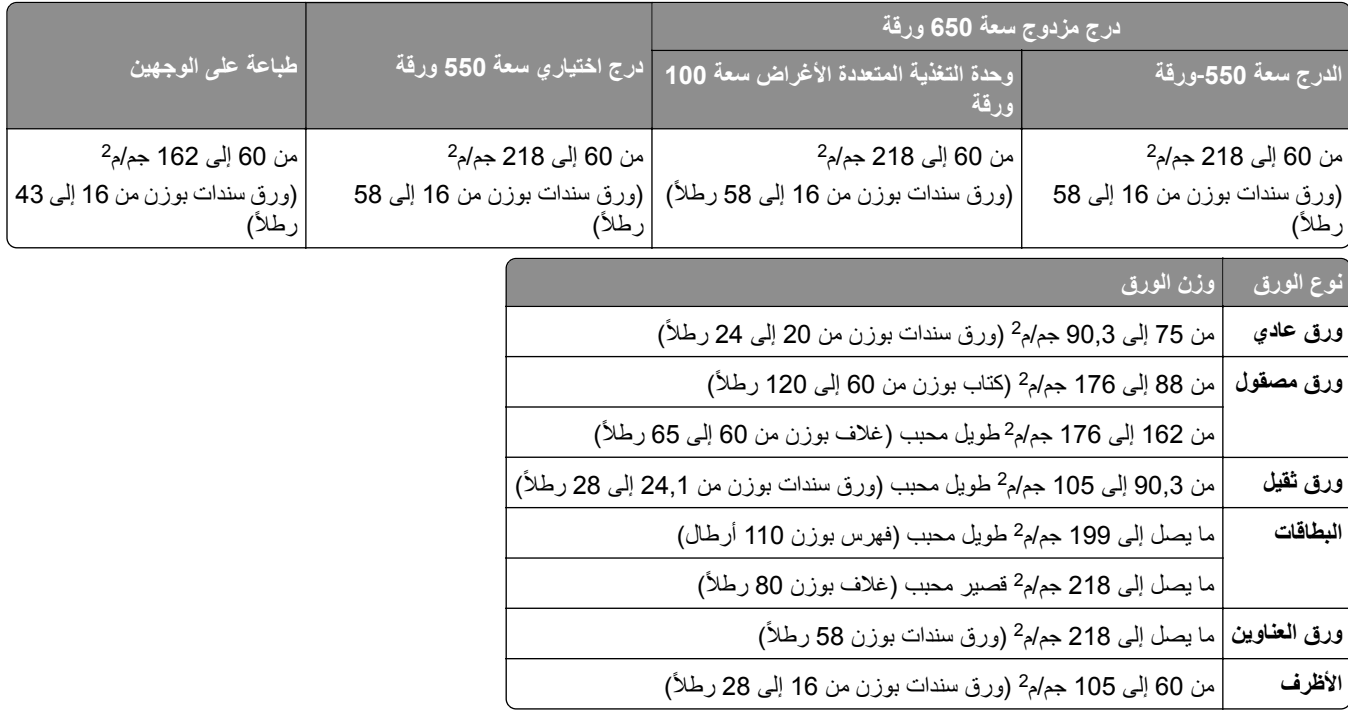

- بالنسبة إلى الورق الذي يتراوح وزنه ما بين 60 و176 جم/م<sup>2</sup> (ورق سندات بوزن من 16 إلى 47 رطلاً)، يوصـي باستخدام الورق ذي الألياف الطولية التحبب.
- يجب الطباعة على الورق الذي يبلغ وزنه أقل من 75 جم/م<sup>2</sup> (ورق سندات بوزن 20 رطلاً) مع تعيين نوع الورق إلى ورق خفيف<sub>.</sub> قد يؤدي عدم حاسة بذلك إلى تجعد مفرط الأمر الذي قد يؤدي إلى حدوث أخطاء في التغذية، خاصةً في البيئات الأعلى رطوبة.<br>القيام بذلك إلى تجعد مفرط الأمر الذي قد يؤدي إلى حدوث أخطاء في التغذية، خاصةً في البيئات الأعلى رطوبة.
	- ً). <sup>2</sup> **•** تدعم الطباعة على الجانبين الورق الذي يتراوح وزنه ما بين 60 و162 جم/م (ورق سندات بوزن من 16 إلى 43 رطلا
		- ً). <sup>2</sup> **•** الحد الأقصى لوزن الورق ذي المحتوى القطني بنسبة %100 هو 90 جم/م (ورق سندات بوزن 24 رطلا

# **الإعداد والتثبيت والتهيئة**

- **تحديد موقع للطابعة**<br>• اترك مساحةً كافية لفتح الأدراج والأغطية والأبواب ولتركيب خيارات الجهاز.
	- **•** ضع الطابعة بالقرب من مأخذ التيار الآهربائي.

<span id="page-16-0"></span>ّف **تنبيه—احتمال التعرض لإصابة:** لتجنب خطر الحريق أو التعرض لصدمة الآهربائية، قم بتوصيل سلك التيار بمأخذ للتيار الآهربائي مصن بشكل ملائم وموصَل أرضيًا بطريقة صحيحة وقريب من المنتج ويسهل الوصول إليه.

**تنبيه—خطر التعرض لصدمة آهربائية:** لتجنب خطر الإصابة بصدمة آهربائية، لا تضع هذا المنتج أو تستخدمه بالقرب من الماء أو المواقع الرطبة.

- **•** تأآد من أن تيار الهواء في الغرفة يتوافق مع أحدث مراجعة لمعيار 62 ASHRAE أو المعيار 156 للجنة الفنية CEN.
	- توفر سطحاً منبسطاً قوياً وثابتاً<sub>.</sub>
		- **•** حافظ على الطابعة:
	- **–** نظيفة وجافة وخالية من الأتربة.
	- **–** بعيدًا عن مشابك الورق والدبابيس المنحرفة.
	- **–** بعيدًا عن تيار الهواء المباشر الصادر عن مآيفات الهواء أو المدفآت أو أجهزة التهوية.
		- **–** بعيدًا عن ضوء الشمس المباشر والرطوبة العالية جدًا.
			- **•** مراعاة درجات الحرارة الموصى بها وتجنب التقلبات:

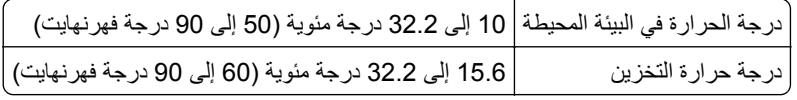

**•** دع المقدار التالي من المسافة الموصى بها حول الطابعة للتهوية المناسبة:

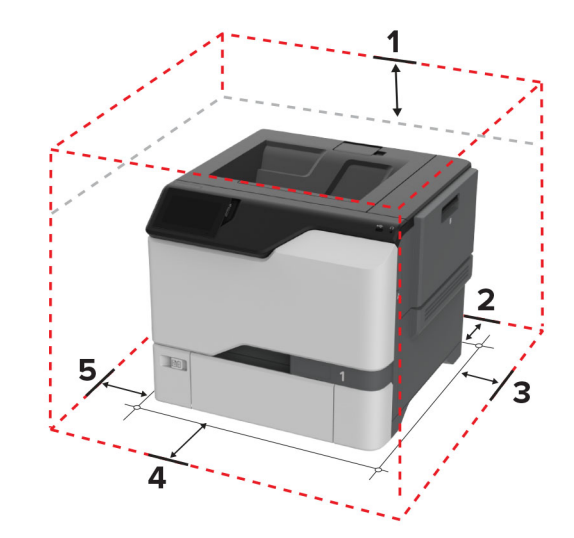

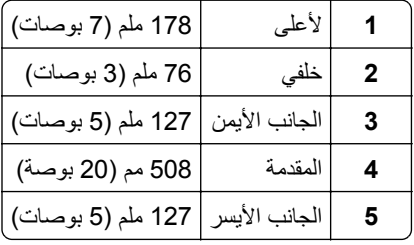

# **توصيل الآابلات**

<span id="page-17-0"></span>**تنبيه—خطر ا<b>لتعرض لصدمة كهربائية**: لتجنب خطر الإصابة بصدمة كهربائية، لا تقم بإعداد هذا المنتج أو بإجراء أي توصيلات كهربائية أو آابلية، مثل سلك التيار أو ميزة الفاآس أو الهاتف، أثناء العواصف الرعدية.

ّف **تنبيه—احتمال التعرض لإصابة:** لتجنب خطر الحريق أو التعرض لصدمة الآهربائية، قم بتوصيل سلك التيار بمأخذ للتيار الآهربائي مصن بشكل ملائم وموصَل أرضيًا بطريقة صحيحة وقريب من المنتج ويسهل الوصول إليه.

**تنبيه—احتمال التعرض لإصابة:** لتجنب خطر الحريق أو التعرض لصدمة كهربائية، لا تستخدم إلا سلك التيار المرفق بهذا المنتج أو سلكًا بديلاً معتمدًا من قبل الشركة المصنعة.

**تحذير—تلف محتمل:** لا تلمس آابل USB أو أي مهايئ شبآة اتصال لاسلآي أو طابعة في المناطق الموضحة أثناء تنشيط الطباعة. فقد يحدث فقدان للبيانات أو تعطل.

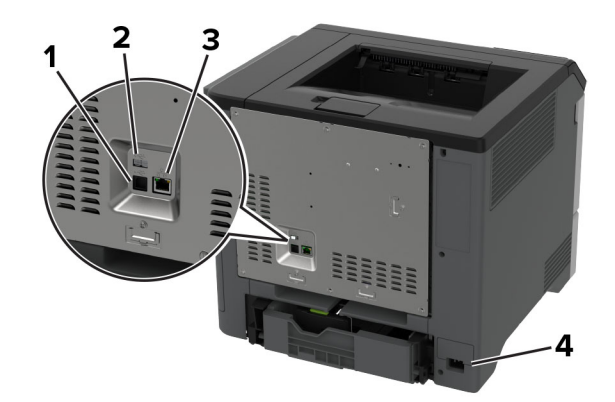

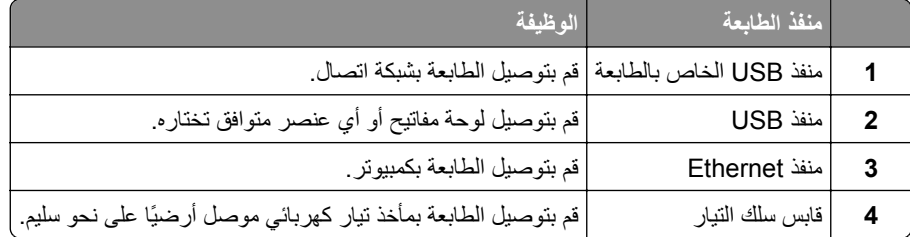

# **إعداد تطبيقات الشاشة الرئيسية واستخدامها**

## **استخدام الشاشة الرئيسية**

ملاحظة: قد تختلف الشاشة الرئيسية وفقًا لإعدادات تخصيص الشاشة الرئيسية وإعداد الشخص المسؤول والحلول المضمنة embedded solutions النشطة.

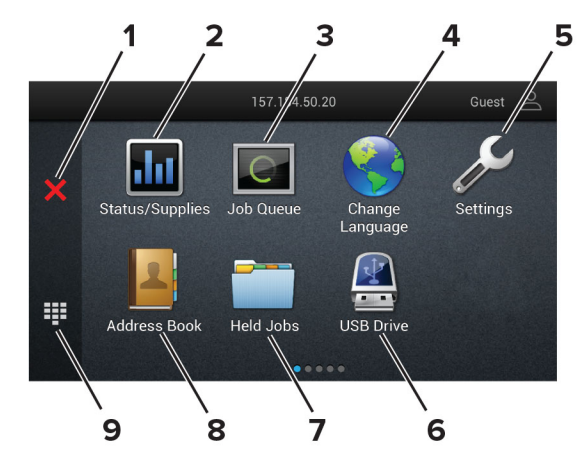

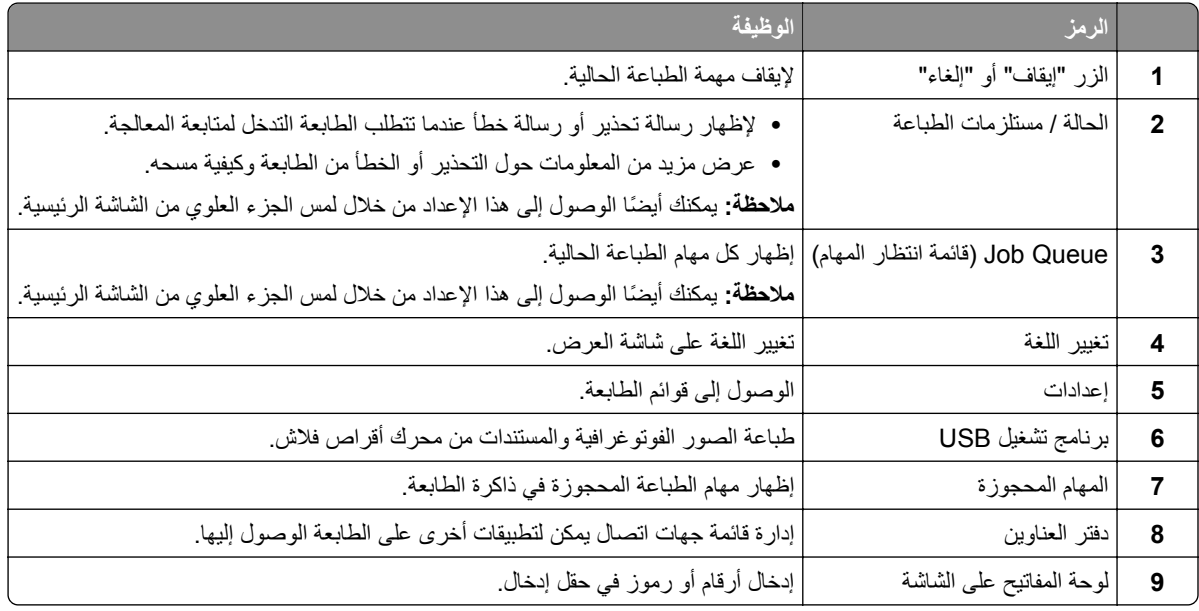

## **تخصيص الشاشة الرئيسية**

**1** افتح مستعرض ويب، ثم اآتب عنوان IP الخاص بالطابعة في حقل العنوان.

- **•** اعرض عنوان IP للطابعة على الشاشة الرئيسية للطابعة. ويتم عرض عنوان IP في أربع مجموعات من الأرقام المفصولة بنقاط على النحو .123.123.123.123
	- إذا كنت تستخدم خادم وكيل، فقم بتعطيله مؤقتًا لتحميل صفحة الويب بشكل صحيح.
		- **2** انقر فوق **الإعدادات** > **الجهاز** > **تخصيص الشاشة الرئيسية**.
			- **3** جرّب حلاً أو أكثر مما يلي<u>:</u>
	- **•** لإضافة رمز إلى الشاشة الرئيسية، انقر فوق ، وحدد اسم التطبيق، ثم انقر فوق **إضافة**.
		- **•** لإزالة رمز من الشاشة الرئيسية، حدد اسم التطبيق، ثم انقر فوق **إزالة**.
		- **•** لتخصيص اسم تطبيق، حدد اسم التطبيق وانقر فوق **تحرير**، ثم عيّن ً اسما.
	- **•** لاستعادة اسم تطبيق، حدد اسم التطبيق، وانقر فوق **تحرير**، ثم حدد **استعادة تسمية التطبيق**.
		- **•** لإضافة مسافة بين التطبيقات، انقر فوق ، وحدد **مساحة فارغة**، ثم انقر فوق **إضافة**.
- **•** لترتيب التطبيقات، اسحب أسماء التطبيقات بالترتيب الذي تريده.
- <span id="page-19-0"></span>**•** لاستعادة الشاشة الرئيسية الافتراضية، انقر فوق **استعادة الشاشة الرئيسية**.

**4** طبّق التغييرات.

### **التطبيقات المدعومة**

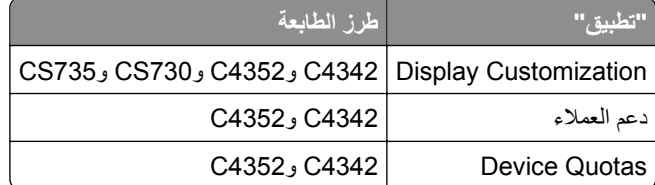

#### **استخدام تخصيص الشاشة**

قبل استخدام التطبيق، تأآد من القيام بما يلي:

- **•** من Server Web Embedded، النقر فوق **التطبيقات** > **Customization Display** < **تهيئة**.
	- **•** تمآين إعدادات شاشة التوقف وعرض الشرائح وورق الحائط وتهيئتها.

## **إدارة صور شاشة التوقف وعرض الشرائح**

- **1** من قسم صور شاشة التوقف وعرض الشرائح، أضف صورة أو قم بتحريرها أو حذفها. **ملاحظات:**
	- **•** يمآنك إضافة ما يصل إلى 10 صور.
- **•** عند تمآين الإعداد، تظهر رموز الحالة على شاشة التوقف فقط عند وجود أخطاء أو تحذيرات أو إخطارات مستندة إلى السحابة.

#### ّق التغييرات. **2** طب

#### **تغيير صورة ورق الحائط**

- **1** من الشاشة الرئيسية، المس **تغيير ورق الحائط**.
	- **2** حدد صورة لاستخدامها.
		- ّق التغييرات. **3** طب

#### **تشغيل عرض شرائح من محرك أقراص فلاش**

- **1** أدخل محرك أقراص محمول في منفذ USB.
	- **2** من الشاشة الرئيسية، المس **عرض شرائح**. تظهر الصور بترتيب أبجدي.

**ملاحظة:** يمآنك إزالة محرك أقراص فلاش بعد أن يبدأ عرض الشرائح، لآن لا يتم تخزين الصور في الطابعة. إذا توقف عرض الشرائح، فأدخل محرك أقراص فلاش مجددًا لعرض الصور.

## **استخدام دعم العملاء**

#### **ملاحظات:**

**•** هذا التطبيق مدعوم فقط في بعض طرازات الطابعات. للحصول على المزيد من المعلومات، انظر العبارة"التطبيقات المدعومة" على الصفحة .20

- **•** للحصول على مزيد من المعلومات حول آيفية تهيئة إعدادات التطبيق، راجع دليل مسؤول دعم العملاء*.*
	- **1** من الشاشة الرئيسية، المس **دعم العملاء**.
	- **2** اطبع المعلومات أو أرسلها عبر البريد الإلآتروني.

## **Device Quotas إعداد**

#### **ملاحظات:**

- <span id="page-20-0"></span>**•** هذا التطبيق مدعوم فقط في بعض طرازات الطابعات. للحصول على المزيد من المعلومات، انظر العبارة"[التطبيقات](#page-19-0) المدعومة" على الصفحة .20
	- **•** للحصول على معلومات حول آيفية تهيئة إعدادات التطبيق، راجع دليل مسؤول *Quotas Device*.
		- **1** افتح مستعرض ويب، ثم اآتب عنوان IP الخاص بالطابعة في حقل العنوان.

**ملاحظات:**

- **•** اعرض عنوان IP للطابعة على الشاشة الرئيسية للطابعة. ويتم عرض عنوان IP في أربع مجموعات من الأرقام المفصولة بنقاط على النحو .123.123.123.123
	- إذا كنت تستخدم خادم وكيل، فقم بتعطيله مؤقتًا لتحميل صفحة الويب بشكل صحيح.
		- **2** انقر فوق **التطبيقات** > **Quotas Device** < **تهيئة**.
	- 3 من القسم حسابات المستخدمين، أضف مستخدماً أو حرره، ثم عيّن حصـة المستخدم النسبية<sub>.</sub>
		- **4** طبّق التغييرات.

**إدارة الإشارات المرجعية**

#### **إنشاء إشارات مرجعية**

استخدم الإشارات المرجعية لطباعة المستندات التي يتم الوصول إليها بشآل ّ متآرر ّ والمخزنة في ملقمات أو على الويب.

**1** افتح مستعرض ويب، ثم اآتب عنوان IP الخاص بالطابعة في حقل العنوان.

- **•** اعرض عنوان IP للطابعة على الشاشة الرئيسية للطابعة. ويتم عرض عنوان IP في أربع مجموعات من الأرقام المفصولة بنقاط على النحو .123.123.123.123
	- إذا كنت تستخدم خادم وكيل، فقم بتعطيله مؤقتًا لتحميل صفحة الويب بشكل صحيح.
		- **2** انقر فوق **الإشارات المرجعية** > **إضافة إشارة مرجعية**، ثم اآتب اسم إشارة مرجعية.
			- **3** حدد نوع بروتوآول العنوان، وقم بأحد الإجراءات التالية:
	- َي HTTP وHTTPS، اآتب عنوان URL الذي تريد إنشاء إشارة مرجعية له. **•** لبروتوآول
- لبروتوكول HTTPS، تأكد من استخدام اسم الجهاز المضيف بدلاً من عنوان IP. على سبيل المثال، اكتب myWebsite.com/sample.pdf بدلاً من sample.pdf/123.123.123.123 . تأكد من أن اسم الجهاز المضيف يطابق أيضًا قيمة الاسم الشائع (CN (في شهادة الملقم. لمزيد من المعلومات حول الحصول على قيمة CN في شهادة الملقم، راجع معلومات التعليمات الخاصة بمستعرض ويب لديك.
- **•** لبروتوآول FTP، اآتب عنوان بروتوآول FTP. على سبيل المثال، **myDirectory/myServer**. أدخل رقم منفذ بروتوآول FTP. المنفذ 21 هو المنفذ الافتراضي لإرسال الأوامر.
- **•** لبروتوآول SMB، اآتب عنوان مجلد شبآة الاتصال. على سبيل المثال، **pdf.myFile/myShare/myServer**. اآتب اسم مجال شبآة الاتصال.
	- **•** إذا لزم الأمر، حدد نوع المصادقة لبروتوآول FTP وSMB.

لتقييد الوصول إلى الإشارة المرجعية، أدخل رقم PIN.

<span id="page-21-0"></span>**ملاحظة:** يدعم التطبيق أنواع الملفات التالية: PDF وJPEG وTIFF. أنواع الملفات الأخرى مثل DOCX وXLSX مدعومة في بعض طرازات الطابعات.

**4** انقر فوق **Save**) حفظ).

**إنشاء مجلدات**

**1** افتح مستعرض ويب، ثم اآتب عنوان IP الخاص بالطابعة في حقل العنوان.

**ملاحظات:**

- **•** اعرض عنوان IP للطابعة على الشاشة الرئيسية للطابعة. ويتم عرض عنوان IP في أربع مجموعات من الأرقام المفصولة بنقاط على النحو .123.123.123.123
	- إذا كنت تستخدم خادم وكيل، فقم بتعطيله مؤقتًا لتحميل صفحة الويب بشكل صحيح.
		- **2** انقر فوق **الإشارات المرجعية** > **إضافة مجلد**، ثم اآتب اسم مجلد.

**ملاحظة:** لتقييد الوصول إلى المجلد، أدخل رقم PIN.

```
3 انقر فوق Save) حفظ).
```
**ملاحظة:** يمآنك إنشاء مجلدات أو إشارات مرجعية داخل مجلد. لإنشاء إشارة مرجعية، راجع العبارة"إنشاء إشارات مرجعية" على [الصفحة](#page-20-0) .21

# **إدارة جهات الاتصال**

- **1** من الشاشة الرئيسية، المس **دفتر العناوين.**
	- **2** جرّب حلاً أو أكثر مما يلي<u>:</u>
- **•** لإضافة جهة اتصال، المس في أعلى الشاشة، ثم المس **إنشاء جهة اتصال**. إذا لزم الأمر، حدد طريقة لتسجيل الدخول لتمآين الوصول إلى التطبيق.
	- **•** لحذف جهة اتصال، المس في أعلى الشاشة، والمس **حذف جهات الاتصال**، ثم حدد جهة الاتصال.
		- **•** لتحرير معلومات جهة الاتصال، المس اسم جهة الاتصال.
- **•** لإنشاء مجموعة، المس في أعلى الشاشة، ثم المس **إنشاء مجموعة**. إذا لزم الأمر، حدد طريقة لتسجيل الدخول لتمآين الوصول إلى التطبيق.
	- **•** لحذف مجموعة، المس في أعلى الشاشة، والمس **حذف مجموعات**، ثم حدد المجموعة.
	- **•** لتحرير مجموعة جهات اتصال، المس **المجموعات** > حدد اسم مجموعة > > حدد الإجراء الذي تريد القيام به.
		- **3** طبّق التغييرات.

# **إعداد ميزات إمآانية الوصول واستخدامها**

## **تنشيط التوجيه الصوتي**

#### **من الشاشة الرئيسية**

- <span id="page-22-0"></span>**1** بحرآة واحدة وباستخدام إصبع واحد، قم بالتمرير ببطء إلى اليسار ثم إلى الأعلى حتى تسمع رسالة صوتية. **ملاحظة:** بالنسبة إلى طرازات الطابعات غير المزودة بمآبرات صوت مضمنة، استخدم سماعات الرأس لسماع الرسالة.
	- **2** بواسطة إصبعين، المس **موافق**. **ملاحظة:** إذا لم تعمل الإيماءة، فاستخدم ًضغطا أآبر.

#### **من لوحة المفاتيح**

- **1** اضغط باستمرار على المفتاح **5** إلى أن تسمع رسالة صوتية. **ملاحظة:** بالنسبة إلى طرازات الطابعات غير المزودة بمآبرات صوت مضمنة، استخدم سماعات الرأس لسماع الرسالة.
	- **2** اضغط على **Tab** لنقل مؤشر الترآيز إلى الزر موافق، ثم اضغط على **Enter**.

#### **ملاحظات:**

- **•** عند تنشيط التوجيه الصوتي، استخدم ً دائما إصبعين لتحديد أي عنصر على شاشة العرض.
	- **•** يتمتع الإرشاد الصوتي بدعم لغة محدود.

# **إلغاء تنشيط التوجيه الصوتي**

- **1** بحركة واحدة وبواسطة إصبع واحد، قم بالتمرير ببطء إلى اليسار ثم إلى الأعلى حتى تسمع رسالة صوتية. **ملاحظة:** لطرازات الطابعات غير المزودة بمآبرات صوت مضمنة، استخدم سماعات الرأس لسماع الرسالة.
	- **2** باستخدام إصبعين، قم بأحد الإجراءين التاليين:
	- **•** المس **التوجيه الصوتي**، ثم المس **موافق**.
		- **•** المس **إلغاء**.

**ملاحظة:** إذا لم تعمل الإيماءة، فاستخدم ًضغطا أآبر.

يمكنك أيضًا إلغاء تنشيط التوجيه الصوتي عن طريق القيام بأحد الإجراءين التاليين:

- **•** باستخدام إصبعين، اضغط ًضغطا ً مزدوجا على الشاشة الرئيسية.
- **•** اضغط على زر التشغيل/إيقاف التشغيل لإدخال الطابعة في وضع السآون أو الإسبات.

## **التنقل ضمن الشاشة باستخدام الإيماءات**

- **•** ينطبق معظم الإيماءات فقط عندما يتم تنشيط التوجيه الصوتي.
- **•** استخدم لوحة مفاتيح فعلية لآتابة أحرف وضبط إعدادات معينة.

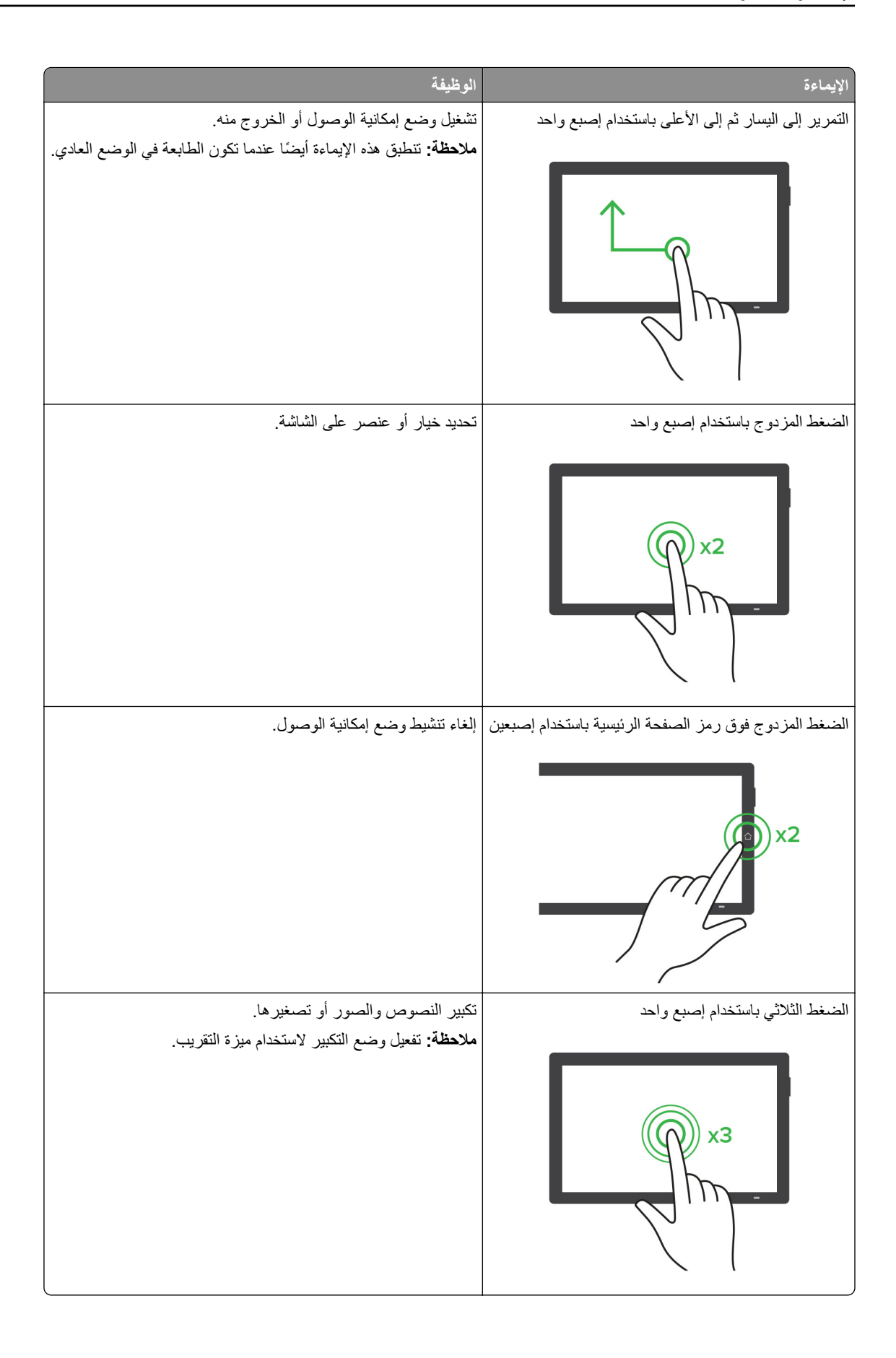

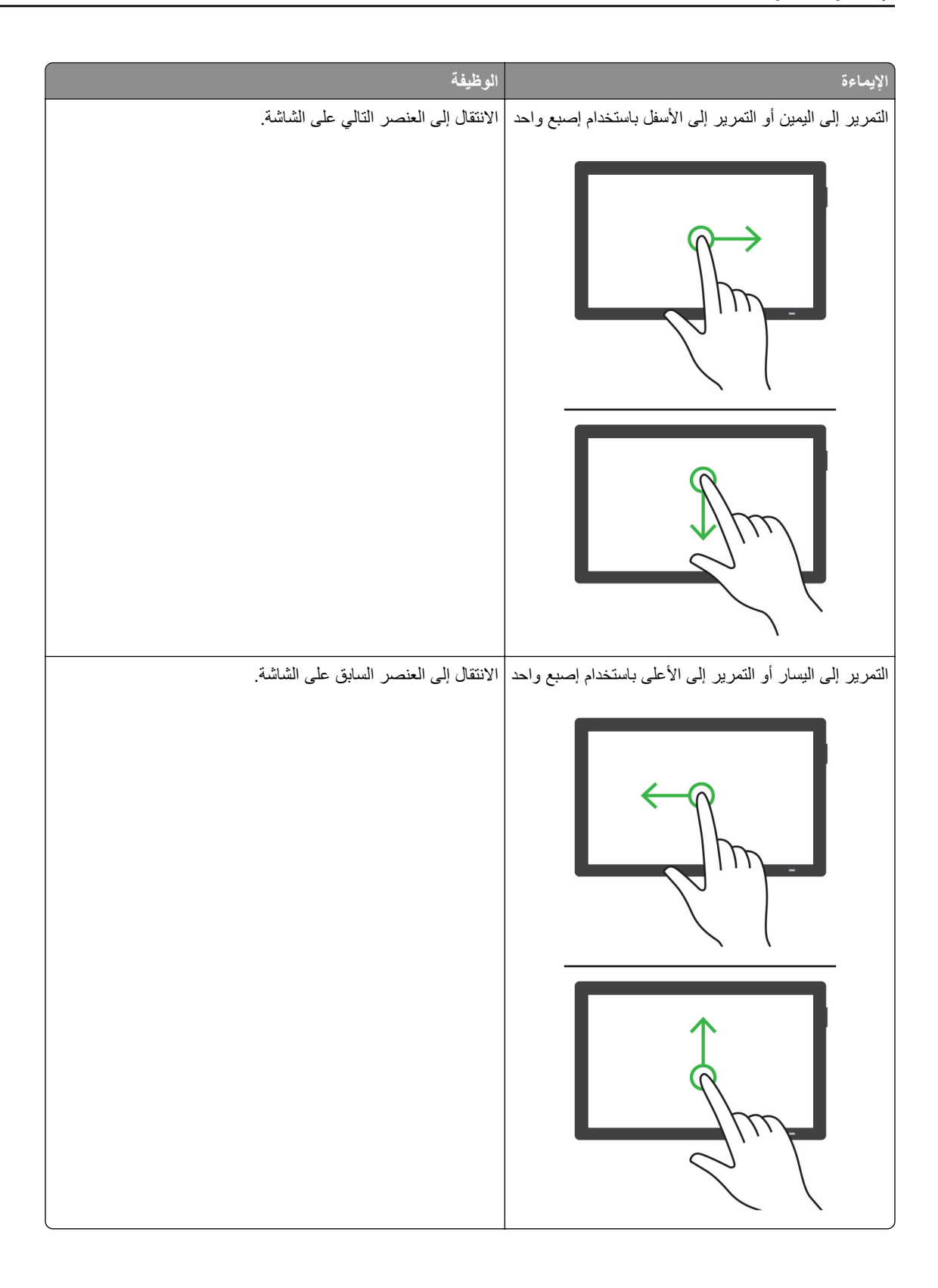

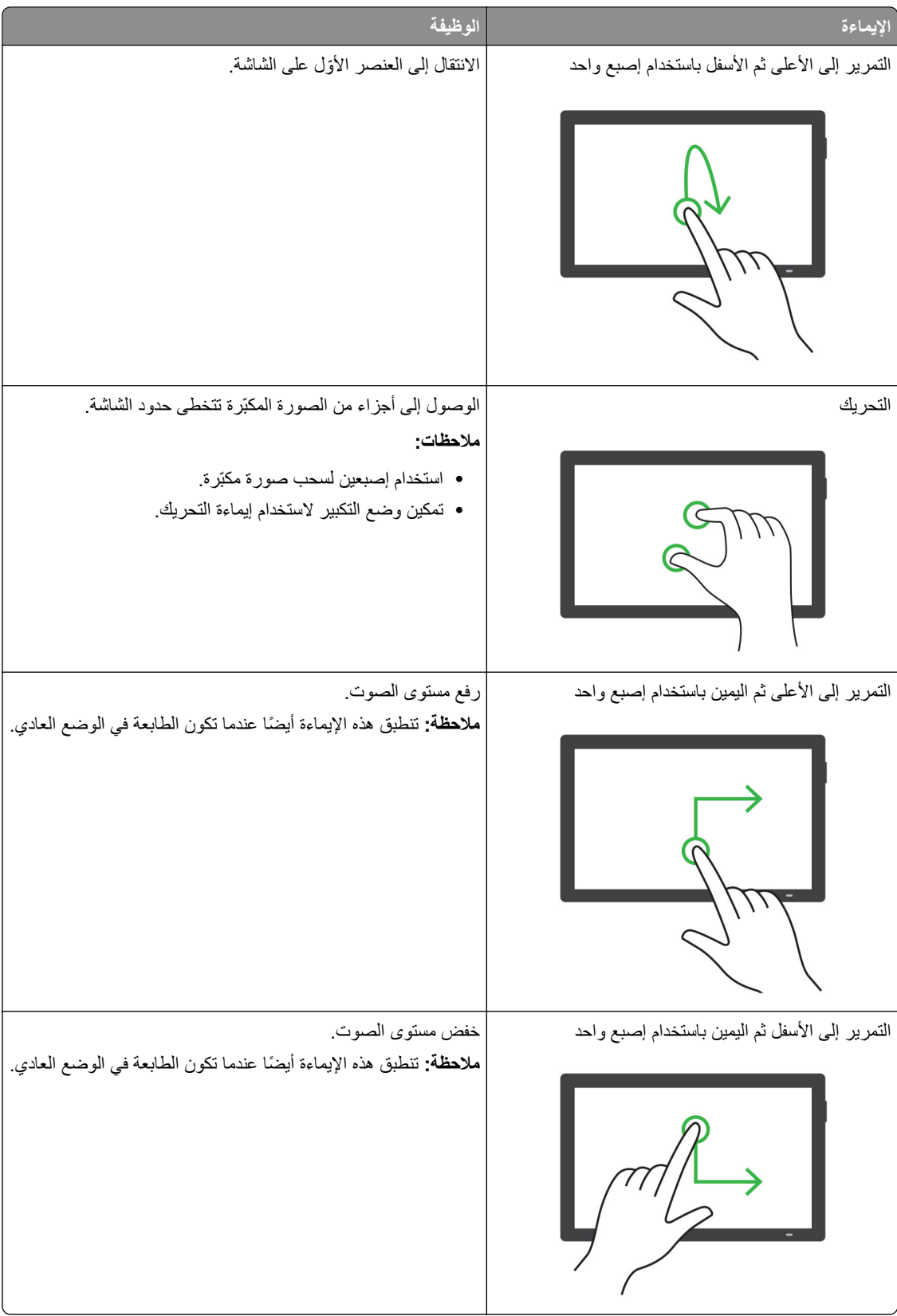

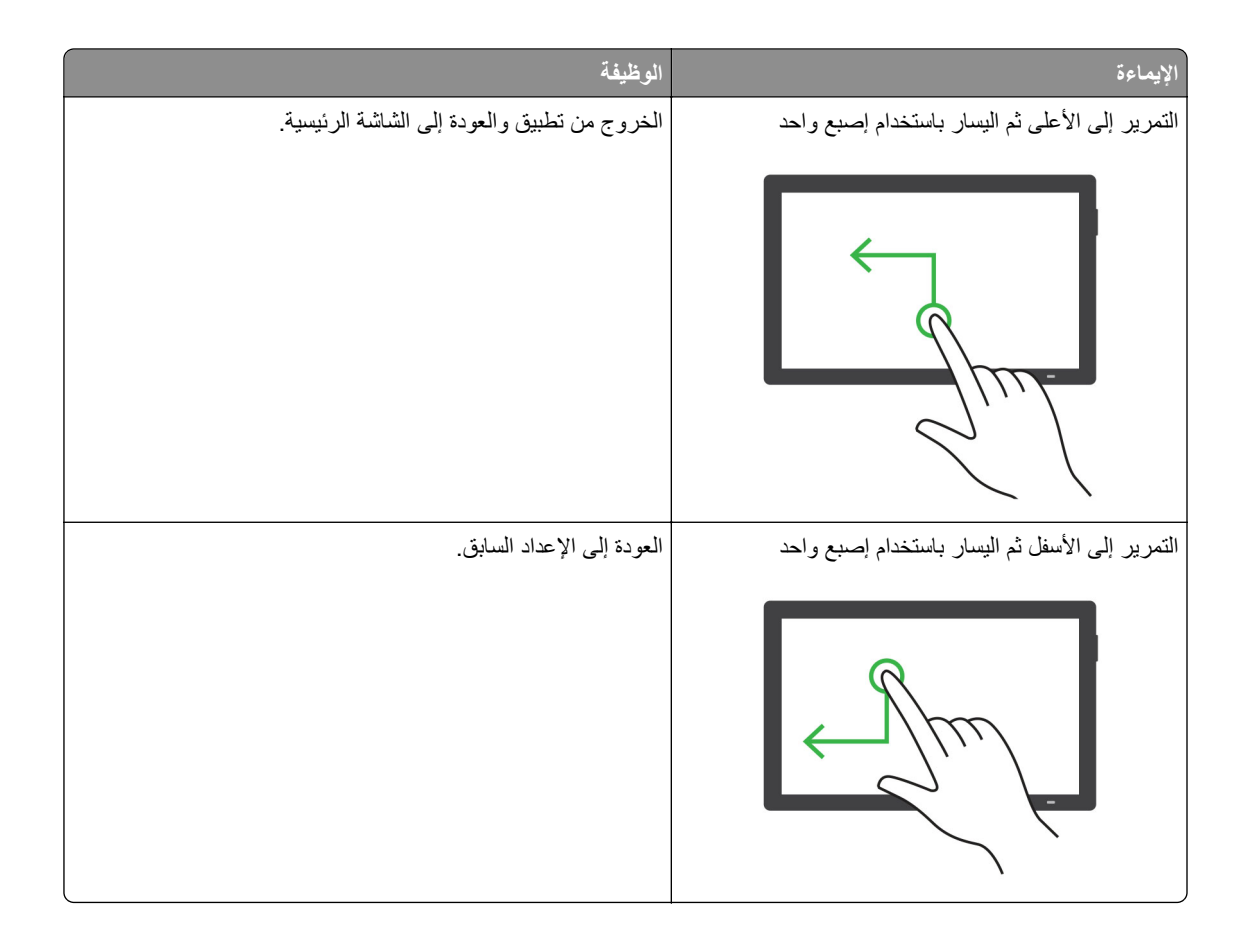

# **استخدام لوحة المفاتيح على الشاشة**

عندما تظهر لوحة المفاتيح على الشاشة، قم بإجراء واحد أو أكثر مما يلي:

- **•** المس ً مفتاحا للفظ الحرف وآتابته في الحقل.
- اسحب إصبعًا عبر أحرف مختلفة للفظ الأحرف المختلفة وكتابة الحرف في الحقل<sub>.</sub>
	- **•** المس مربع نص باستخدام إصبعين للفظ الأحرف في الحقل.
		- **•** المس زر **مسافة للخلف** لحذف الأحرف.

## **تمآين وضع التآبير**

**1** بحرآة واحدة وبواسطة إصبع واحد، قم بالتمرير ببطء إلى اليسار ثم إلى الأعلى حتى تسمع رسالة صوتية. **ملاحظة:** لطرازات الطابعات غير المزودة بمآبرات صوت مضمنة، استخدم سماعات الرأس لسماع الرسالة.

- **2** باستخدام إصبعين، قم بما يلي:
	- **أ** المس **وضع التآبير**.
		- **ب** المس **موافق**.

**ملاحظة:** إذا لم تعمل الإيماءة، فاستخدم ًضغطا أآبر.

للحصول على مزيد من المعلومات حول التنقل ضمن شاشة مكبرة، راجع العبارة"التنقل ضمن الشاشة باستخدام [الإيماءات](#page-22-0)" على الصفحة 23.

# **تحميل الورق والوسائط الخاصة**

# **تعيين حجم الوسائط الخاصة ونوعها**

<span id="page-27-0"></span>نكتشف الأدراج حجم الورق العادي تلقائيًا. بالنسبة إلى الوسائط الخاصة مثل الملصقات أو البطاقات أو المغلفات، اتبع ما يلي: **1** من الشاشة الرئيسية، المس **الإعدادات** > **الورق** > **تهيئة الدرج** > **حجم/نوع الورق** > حدد مصدر ورق. **2** قم بتعيين حجم الوسائط الخاصة ونوعها.

## **تهيئة إعدادات الورق العام**

**1** من الشاشة الرئيسية، المس **إعدادات** > **ورق** > **تآوين الوسائط** > **إعداد عام**. **2** قم بتهيئة الإعدادات.

## **تمآين الإعداد الأحجام العامة المتعددة**

**1** من الشاشة الرئيسية، المس **الإعدادات** > **الجهاز** > **الصيانة** > **قائمة التهيئة** > **تهيئة الدرج**.

**2** قم بتمآين الإعداد الأحجام العامة المتعددة.

## **تحميل الأدراج**

**تنبيه — خطر السقوط:** لتقليل مخاطر عدم ثبات الجهاز، ِّحمل آل درج بشآل منفرد. حافظ على إبقاء جميع الأدراج الأخرى مغلقة حتى الحاجة إليها.

#### **1** قم بإزالة الدرج.

**ملاحظة:** لتجنب انحشار الورق، لا تقم بإزالة الأدراج عندما تآون الطابعة مشغولة.

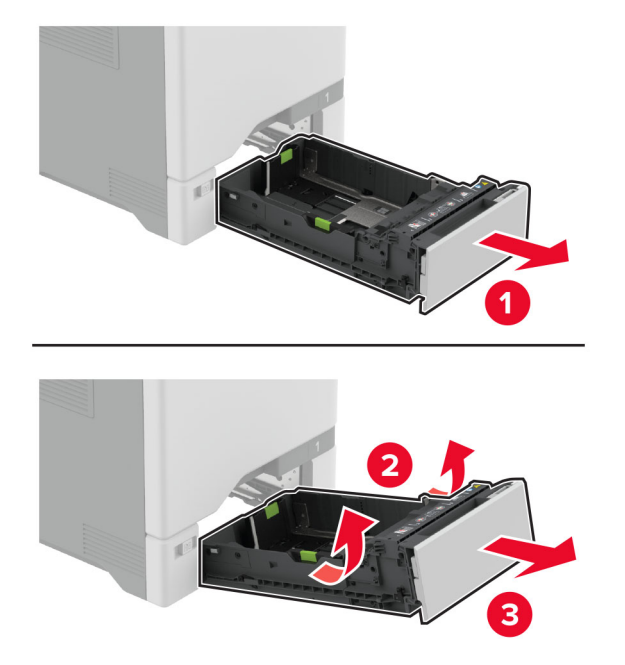

**2** اضبط الموجهات لتتطابق مع حجم الورق الذي تقوم بتحميله.

**ملاحظة:** استخدم المؤشرات الموجودة على الجزء السفلي من الدرج لتحديد موضع الموجهات.

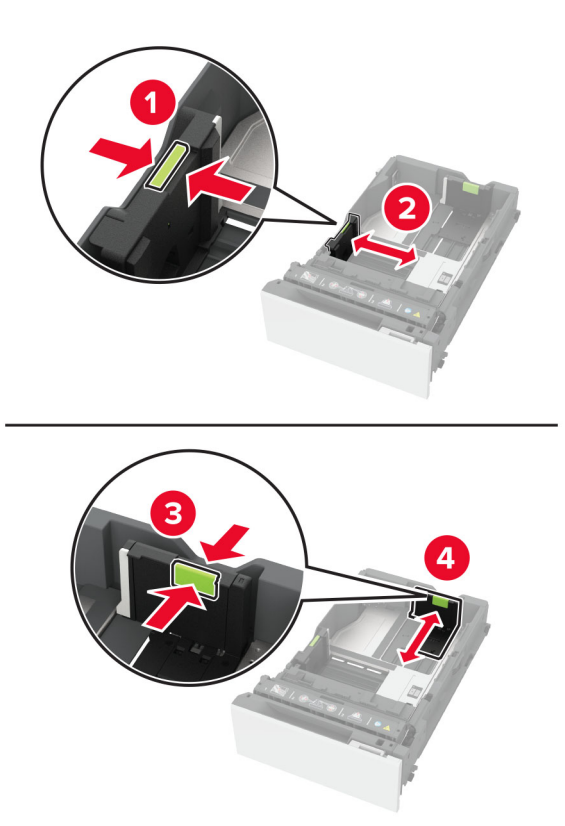

**3** قم بثني حواف الورق وتهويتها وتسويتها قبل التحميل.

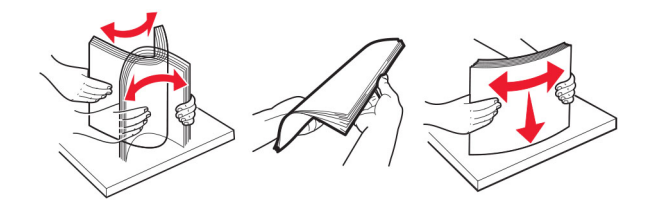

- **4** ِّحمل حزمة الورق بحيث يآون الوجه القابل للطباعة للأعلى.
- **•** للطباعة على وجه واحد، قم بتحميل الورق ذي الرأسية بحيث يآون وجه الورق إلى الأعلى مع توجيه الرأسية نحو الجانب الأمامي من الدرج.
- للطباعة على الوجهَين، قم بتحميل الورق ذي الرأسية بحيث يكون وجه الورق إلى الأسفل مع توجيه الرأسية نحو الجانب الخلفي من الدرج<sub>.</sub>
	- **•** لا ّ تحرك الورق داخل الدرج.

**•** بالنسبة إلى الورق العادي، تأآد من أن ارتفاع حزمة الورق لا يتعدى مؤشر الحد الأقصى لتعبئة الورق. قد يتسبب التحميل الزائد في انحشار الورق.

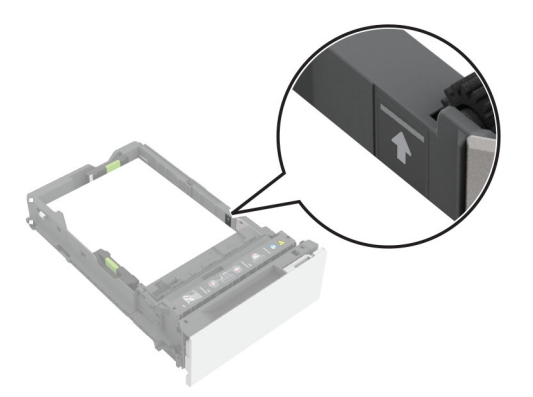

**•** بالنسبة إلى الأظرف والوسائط الخاصة الأخرى، تأآد من أن ارتفاع الحزمة أدنى من الخط المتقطع. قد يتسبب التحميل الزائد في انحشار الورق.

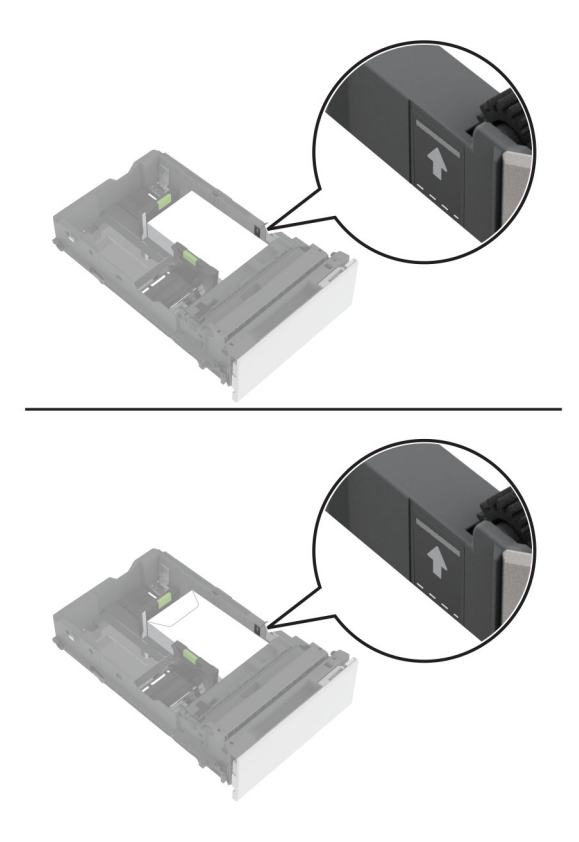

**5** قم بإدخال الدرج. إذا لزم الأمر، عيّن حجم الورق ونوعه ليطابقا حجم الورق الذي تم تحميله في الدرج.

# **تحميل وحدة التغذية المتعددة الأغراض**

**1** قم بفتح وحدة التغذية متعددة الأغراض.

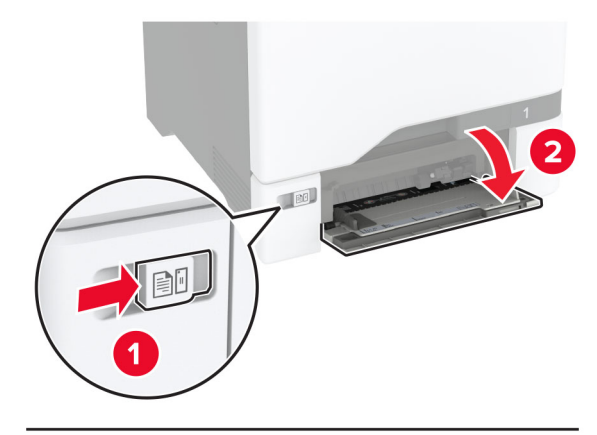

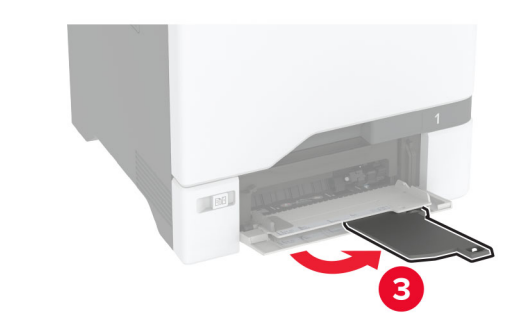

**2** اضبط الموجه ليتطابق مع حجم الورق الذي تقوم بتحميله.

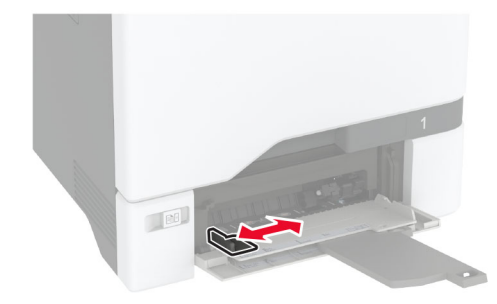

**3** قم بثني حواف الورق وتهويتها وتسويتها قبل التحميل.

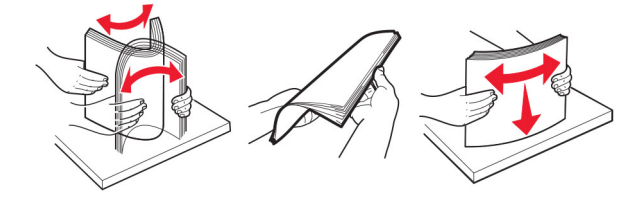

- **4** قم بتحميل الورق.
- قم بتحميل الورق والبطاقات مع تحميل الجانب القابل للطباعة بحيث يكون وجهه إلى الأسفل وإدخال الحافة العليا أولأ في الطابعة<sub>.</sub>

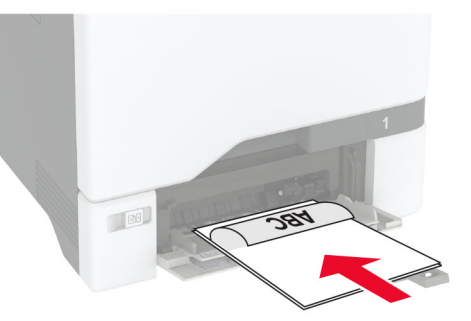

• قم بتحميل الظرف مع جعل جانب اللسان لأعلى وأمام الجانب الأيمن من موجّه الورق. قم بتحميل الأظرف الأوروبية مع إدخال اللسان أولاً إلى الطابعة.

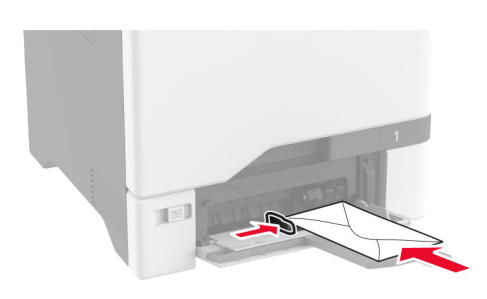

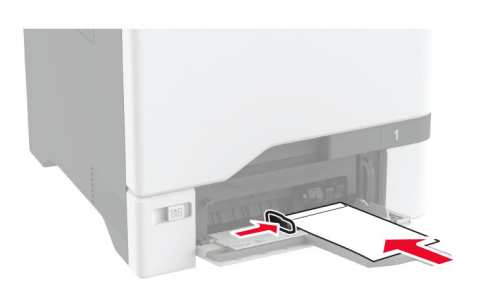

<mark>تحذير—تلف محتمل:</mark> لا تستخدم أظرفًا تحمل طوابع أو مشابك أو دبابيسًا أو إبزيمًا أو نوافذ العناوين أو بطانة مغلفة أو مواد لاصقة ذاتية اللصق.

**ملاحظة:** لتجنب حدوث مشاآل في التقاط الورق، تأآد من محاذاة الحافة الأمامية للورق أو الوسائط الخاصة مع الحاجز الفاصل بشآل صحيح.

<span id="page-32-0"></span>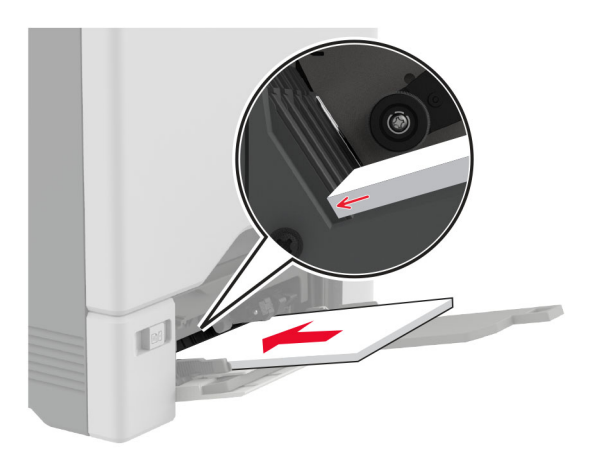

**5** من قائمة "الورق" على لوحة التحآم، قم بتعيين حجم الورق ونوعه ليطابقا الورق الذي تم تحميله في وحدة التغذية متعددة الأغراض.

# **ربط الأدراج**

- **1** من الشاشة الرئيسية، المس **الإعدادات** > **الورق** > **تهيئة الدرج** > تحديد مصدر ورق.
	- **2** قم بتعيين حجم الورق ونوع الورق نفسهما للأدراج التي تقوم بربطها.
- **3** من الشاشة الرئيسية، المس **الإعدادات** > **الجهاز** > **الصيانة** > **قائمة التهيئة** > **تهيئة الدرج** > **ربط الأدراج**.
	- **4** المس **تلقائي**.

لإلغاء ربط الأدراج، تأآد من عدم وجود أدراج تتمتع بإعدادات حجم الورق ونوعه نفسها.

ت**حذير—تلف محتمل:** تختلف درجة حرارة وحدة الصهر وفقًا لنوع الورق المحدد. لتجنب مشاكل الطباعة، طابق إعداد نوع الورق في الطابعة مع الورق الذي يتم تحميله في الدرج.

# **تثبيت البرامج وبرامج التشغيل والبرامج الثابتة وتحديثها**

## **تثبيت برنامج الطابعة**

- بكون برنامج تشغيل الطباعة مضمنًا في حزمة مثبّت البرنامج<sub>.</sub>
- **•** بالنسبة إلى أجهزة آمبيوتر Macintosh مع الإصدار 10.7 أو إصدار أحدث منه لنظام التشغيل macOS، لا تحتاج إلى تثبيت برنامج التشغيل للطباعة على طابعة تعتمد خدمة AirPrint. إذا كنت تريد ميزات طباعة مخصصة، فقم بتنزيل برنامج تشغيل الطباعة.
	- **1** احصل على نسخة من حزمة برنامج تثبيت البرامج.
	- **•** من القرص المضغوط الخاص بالبرنامج المرفق مع طابعتك.
		- .**[www.lexmark.com/downloads](http://www.lexmark.com/downloads)** إلى انتقل**•**
	- **2** عليك تشغيل برنامج التثبيت، ثم اتباع الإرشادات التي تظهر على شاشة الآمبيوتر.

## **إضافة طابعات إلى الآمبيوتر**

قبل أن تبدأ، قم بأحد الإجراءات التالية:

- قم ب[توصيل](#page-62-0) الطابعة والكمبيوتر بشبكة الاتصال نفسها. للحصول على مزيد من المعلومات حول توصيل الطابعة بشبكة اتصال، انظر العبارة"توصيل [الطابعة](#page-62-0) بشبآة اتصال [Fi-Wi](#page-62-0) ["](#page-62-0)على [الصفحة](#page-62-0) .63
	- **•** قم بتوصيل الآمبيوتر بالطابعة. لمزيد من المعلومات، انظر العبارة"توصيل آمبيوتر [بالطابعة](#page-64-0)" على الصفحة .65
	- **•** قم بتوصيل الطابعة بالآمبيوتر باستخدام آابل USB. لمزيد من المعلومات، انظر العبارة"توصيل [الآابلات](#page-17-0)" على الصفحة .18 .ً ُباع منفصلا **ملاحظة:** آابل USB ي

#### **لمستخدمي نظام التشغيل Windows**

- **1** من آمبيوتر، قم بتثبيت برنامج تشغيل الطباعة. **ملاحظة:** لمزيد من المعلومات، انظر العبارة"تثبيت برنامج الطابعة" على [الصفحة](#page-32-0) .33
- **2** افتح **الطابعات والماسحات الضوئية**، ومن ثم انقر فوق **إضافة طابعة أو ماسحة ضوئية**.
	- 3 وفقًا لاتصال الطابعة، قم بأحد الإجراءات التالية:
	- **•** حدد طابعة من القائمة، ومن ثم انقر فوق **إضافة جهاز**.
- **•** انقر فوق **إظهار طابعات Direct Fi-Wi**، وحدد طابعة، ومن ثم انقر فوق **إضافة جهاز**.
- **•** انقر فوق **الطابعة التي أريدها غير مدرجة**، ومن ثم من النافذة إضافة طابعة، قم بما يلي:
- **أ** حدد **إضافة طابعة باستخدام عنوان IP/TCP أو اسم مضيف**، ومن ثم انقر فوق **التالي**. **ب** في الحقل "اسم المضيف أو عنوان IP"، اآتب عنوان IP الخاص بالطابعة، ومن ثم انقر فوق **التالي**.
	- **ملاحظات:**
- **–** اعرض عنوان IP للطابعة على الشاشة الرئيسية للطابعة. ويتم عرض عنوان IP في أربع مجموعات من الأرقام المفصولة بنقاط على النحو .123.123.123.123
	- إذا كنت تستخدم خادم وكيل، فقم بتعطيله مؤقتًا لتحميل صفحة الويب بشكل صحيح<sub>.</sub>
		- **ج** حدد برنامج تشغيل طباعة، ومن ثم انقر فوق **التالي**.
	- **ًا (مستحسن)**، ومن ثم انقر فوق **التالي**. **د** حدد **استخدام برنامج تشغيل الطباعة المثبت حالي**
		- **هـ** اآتب اسم طابعة، ومن ثم انقر فوق **التالي**.
		- **و** حدد خيار مشارآة طابعة، ومن ثم انقر فوق **التالي**.
			- **ز** انقر فوق **Finish) إنهاء)**.

#### **لمستخدمي نظام التشغيل Macintosh**

- **1** من آمبيوتر، افتح **الطابعات والماسحات الضوئية**.
	- **2** انقر فوق <del>-</del>، ومن ثم حدد طابعة.
	- **3** من القائمة استخدام، حدد برنامج تشغيل طباعة.

- **•** لاستخدام برنامج تشغيل الطباعة الخاص بـ Macintosh، حدد إما **AirPrint** أو **AirPrint Secure**.
- **•** إذا آنت تريد ميزات طباعة مخصصة، فحدد برنامج تشغيل الطباعة من Lexmark. لتثبيت برنامج التشغيل، انظر العبارة"تثبيت [برنامج](#page-32-0) الطابعة" على [الصفحة](#page-32-0) .33
	- **4** إضافة الطابعة.

### **تحديث البرنامج الثابت**

لتحسين أداء الطابعة وإصلاح المشاكل، قم بتحديث برنامج الطابعة الثابت بانتظام.

للحصول على مزيد من المعلومات حول تحديث البرنامج الثابت، اتصل بممثل Lexmark.

للحصول على أحدث برنامج ثابت، انتقل إلى **[downloads/com.lexmark.www](https://www.lexmark.com/downloads)**، ثم ابحث عن طراز طابعتك.

**1** افتح مستعرض ويب، ثم اآتب عنوان IP الخاص بالطابعة في حقل العنوان.

**ملاحظات:**

- **•** اعرض عنوان IP للطابعة على الشاشة الرئيسية للطابعة. ويتم عرض عنوان IP في أربع مجموعات من الأرقام المفصولة بنقاط على النحو .123.123.123.123
	- إذا كنت تستخدم خادم وكيل، فقم بتعطيله مؤقتًا لتحميل صفحة الويب بشكل صحيح.
		- **2** انقر فوق **الإعدادات** > **الجهاز** > **تحديث البرنامج الثابت**.
			- **3** نفذ أيًا مما يل*ي*:
		- **•** انقر فوق **التحقق من وجود تحديثات** > **أوافق، ابدأ التحديث**.
			- **•** قم بتحميل ملف التحديث.
			- **أ** ابحث عن ملف تحديث.

```
ملاحظة: تأآد من أنك قمت باستخراج ملف البرنامج الثابت المضغوط.
```
**ب** انقر فوق **تحميل** > **ابدأ**.

### **تصدير ملف تهيئة أو استيراده**

يمآنك تصدير إعدادات التهيئة الخاصة بطابعتك إلى ملف نصي، ثم استيراد الملف بعد ذلك لتطبيق الإعدادات على طابعات أخرى.

**1** افتح مستعرض ويب، ثم اآتب عنوان IP الخاص بالطابعة في حقل العنوان.

**ملاحظات:**

- **•** اعرض عنوان IP للطابعة على الشاشة الرئيسية للطابعة. ويتم عرض عنوان IP في أربع مجموعات من الأرقام المفصولة بنقاط على النحو .123.123.123.123
	- إذا كنت تستخدم خادم وكيل، فقم بتعطيله مؤقتًا لتحميل صفحة الويب بشكل صحيح.
		- **2** من ملقم ويب المضمن، انقر فوق **تصدير التهيئة** أو **استيراد التهيئة**.
			- **3** اتبع الإرشادات التي تظهر على الشاشة.
			- **4** إذا آانت الطابعة تدعم التطبيقات، فقم بالخطوات التالية:
				- **أ** انقر فوق **التطبيقات** > حدد التطبيق > **تهيئة**.
					- **ب** انقر فوق **تصدير** أو **استيراد**.

## **إضافة الخيارات المتوفرة في برنامج تشغيل الطباعة**

#### **لمستخدمي نظام التشغيل Windows**

- **1** افتح مجلد الطابعات.
- **2** حدد الطابعة التي تريد تحديثها، ثم نفِّذ أحد الإجراءين التاليين:
- **•** بالنسبة لنظام التشغيل 7 Windows أو الأحدث، حدد **properties Printer**) خصائص الطابعة).
	- **•** بالنسبة للإصدارات الأقدم، حدد **Properties**) خصائص).
- <span id="page-35-0"></span>**3** انتقل إلى علامة التبويب Configuration) تهيئة)، ثم حدد **Printer Ask** ‑ **Now Update**) تحديث الآن ‐ اسأل الطابعة).
	- ّق التغييرات. **4** طب

#### **لمستخدمي نظام التشغيل Macintosh**

- **1** من Preferences System) تفضيلات النظام) في القائمة Apple، انتقل إلى الطابعة الخاصة بك، ثم حدد **Supplies & Options**) الخيارات والمستلزمات).
	- **2** انتقل إلى قائمة خيارات الأجهزة، ثم ِ أضف أي خيارات مثبتة.
		- **3** طبّق التغييرات.

# **ترآيب الوحدات الاختيارية للجهاز**

## **ُ الم الخيارات الداخلية تاحة**

- **•** محرك أقراص التخزين الذآي (ISD(
	- **–** الخطوط
	- **•** الصينية المبسطة
	- **•** الصينية التقليدية
		- **•** اللغة اليابانية
			- **•** الآورية
		- **•** اللغة العربية
	- **–** التخزين آبير السعة
		- **•** قرص الطابعة الثابت
			- المرخصة **•** الميزات ُ
				- IPDS **–**
	- **–** رمز الخطوط المتوازية
- TM **•** منفذ الحلول الداخلية من Lexmark
- **–** بطاقة متوازية B‑1284 IEEE
	- **–** بطاقة تسلسلية C232‑RS
		- **–** المنفذ الليفي
		- **•** ملقم الطباعة اللاسلآي
		- $MarkNet<sup>™</sup> N8370 -$ 
			- MarkNet N8372 **–**
			- MarkNet N8450 **–**

- **•** يلزم وجود محرك أقراص التخزين الذآي (ISD (أو القرص الثابت لتنشيط formsmerge وغيرها من الميزات.
	- **•** تتطلب بعض خصائص IPDS محرك أقراص تخزين ذآي (ISD (أو قرص ثابت.
## **ترآيب أدراج اختيارية**

- **تنبيه—خطر التعرض لصدمة آهربائية:** لتجنب خطر الإصابة بصدمة آهربائية، إذا آنت تقوم باستخدام لوحة وحدة التحآم أو بترآيب وحدات ذاكرة أو أجهزة اختيارية بعد إعداد الطابعة، فأوقف تشغيل الطابعة، وافصل سلك التيار عن مأخذ التيار الكهربائي قبل المتابعة. إذا كانت هناك أي أجهزة أخرى متصلة بالطابعة، فأوقف تشغيلها أيضًا وافصل أي كابلات تتصل بالطابعة.
	- **1** قم بإيقاف تشغيل الطابعة.
	- **2** افصل سلك التيار من مأخذ التيار الآهربائي ثم من الطابعة.
	- **3** قم بفك تغليف الدرج الاختياري، ثم أزل آل مواد التغليف.

**ملاحظة:** إذا تم ترآيب الأدراج الاختيارية بالفعل، فقم بفآها من الطابعة قبل رفع الطابعة. لا تحاول رفع الطابعة والأدراج في وقت واحد.

**4** قم بترآيب الطابعة فوق الدرج الاختياري حتى تسمع صوت استقرارها في مآانها.

**تنبيه—احتمال التعرض لإصابة:** إذا كان وزن الطابعة يفوق 20 كجم (44 رطلاً)، فقد يلزم وجود شخصَين أو أكثر لرفعها بأمان<sub>.</sub>

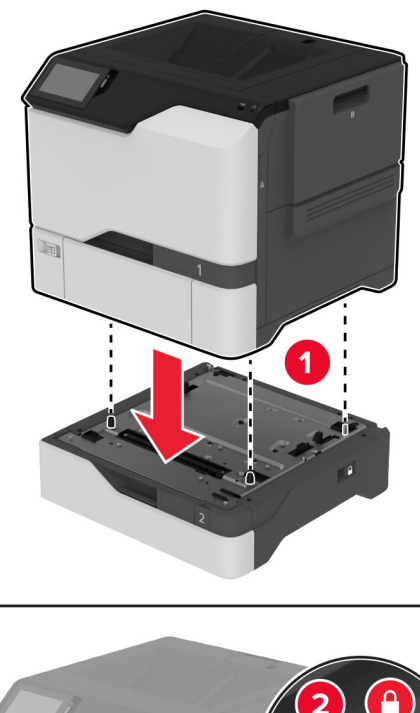

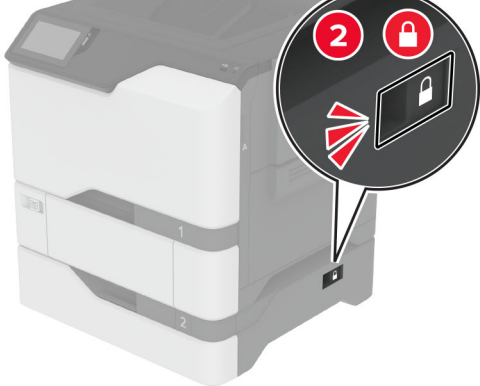

**5** قم بتوصيل سلك التيار بالطابعة، ثم بمأخذ التيار الآهربائي.

ّف **تنبيه—احتمال التعرض لإصابة:** لتجنب خطر الحريق أو التعرض لصدمة الآهربائية، قم بتوصيل سلك التيار بمأخذ للتيار الآهربائي مصن بشكل ملائم وموصَل أرضيًا بطريقة صحيحة وقريب من المنتج ويسهل الوصول إليه.

**6** قم بتشغيل الطابعة.

أضف الدرج إلى برنامج تشغيل الطباعة ليصبح متوفرًا لمهام الطباعة. للحصول على المزيد من المعلومات، انظر <u>العبارة"إضافة [الخيارات](#page-34-0) المتوفرة في</u> برنامج تشغيل الطباعة" على [الصفحة](#page-34-0) .35

## **ترآيب محرك أقراص التخزين الذآي**

**تنبيه—خطر التعرض لصدمة آهربائية:** لتجنب خطر الإصابة بصدمة آهربائية، إذا آنت تقوم باستخدام لوحة وحدة التحآم أو بترآيب وحدات ذاكرة أو أجهزة اختيارية بعد إعداد الطابعة، فأوقف تشغيل الطابعة، وافصل سلك التيار عن مأخذ التيار الكهربائي قبل المتابعة. إذا كانت هناك أي أجهزة أخرى متصلة بالطابعة، فأوقف تشغيلها أيضًا وافصل أي كابلات تتصل بالطابعة.

- **1** قم بإيقاف تشغيل الطابعة، ثم قم بفصل سلك التيار عن مأخذ التيار الآهربائي.
- **2** باستخدام مفك براغي مسطح الرأس، أزل الغطاء الواقي للوحة وحدة التحآم.

تحذير—تلف محتمل: تتضرر المكوّنات الإلكترونية الخاصّة بلوحة وحدة التحكم بسهولة بسبب الكهرباء الاستاتية. المس سطحاً معدنياً على الطابعة قبل لمس أي مكوّن من مكوّنات لوحة وحدة التحكم أو أي منافذ توصيل.

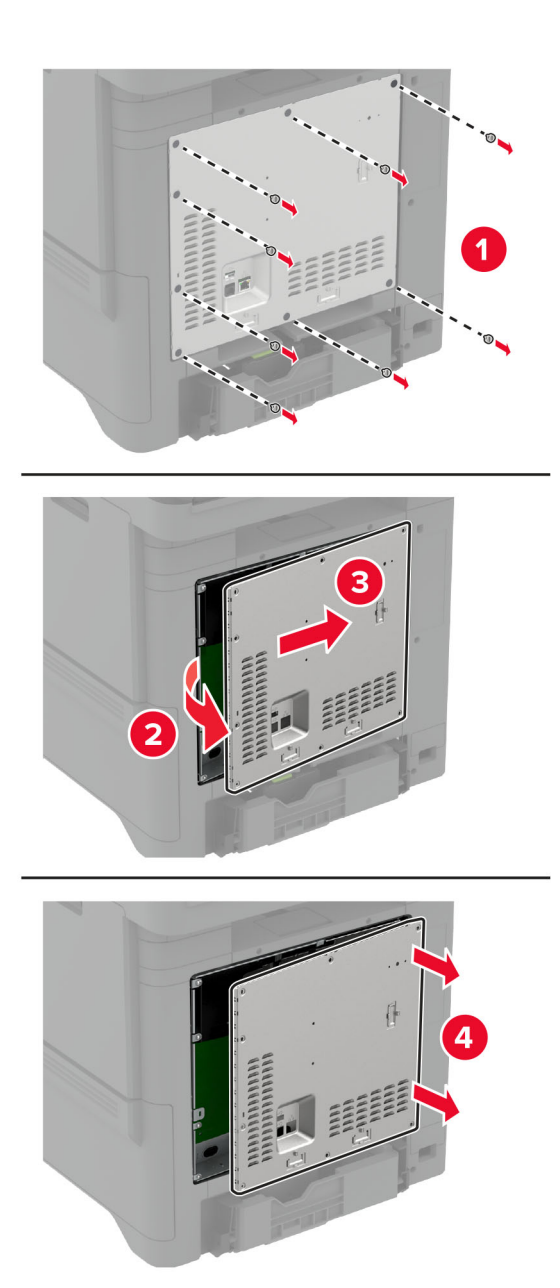

**3** فك تغليف محرك أقراص التخزين الذآي (ISD(.

**تحذير—تلف محتمل:** تجنب لمس نقاط التوصيل بمحاذاة حافة البطاقة.

**4** حدد موقع موصل محرك أقراص التخزين الذآي (ISD(.

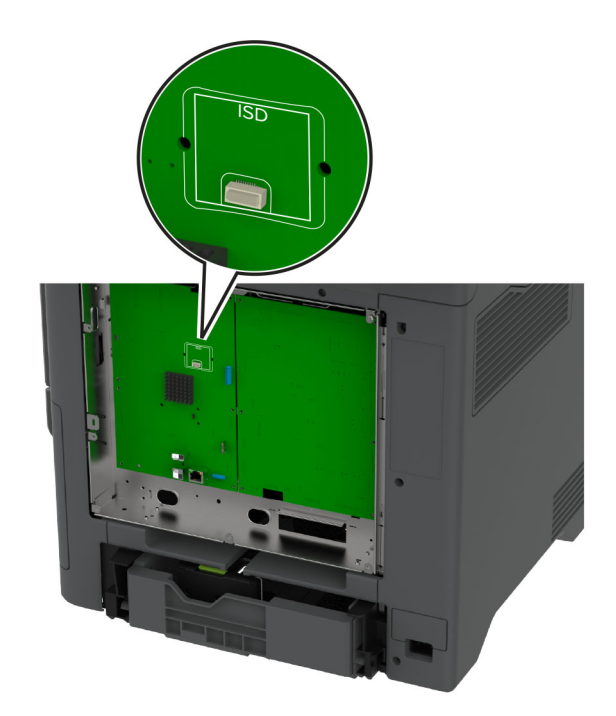

**5** أدخل البطاقة في موصل محرك أقراص التخزين الذآي (ISD(.

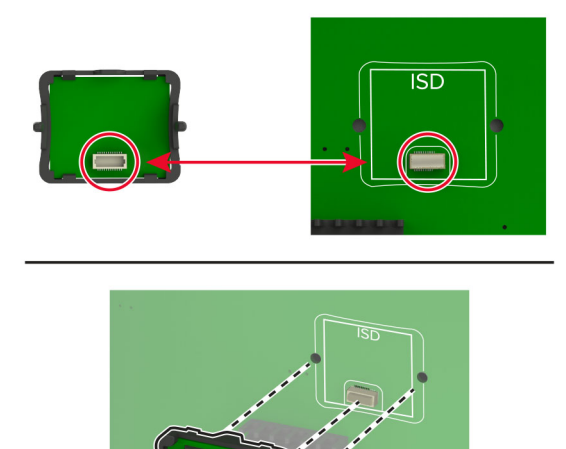

**6** قم بترآيب الغطاء الواقي للوحة وحدة التحآم.

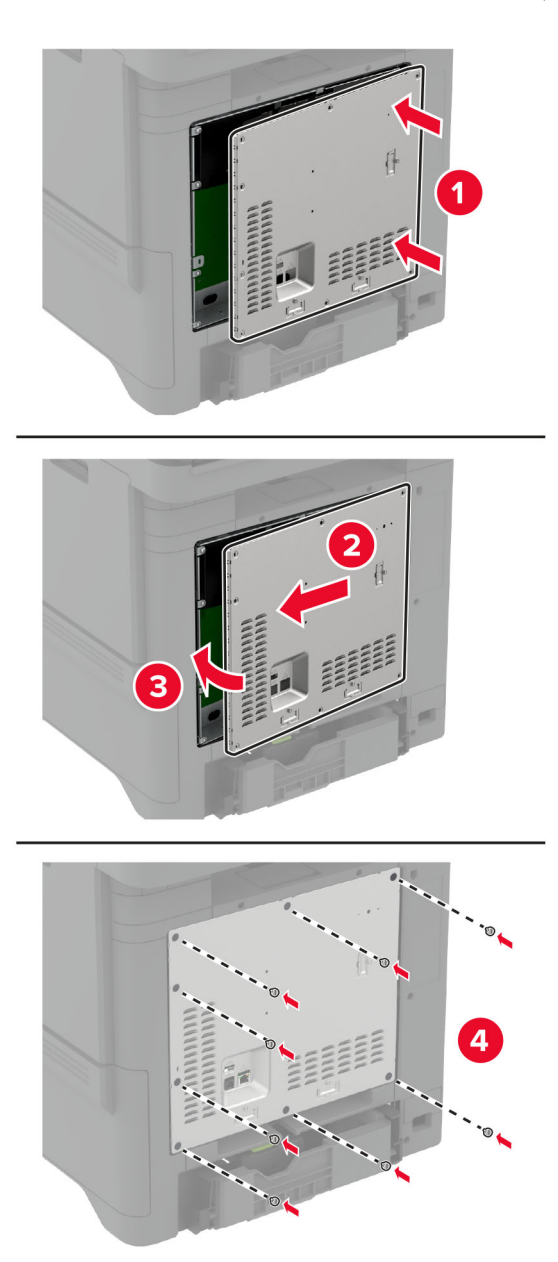

**7** وصل سلك التيار بمأخذ التيار الآهربائي ثم قم بتشغيل الطابعة.

ّف **تنبيه—احتمال التعرض لإصابة:** لتجنب خطر الحريق أو التعرض لصدمة الآهربائية، قم بتوصيل سلك التيار بمأخذ للتيار الآهربائي مصن بشكل ملائم وموصَل أرضيًا بطريقة صحيحة وقريب من المنتج ويسهل الوصول إليه.

## **ترآيب وحدة النظام الأساسي الموثوقة**

- **تنبيه—خطر التعرض لصدمة آهربائية:** لتجنب خطر الإصابة بصدمة آهربائية، إذا آنت تقوم باستخدام لوحة وحدة التحآم أو بترآيب وحدات ذاكرة أو أجهزة اختيارية بعد إعداد الطابعة، فأوقف تشغيل الطابعة، وافصل سلك التيار عن مأخذ التيار الكهربائي قبل المتابعة. إذا كانت هناك أي أجهزة أخرى متصلة بالطابعة، فأوقف تشغيلها أيضًا وافصل أي كابلات تتصل بالطابعة.
	- **1** قم بإيقاف تشغيل الطابعة، ثم قم بفصل سلك التيار عن مأخذ التيار الآهربائي.
	- **2** باستخدام مفك براغي مسطح الرأس، أزل الغطاء الواقي للوحة وحدة التحآم.
- تحذير—تلف محتمل: تتضرر المكوّنات الإلكترونية الخاصّة بلوحة وحدة التحكم بسهولة بسبب الكهرباء الاستاتية. المس سطحاً معدنياً على الطابعة قبل لمس أي مكوّن من مكوّنات لوحة وحدة التحكم أو أي منافذ توصيل.

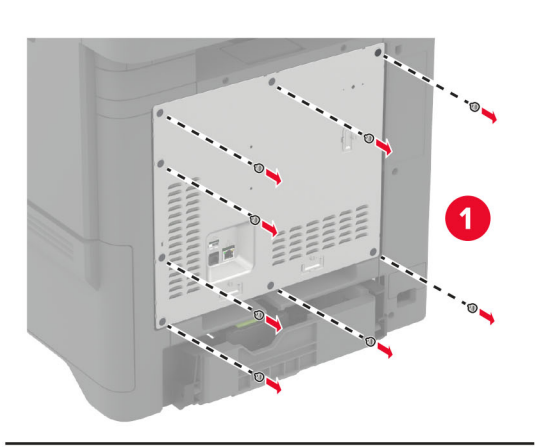

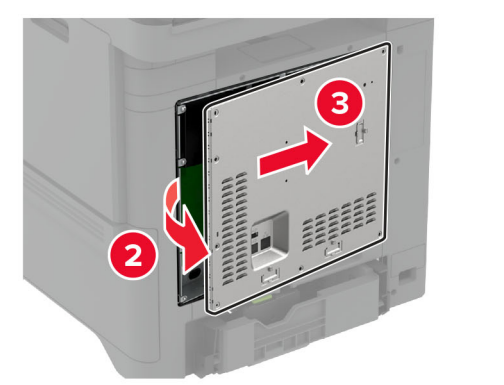

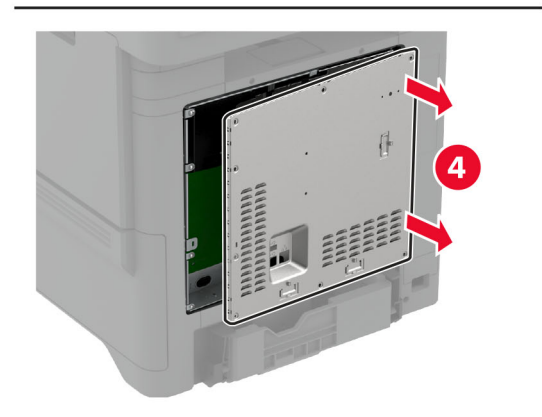

**3** قم بفك تغليف وحدة النظام الأساسي الموثوقة.

**تحذير—تلف محتمل:** تجنب لمس نقاط التوصيل بمحاذاة حافة البطاقة.

**4** حدد موقع موصل محرك أقراص التخزين الذآي (TPM(.

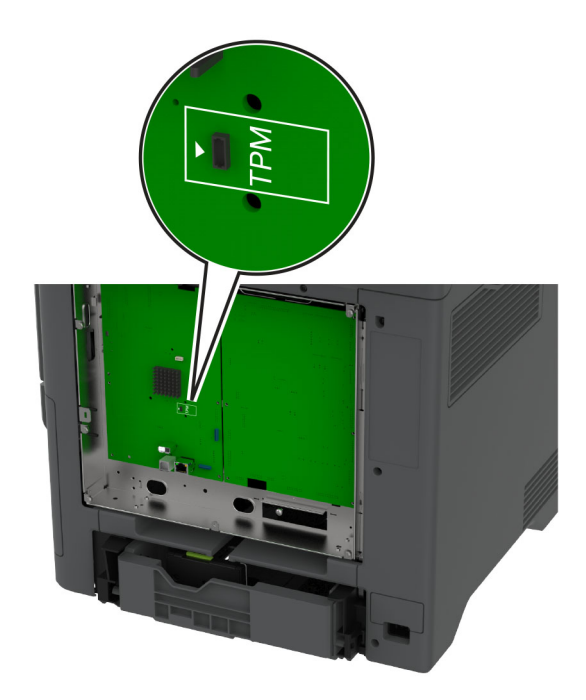

**5** قم بترآيب الوحدة بموصل محرك أقراص التخزين الذآي (TPM(.

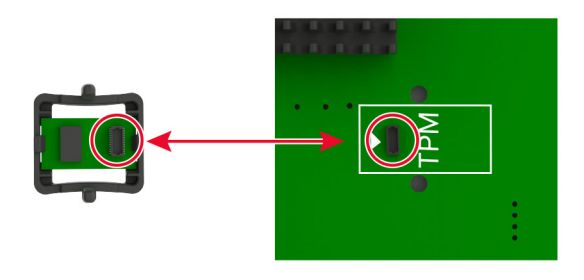

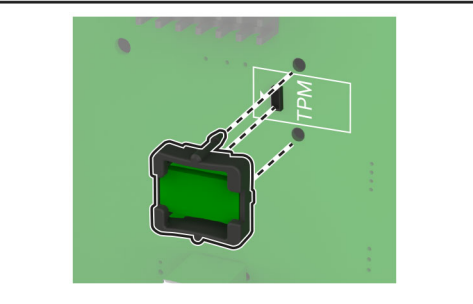

**6** قم بترآيب الغطاء الواقي للوحة وحدة التحآم.

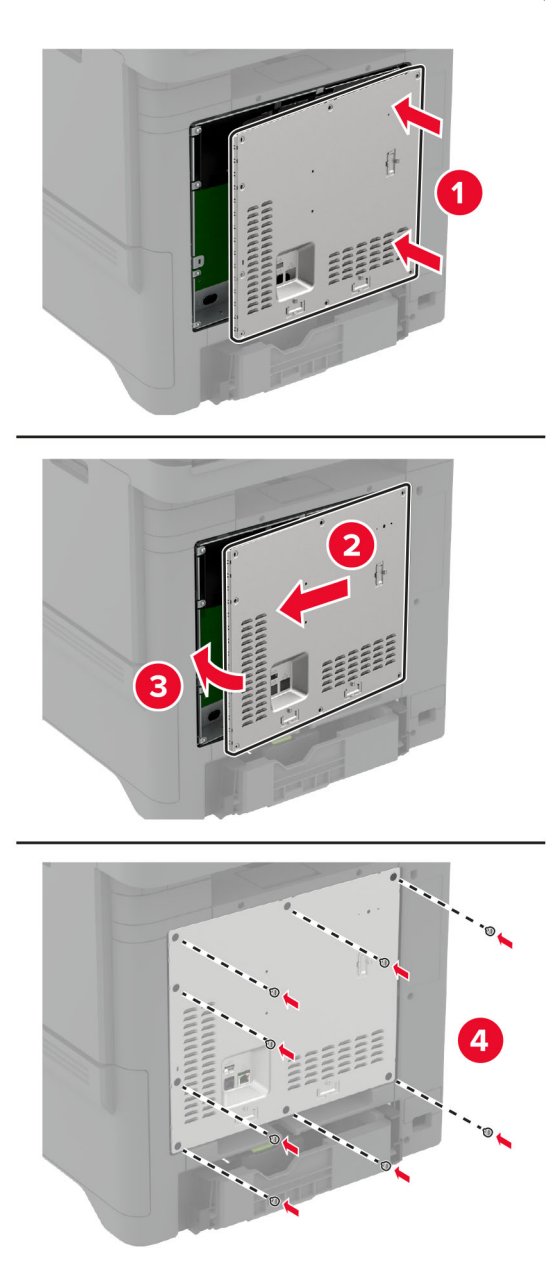

**7** وصل سلك التيار بمأخذ التيار الآهربائي ثم قم بتشغيل الطابعة.

ّف **تنبيه—احتمال التعرض لإصابة:** لتجنب خطر الحريق أو التعرض لصدمة الآهربائية، قم بتوصيل سلك التيار بمأخذ للتيار الآهربائي مصن بشكل ملائم وموصَل أرضيًا بطريقة صحيحة وقريب من المنتج ويسهل الوصول إليه.

## **ترآيب منفذ حلول داخلية**

- **تنبيه—خطر التعرض لصدمة آهربائية:** لتجنب خطر الإصابة بصدمة آهربائية، إذا آنت تقوم باستخدام لوحة وحدة التحآم أو بترآيب وحدات ذاكرة أو أجهزة اختيارية بعد إعداد الطابعة، فأوقف تشغيل الطابعة، وافصل سلك التيار عن مأخذ التيار الكهربائي قبل المتابعة. إذا كانت هناك أي أجهزة أخرى متصلة بالطابعة، فأوقف تشغيلها أيضًا وافصل أي كابلات تتصل بالطابعة.
	- **1** قم بإيقاف تشغيل الطابعة، ثم قم بفصل سلك التيار عن مأخذ التيار الآهربائي.
	- **2** باستخدام مفك براغي مسطح الرأس، أزل الغطاء الواقي للوحة وحدة التحآم.

تحذير—تلف محتمل: تتضرر المكوّنات الإلكترونية الخاصّة بلوحة وحدة التحكم بسهولة بسبب الكهرباء الاستاتية. المس سطحاً معدنياً على الطابعة قبل لمس أي مكوّنات إلكترونية من مكوّنات لوحة وحدة التحكم أو أي منافذ توصيل.

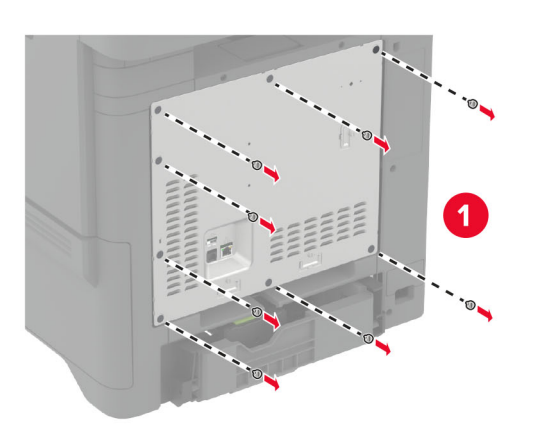

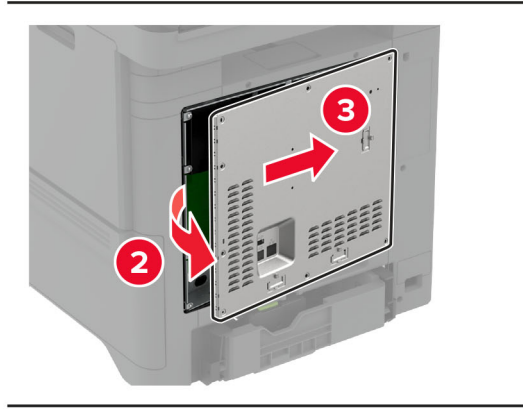

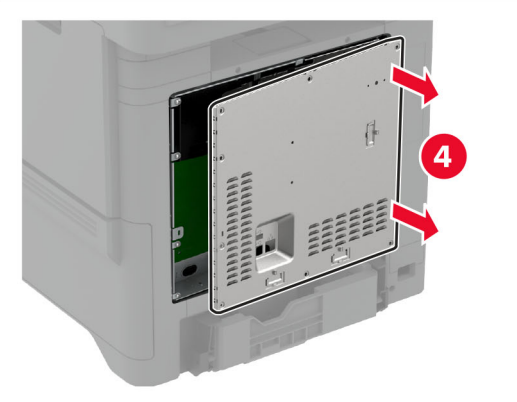

**3** أخرج مجموعة منفذ الحلول الداخلية (ISP (من عبوتها.

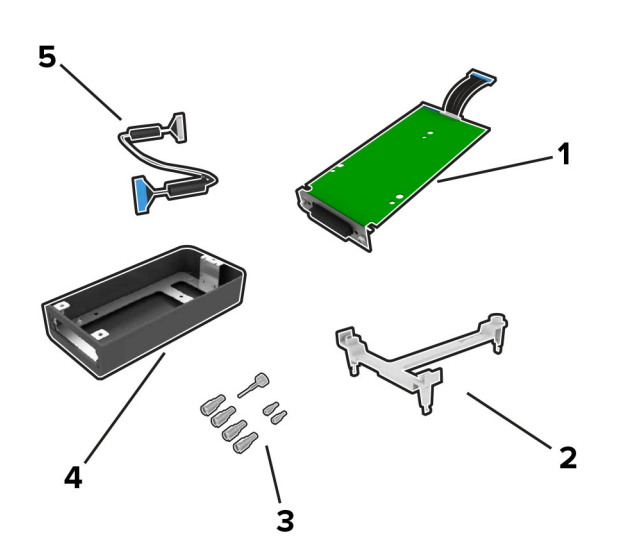

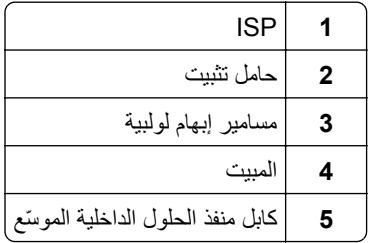

**4** قم بتركيب منفذ الحلول الداخلية (ISP) في مبيته.

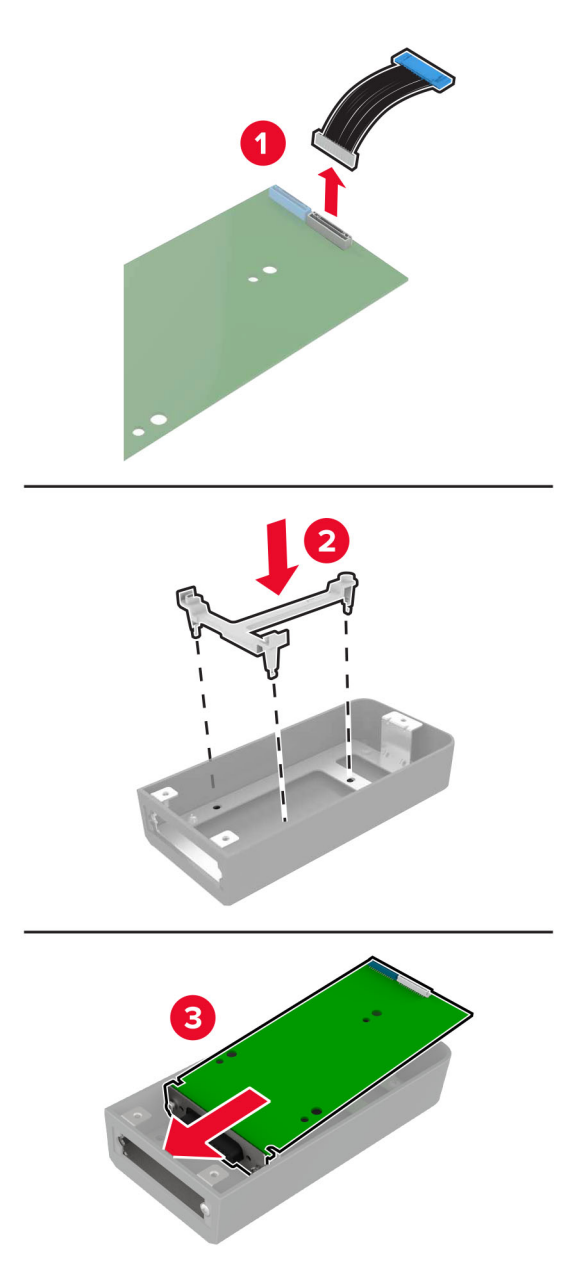

قم بتوصيل المبيت بالغطاء الواقي للوحة وحدة التحآم. **5**

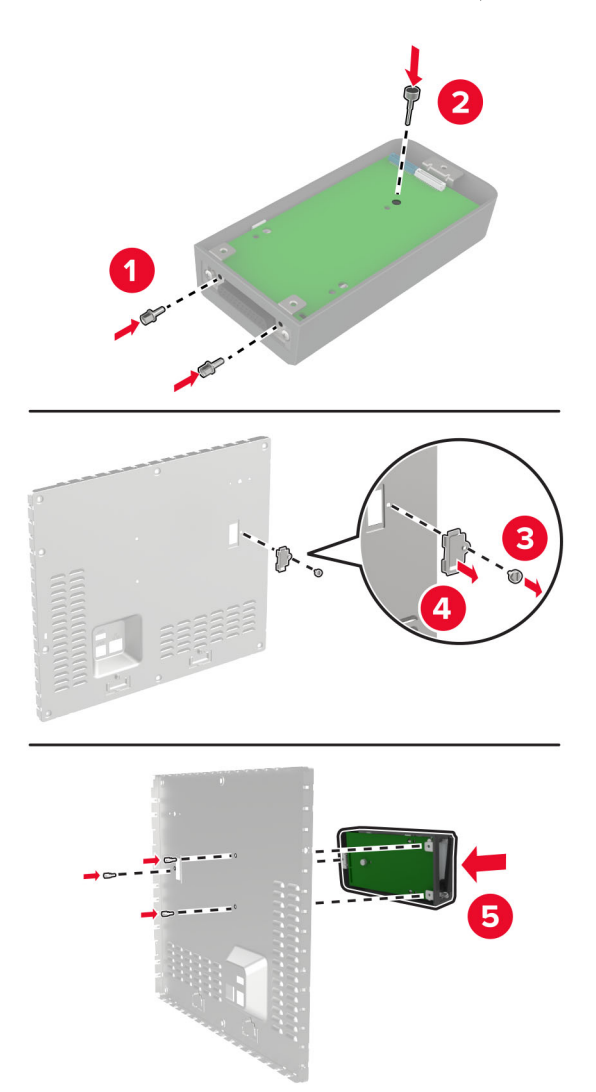

**6** قم بتوصيل آابل منفذ الحلول الداخلية ّ الموسع بموصل منفذ الحلول الداخلية في لوحة وحدة التحآم.

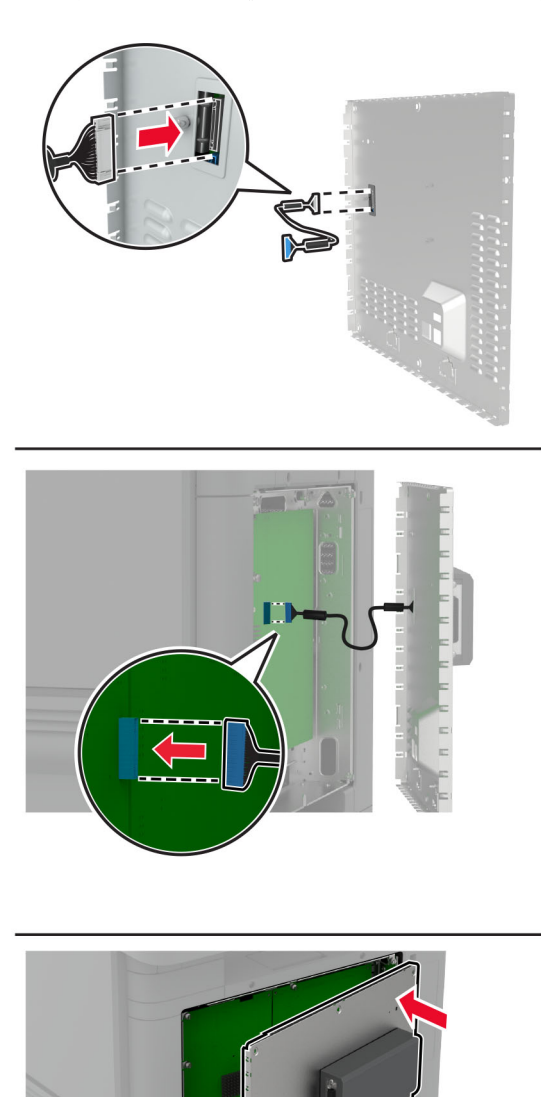

**7** قم بترآيب الغطاء الواقي للوحة وحدة التحآم.

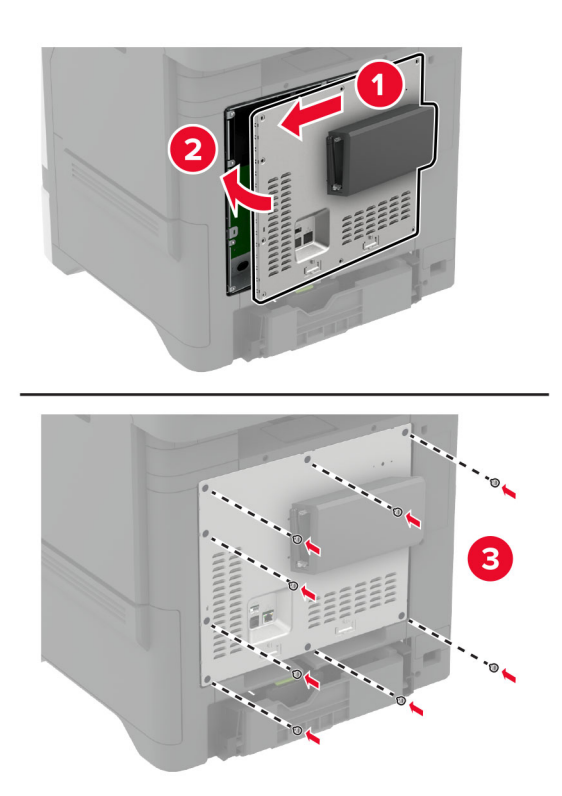

**8** وصل سلك التيار بمأخذ التيار الآهربائي ثم قم بتشغيل الطابعة.

ّف **تنبيه—احتمال التعرض لإصابة:** لتجنب خطر الحريق أو التعرض لصدمة الآهربائية، قم بتوصيل سلك التيار بمأخذ للتيار الآهربائي مصن بشكل ملائم وموصَل أرضيًا بطريقة صحيحة وقريب من المنتج ويسهل الوصول إليه.

## **تغيير إعدادات منفذ الطابعة بعد تثبيت منفذ حلول داخلية**

#### **ملاحظات:**

- إذا كان عنوان IP الخاص بالطابعة ثابتًا، فلا تغيّر التهيئة<sub>.</sub>
- إذا تمت تهيئة أجهزة الكمبيوتر لاستخدام اسم الشبكة بدلاً من عنوان P**|**، فلا تغيّر التهيئة<sub>.</sub>
- إذا كنت تضيف منفذ حلول داخلية (ISP) لاسلكيًا إلى طابعة تمت تهيئتها مسبقًا لاتصال Ethernet، فافصل الطابعة عن شبكة Ethernet.

#### **لمستخدمي نظام التشغيل Windows**

- **1** افتح مجلد الطابعات.
- **2** من القائمة المختصرة للطابعة المزودة بمنفذ الحلول الداخلية (ISP (الجديد، افتح خصائص الطابعة.
	- **3** قم بتهيئة المنفذ من القائمة.
		- ّث عنوان IP. **4** حد
		- ّق التغييرات. **5** طب

#### **لمستخدمي نظام التشغيل Macintosh**

- **1** من تفصيلات النظام في قائمة Apple، انتقل إلى لائحة الطابعات، ثم حدد **+** > **IP**.
	- **2** اآتب عنوان IP في حقل العنوان.
		- **3** طبّق التغييرات.

## **تثبيت قرص الطابعة الثابت**

**تنبيه—خطر التعرض لصدمة آهربائية:** لتجنب خطر الإصابة بصدمة آهربائية، إذا آنت تقوم باستخدام لوحة وحدة التحآم أو بترآيب وحدات ذاكرة أو أجهزة اختيارية بعد إعداد الطابعة، فأوقف تشغيل الطابعة، وافصل سلك التيار عن مأخذ التيار الكهربائي قبل المتابعة. إذا كانت هناك أي أجهزة أخرى متصلة بالطابعة، فأوقف تشغيلها أيضًا وافصل أي كابلات تتصل بالطابعة.

- **1** قم بإيقاف تشغيل الطابعة، ثم قم بفصل سلك التيار عن مأخذ التيار الآهربائي.
- **2** باستخدام مفك براغي مسطح الرأس، أزل الغطاء الواقي للوحة وحدة التحآم.

ت**حذير—تلف محتمل:** تتضرر المكوّنات الإلكترونية الخاصّة بلوحة وحدة التحكم بسهولة بسبب الكهرباء الاستاتية. المس سطحاً معدنياً على الطابعة قبل لمس أي مكوّنات إلكترونية من مكوّنات لوحة وحدة التحكم أو أي منافذ توصيل.

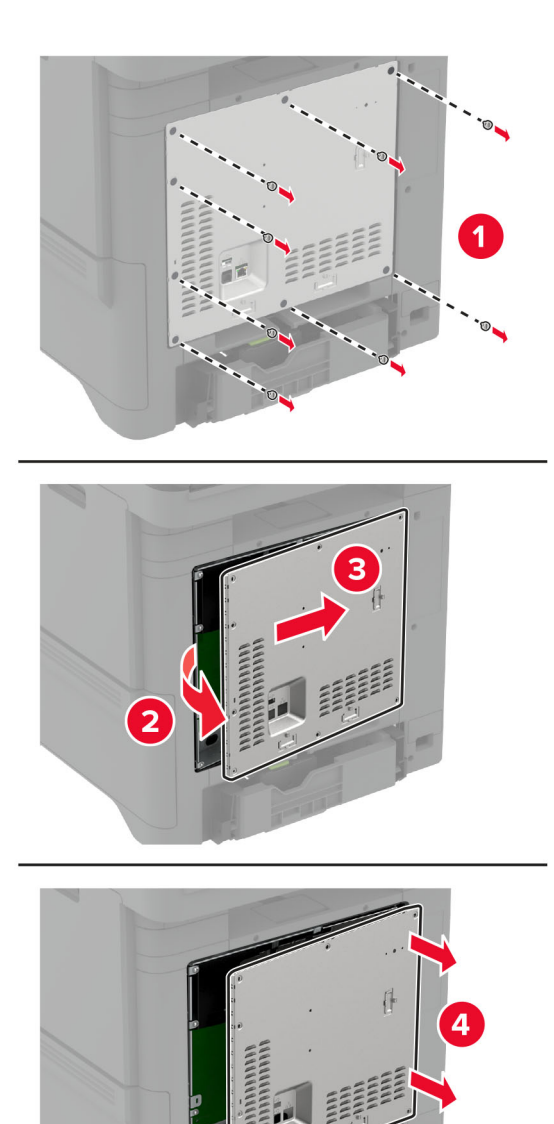

- **3** قم بفك تغليف القرص الثابت.
- **4** قم بترآيب القرص الثابت في لوحة التحآم.

**تحذير—تلف محتمل:** لا تلمس أو تضغط على الجزء الأوسط من القرص الثابت.

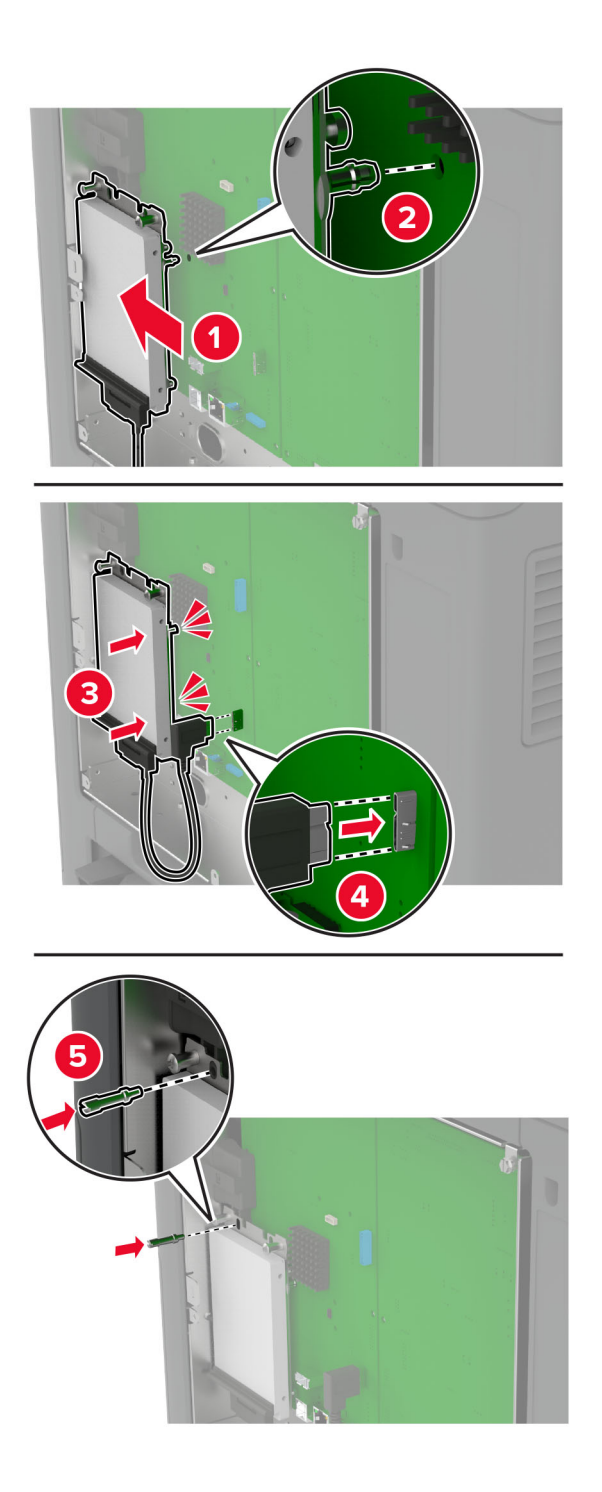

**5** قم بترآيب الغطاء الواقي للوحة وحدة التحآم.

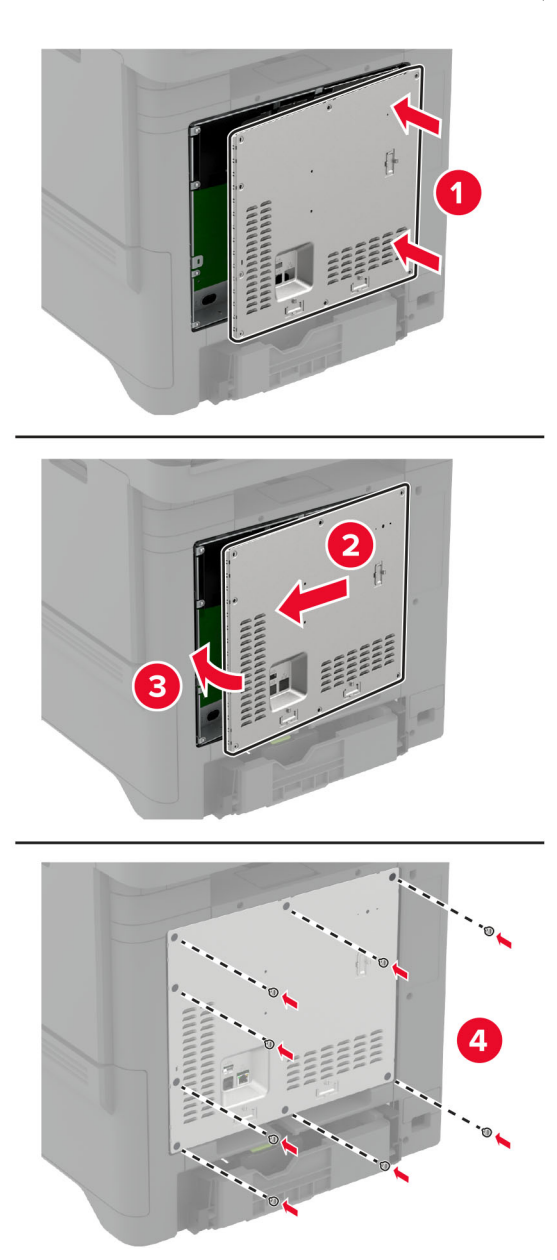

**6** وصل سلك التيار بمأخذ التيار الآهربائي ثم قم بتشغيل الطابعة.

ّف **تنبيه—احتمال التعرض لإصابة:** لتجنب خطر الحريق أو التعرض لصدمة الآهربائية، قم بتوصيل سلك التيار بمأخذ للتيار الآهربائي مصن بشكل ملائم وموصَل أرضيًا بطريقة صحيحة وقريب من المنتج ويسهل الوصول إليه.

## **ترآيب الوحدات اللاسلآية**

### **ترآيب ملقم الطباعة اللاسلآي 8370N MarkNet**

<span id="page-54-0"></span>**تنبيه—خطر التعرض لصدمة آهربائية:** لتجنب خطر الإصابة بصدمة آهربائية، إذا آنت تقوم باستخدام لوحة وحدة التحآم أو بترآيب وحدات ذاكرة أو أجهزة اختيارية بعد إعداد الطابعة، فأوقف تشغيل الطابعة، وافصل سلك التيار عن مأخذ التيار الكهربائي قبل المتابعة. إذا كانت هناك أي أجهزة أخرى متصلة بالطابعة، فأوقف تشغيلها أيضًا وافصل أي كابلات تتصل بالطابعة.

- **1** قم بإيقاف تشغيل الطابعة، ثم قم بفصل سلك التيار عن مأخذ التيار الآهربائي.
- **2** باستخدام مفك براغي مسطح الرأس، أزل الغطاء الواقي للوحة وحدة التحآم.

ت**حذير—تلف محتمل:** تتضرر المكوّنات الإلكترونية الخاصّة بلوحة وحدة التحكم بسهولة بسبب الكهرباء الاستاتية. المس سطحاً معدنياً على الطابعة قبل لمس أي مكوّ نات إلكترونية من مكوّ نات لوحة وحدة التحكم أو أي منافذ توصيل.

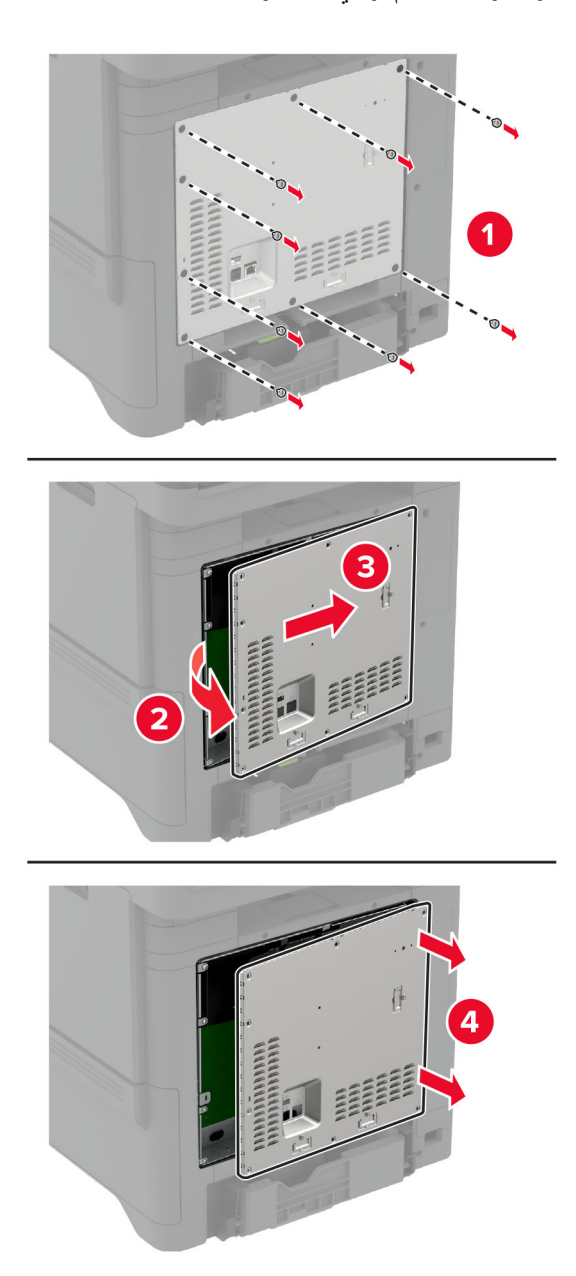

**3** قم بتركيب الوحدة اللاسلكية في مبيتها.

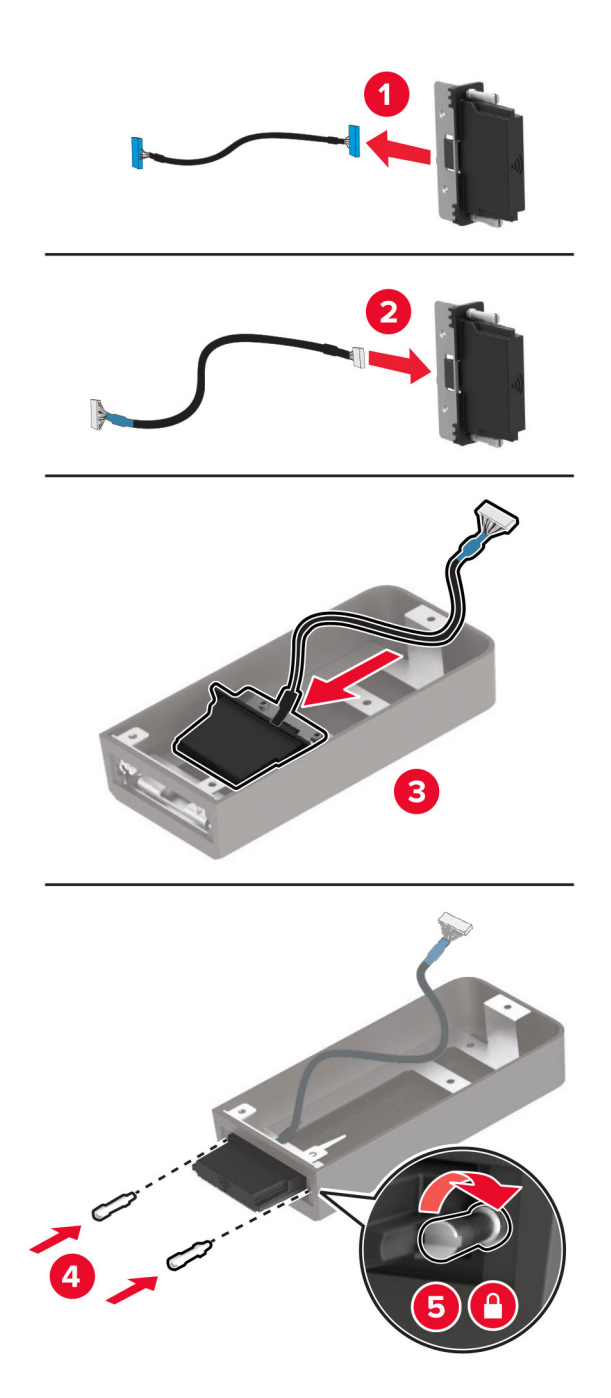

**4** قم بتوصيل الوحدة اللاسلآية بالغطاء الواقي للوحة وحدة التحآم.

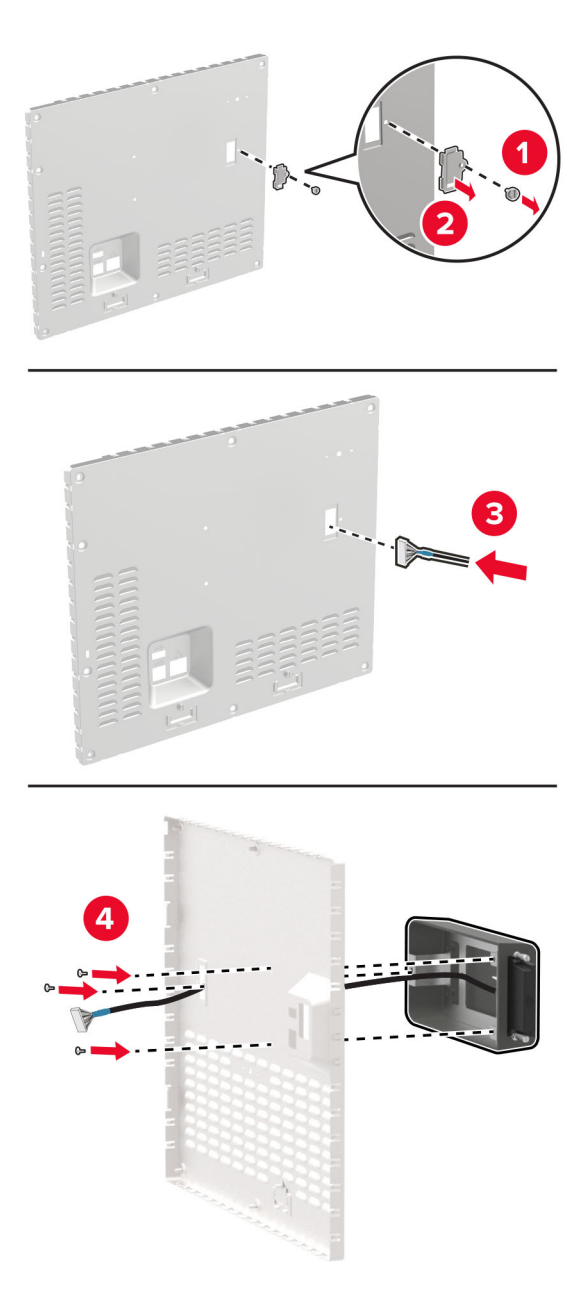

**5** قم بتوصيل المجموعة اللاسلآية بموصل منفذ الحلول الداخلية (ISP (في لوحة وحدة التحآم.

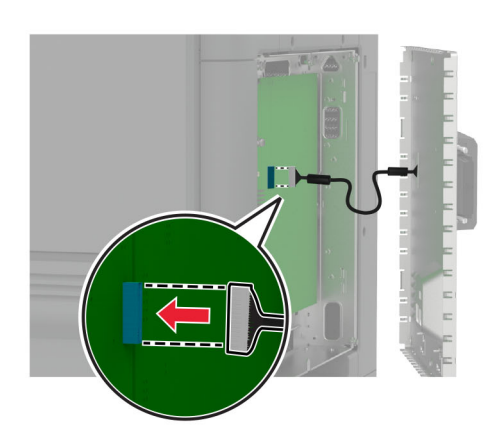

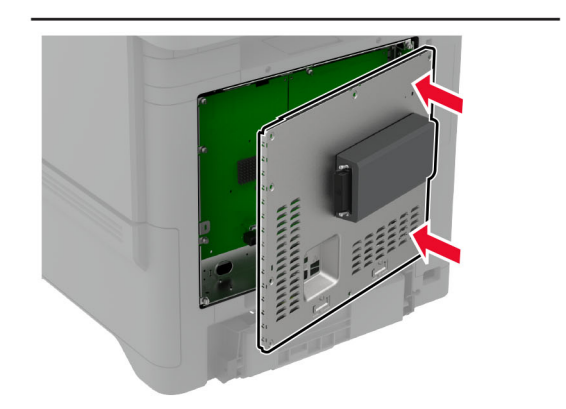

**6** قم بترآيب الغطاء الواقي للوحة وحدة التحآم.

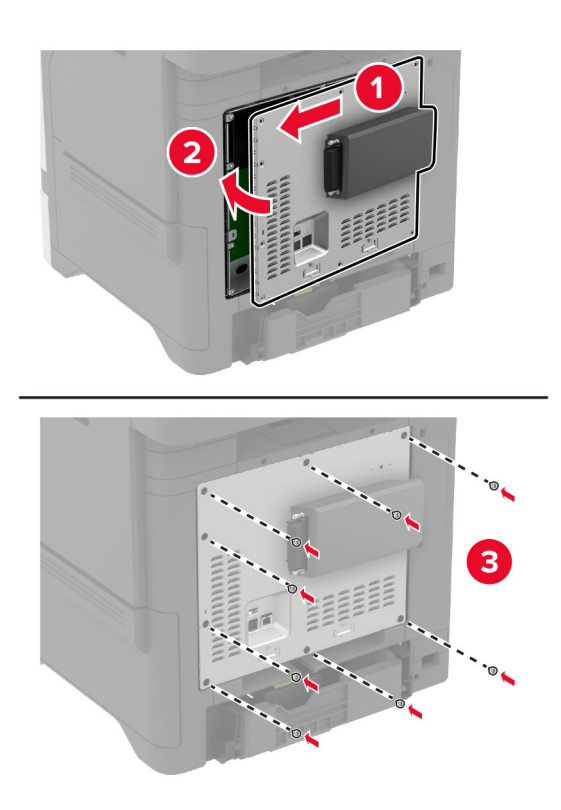

**7** قم بتوصيل بطاقة NFC.

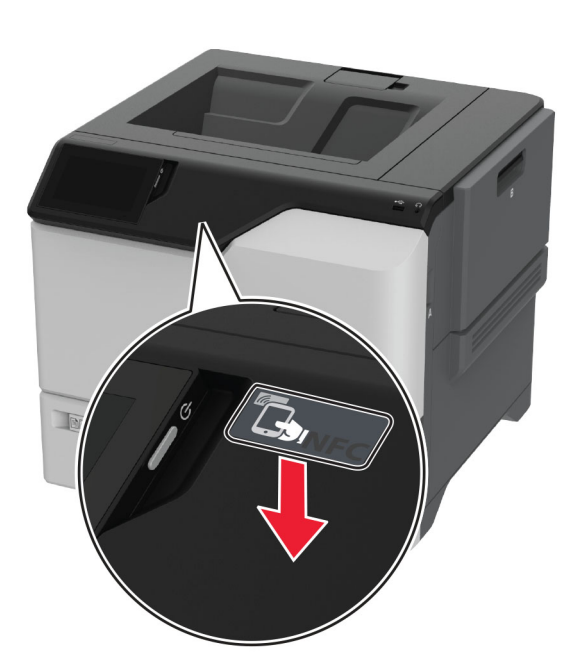

**8** وصل سلك التيار بمأخذ التيار الآهربائي ثم قم بتشغيل الطابعة.

ّف **تنبيه—احتمال التعرض لإصابة:** لتجنب خطر الحريق أو التعرض لصدمة الآهربائية، قم بتوصيل سلك التيار بمأخذ للتيار الآهربائي مصن بشكل ملائم وموصل أرضيًا بطريقة صحيحة وقريب من المنتج ويسهل الوصول إليه.

### **ترآيب ملقم الطباعة اللاسلآي 8372N MarkNet**

- **1** قم بإيقاف تشغيل الطابعة.
- **2** ضع آحول الأيزوبروبيل على قطعة قماش مبللة ناعمة وخالية من الوبر، ثم امسح السطح المحيط بمنفذ USB.
	- **3** قم بترآيب الوحدة اللاسلآية.

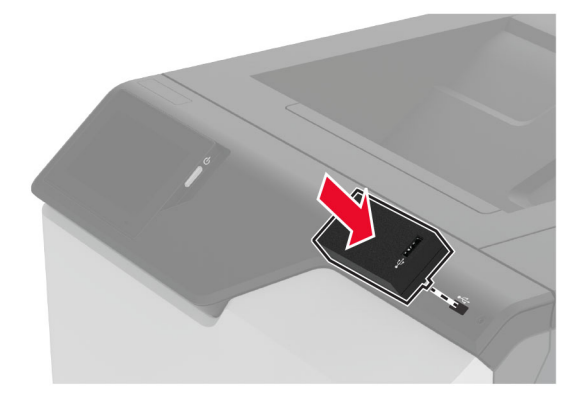

#### **ملاحظات:**

- **•** اضغط بإحآام للتأآد من التصاق الشريط بسطح الطابعة.
- **•** تأآد من أن سطح الطابعة جاف وخال من الرطوبة المآثفة.
- **•** تلتصق الوحدة بالطابعة على أفضل وجه بعد مرور 72 ساعة.
- **4** تحقق من وجود فجوة بين الوحدة والطابعة، ثم قم بتوصيل وحدة الفاصل إذا لزم الأمر.

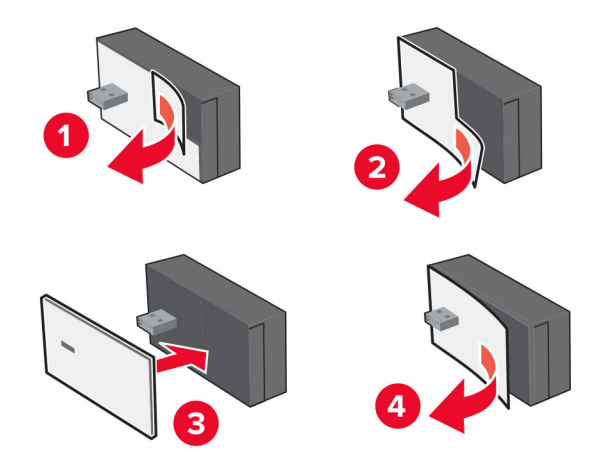

### **5** قم بتوصيل بطاقة NFC.

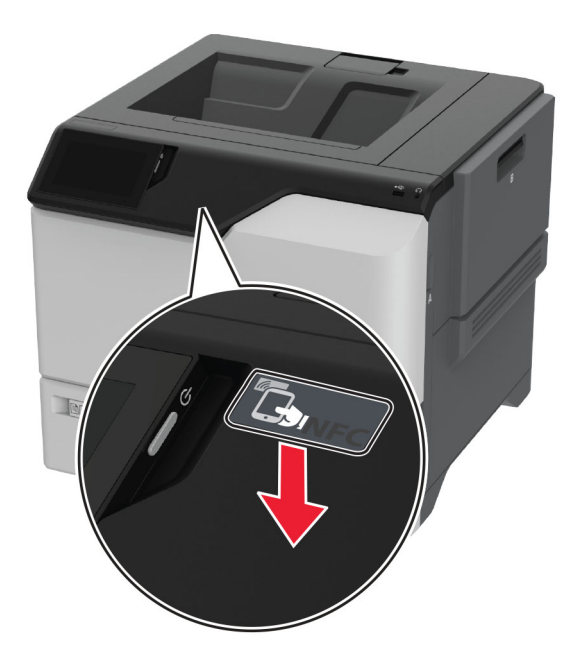

**6** قم بتشغيل الطابعة.

### **ترآيب ملقم الطباعة اللاسلآي MarkNet 8450N**

**ملاحظة:** احرص على تحديث الطابعة بآخر البرامج الثابتة المتاحة.

- **1** قم بإيقاف تشغيل الطابعة، ثم قم بفصل سلك التيار عن مأخذ التيار الآهربائي.
	- **2** قم بتحديد منفذ ملقم الطباعة اللاسلآي حسب طراز طابعتك.

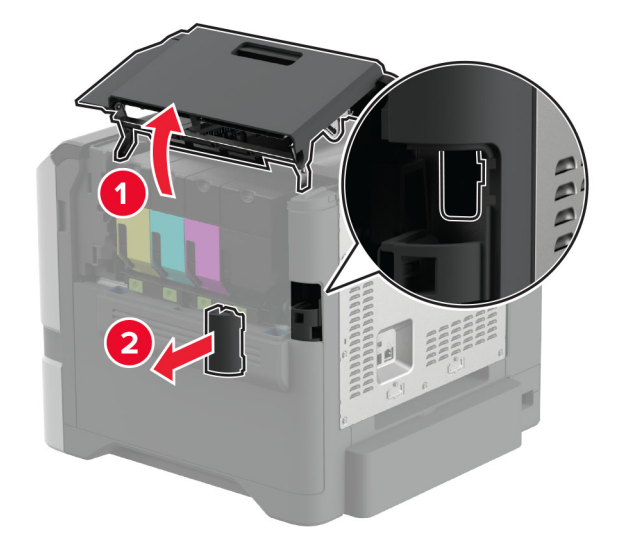

**3** أدخل ملقم الطباعة اللاسلآي حتى يستقر في مآانه.

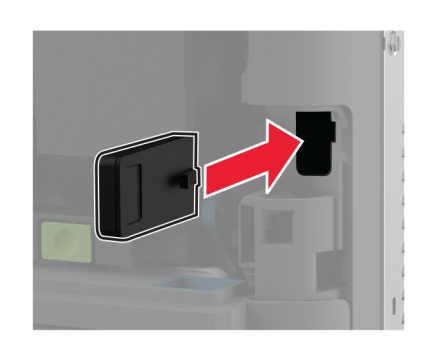

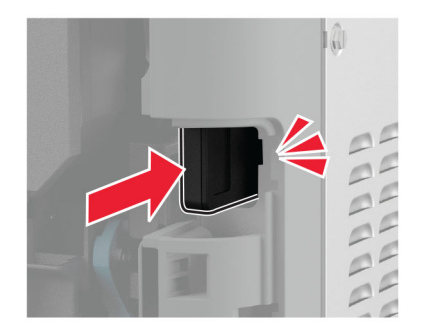

**4** حسب طراز الطابعة، قم بإغلاق الباب، وتوصيل غطاء المنفذ، أو قم بآلتا الخطوتين.

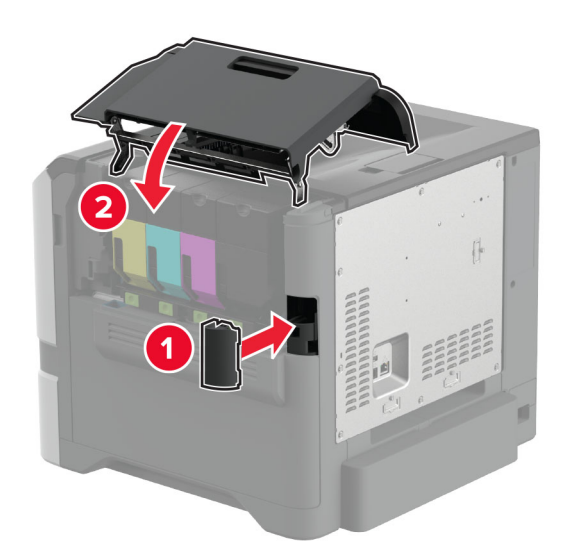

**5** وصل سلك التيار بمأخذ التيار الآهربائي ثم قم بتشغيل الطابعة.

ّف **تنبيه—احتمال التعرض لإصابة:** لتجنب خطر الحريق أو التعرض لصدمة الآهربائية، قم بتوصيل سلك التيار بمأخذ للتيار الآهربائي مصن بشكل ملائم وموصل أرضيًا بطريقة صحيحة وقريب من المنتج ويسهل الوصول إليه.

# إقامة الربط الشبك*ي*ّ

## **توصيل الطابعة بشبآة اتصال Fi-Wi**

قبل أن تبدأ، تأكد من أن:

- **•** توجد وحدة لاسلآية ّ مرآبة في طابعتك. للحصول على مزيد من المعلومات، راجع قسم **ترآيب الوحدات [اللاسلآية](#page-54-0)**.
- َّن على تلقائي. من الشاشة الرئيسية، المس **الإعدادات** > **شبآة الاتصال/المنافذ** > **نظرة عامة حول شبآة الاتصال** > **مهايئ نشط**. **•** مهايئ نشط معي

**استخدام لوحة التحآم**

- **1** من الشاشة الرئيسية، المس **الإعدادات** > **شبآة الاتصال/المنافذ** > **لاسلآي** > **الإعداد على لوحة الطابعة** > **اختيار شبآة الاتصال**.
	- **2** حدد شبآة اتصال Fi-Wi، ثم ِ أدخل آلمة المرور الخاصة بشبآة الاتصال.

**ملاحظة:** لطرازات الطابعة الجاهزة للاستخدام مع شبآة اتصال Fi-Wi، تظهر مطالبة بإعداد شبآة اتصال Fi-Wi في أثناء الإعداد الأولي.

### **Lexmark Mobile Assistant استخدام**

- 1 وفقًا لجهازك المحمول، قم بتنزيل تطبيق Lexmark Mobile Assistant إما من متجر App Store أو متجر Google Play<sup>TM.</sup>
- 2 من الشاشة الرئيسية للطابعة، المس الإعدادات > شبكة الاتصال/المنافذ > لاسلكي > الإعداد باستخدام تطبيق هاتف محمول > معرّف الطابعة
	- 3 من جهازك المحمول، شغّل التطبيق ثم وافق على شروط الاستخدام. **ملاحظة:** امنح الأذونات إذا لزم الأمر.
		- **4** اضغط على **الاتصال بالطابعة** > **الانتقال إلى إعدادات Fi**‑**Wi**.
	- **5** قم بتوصيل جهازك المحمول بشبآة الاتصال اللاسلآية الخاصة بالطابعة.
		- **6** ارجع إلى التطبيق، ثم اضغط على **إعداد اتصال Fi-Wi**
		- **7** حدد شبآة اتصال Fi-Wi، ثم ِ أدخل آلمة المرور الخاصة بها.
			- **8** اضغط على **تم**.

## **توصيل الطابعة بشبآة اتصال لاسلآية باستخدام إعداد Fi-Wi المحمي (WPS(**

قبل أن تبدأ، تأكد من أن:

- **•** نقطة الوصول (الموجه اللاسلآي) معتمدة لإعداد Fi-Wi المحمي (WPS (أو متوافقة مع إعداد Fi-Wi المحمي (WPS(. لمزيد من المعلومات، انظر المستندات المرفقة لنقطة الوصول الخاصة بك .
	- **•** توجد وحدة لاسلآية ّ مرآبة في طابعتك. لمعرفة مزيد من المعلومات، راجع قسم **ترآيب الوحدات [اللاسلآية](#page-54-0)**.
- **•** مهايئ نشط معيَّن على تلقائي. من الشاشة الرئيسية، المس **الإعدادات** > **شبآة الاتصال/المنافذ** > **نظرة عامة حول شبآة الاتصال** > **مهايئ نشط**.

#### **استخدام طريقة "ضغطة زر"**

- **1** من الشاشة الرئيسية، المس **الإعدادات** > **شبآة الاتصال/المنافذ** > **لاسلآي** > **إعداد Fi-Wi المحمي** > **بدء طريقة النسخ بضغطة زر**.
	- **2** اتبع الإرشادات التي تظهر على شاشة العرض.

### **استخدام طريقة رقم التعريف الشخصي (PIN(**

- **1** من الشاشة الرئيسية، المس **الإعدادات** > **شبآة الاتصال/المنافذ** > **لاسلآي** > **إعداد Fi-Wi المحمي** > **بدء طريقة رقم PIN**.
	- **2** انسخ رقم PIN WPS المآون من ثمانية أرقام.

**3** افتح مستعرض ويب، ثم اآتب عنوان IP الخاص بنقطة الوصول في حقل العنوان.

**ملاحظات:**

- **•** لمعرفة عنوان IP، راجع المستندات التي أتت مع نقطة الوصول.
- إذا كنت تستخدم خادم وكيل، فقم بتعطيله مؤقتًا لتحميل صفحة الويب بشكل صحيح.
- <span id="page-63-0"></span>**4** قم بالوصول إلى إعدادات WPS. لمزيد من المعلومات، انظر المستندات المرفقة لنقطة الوصول الخاصة بك .
	- **5** أدخل رقم PIN المآون من ثمانية أرقام، ثم احفظ التغييرات.

## **Wi**‑**Fi Direct تهيئة**

Wi-Fi Direct® هي تقنية تسمح للأجهزة اللاسلكية بالاتصال مباشرة بطابعة ممكّنة لاستخدام Wi-Fi Direct من دون استخدام نقطة وصول (موجّه لاسلآي).

قبل أن تبدأ، تأآد من ترآيب وحدة لاسلآية على الطابعة. لمعرفة مزيد من المعلومات، راجع قسم **ترآيب الوحدات [اللاسلآية](#page-54-0)**.

- **1** من الشاشة الرئيسية، المس **الإعدادات** > **شبآة الاتصال/المنافذ** > **Direct Fi**‑**Wi**.
	- **2** قم بتهيئة الإعدادات.
- **• تمآين Direct Fi-Wi**—لتمآين الطابعة من بث شبآة اتصال Direct Fi-Wi الخاصة بها.
	- .Wi‑Fi Direct اتصال لشبآة اسم لتعيين—**Wi**‑**Fi Direct اسم•**
- **• آلمة مرور Direct Fi-Wi**—لتعيين آلمة المرور للتفاوض على الأمان اللاسلآي عند استخدام اتصال نظير إلى نظير.
	- **• إظهار آلمة المرور على صفحة الإعداد**—إظهار آلمة المرور على صفحة إعداد شبآة الاتصال.
		- قبول طلبات زر الضغط تلقانيًا—للسماح للطابعة بقبول طلبات الاتصال تلقائيًا.

**ملاحظة:** قبول طلبات زر الضغط تلقائيًا غير أمن<sub>.</sub>

**ملاحظات:**

- **•** بشآل افتراضي، لا تآون آلمة مرور شبآة اتصال Direct Fi-Wi مرئية على شاشة عرض الطابعة. لإظهار آلمة المرور، قم بتمآين رمز النظرة الخاطفة لآلمة المرور. من الشاشة الرئيسية، المس **الإعدادات** > **الأمان** > **إعدادات متنوعة** > **تمآين إظهار آلمة المرور/رقم PIN**.
- **•** يمآنك رؤية آلمة مرور شبآة اتصال Direct Fi-Wi من دون إظهارها على شاشة عرض الطابعة. من الشاشة الرئيسية، المس **الإعدادات** > **التقارير** > **شبآة الاتصال** > **صفحة إعداد شبآة الاتصال**.

## **توصيل جهاز محمول بالطابعة**

قبل توصيل جهازك المحمول، تأكد من تهيئة Wi-Fi Direct. لمزيد من المعلومات، انظر العبارة"تهيئة Wi-Fi Direct" على الصفحة 64.

#### **Wi**‑**Fi Direct باستخدام الاتصال**

**ملاحظة:** تنطبق هذه الإرشادات على الأجهزة المحمولة التي تعمل بنظام Android فقط.

- **1** من الجهاز المحمول، انتقل إلى قائمة الإعدادات.
- **2** قم بتمآين **Fi**‑**Wi**، ومن ثم اضغط على **Direct Fi**‑**Wi**.
	- **3** حدد اسم Direct Fi-Wi للطابعة.
	- **4** قم بتأآيد الاتصال على لوحة التحآم بالطابعة.

#### **الاتصال باستخدام Fi-Wi**

- **1** من الجهاز المحمول، انتقل إلى قائمة الإعدادات.
- **2** اضغط على **Fi**‑**Wi**، ومن ثم حدد اسم Direct Fi-Wi للطابعة.
- **ملاحظة:** تتم إضافة السلسلة xy-DIRECT) حيث يآون x وy حرفين عشوائيين) قبل اسم Direct Fi-Wi.
	- **3** أدخل آلمة مرور Direct Fi-Wi.

### **توصيل آمبيوتر بالطابعة**

قبل توصيل الكمبيوتر، تأكد من تهيئة Wi-Fi Direct. لمزيد من المعلومات، انظر [العبارة](#page-63-0)"تهيئة Wi-Fi Direct" على [الصفحة](#page-63-0) 64.

#### **لمستخدمي نظام التشغيل Windows**

- **1** افتح **الطابعات والماسحات الضوئية**، ثم انقر فوق **إضافة طابعة أو ماسحة ضوئية**.
- **2** انقر فوق **إظهار طابعات Direct Fi-Wi**، ثم حدد اسم Direct Fi-Wi للطابعة.
- **3** من شاشة عرض الطابعة، ّدون رقم PIN الخاص بالطابعة ّ المآون من ثمانية أرقام.
	- **4** أدخل رقم PIN على الآمبيوتر.

**ملاحظة:** إذا لم يكن برنامج تشغيل الطباعة مثبتًا بالفعل، فسيقوم Windows بتنزيل برنامج التشغيل المناسب.

#### **لمستخدمي نظام التشغيل Macintosh**

**1** انقر فوق رمز الاتصال اللاسلآي، ثم حدد اسم Direct Fi‑Wi للطابعة.

**ملاحظة:** تتم إضافة السلسلة xy-DIRECT) حيث يآون x وy حرفين عشوائيين) قبل اسم Direct Fi-Wi.

**2** اآتب آلمة مرور Direct Fi-Wi.

ملاحظة: قم بتحويل الكمبيوتر إلى شبكة اتصاله السابقة بعد قطع الاتصال بشبكة اتصال Wi-Fi Direct.

### **إلغاء تنشيط شبآة اتصال Fi-Wi**

- 1 من الشاشة الرئيسية، المس الإعدادات > شبكة الاتصال/المنافذ > نظرة عامة حول شبكة الاتصال > مهايئ نشط > شبكة اتصال فياسية
	- **2** اتبع الإرشادات التي تظهر على الشاشة.

### **التحقق من اتصال الطابعة**

- **1** من الشاشة الرئيسية، المس **إعدادات** > **تقارير** > **شبآة الاتصال** > **صفحة إعداد شبآة الاتصال**.
- **2** تأآد من القسم الأول من صفحة إعداد الشبآة وتأآد من أن الحالة هي Connected) متصلة). إذا كانت الحالة هي غير متصلة، فقد تكون لوحة تفريغ LAN غير نشطة أو قد يكون هناك خلل في كابل الشبكة. اتصل بالمسؤول لديك للحصول على مساعدة.

# **إعداد الطباعة التسلسلية (Windows فقط)**

قبل أن تبدأ، تأكد من تركيب منفذ تسلسلي للحلول الداخلية على الطابعة.

- **1** قم بتعيين المعلمات في الطابعة.
- **أ** من لوحة التحآم، انتقل إلى القائمة حيث توجد إعدادات المنافذ.
- **ب** قم بتحديد موقع قائمة إعدادات المنفذ التسلسلي، ثم قم بضبط الإعدادات، إذا لزم الأمر.
	- **ج** طبّق التغييرات.
	- **2** من الكمبيوتر ، افتح مجلّد الطابعات ثم حدد الطابعة الخاصـة بك.
		- **3** افتح خصائص الطابعة، ثم حدد منفذ الاتصال من القائمة.
	- ّن معلمات منفذ الاتصال في Manager Device) مدير الأجهزة). **4** عي

#### **ملاحظات:**

- **•** تخفف الطباعة التسلسلية من سرعة الطباعة.
- تأكد من أن الكابل التسلسلي متّصل بالمنفذ التسلسلي على الطابعة<sub>.</sub>

# **تأمين الطابعة**

# **تحديد موقع فتحة الأمان**

الطابعة مجهزة بميزة قفل أمان. وصِّل قفل أمان متوافقًا مع أغلب أجهزة الكمبيوتر المحمولة في الموقع الموضح للتأكد من تأمين الطابعة في مكانها.

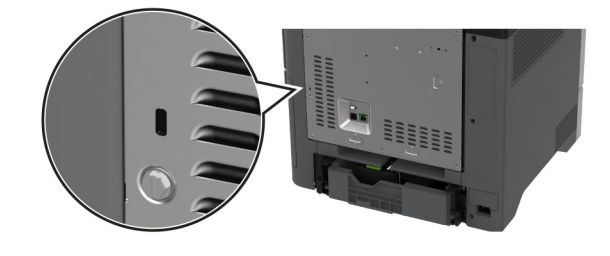

## **مسح ذاآرة الطابعة**

لمسح الذاكرة غير الدائمة أو البيانات المخزنة مؤقتًا في الطابعة، قم بإيقاف تشغيل الطابعة.

لمسح الذاكرة الدائمة وإعدادات الجهاز وشبكة الاتصال وإعدادات الأمان والحلول المضمنة embedded solutions، قم بالإجراءات التالية:

- **1** من الشاشة الرئيسية، المس **إعدادات** > **جهاز** > **الصيانة** > **مسح خارج الخدمة**.
- **2** المس خانة الاختيار **تصحيح آل المعلومات على الذاآرة الدائمة**، ثم المس **مسح**.
- **3** المس **تشغيل معالج الإعداد الأولي** أو **ترك الطابعة غير متصلة**، ثم المس خيار **التالي**.
	- **4** ابدأ العملية.

**ملاحظة:** تؤدي هذه العملية إلى إتلاف مفتاح التشفير الذي يتم استخدامه لحماية بيانات المستخدم. قم بتهيئة القرص الثابت أو قرص التخزين الذآي بعد محو ذاكرة الطابعة.

# **مسح محرك أقراص تخزين الطابعة**

- **1** من الشاشة الرئيسية، المس **إعدادات** > **جهاز** > **الصيانة** > **مسح خارج الخدمة**.
- **2** حسب محرك أقراص التخزين المثبت على الطابعة، قم بأي من الإجراءات التالية:
- **•** بالنسبة إلى القرص الثابت، المس خانة الاختيار **تصحيح آل المعلومات على القرص الثابت**، والمس **مسح**، ثم حدد طريقة لمسح البيانات. **ملاحظة:** قد تستغرق عملية تصحيح المعلومات على القرص الثابت فترة تتراوح ما بين دقائق عديدة وأآثر من ساعة، فتصبح الطابعة غير متوفرة لإجراء مهام أخرى.
- **•** بالنسبة إلى محرك أقراص التخزين الذآي (ISD(، المس **مسح محرك أقراص التخزين الذآي**، ثم المس **مسح** لمسح آل بيانات المستخدم.
	- **3** ابدأ العملية.

## **استعادة إعدادات المصنع الافتراضية**

- **1** من الشاشة الرئيسية، المس **الإعدادات** > **الجهاز** > **استعادة الإعدادات الافتراضية**.
	- **2** المس **استعادة الإعدادات** > حدد الإعدادات التي تريد استعادتها > **استعادة**.
		- **3** ابدأ العملية.

# **بيان الذاآرة**

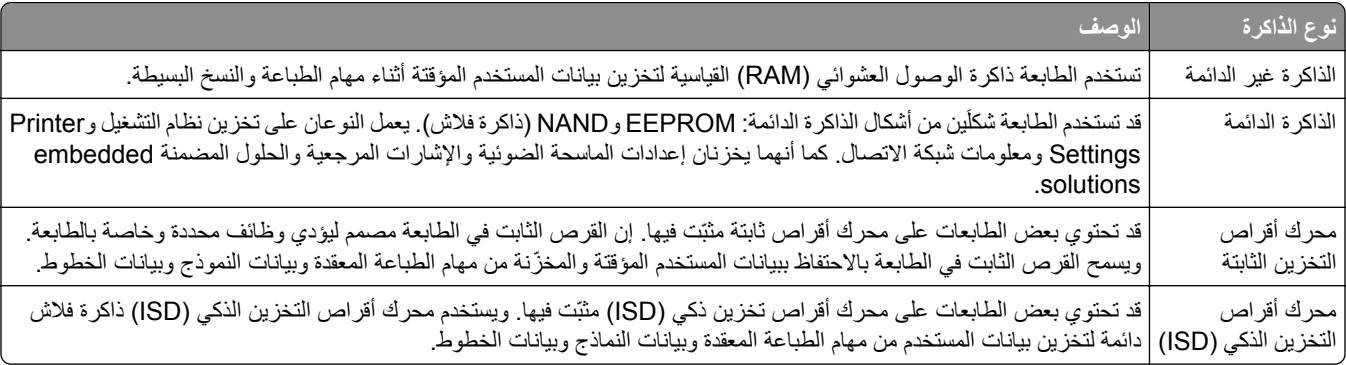

امسح محتوى أية ذاكرة مُركَّبة بالطابعة في الحالات التالية:

- **•** إذا آانت الطابعة غير نشطة.
- **•** إذا تم استبدال القرص الثابت أو محرك أقراص التخزين الذآي (ISD (للطابعة.
	- **•** إذا تم نقل الطابعة إلى قسم أو موقع مختلف.
	- **•** إذا تمت صيانة الطابعة من قبل شخص من خارج شرآتك.
		- **•** إذا تم نقل الطابعة من موقعك لغرض الصيانة.
			- **•** إذا تم بيع الطابعة لمؤسسة أخرى.

**ملاحظة:** للتخلص من محرك أقراص تخزين، اتبع السياسات والإجراءات الخاصة بمؤسستك.

# **الطباعة**

# **الطباعة من آمبيوتر**

- **ملاحظة:** للملصقات ومخزون البطاقات والمغلفات، عيّن حجم الورق ونوعه في الطابعة قبل طباعة المستند.
	- **1** من المستند الذي تحاول طباعته، افتح مربع الحوار "طباعة".
		- **2** عند الضرورة، اضبط الإعدادات.
			- **3** اطبع المستند.

# **الطباعة من جهاز محمول**

## **الطباعة من جهاز محمول باستخدام Print Mobile Lexmark**

Lexmark تسمح لك خدمة Mobile Print بإرسال المستندات والصور مباشرةً إلى جهاز معتمد من Lexmark.

**1** افتح المستند ومن ثم أرسله إلىPrint Mobile Lexmark أو شارآه معها.

**ملاحظة:** قد لا تدعم بعض تطبيقات الجهات الخارجية ميزة الإرسال أو المشارآة. للحصول على المزيد من المعلومات، راجع الوثائق المرفقة بالتطبيق.

- **2** حدد طابعة.
- **3** اطبع المستند.

## **الطباعة من جهاز محمول باستخدام خدمة Print Lexmark**

Lexmark إن Print عبارة عن حل للطباعة عبر الأجهزة المحمولة التي تعمل بالإصدار 6.0 من نظام Android™ أو الإصدار ات اللاحقة. وهو يتيح إرسال المستندات والصور إلى الطابعات المتصلة بشبكة الاتصال وملقمات print management.

#### **ملاحظات:**

- **•** تأآد من تنزيل تطبيق Print Lexmark من متجر Play Google وتمآينه في الجهاز المحمول.
	- تأكد من أن الطابعة والجهاز المحمول متصلَين بشبكة الاتصال نفسها<sub>.</sub>
		- **1** من جهازك المحمول، حدد مستندًا من مدير الملفات.
			- **2** أرسل المستند أو شارآه إلى Print Lexmark.

**ملاحظة:** قد لا تدعم بعض تطبيقات الجهات الخارجية ميزة الإرسال أو المشارآة. للحصول على المزيد من المعلومات، راجع الوثائق المرفقة بالتطبيق.

- **3** حدد طابعة، ثم اضبط الإعدادات إذا لزم الأمر.
	- **4** اطبع المستند.

## **الطباعة من جهاز محمول باستخدام خدمة الطباعة Mopria**

خدمة الطباعة Mopria عبارة عن حل للطباعة عبر الأجهزة المحمولة يعمل على نظام Android، الإصدار 5.0 منه أو الإصدارات اللاحقة. تسمح <sup>R</sup> ّ إن لك بالطباعة إلى أي طابعة تعتمد خدمة Mopria. **ملاحظة:** تأآد من تنزيل تطبيق خدمة الطباعة Mopria من متجر Play Google ّ ومآنه في الجهاز المحمول.

- **1** من جهازك المحمول بنظام Android، شغّل تطبيقًا متوافقًا أو حدد مستندًا من مدير الملفات<sub>.</sub>
	- **2** اضغط على > **طباعة**.
	- **3** حدد طابعة، ثم اضبط الإعدادات إذا لزم الأمر.

**4** اضغط على .

### **الطباعة من جهاز محمول باستخدام AirPrint**

إن ميزة برنامج AirPrint هي حل للطباعة عبر الأجهزة المحمولة يسمح لك بالطباعة مباشرة من أجهزة Apple إلى طابعة تعتمد خدمة AirPrint. **ملاحظات:**

- تأكد من أن جهاز Apple والطابعة متصلَين بشبكة الاتصال نفسها<sub>.</sub> إذا كان للشبكة موز عات لاسلكية متعددة، فتأكد من أن كلا الجهازَين متصلان بشبآة الاتصال الفرعية نفسها.
	- **•** هذا التطبيق مدعوم فقط في بعض أجهزة Apple.
	- **1** من جهازك المحمول، حدد مستندًا من مدير الملفات أو قم بتشغيل تطبيق متوافق.
		- **2** اضغط على > **طباعة**.
		- **3** حدد طابعة، ثم اضبط الإعدادات إذا لزم الأمر.
			- **4** اطبع المستند.

## **الطباعة من جهاز محمول باستخدام RDirect Fi**‑**Wi**

Wi-Fi Direct هي عبارة عن خدمة طباعة تتيح لك الطباعة باستخدام أي طابعة مزوّدة بخدمة Wi-Fi Direct.

**ملاحظة:** تأآد من أن الجهاز المحمول متصل بشبآة اتصال الطابعة اللاسلآية. للحصول على المزيد من المعلومات، انظر العبارة"[توصيل](#page-63-0) جهاز محمول [بالطابعة](#page-63-0)" على الصفحة .64

- 1 من جهازك المحمول، شغّل تطبيقًا متوافقًا أو حدد مستندًا من مدير الملفات<sub>.</sub>
	- ّذ أحد الإجراءات التالية: ًا لطراز جهازك المحمول، نف **2** وفق
		- **•** اضغط على > **الطباعة**.
		- **•** اضغط على > **الطباعة**.
		- **•** اضغط على > **الطباعة**.
		- **3** حدد طابعة، ثم اضبط الإعدادات إذا لزم الأمر.
			- **4** اطبع المستند.

# **الطباعة من محرك أقراص فلاش**

**1** أدخل محرك أقراص فلاش.

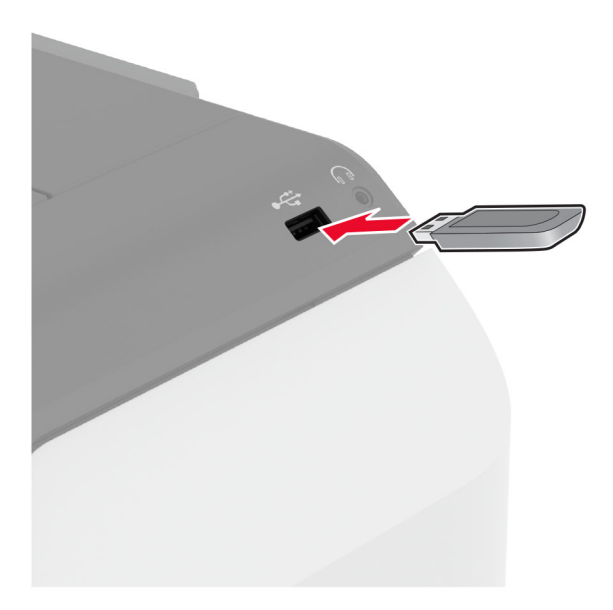

#### **ملاحظات:**

- **•** إذا أدخلت محرك أقراص فلاش عند ظهور رسالة خطأ، فستتجاهل الطابعة محرك أقراص فلاش.
- **•** إذا أدخلت محرك أقراص فلاش أثناء معالجة الطابعة لمهام طباعة أخرى، فستظهر الرسالة **مشغولة** على الشاشة.
	- **2** من الشاشة، المس المستند الذي تريد طباعته.

إذا لزم الأمر، فقم بتهيئة إعدادات الطباعة.

**3** اطبع المستند.

لطباعة مستند آخر، المس **محرك أقراص USB**.

**تحذير—تلف محتمل:** لتفادي فقدان البيانات أو حدوث عطل في الطابعة، لا تلمس محرك أقراص فلاش أو الطابعة في المنطقة الموضحة أثناء عملية الطباعة أو القراءة أو الكتابة من وحدة الذاكرة.

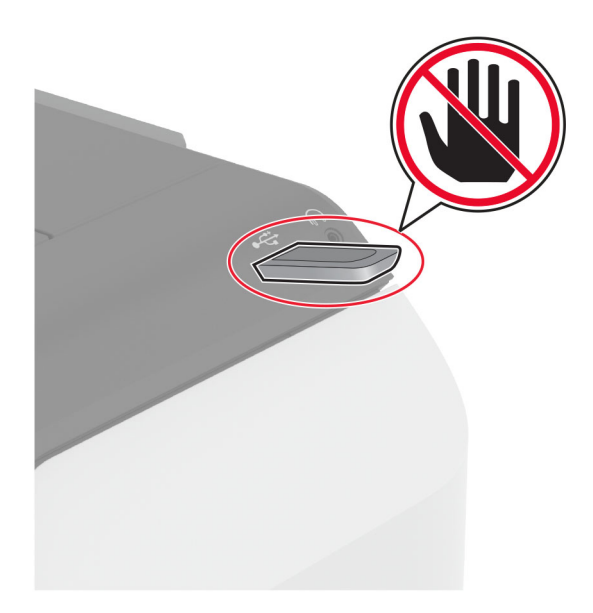

# **أنواع محرآات أقراص فلاش والملفات المدعومة**

## **محرآات أقراص فلاش**

- **•** 70S JumpDrive Lexar) 16 جيجابايت و32 جيجابايت)
- **•** Micro Cruzer SanDisk) 16 جيجابايت و32 جيجابايت)
	- **•** Attaché PNY) 16 جيجابايت و32 جيجابايت)

#### **ملاحظات:**

- **–** تدعم الطابعة محرآات أقراص فلاش عالية السرعة ذات معيار السرعة الآاملة.
- **–** يجب على محرآات أقراص فلاش أن تدعم نظام جداول تخصيص الملف (FAT(.

## **أنواع الملفات**

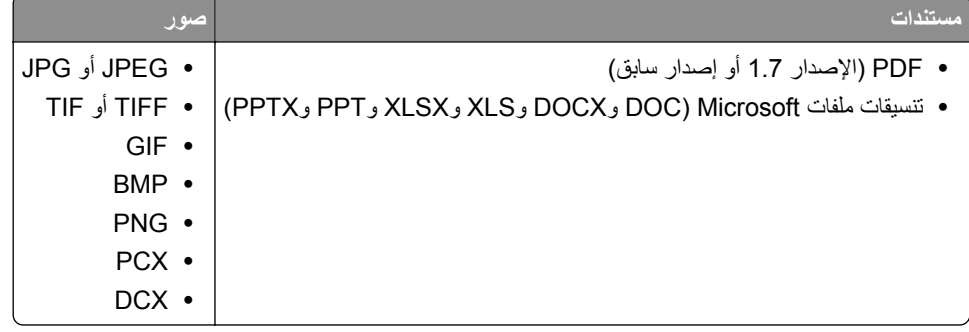

# **تهيئة المهام السرية**

- **1** من الشاشة الرئيسية، المس **الإعدادات** > **الأمان** > **إعداد الطباعة السرية**.
	- **2** قم بتهيئة الإعدادات.

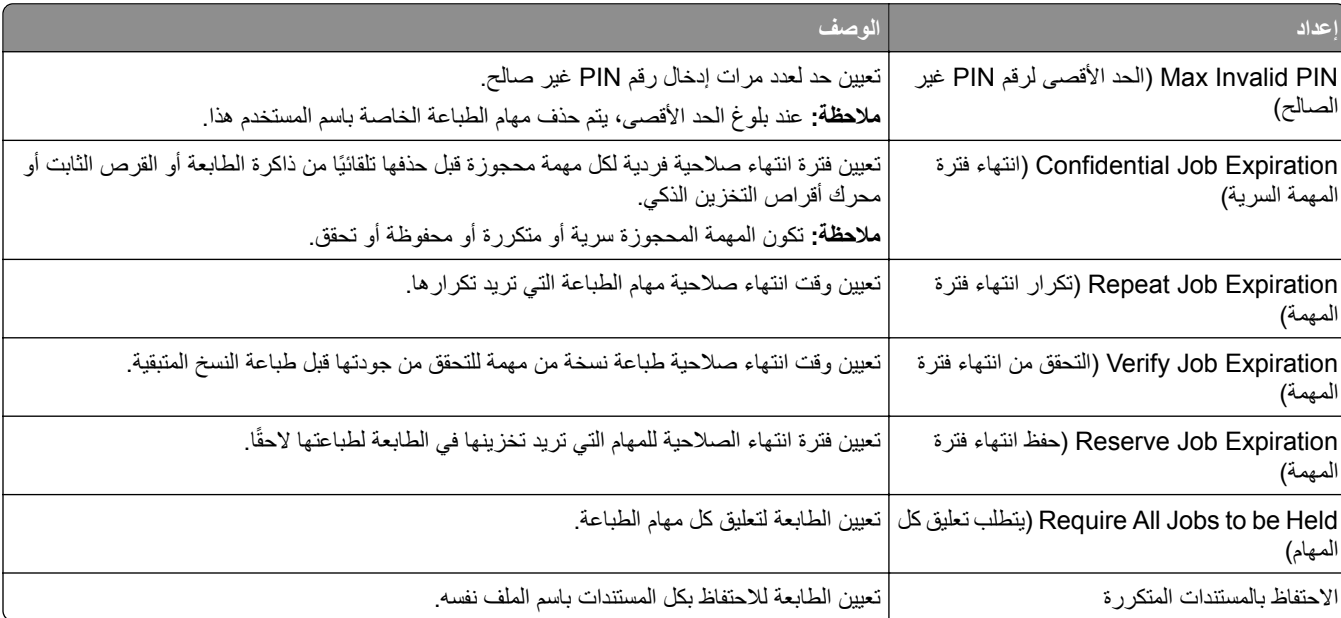
# **طباعة المهام السرية والمهام المحجوزة الأخرى**

#### **لمستخدمي نظام التشغيل Windows**

- **1** بعد فتح أحد المستندات، انقر فوق **ملف** > **طباعة**.
- **2** حدد طابعة، ومن ثم انقر فوق **الخصائص** أو **التفضيلات** أو **الخيارات** أو **إعداد**.
	- **3** انقر فوق **الطباعة والتوقف**.
	- ِّن اسم مستخدم. **4** حدد **استخدام الطباعة والتوقف**، ثم عي
- **5** حدد نوع مهمة الطباعة (سرية أو متآررة أو محجوزة أو تحقق). إذا قمت بتحديد **سري**، عندئذ قم بتأمين مهمة الطباعة برقم تعريف شخصي (PIN(.
	- **6** انقر فوق **موافق** أو **طباعة**.
	- **7** من شاشة الطابعة الرئيسية، حرر مهمة الطباعة.
- **•** لمهام الطباعة السرية، المس **المهام المحجوزة** > تحديد اسم المستخدم الخاص بك > **المهام السرية** > إدخال رقم PIN < تحديد مهمة الطباعة > تهيئة الإعدادات > **طباعة**.
	- **•** لمهام الطباعة الأخرى، المس **المهام المحجوزة** > تحديد اسم المستخدم الخاص بك > تحديد مهمة الطباعة > تهيئة الإعدادات > **طباعة**.

#### **لمستخدمي نظام التشغيل Macintosh**

#### **استخدام AirPrint**

- **1** أثناء فتح أحد المستندات، اختر **File) ملف)** > **Print) طباعة)**.
- **2** حدد طابعة، ومن ثم من القائمة المنسدلة التي تتبع القائمة الاتجاه، اختر **طباعة PIN**.
- ًا من أربعة أرقام. **3** قم بتمآين **الطباعة باستخدام رقم PIN**، ثم أدخل رقم PIN ّ مآون
	- **4** انقر فوق **Print) طباعة)**.
- **5** من شاشة الطابعة الرئيسية، حرر مهمة الطباعة. المس **المهام المحجوزة** > تحديد اسم المستخدم الخاص بك > **المهام السرية** > إدخال رقم PIN< تحديد مهمة الطباعة > **طباعة**.

#### **استخدام برنامج تشغيل الطباعة**

- **1** أثناء فتح أحد المستندات، اختر **File) ملف)** > **Print) طباعة)**.
- **2** حدد طابعة، ومن ثم من القائمة المنسدلة التي تتبع القائمة الاتجاه، اختر **الطباعة والانتظار**.
	- ًا من أربعة أرقام. **3** اختر **الطباعة السرية**، ومن ثم أدخل رقم PIN ّ مآون
		- **4** انقر فوق **Print) طباعة)**.
- **5** من شاشة الطابعة الرئيسية، حرر مهمة الطباعة. المس **المهام المحجوزة** > تحديد اسم الآمبيوتر الخاص بك > **سري** > تحديد مهمة الطباعة > إدخال رقم PIN < **طباعة**.

#### **طباعة قائمة عينات الخطوط**

- **1** من الشاشة الرئيسية، المس **إعدادات** > **تقارير** > **طباعة** > **خطوط الطباعة**.
	- **2** المس **خطوط PCL** أو **خطوط PS**.

#### **طباعة قائمة الأدلة**

من الشاشة الرئيسية، المس **إعدادات** > **تقارير** > **طباعة** > **طباعة دليل**.

# **وضع أوراق فاصلة بين النسخ**

**ُسخ**. **1** من الشاشة الرئيسية، المس **الإعدادات** > **طباعة** > **التخطيط** > **الأوراق الفاصلة** > **ما بين الن 2** اطبع المستند.

# **إلغاء مهمة طباعة**

**1** من الشاشة الرئيسية، المس . **2** حدد المهمة التي تود إلغاءها. **ملاحظة:** يمآنك ً أيضا إلغاء مهمة من خلال لمس **قائمة انتظار المهام**.

### **ضبط قتامة مسحوق الحبر**

- **1** من الشاشة الرئيسية، المس **الإعدادات** > **طباعة** > **الجودة**.
	- **2** من قائمة قتامة مسحوق الحبر، اضبط الإعدادات.

# **استخدام قوائم الطابعة**

#### **خريطة القوائم**

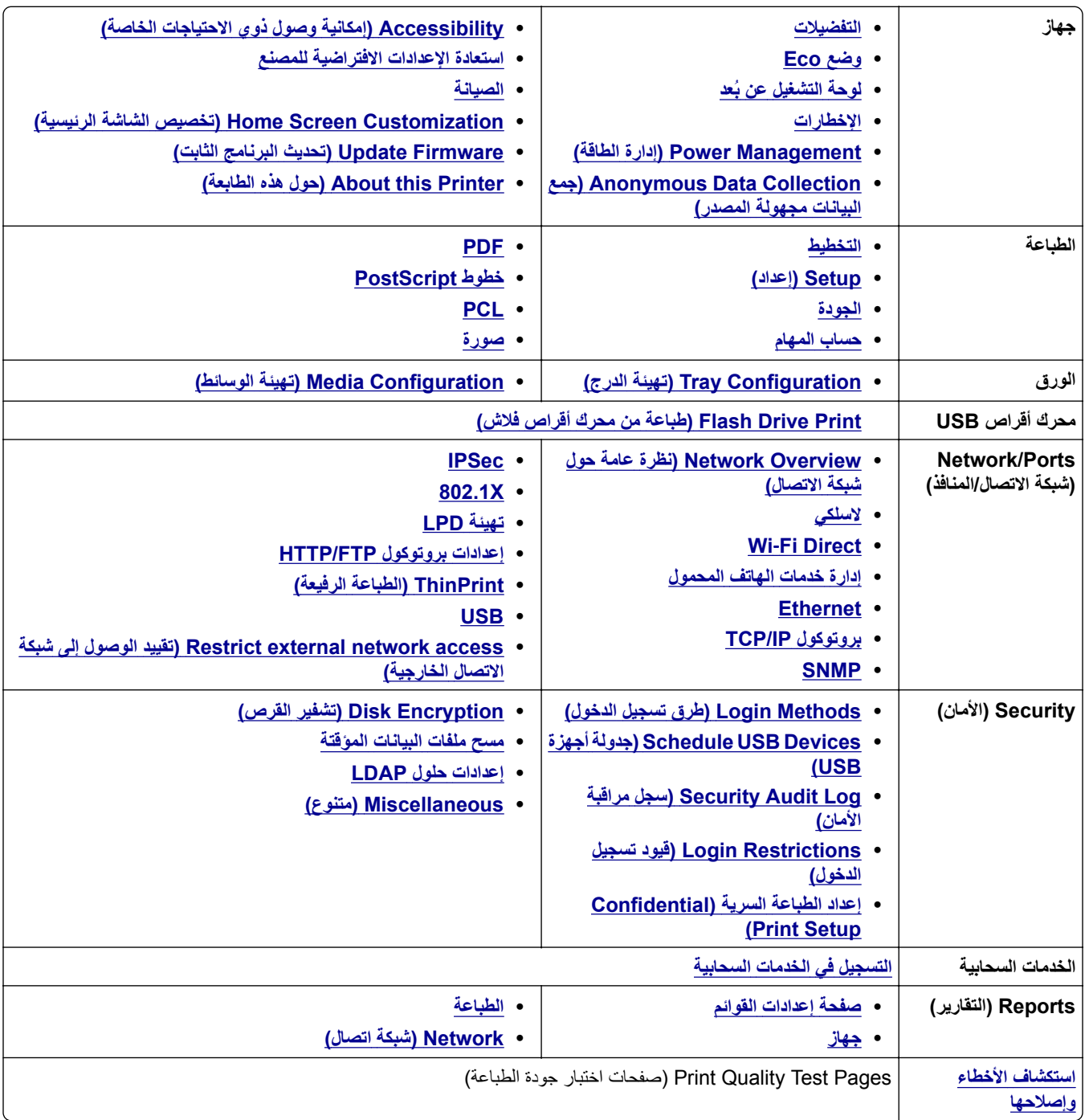

# **جهاز**

#### **التفضيلات**

<span id="page-75-0"></span>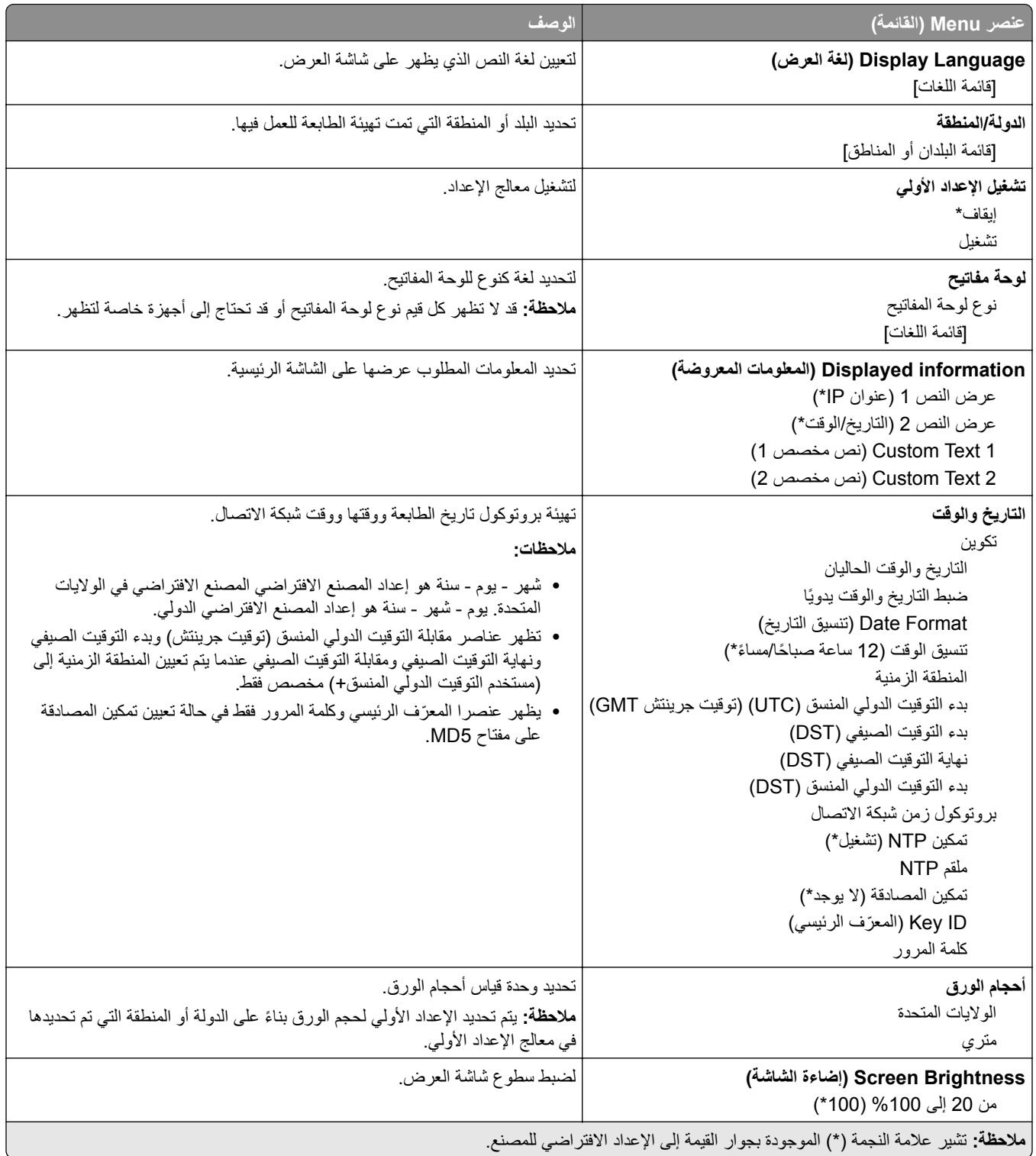

<span id="page-76-0"></span>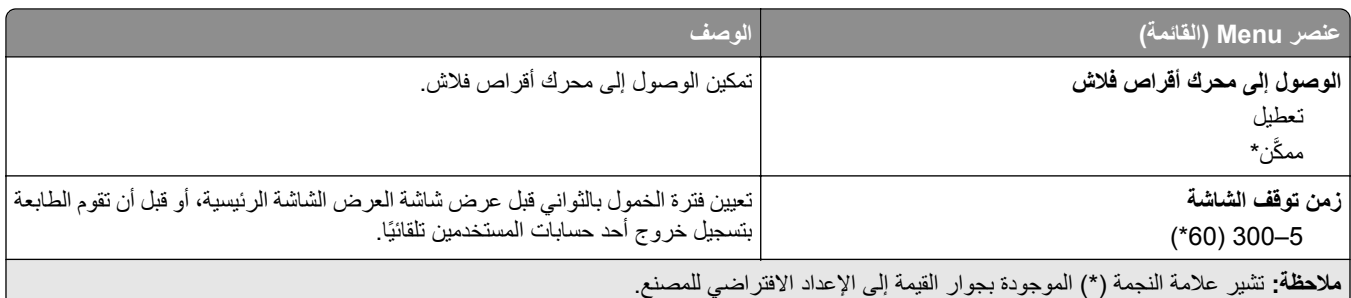

#### **(Eco وضع (Eco-Mode**

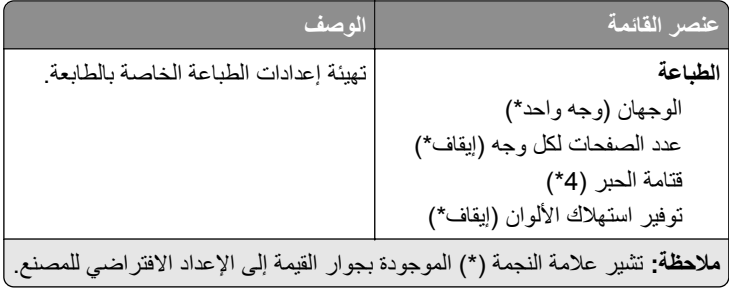

#### **لوحة المشغل البعيد**

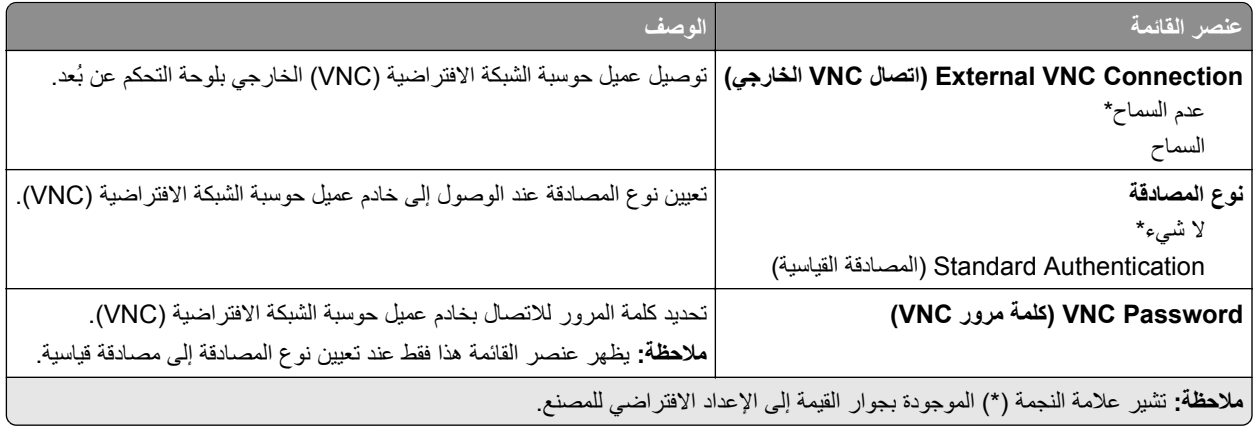

#### **Notifications) الإخطارات)**

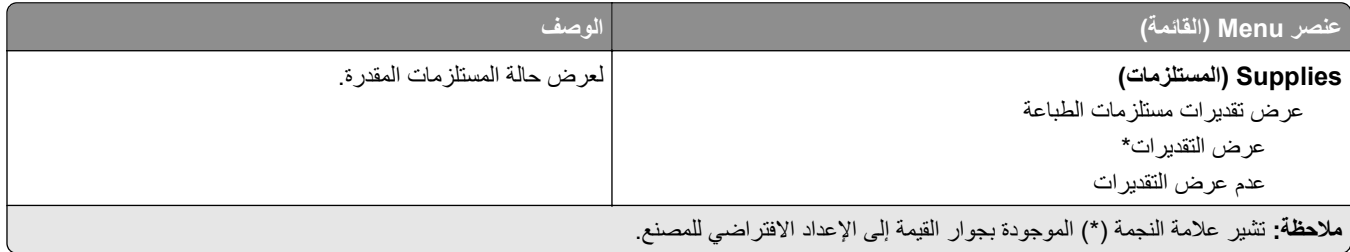

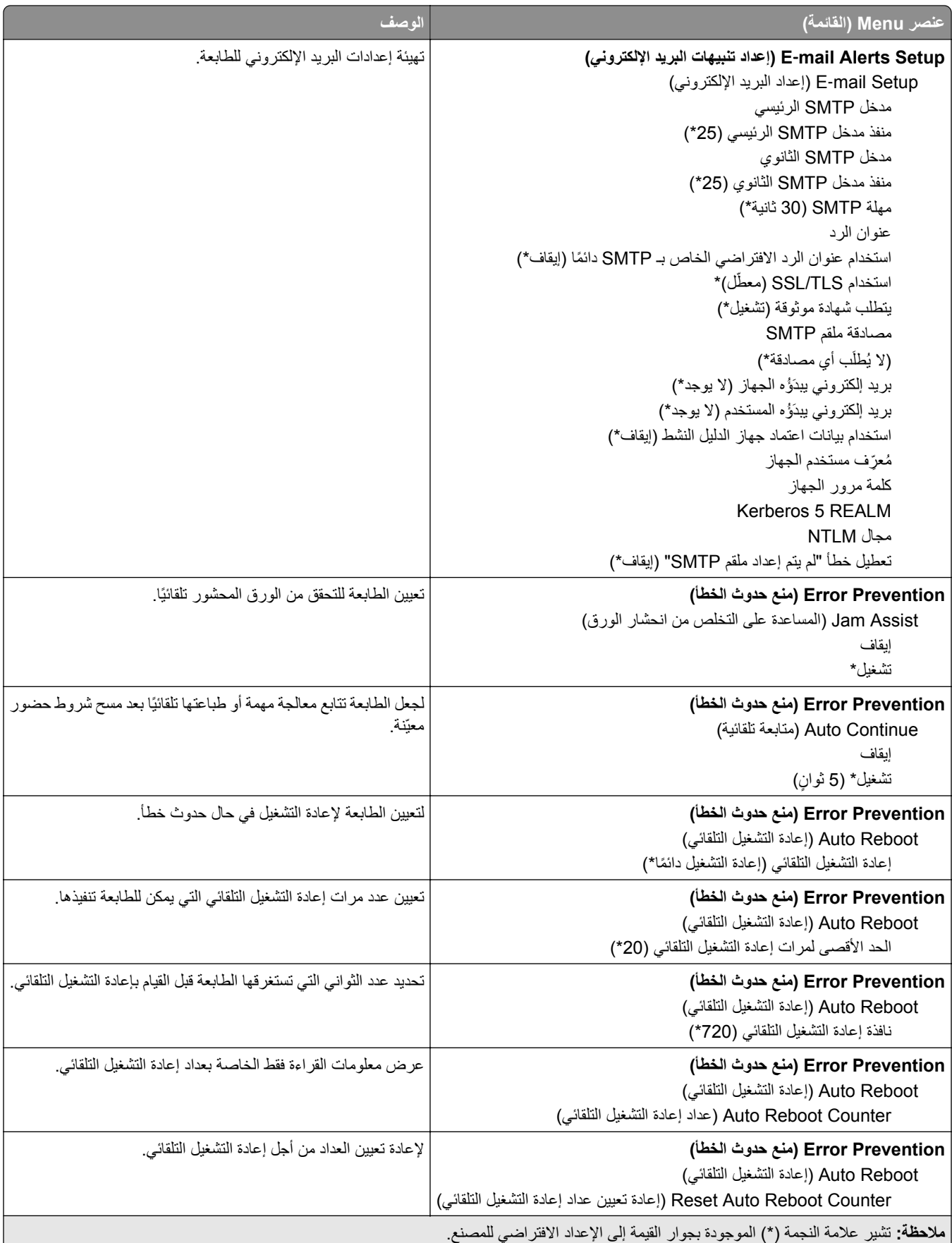

<span id="page-78-0"></span>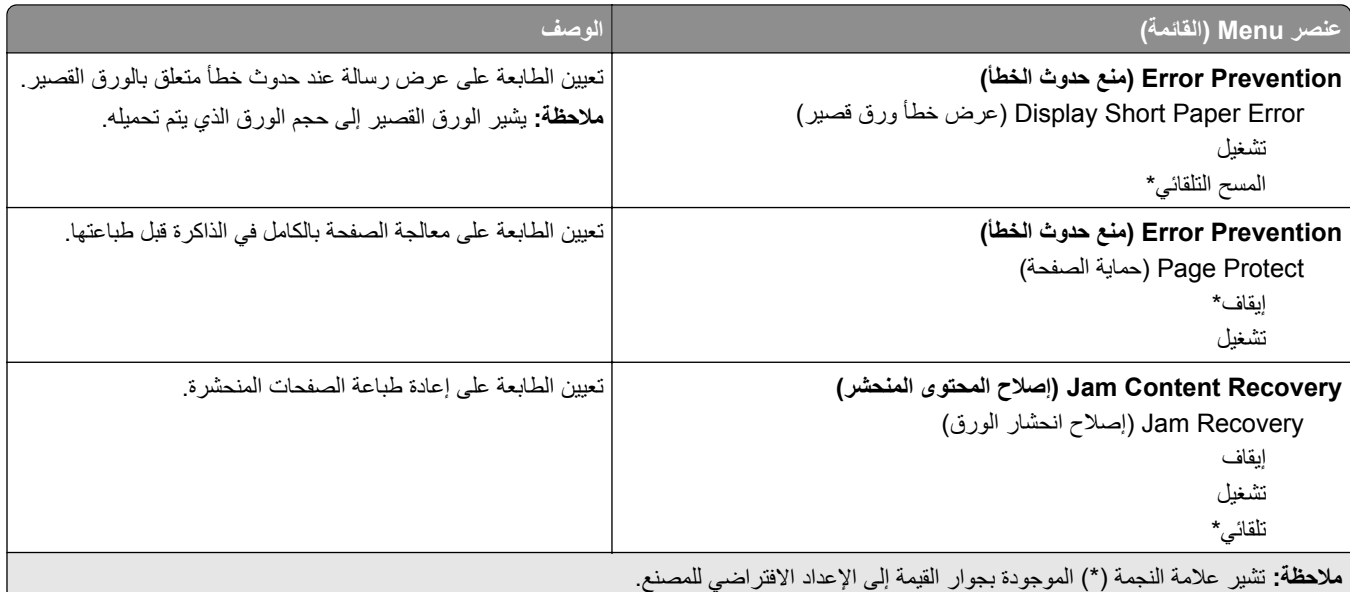

# **Management Power) إدارة الطاقة)**

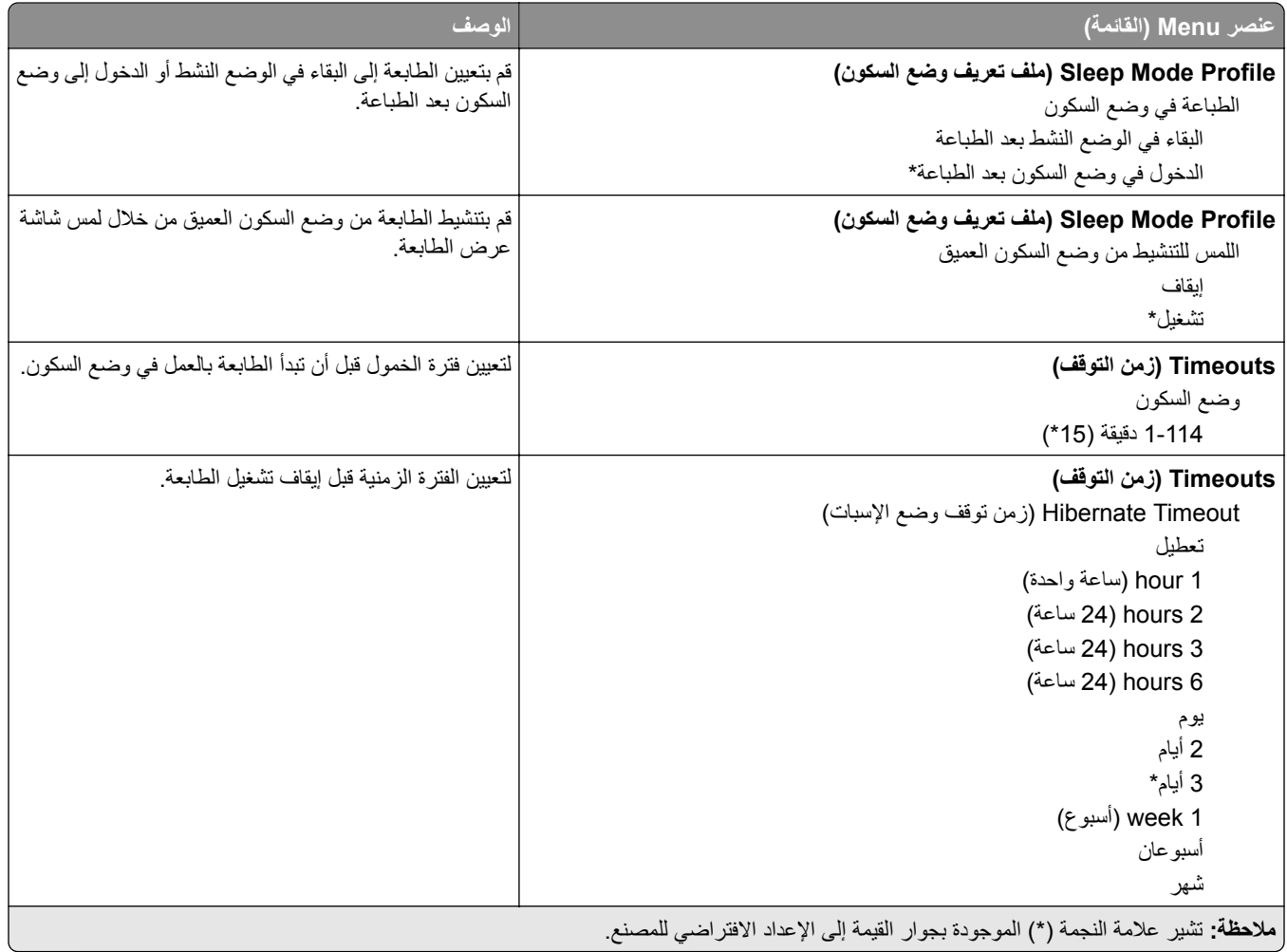

<span id="page-79-0"></span>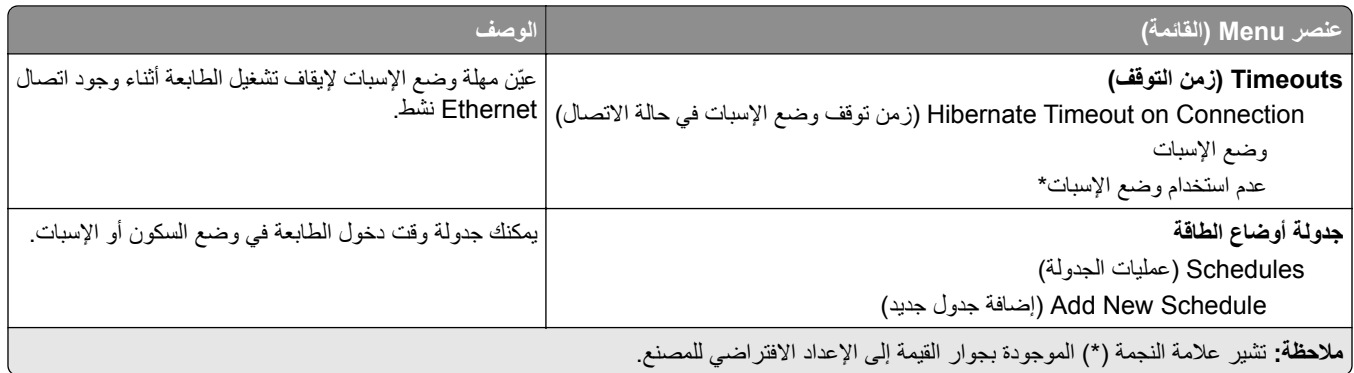

### **جمع البيانات المجهولة**

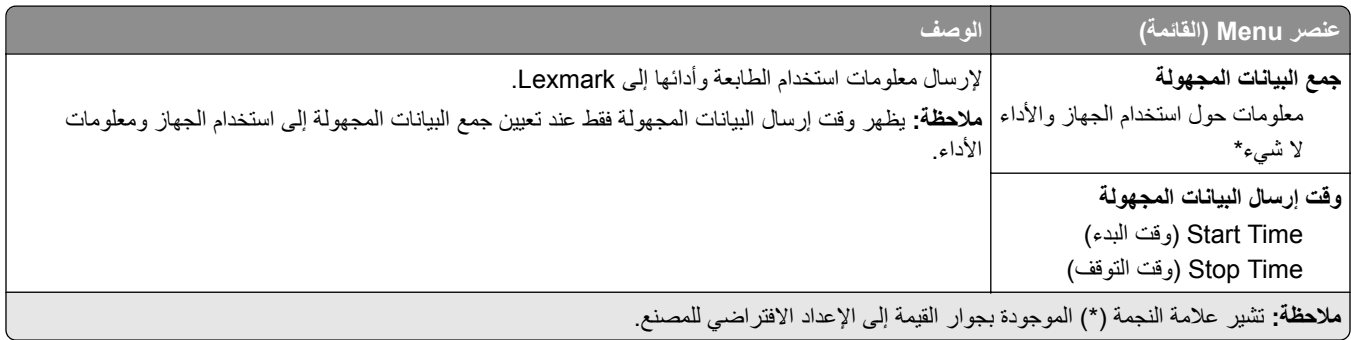

# **Accessibility) إمآانية وصول ذوي الاحتياجات الخاصة)**

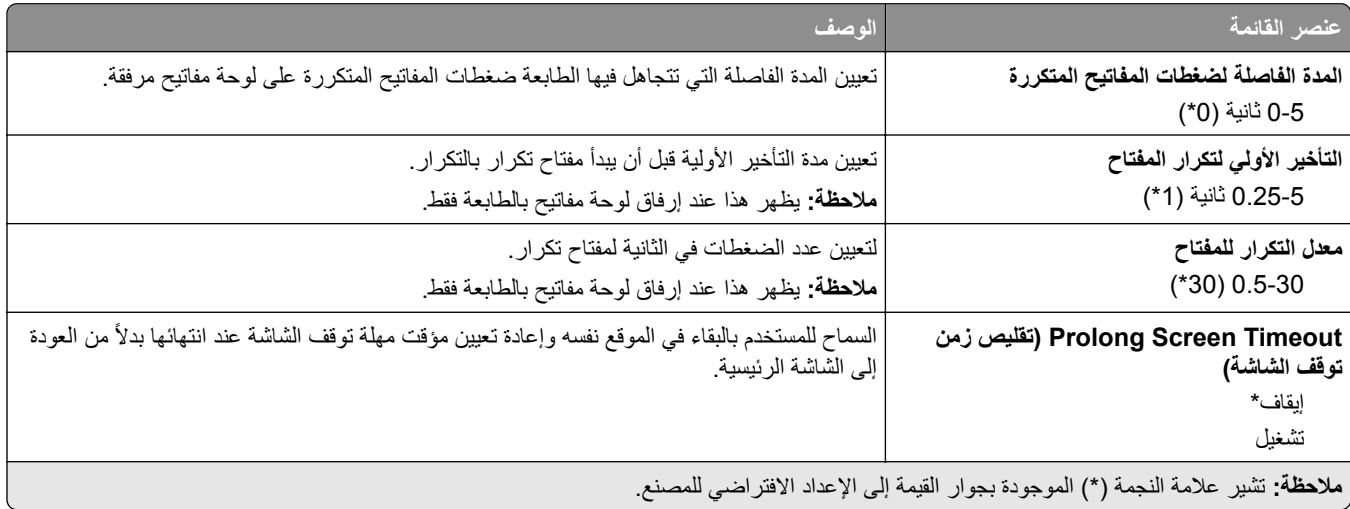

### **استعادة الإعدادات الافتراضية للمصنع**

<span id="page-80-0"></span>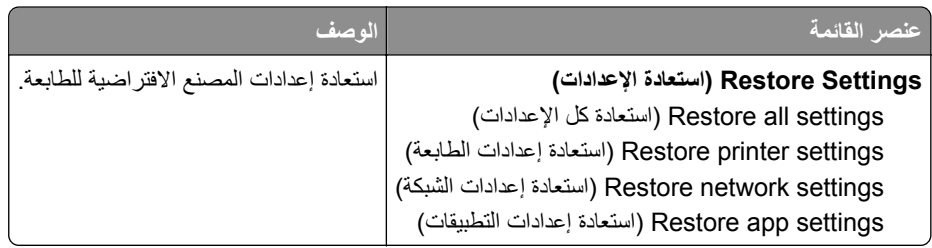

**الصيانة**

#### **قائمة Configuration) التهيئة)**

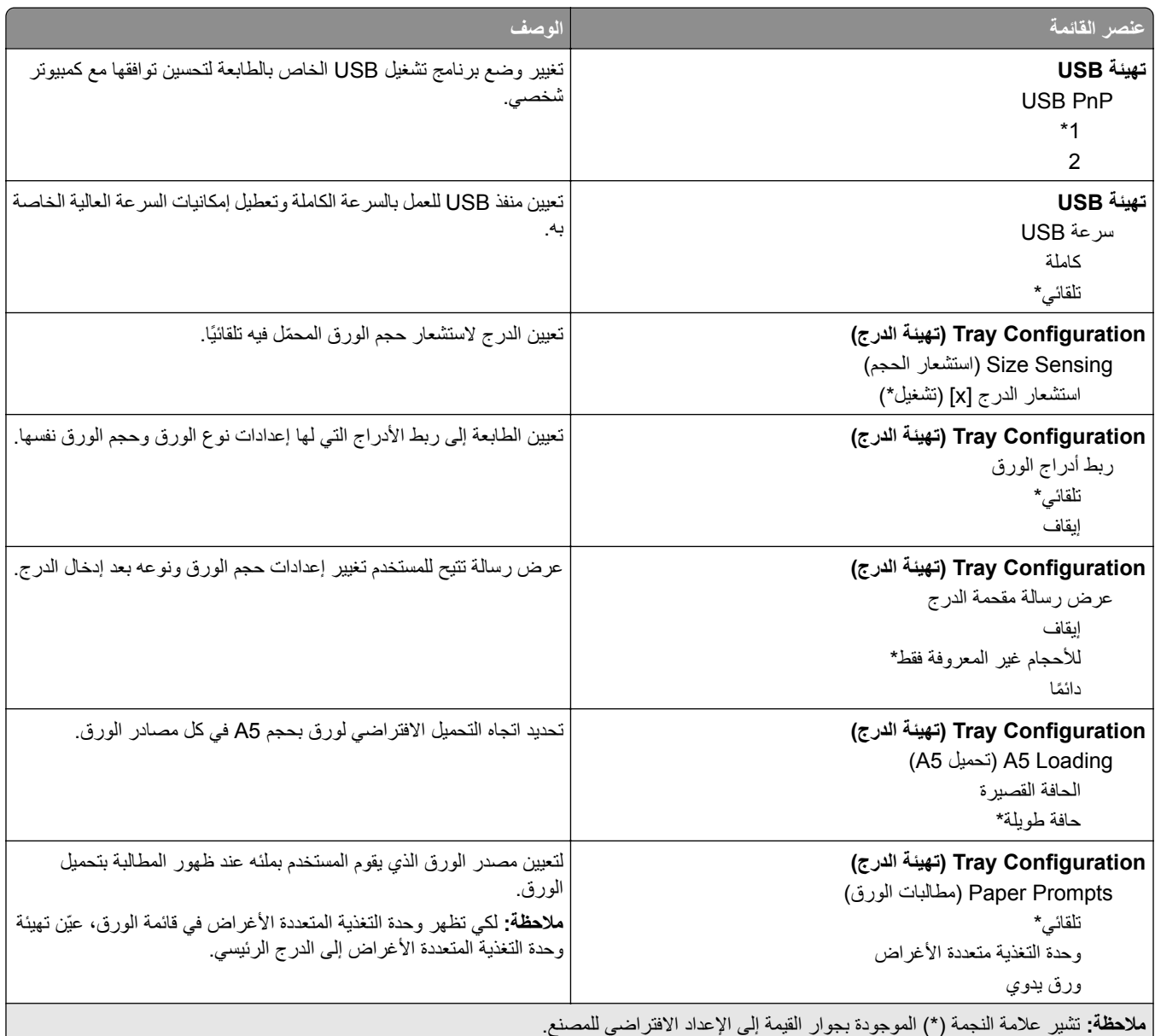

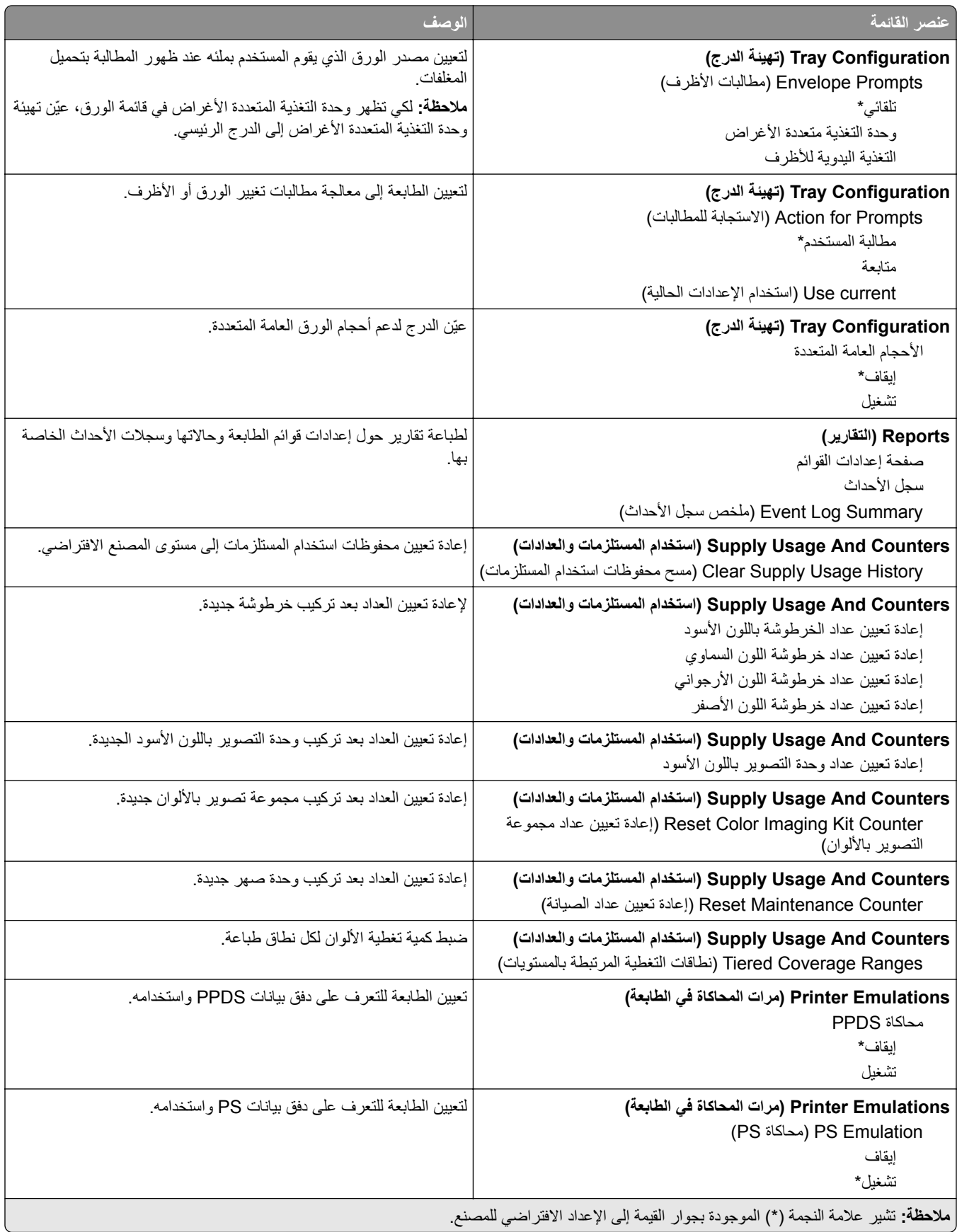

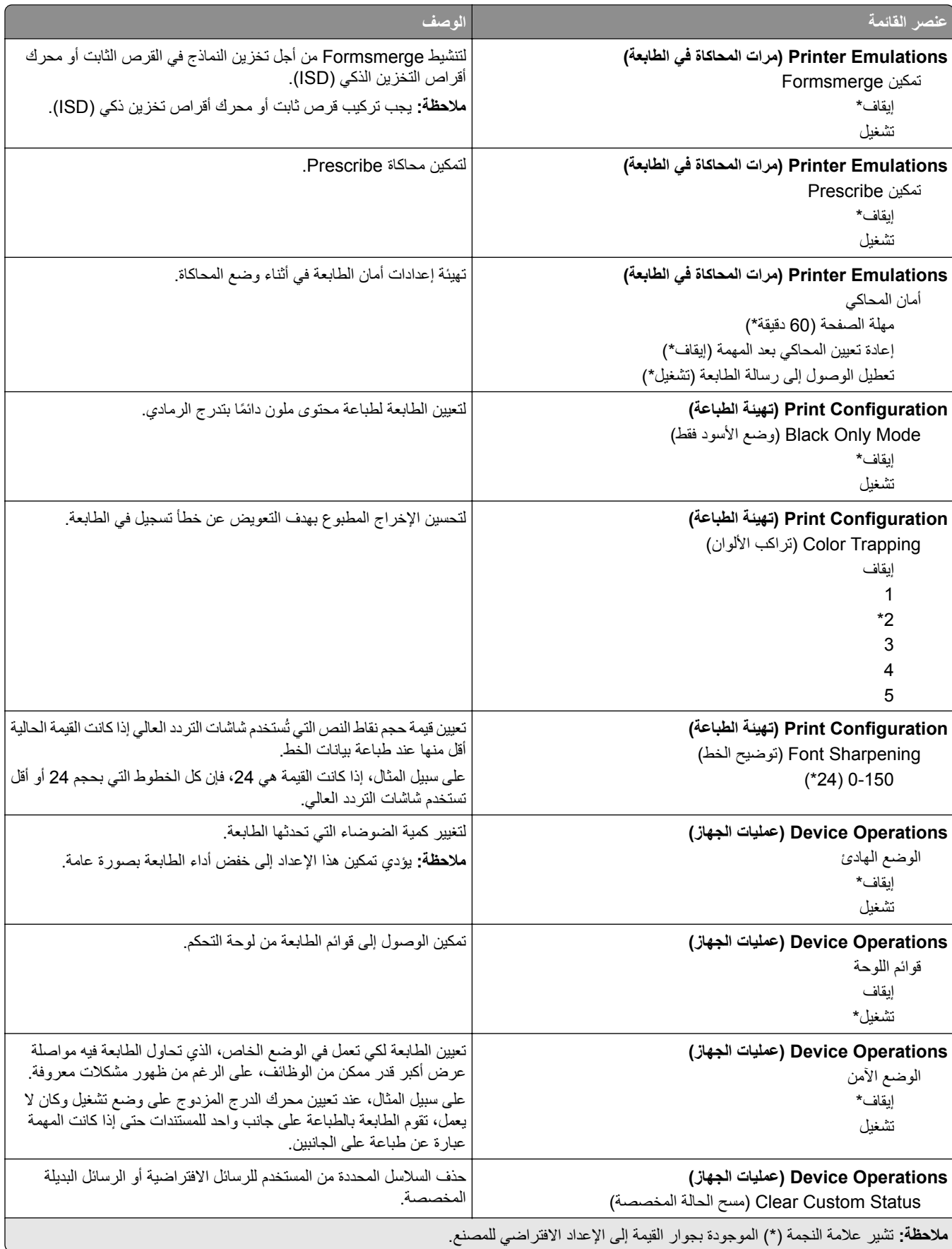

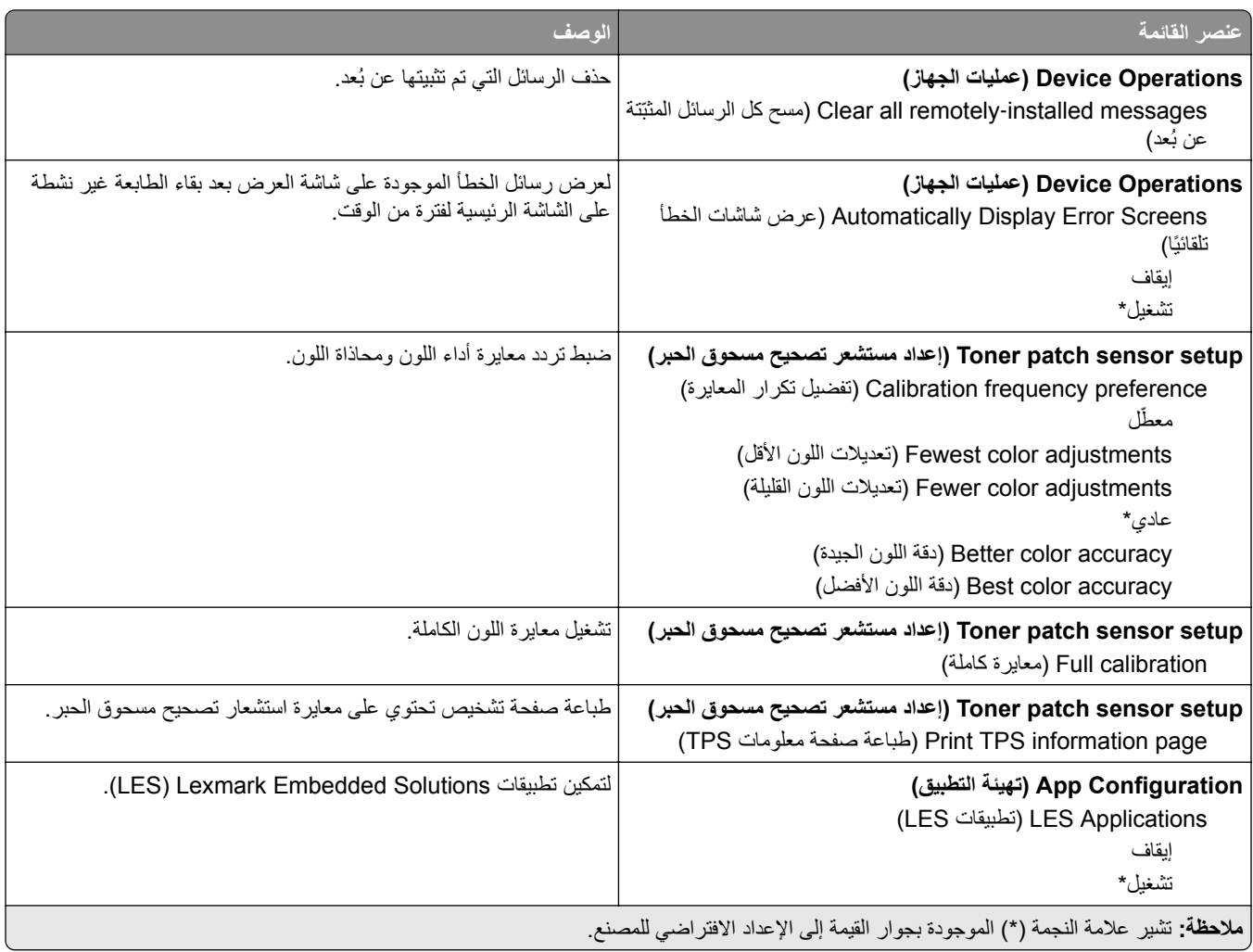

### **Erase Service of Out) المسح خارج نطاق الخدمة)**

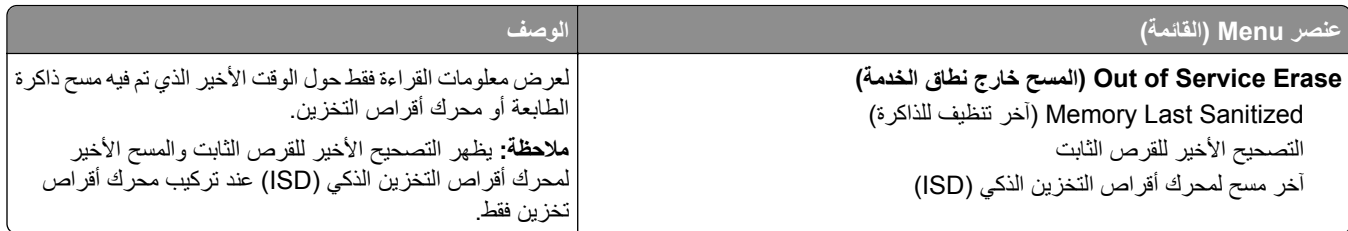

<span id="page-84-0"></span>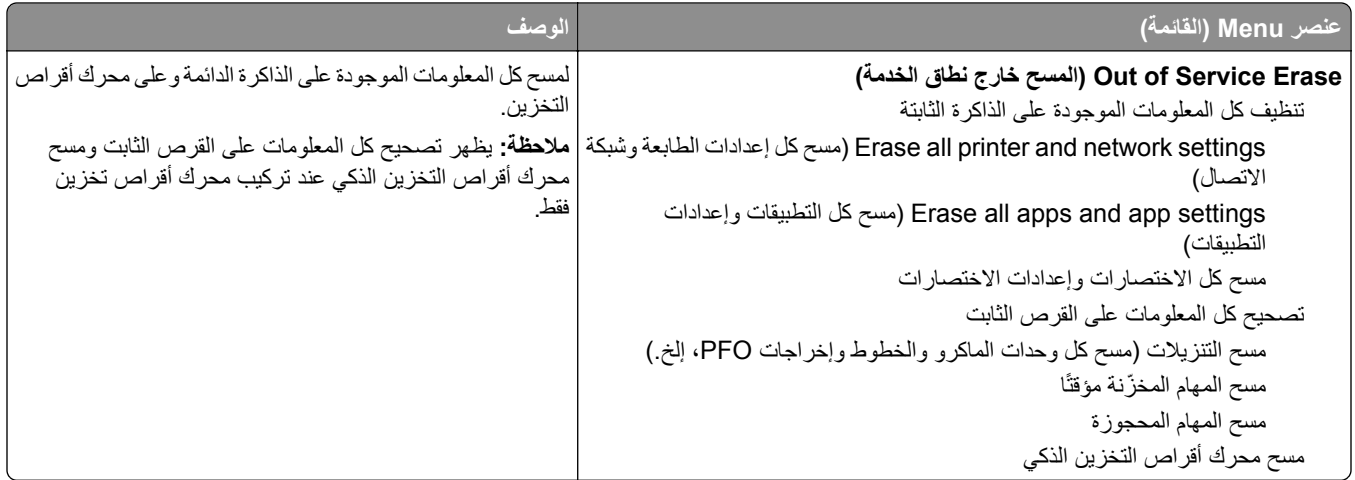

#### **تخصيص الشاشة الرئيسية**

**ملاحظة:** تظهر هذه القائمة فقط في Server Web Embedded.

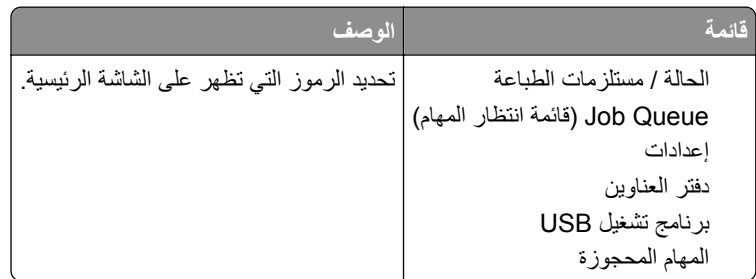

#### **Firmware Update) تحديث البرنامج الثابت)**

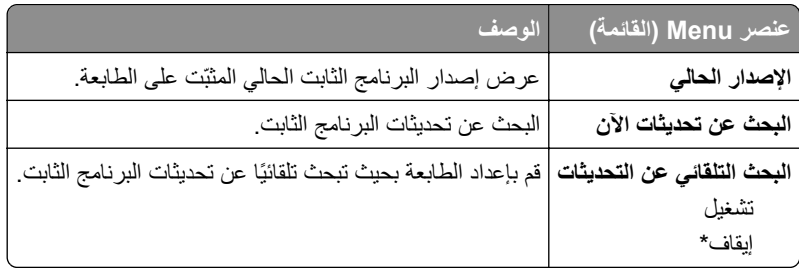

#### **Printer this About) حول هذه الطابعة)**

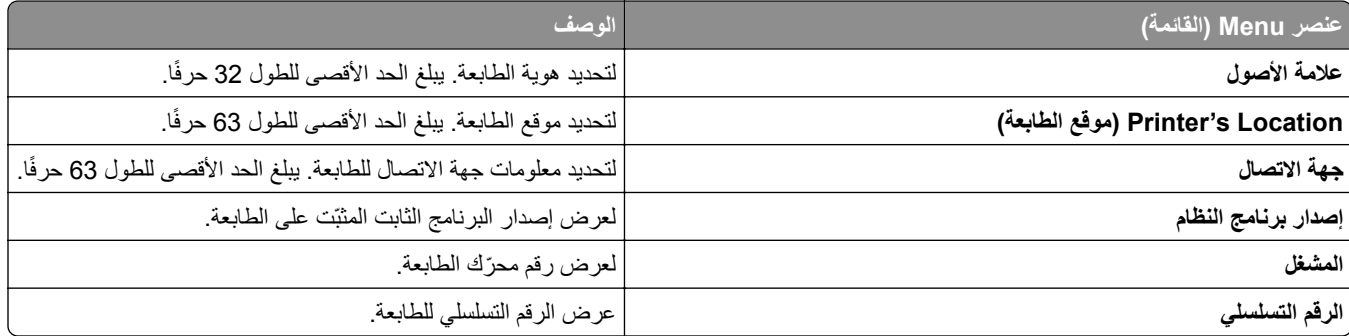

<span id="page-85-0"></span>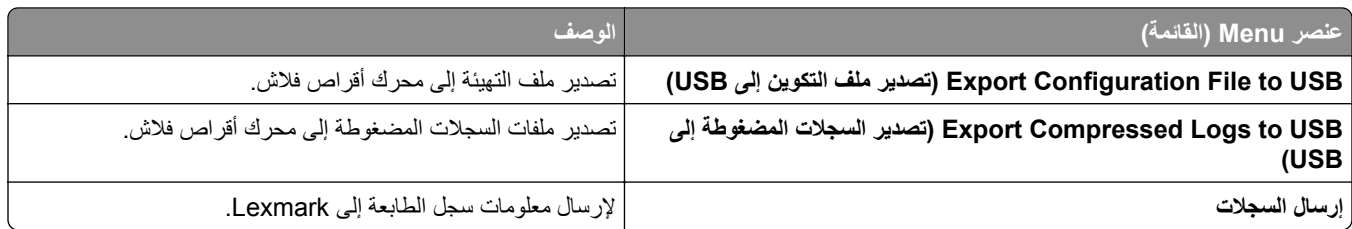

### **الطباعة**

#### **التخطيط**

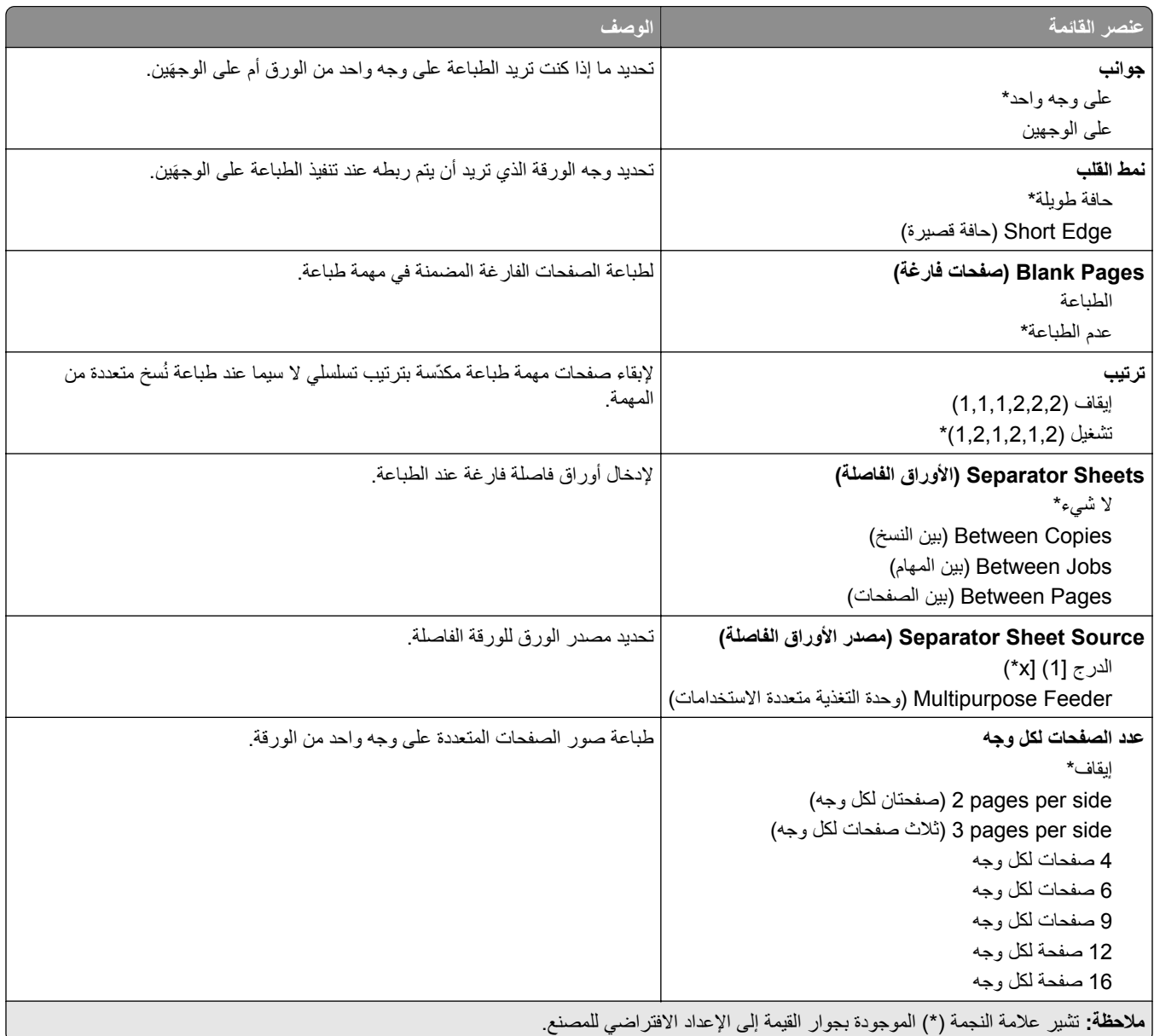

<span id="page-86-0"></span>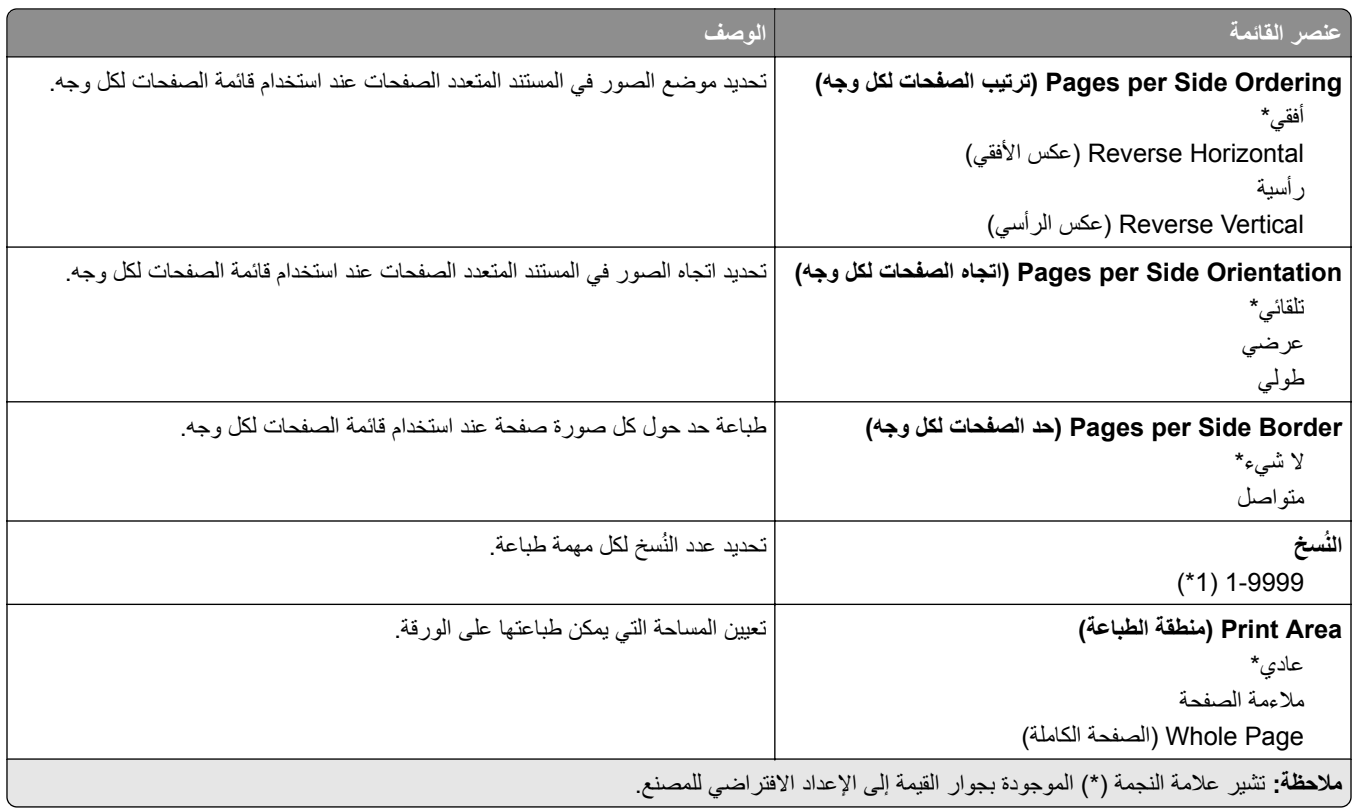

### **Setup) إعداد)**

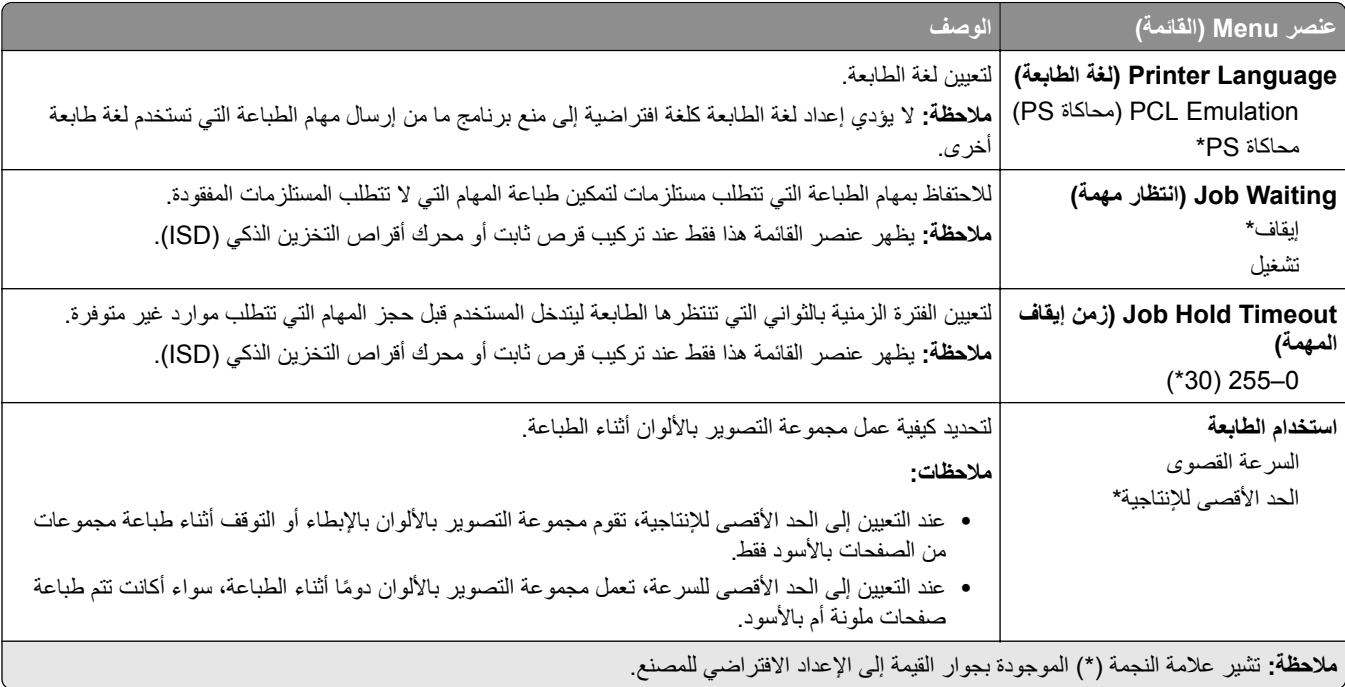

<span id="page-87-0"></span>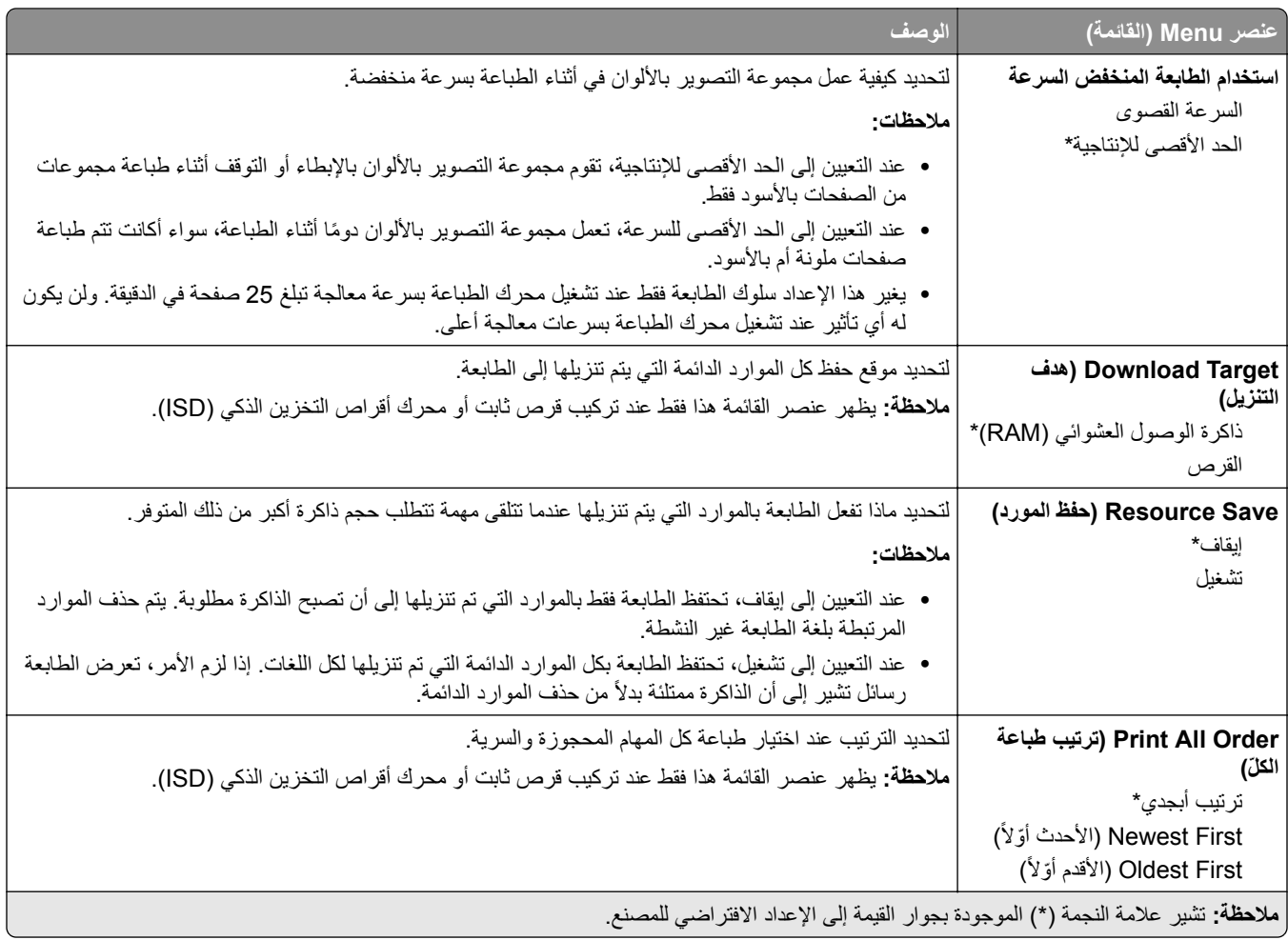

#### **الجودة**

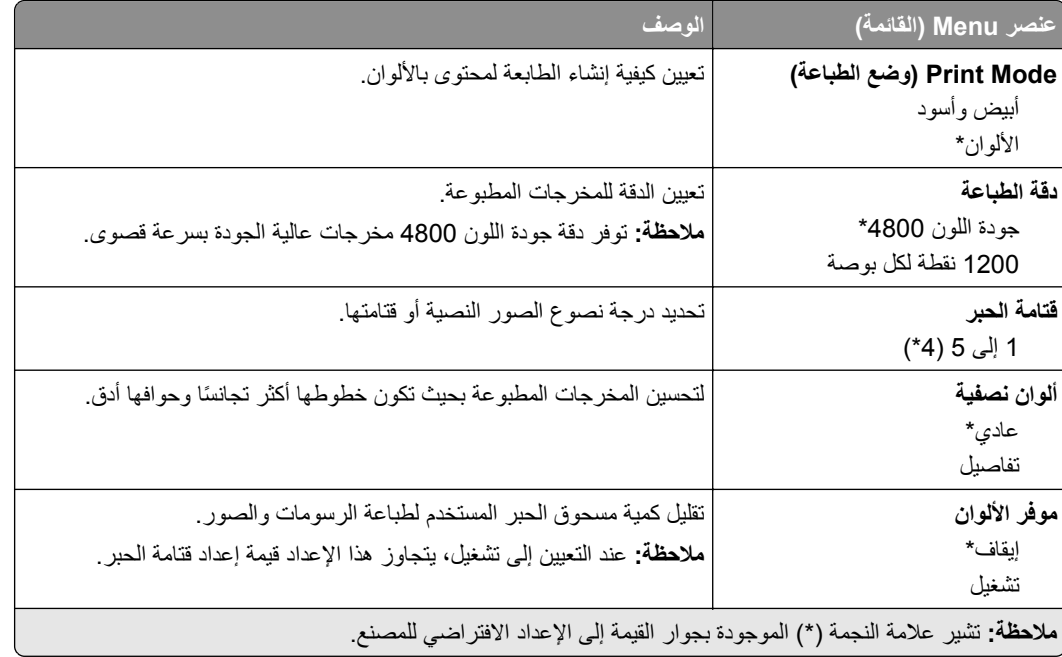

<span id="page-88-0"></span>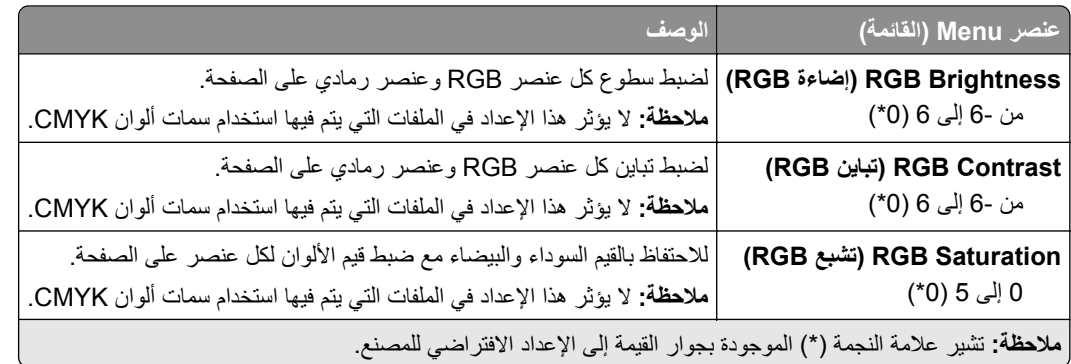

#### **Imaging Advanced) التصوير المتقدم)**

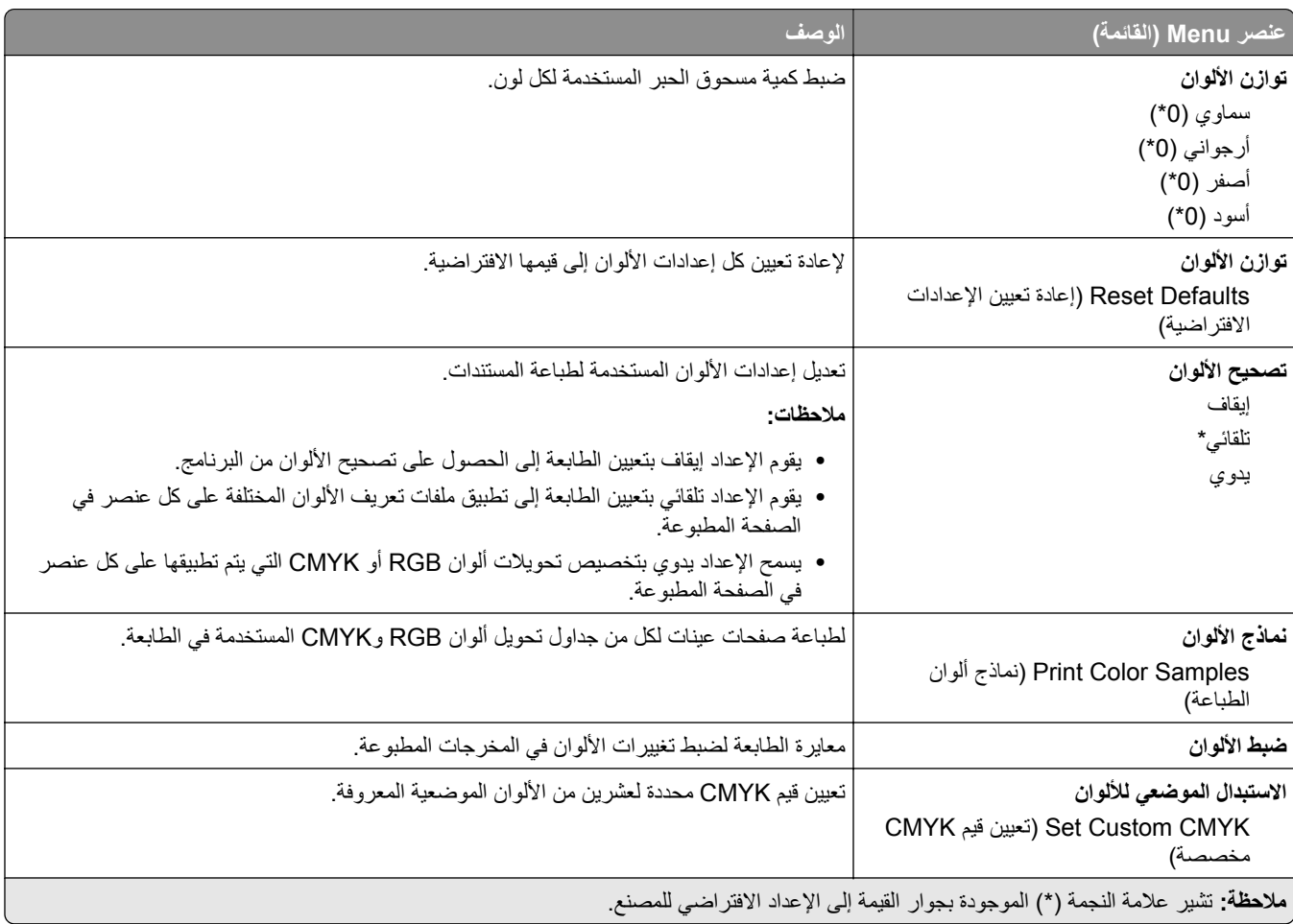

#### **حساب المهام**

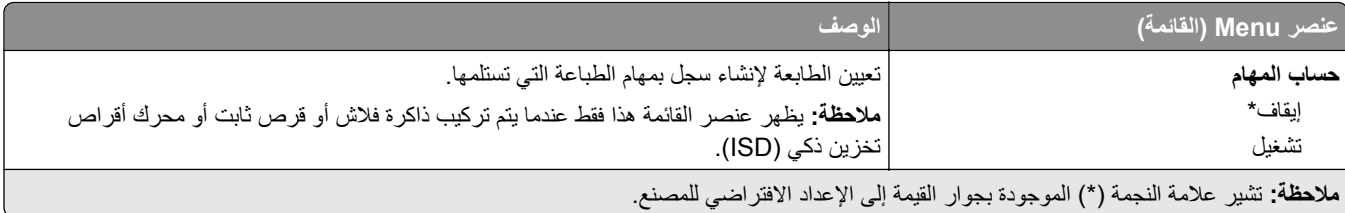

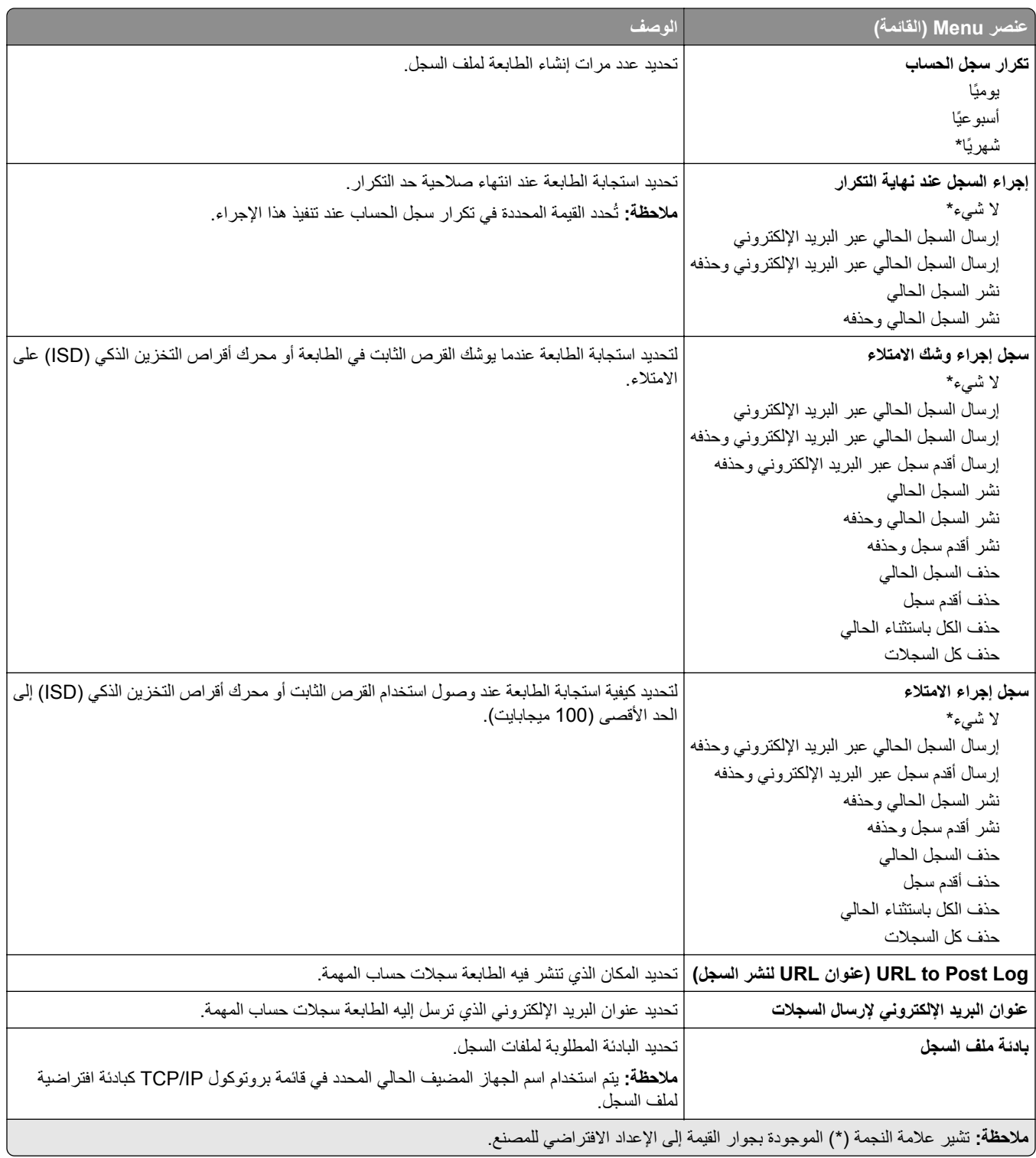

#### **PDF**

<span id="page-90-0"></span>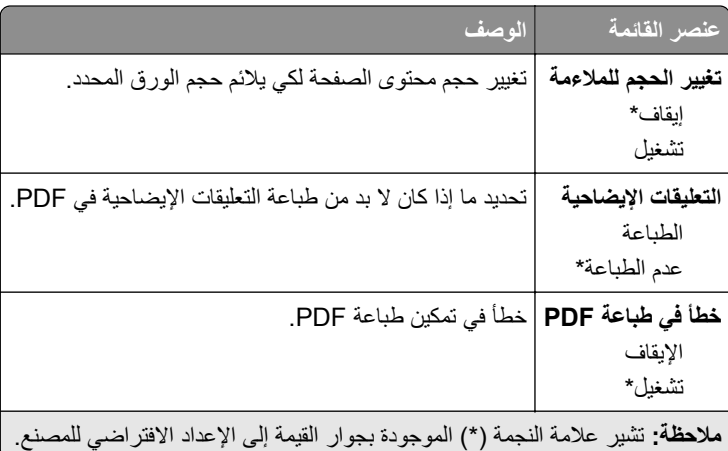

### **PostScript**

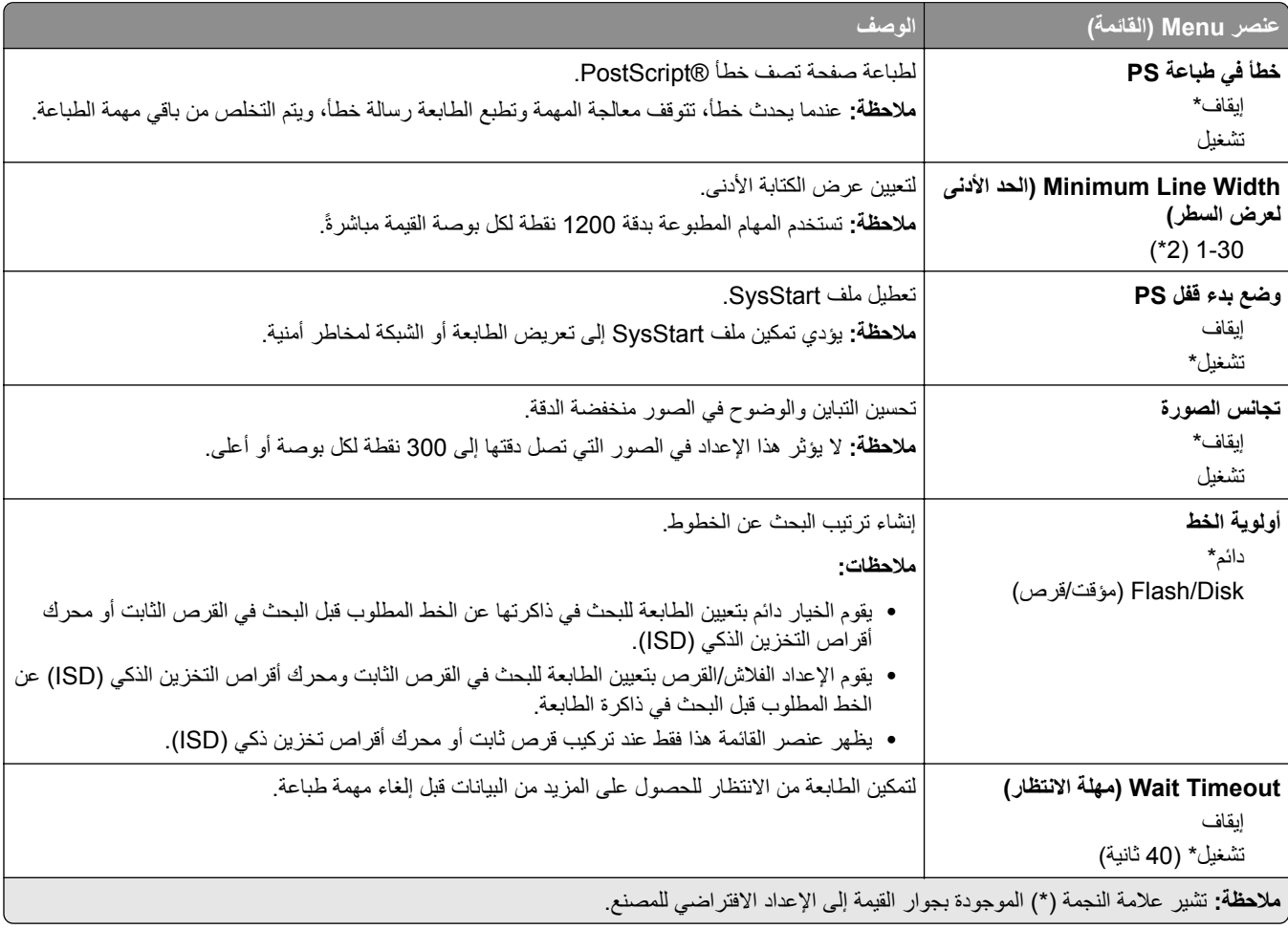

### **دفق بيانات**

<span id="page-91-0"></span>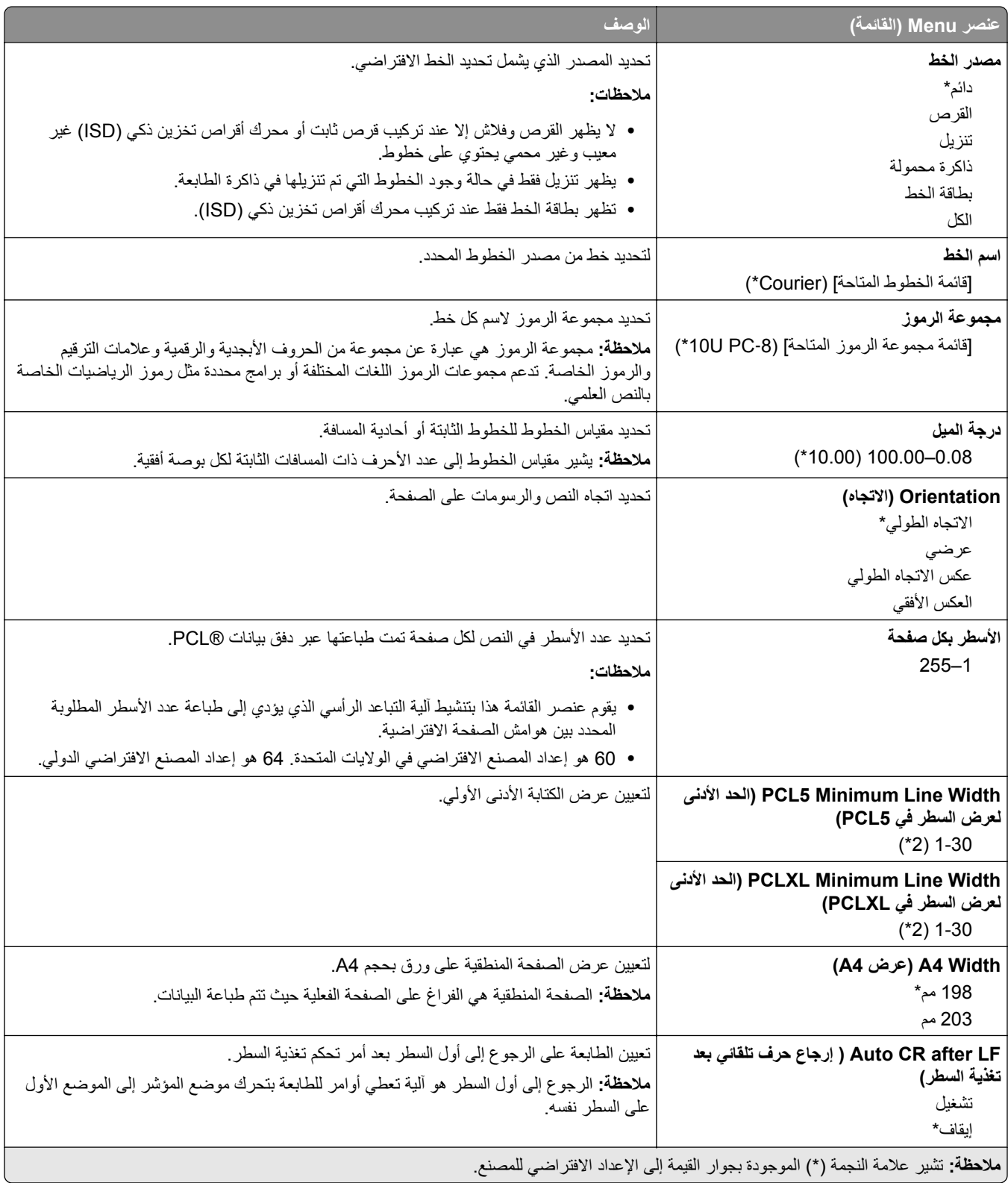

<span id="page-92-0"></span>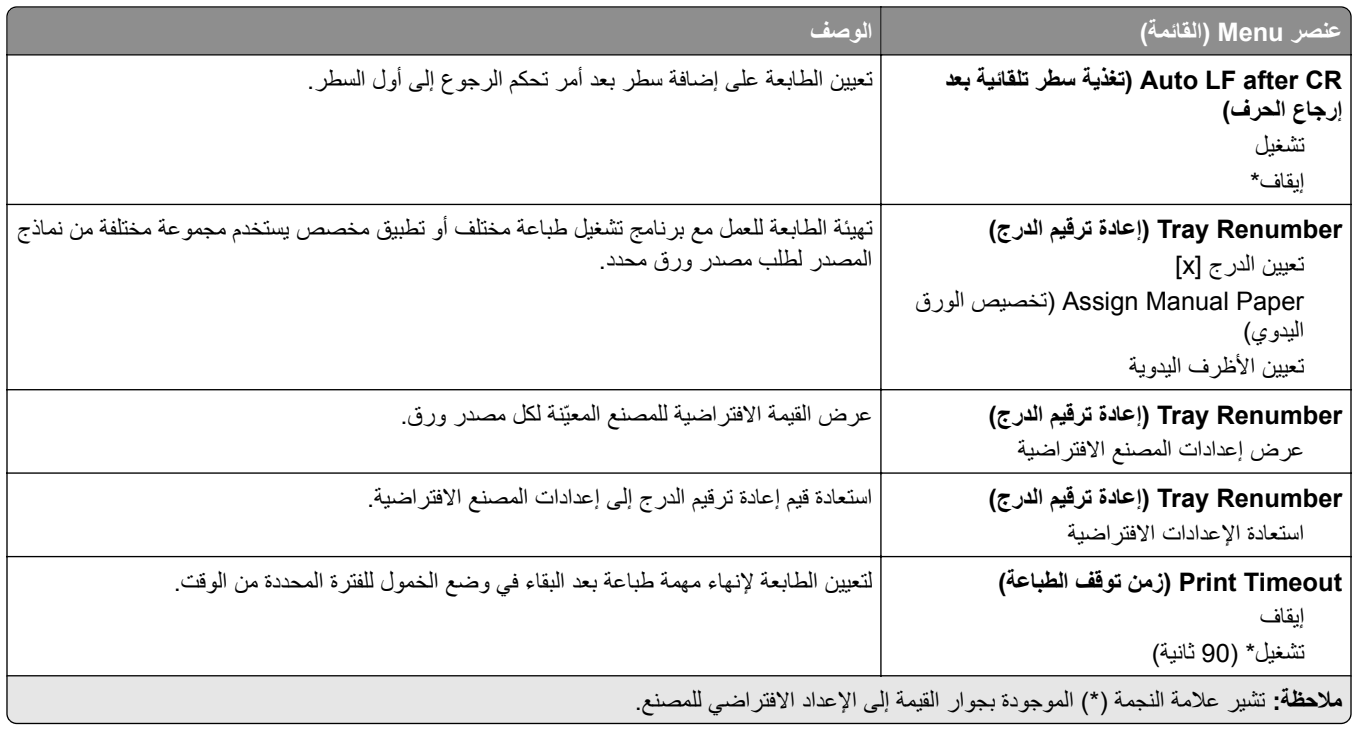

#### **صورة**

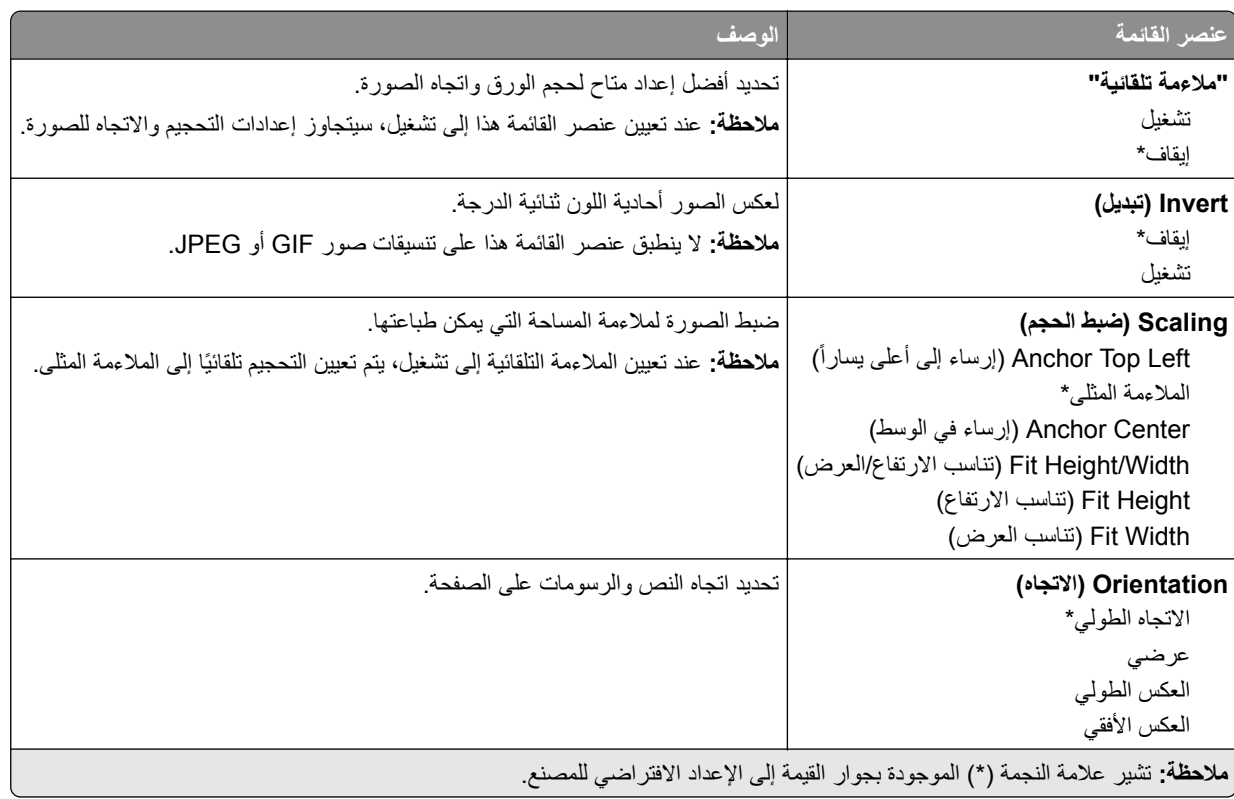

# **الورق**

## **Configuration Tray) تآوين الدرج)**

<span id="page-93-0"></span>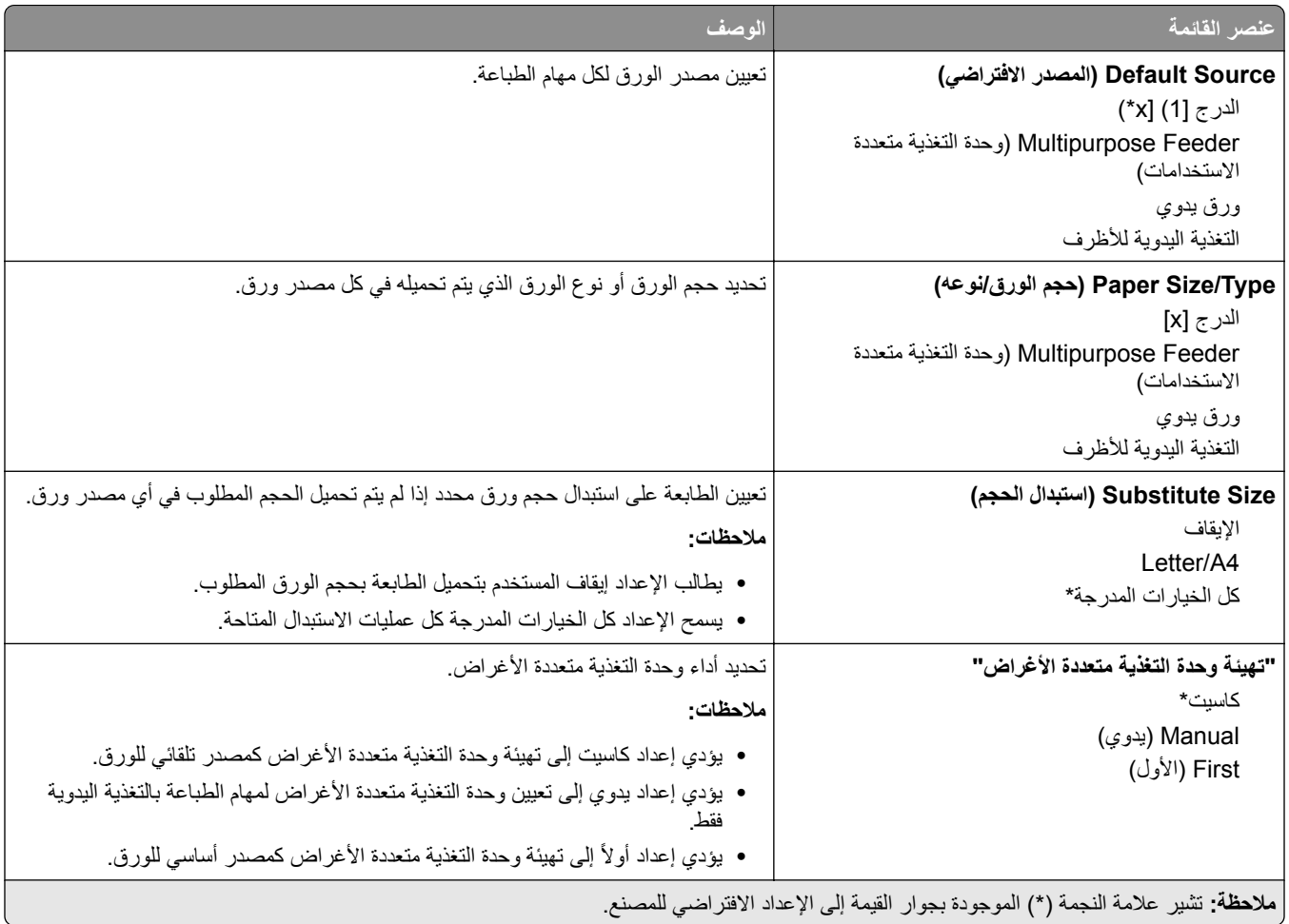

# **Configuration Media) تهيئة الوسائط)**

#### **Setup Universal) الإعداد العالمي)**

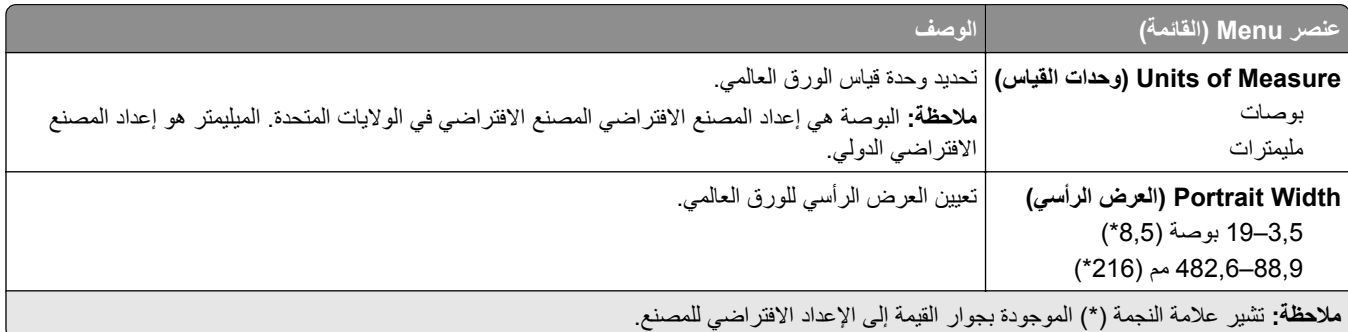

<span id="page-94-0"></span>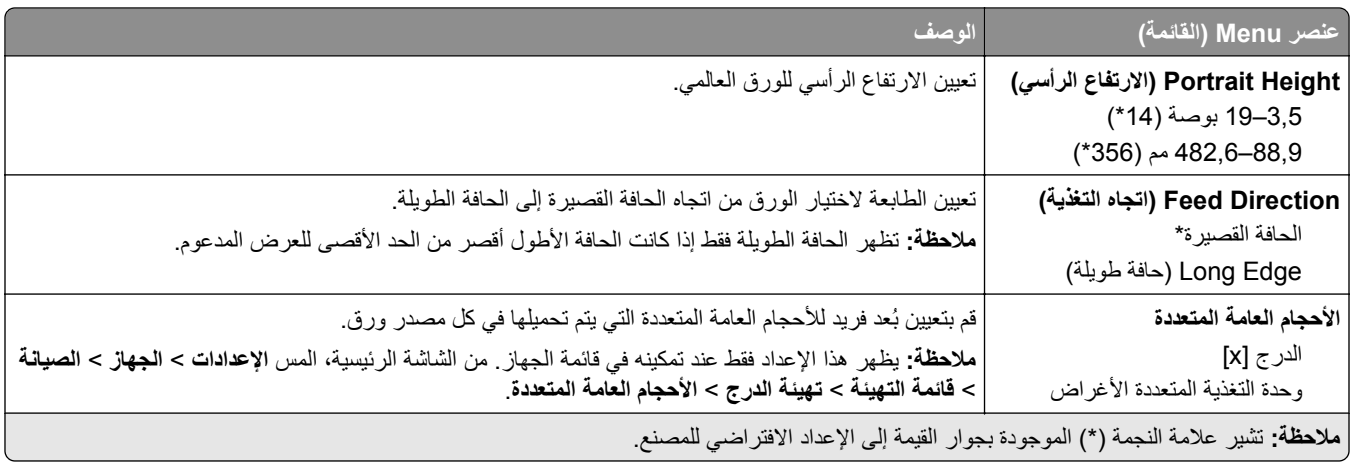

#### **Types Media) أنواع الوسائط)**

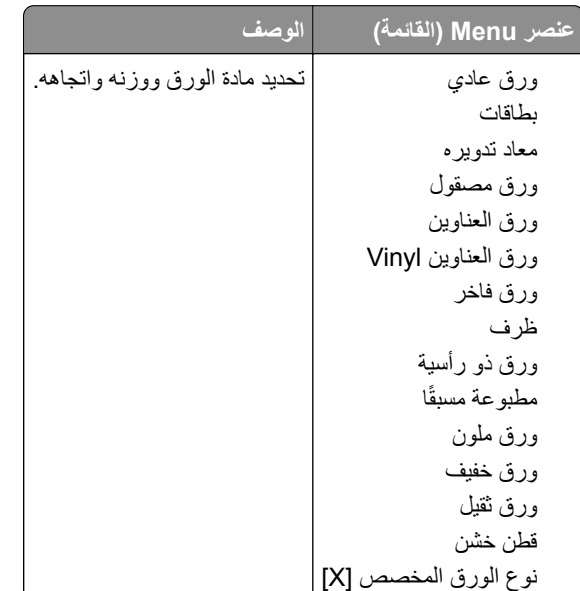

# **محرك أقراص USB**

### **Print Drive Flash) طباعة من محرك أقراص فلاش)**

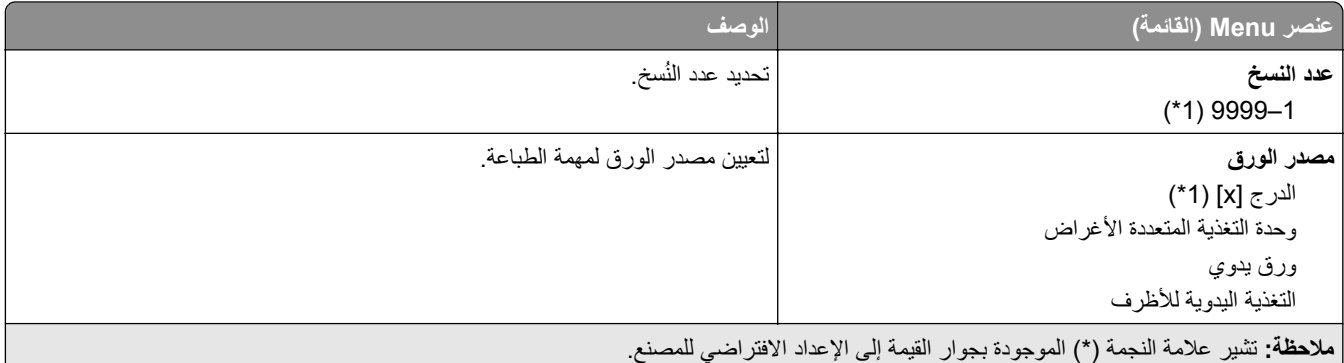

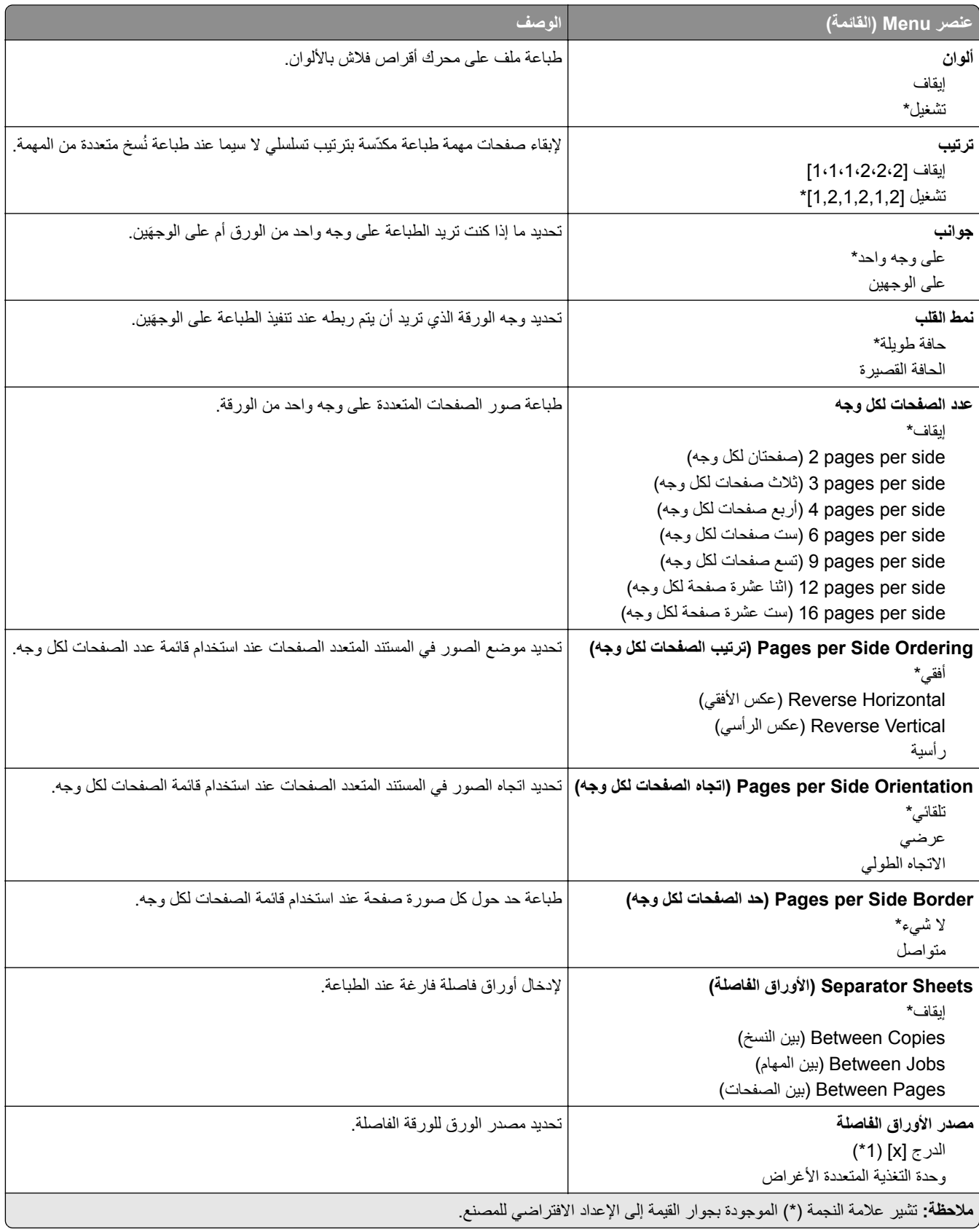

<span id="page-96-0"></span>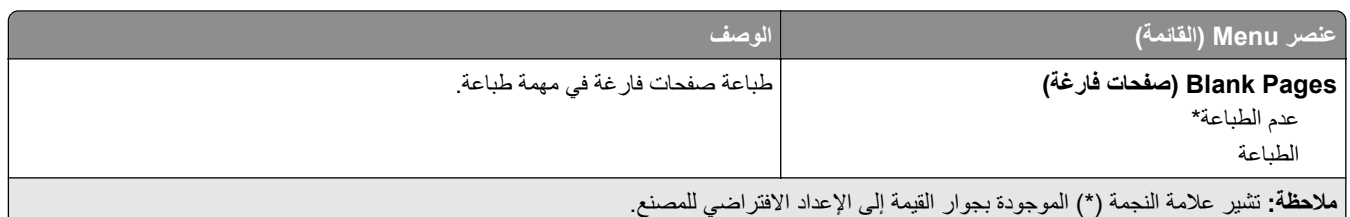

# **Ports/Network) شبآة الاتصال/المنافذ)**

# **Overview Network) نظرة عامة حول شبآة الاتصال)**

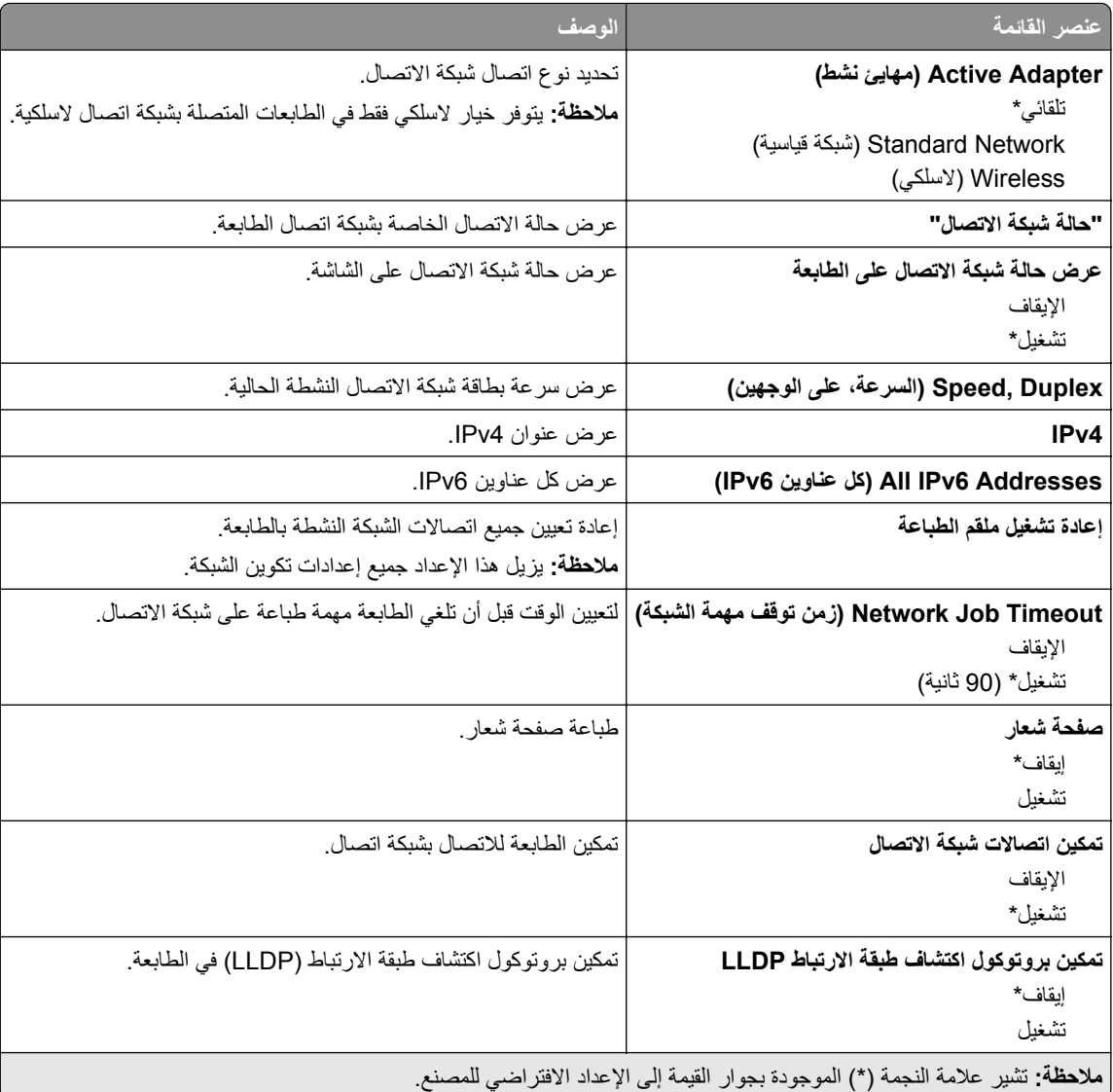

#### **Wireless) لاسلآي)**

**ملاحظة:** تتوفر هذه القائمة فقط في الطابعات المتصلة بشبآة اتصال Fi‑Wi أو بطابعات تحتوي على ّ محول شبآة اتصال لاسلآية.

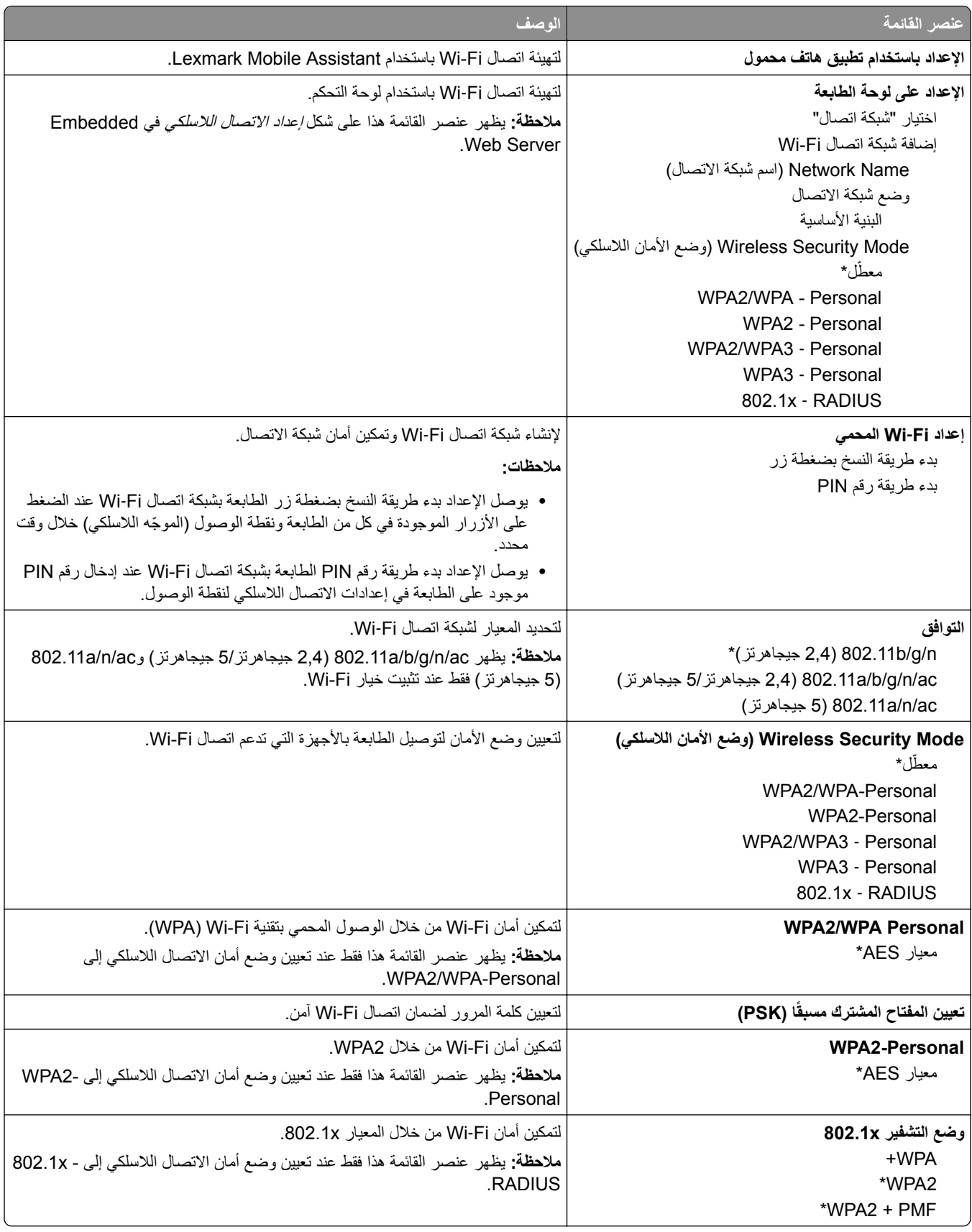

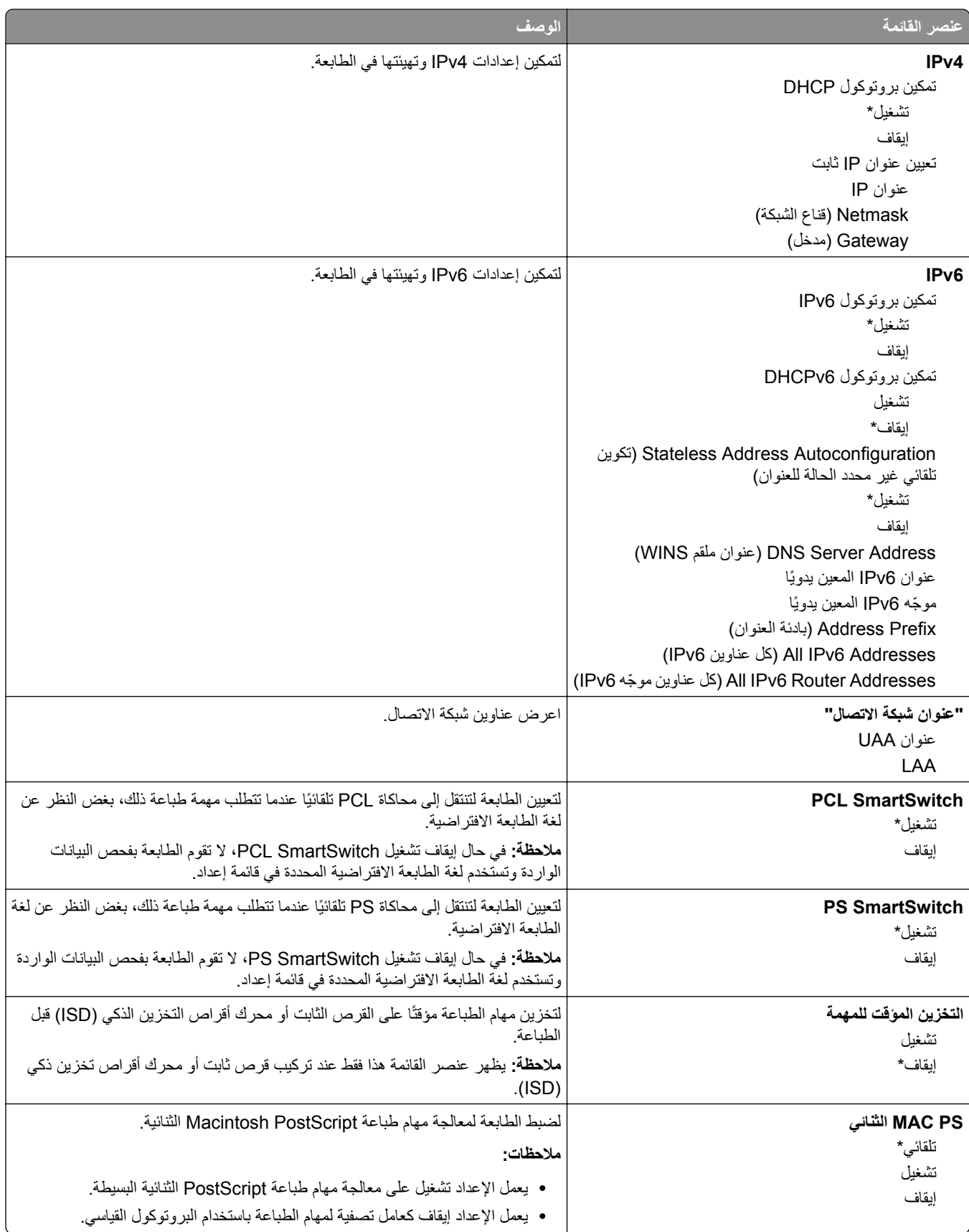

#### **Wi**‑**Fi Direct**

<span id="page-99-0"></span>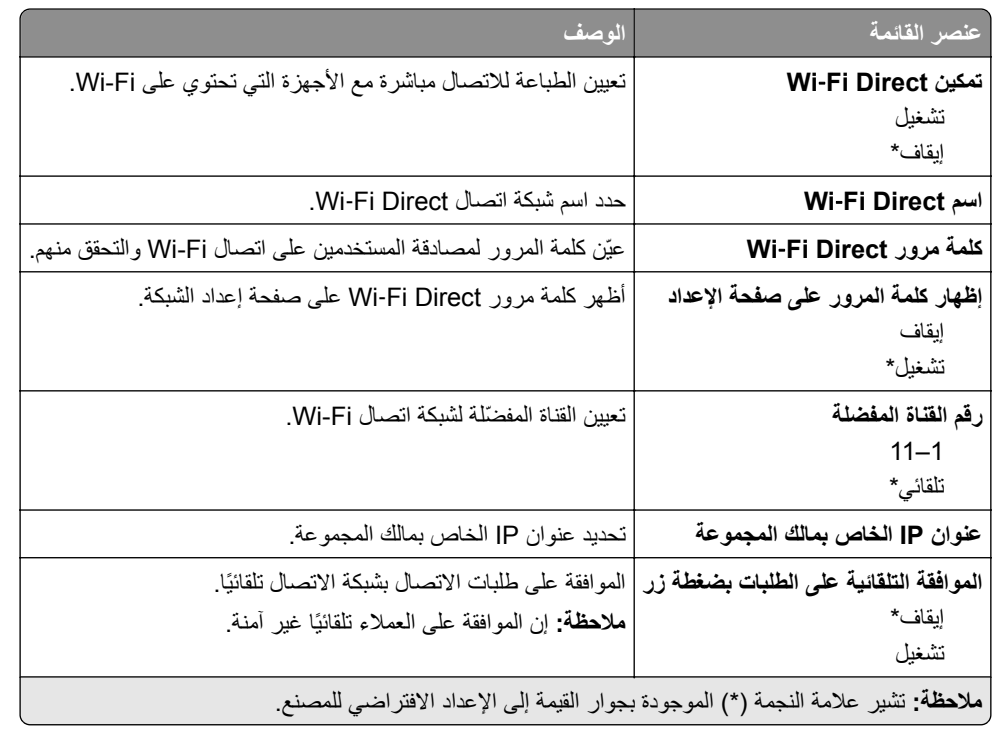

#### **إدارة خدمات الهاتف المحمول**

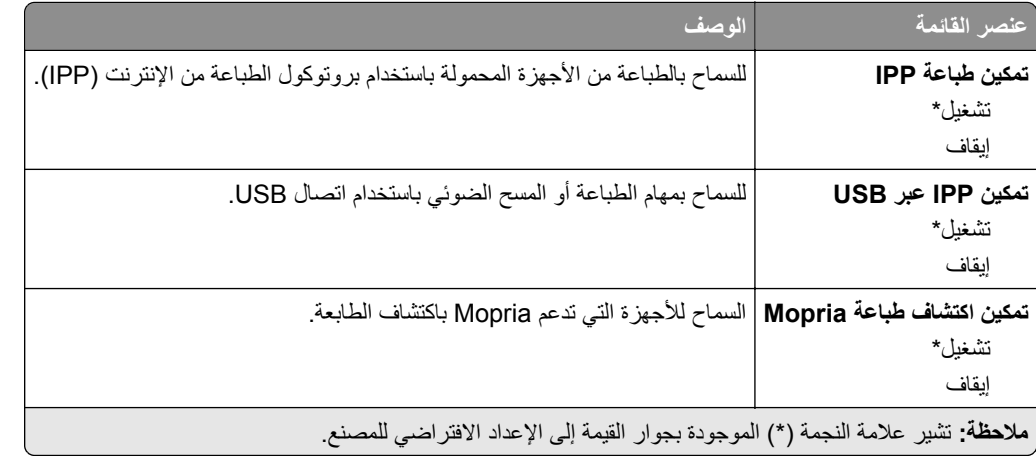

#### **Ethernet**

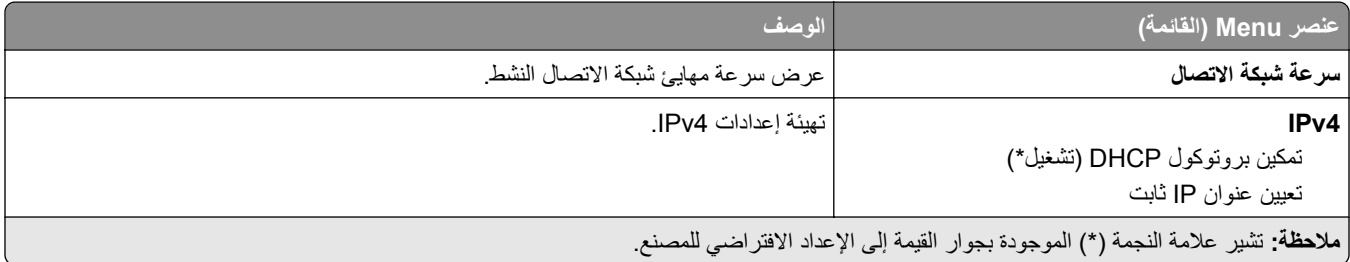

<span id="page-100-0"></span>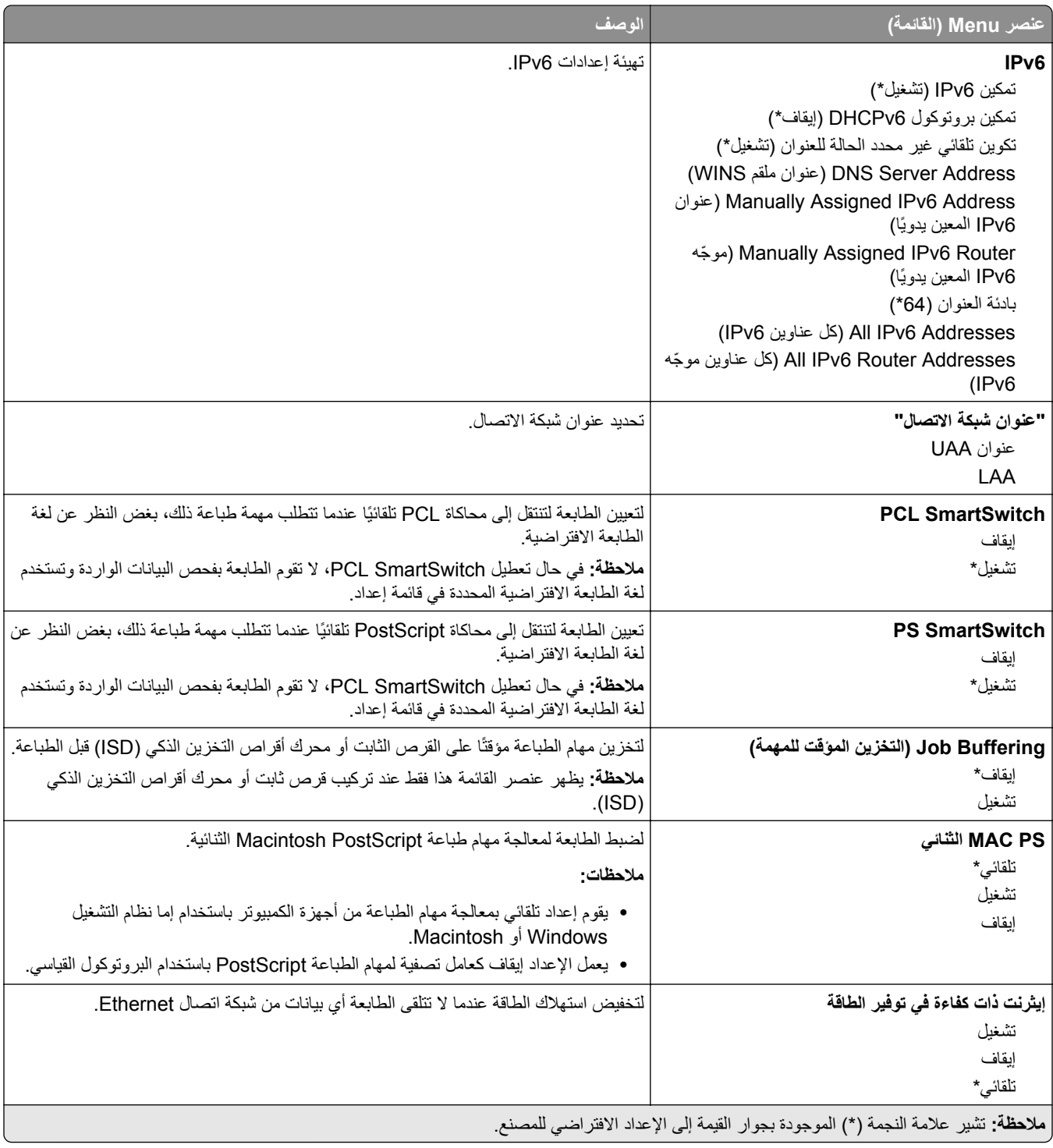

#### **TCP/IP**

**ملاحظة:** تظهر هذه القائمة فقط في طابعات شبآات الاتصال أو الطابعات المرفقة بخوادم الطباعة.

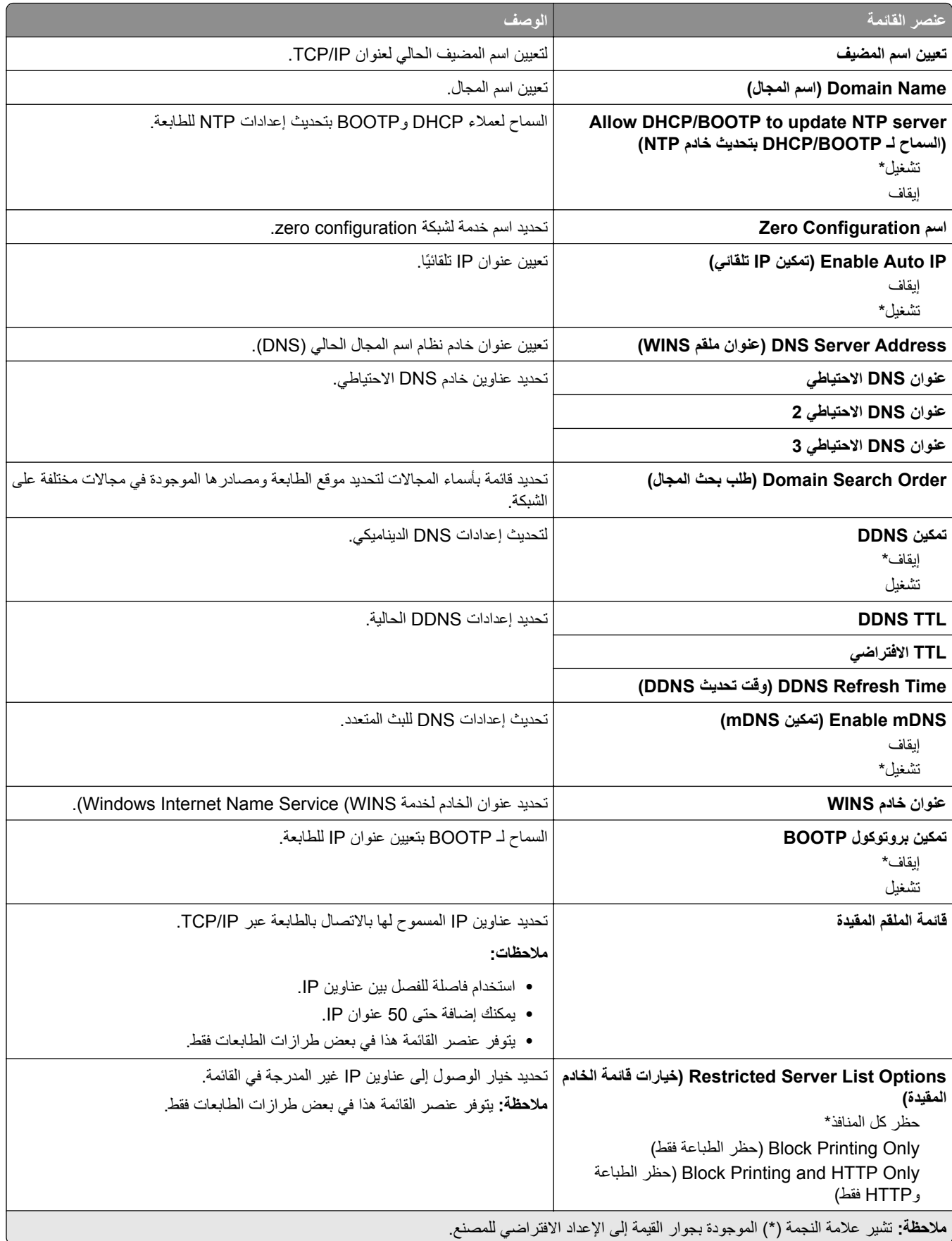

<span id="page-102-0"></span>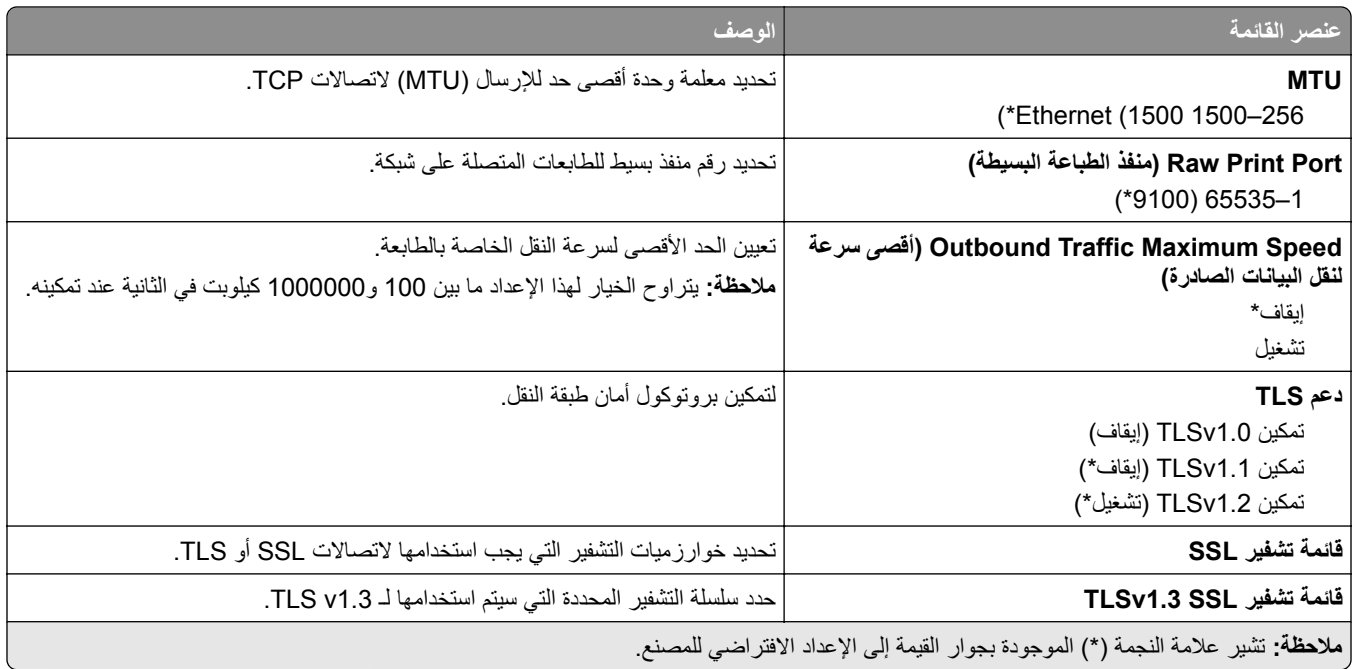

#### **SNMP**

**ملاحظة:** تظهر هذه القائمة فقط في طابعات شبآات الاتصال أو الطابعات المتصلة بملقمات الطباعة.

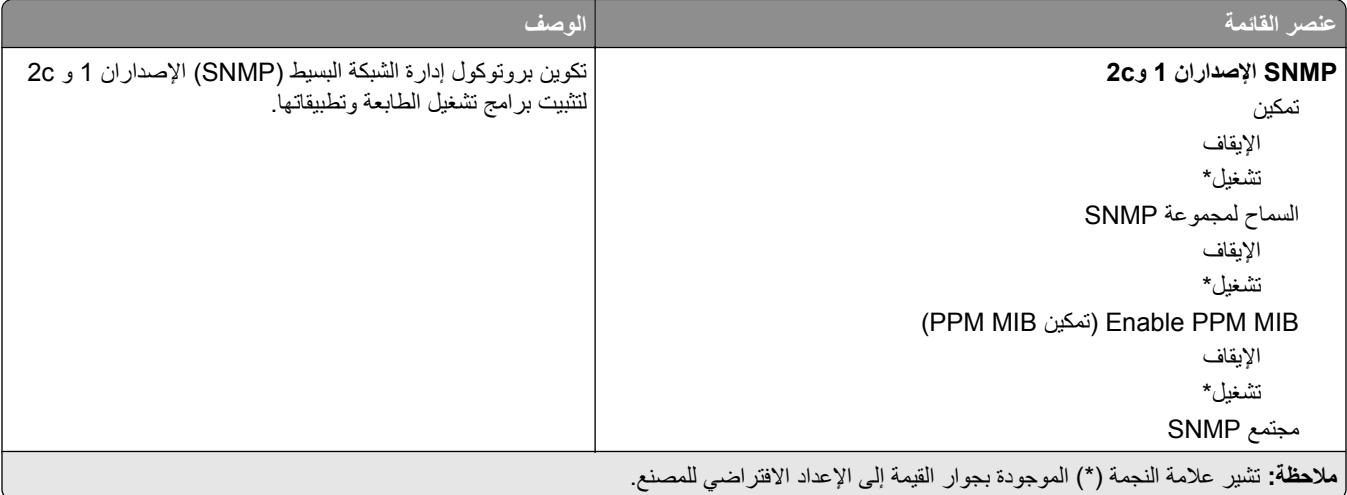

<span id="page-103-0"></span>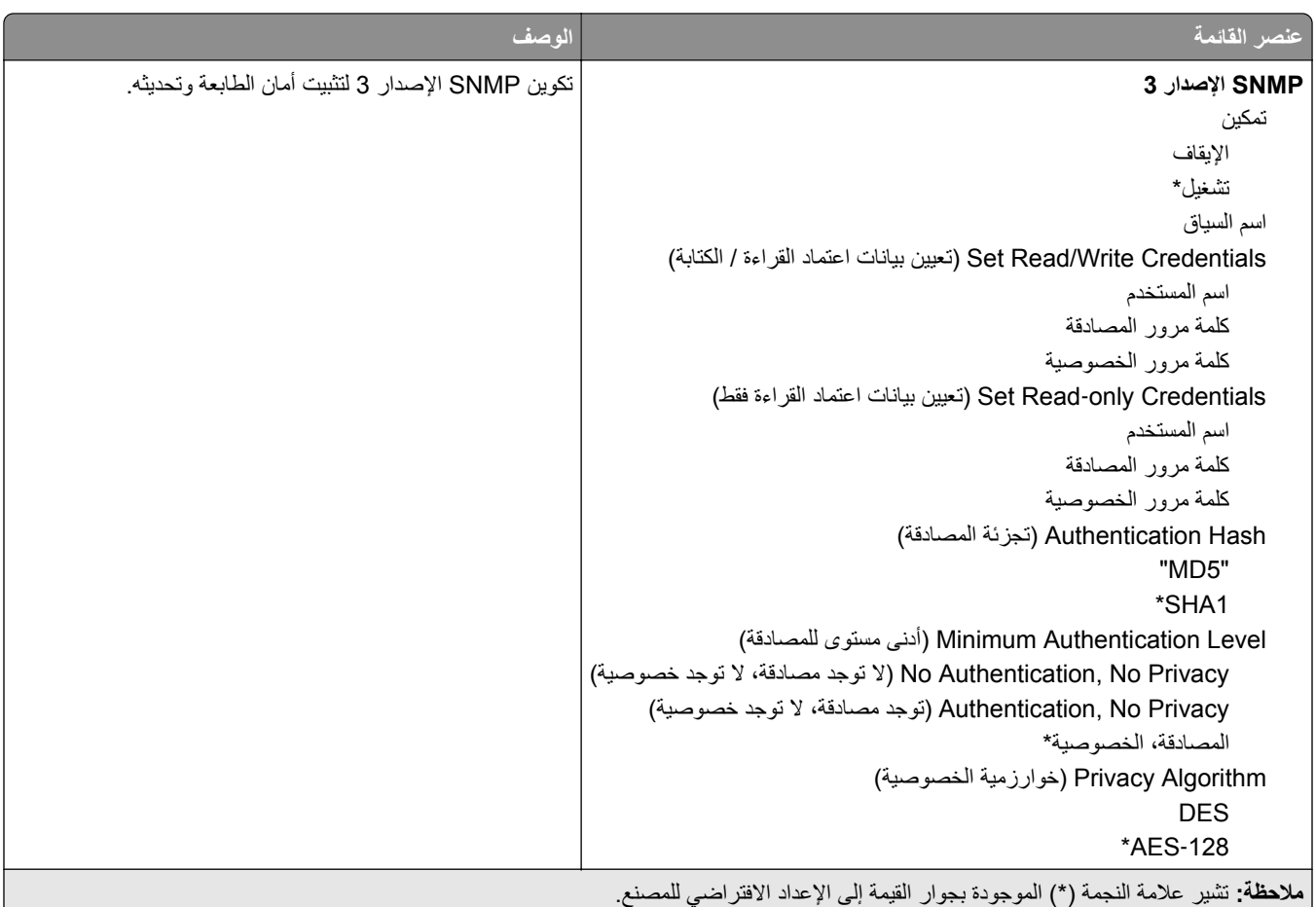

#### **IPSec**

**ملاحظة:** تظهر هذه القائمة فقط في طابعات شبآات الاتصال أو الطابعات المتصلة بملقمات الطباعة.

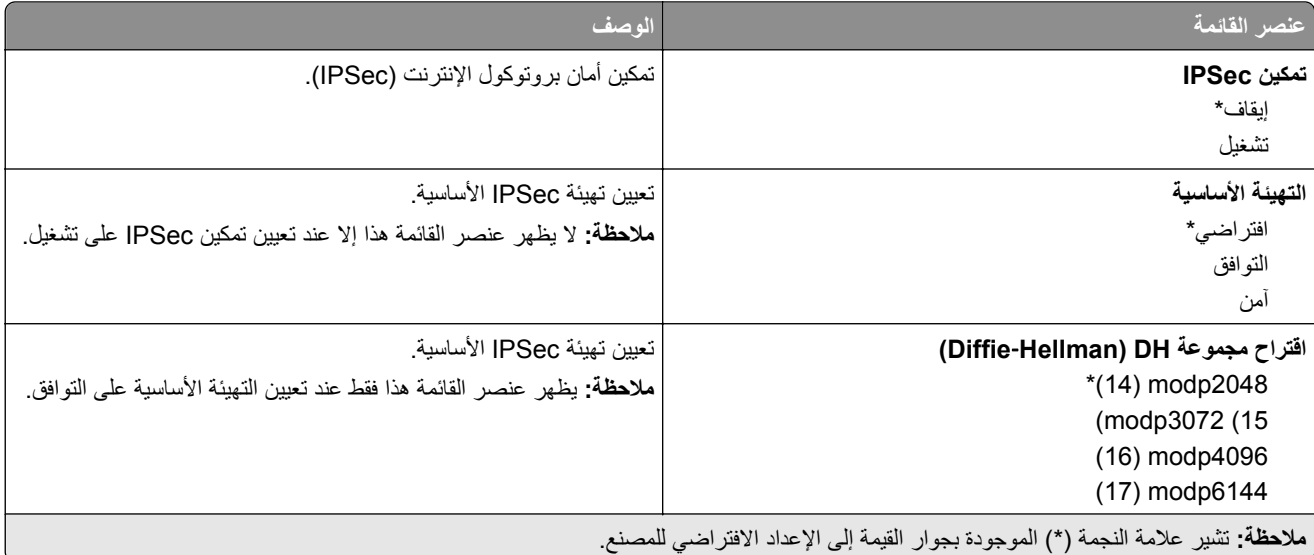

<span id="page-104-0"></span>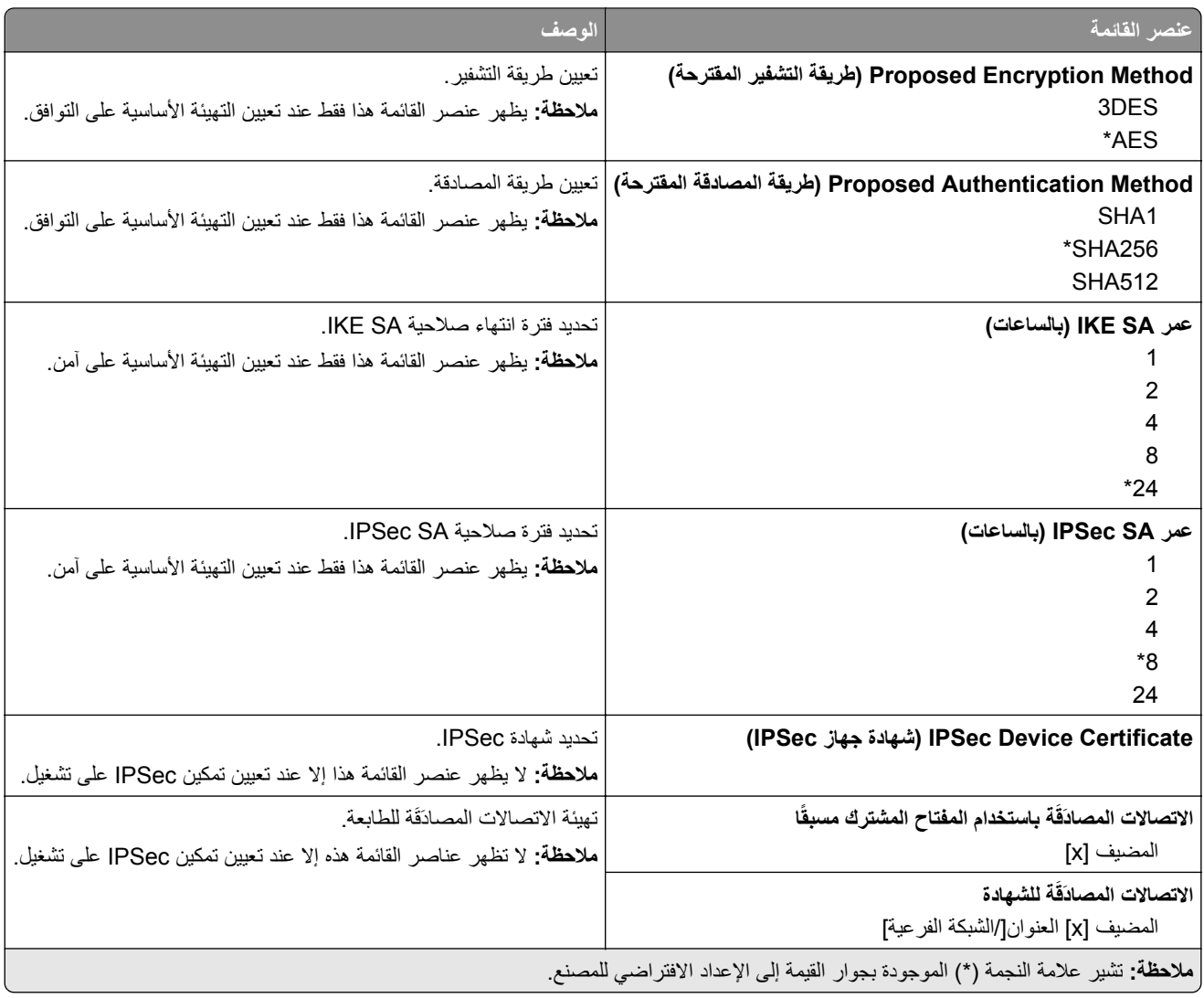

#### **802.1x**

**ملاحظة:** تظهر هذه القائمة فقط في طابعات شبآات الاتصال أو الطابعات المتصلة بملقمات الطباعة.

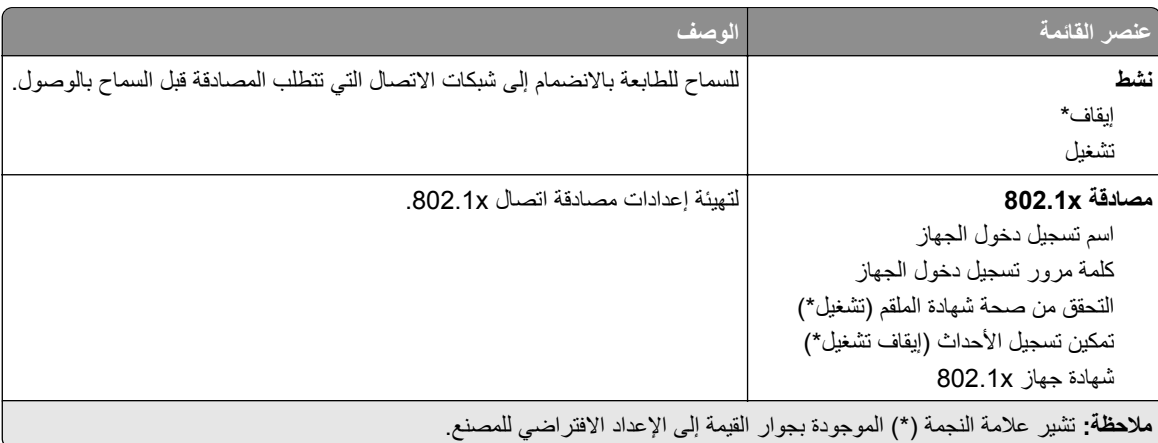

<span id="page-105-0"></span>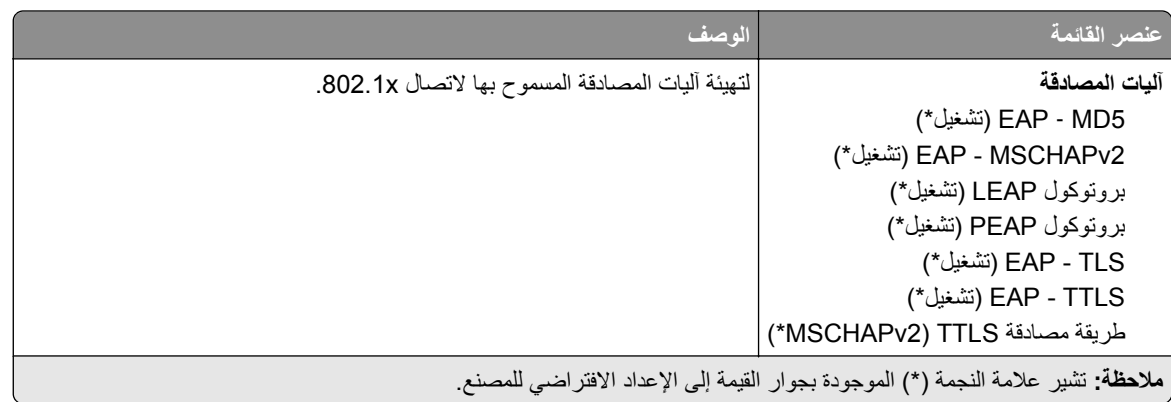

#### **تآوين LPD**

**ملاحظة:** تظهر هذه القائمة فقط في طابعات شبآات الاتصال أو الطابعات المتصلة بملقمات الطباعة.

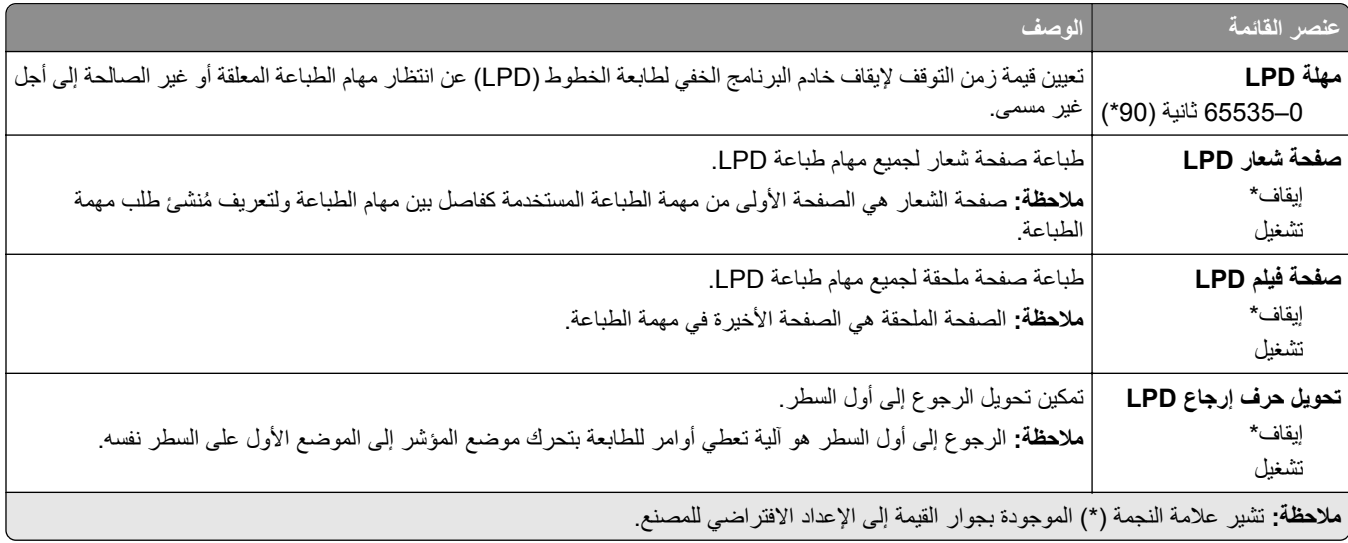

#### **إعدادات بروتوآول FTP/HTTP**

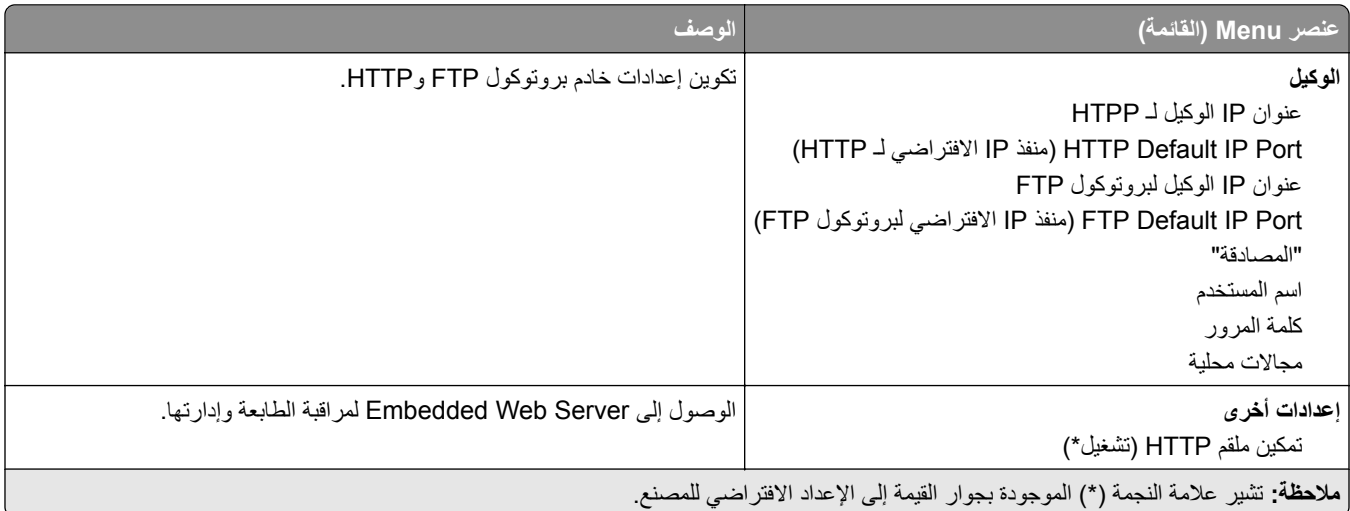

<span id="page-106-0"></span>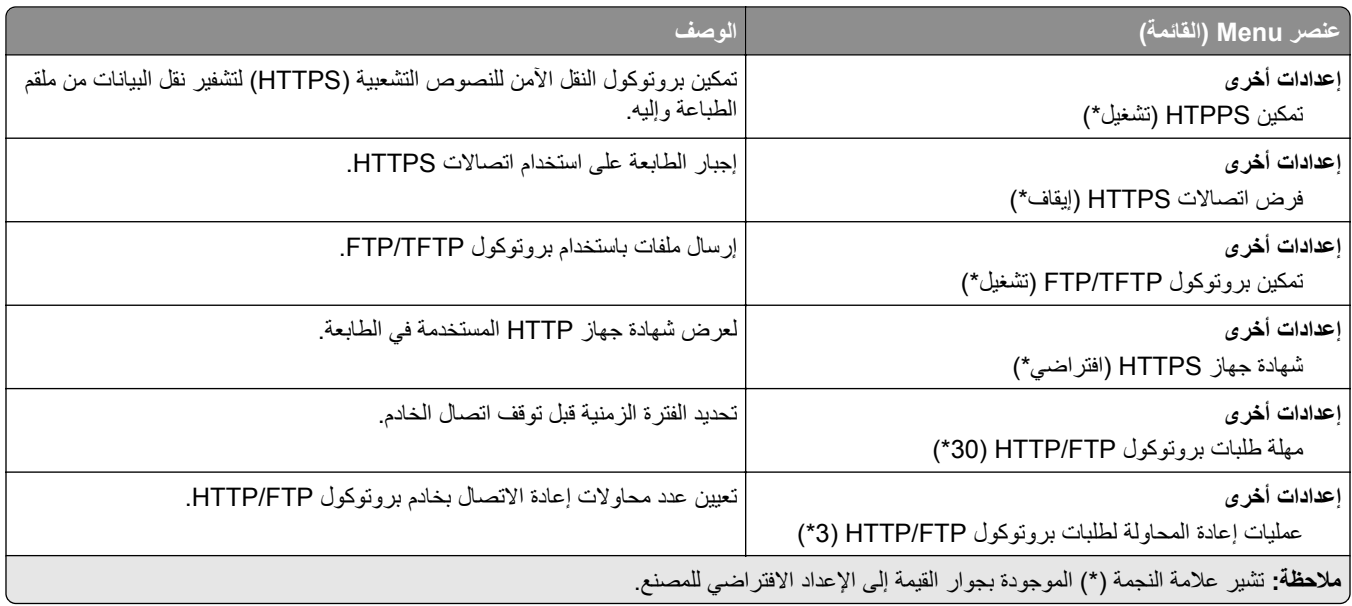

### **ThinPrint**

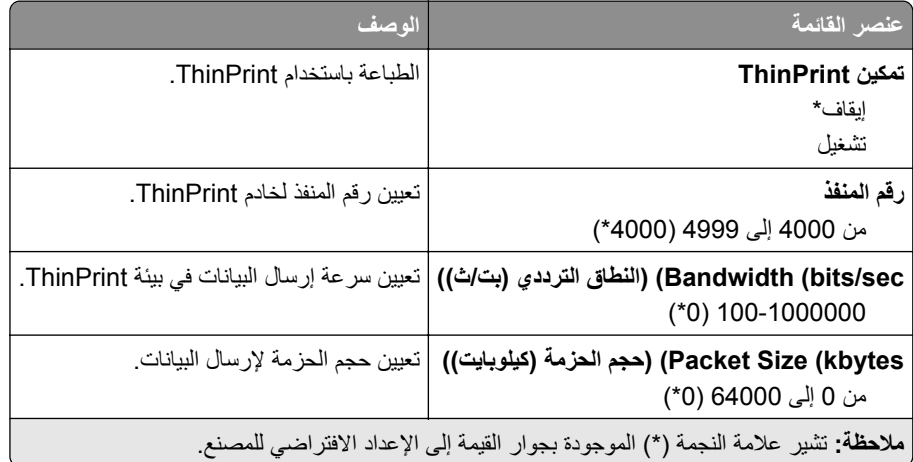

### **USB**

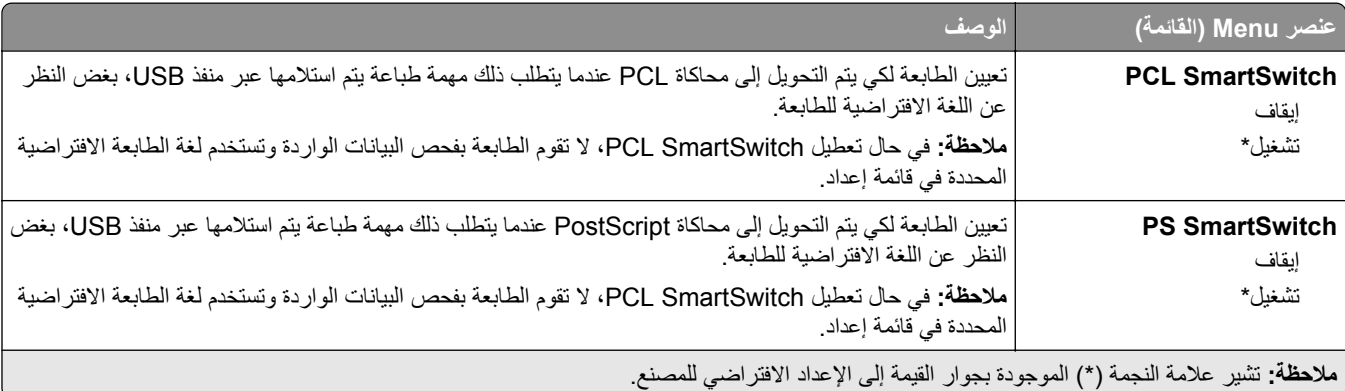

<span id="page-107-0"></span>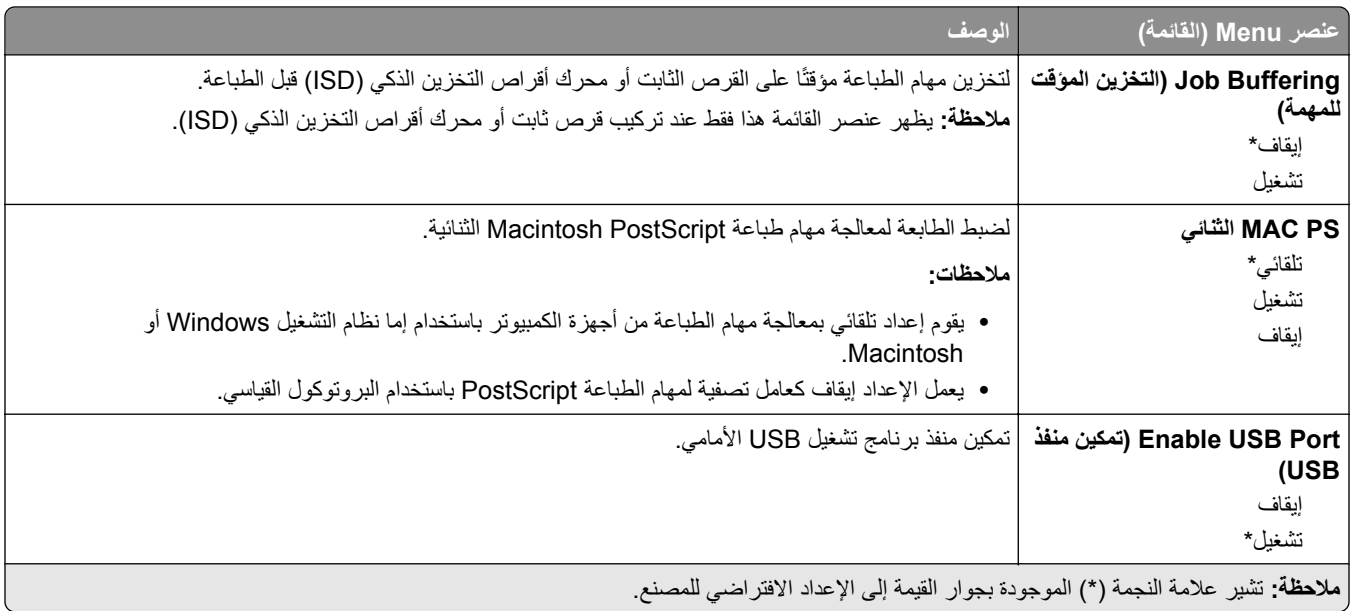

# **تقييد الوصول إلى الشبآة الخارجية**

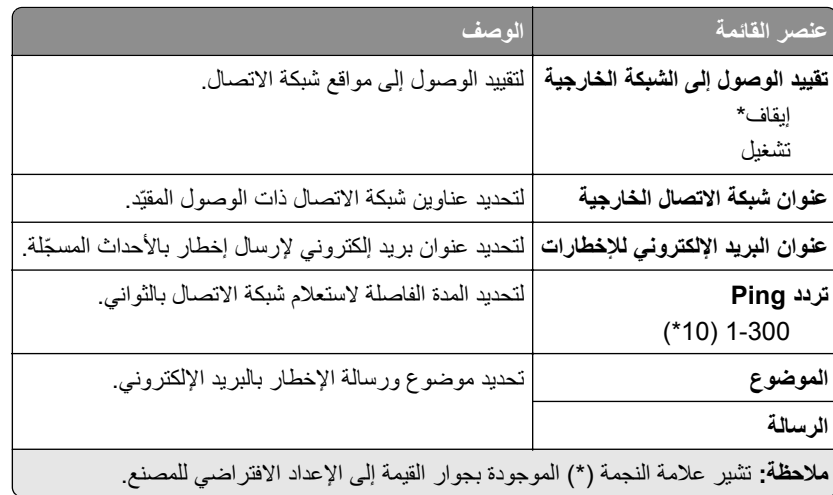
# **Security) الأمان)**

# **Methods Login) طرق تسجيل الدخول)**

## **Permissions Manage) إدارة الأذونات)**

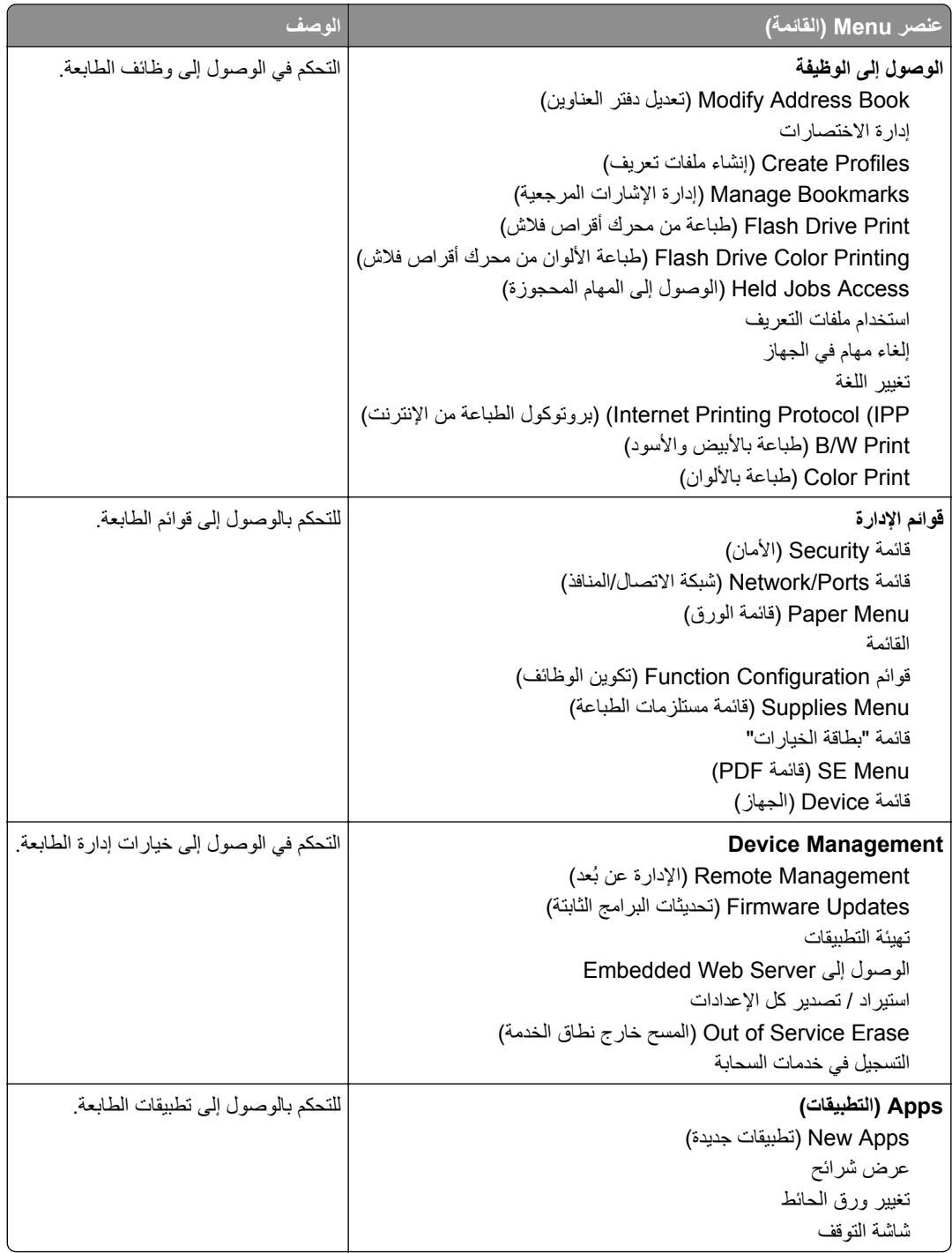

### **Accounts Local) الحسابات المحلية)**

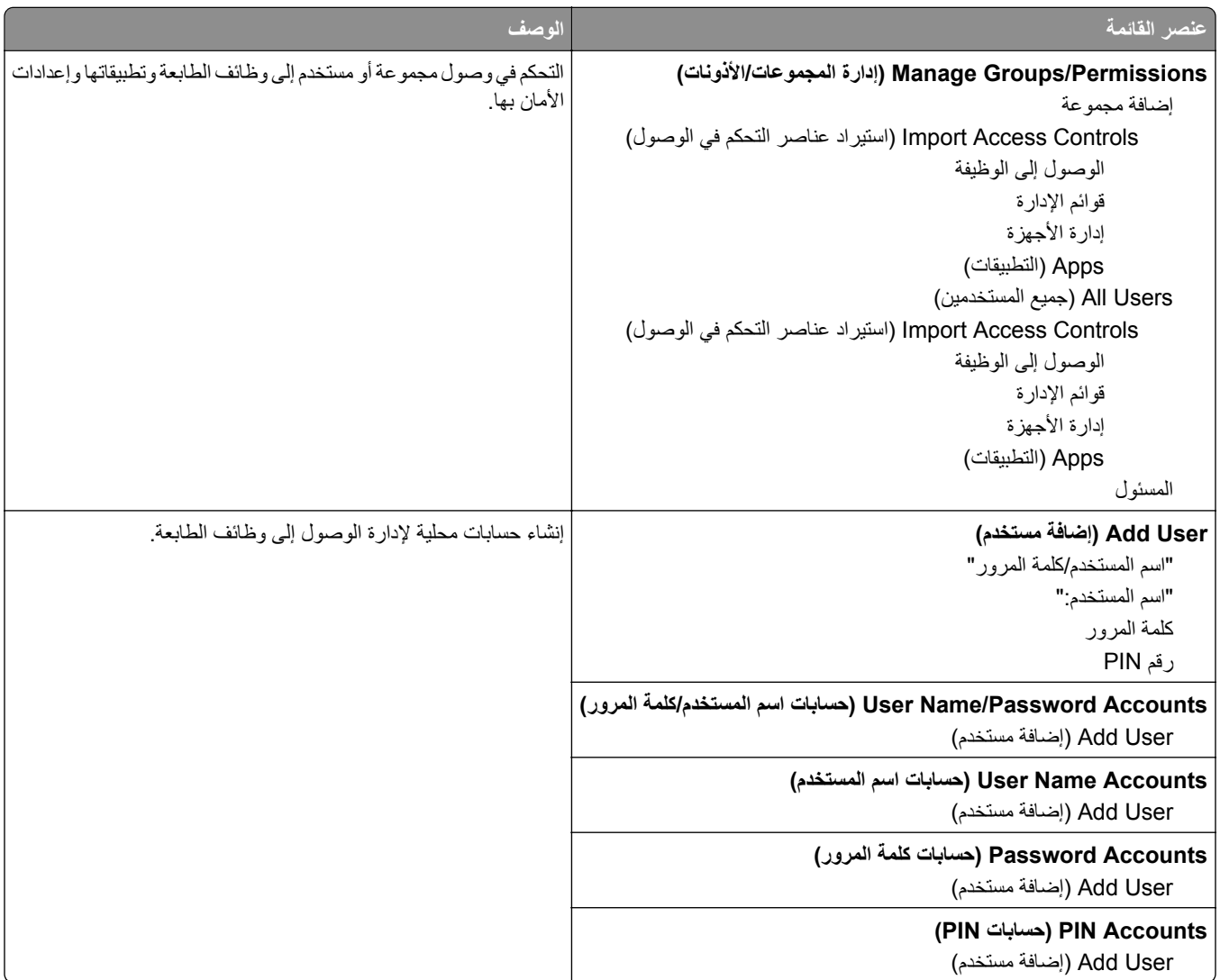

## **(USB أجهزة جدولة (Schedule USB Devices**

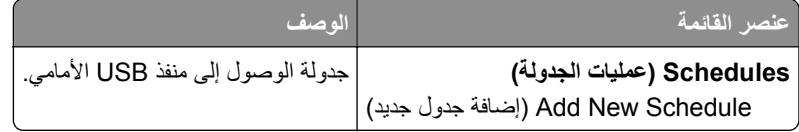

# **Log Audit Security) سجل مراقبة الأمان)**

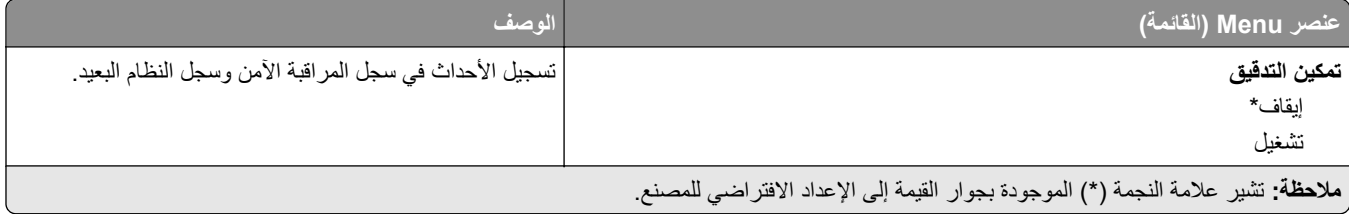

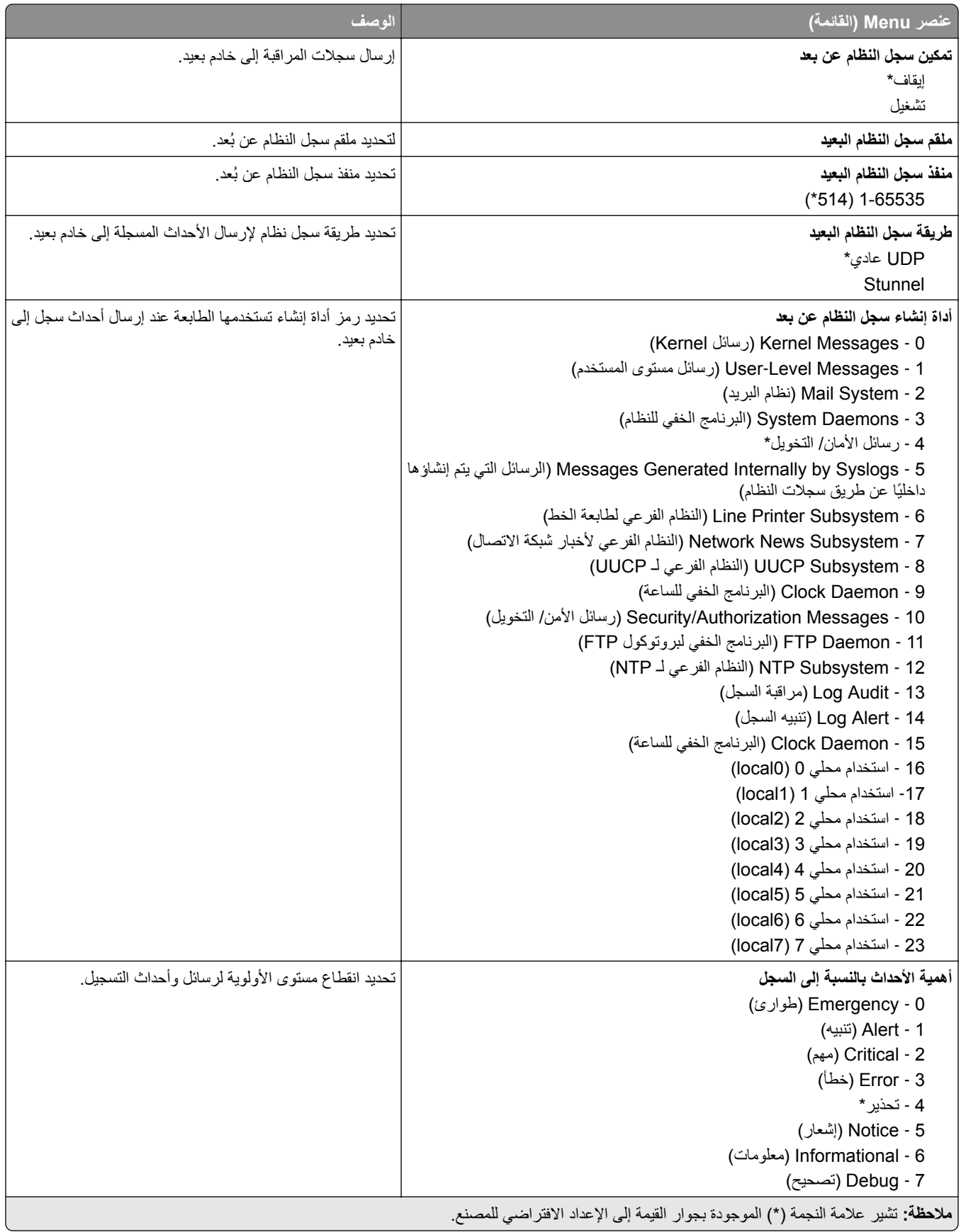

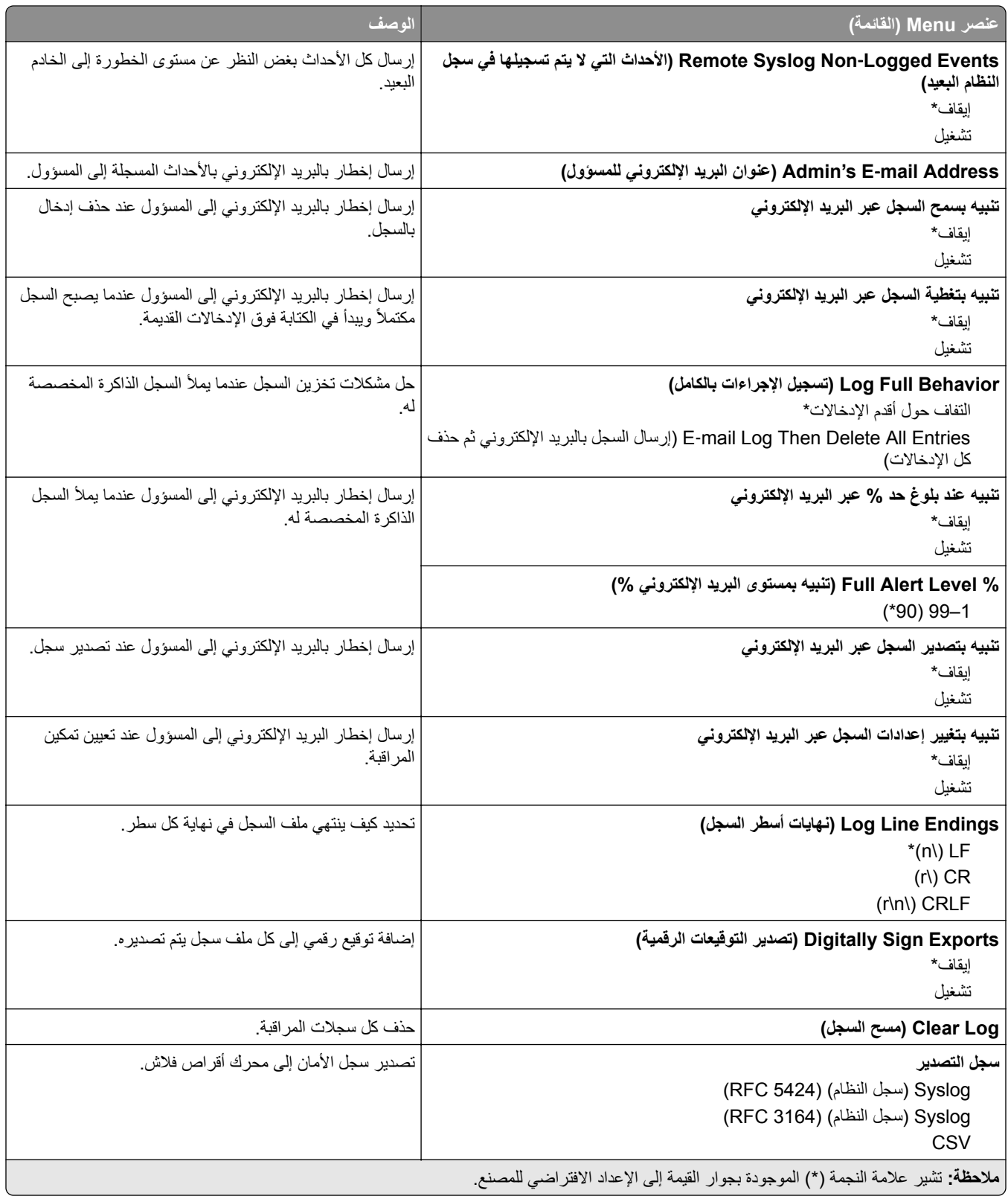

# **Restrictions Login) قيود تسجيل الدخول)**

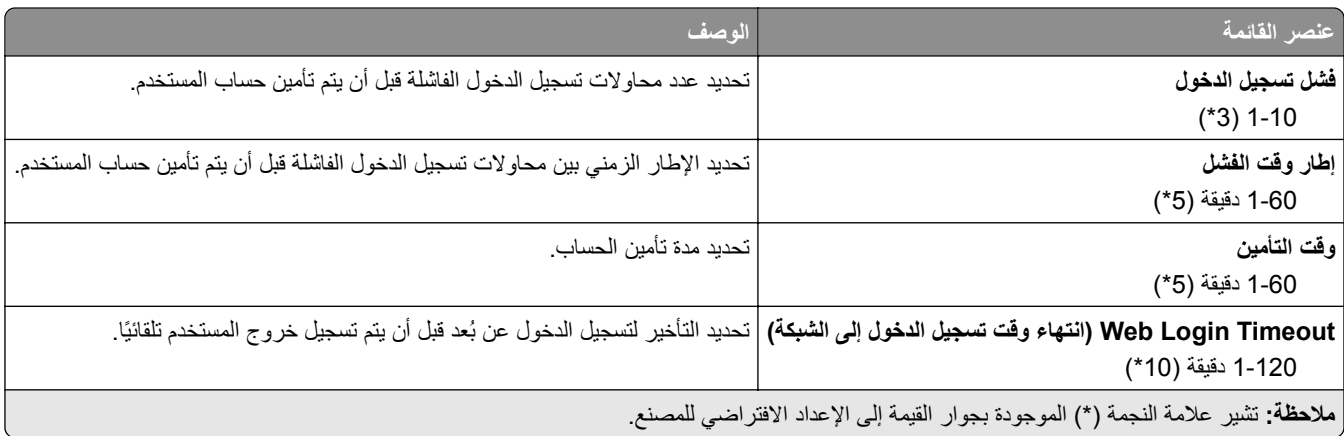

## **إعداد الطباعة السرية**

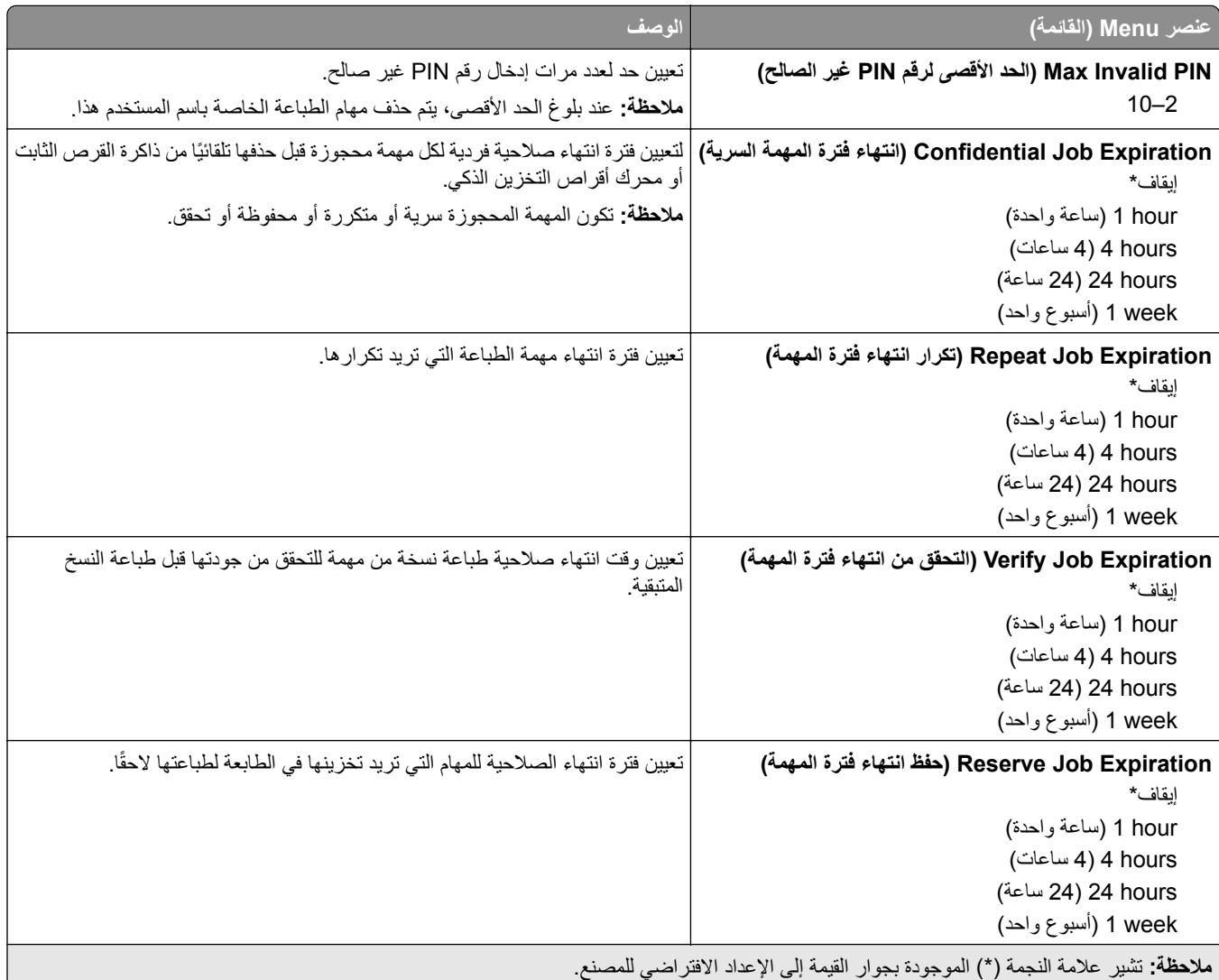

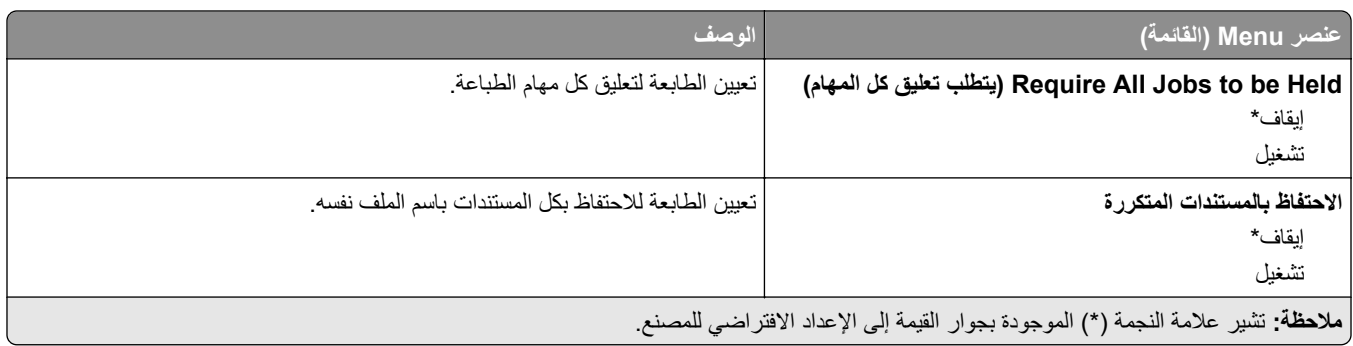

## **Encryption Disk) تشفير القرص)**

**ملاحظة:** تظهر القائمة هذه فقط عندما يتم ترآيب قرص ثابت أو محرك أقراص تخزين ذآي.

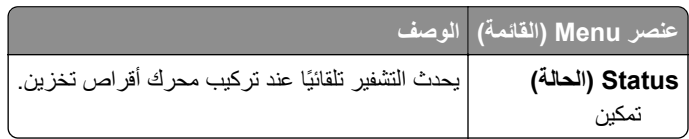

## **مسح ملفات البيانات المؤقتة**

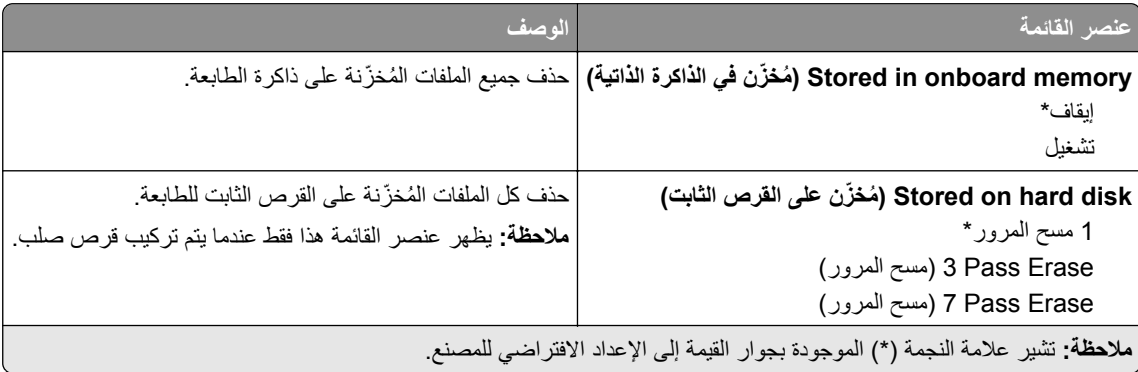

### **إعدادات حلول LDAP**

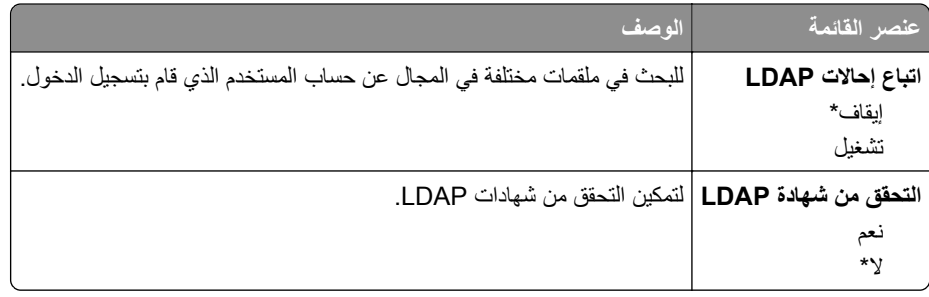

## **Miscellaneous) متنوع)**

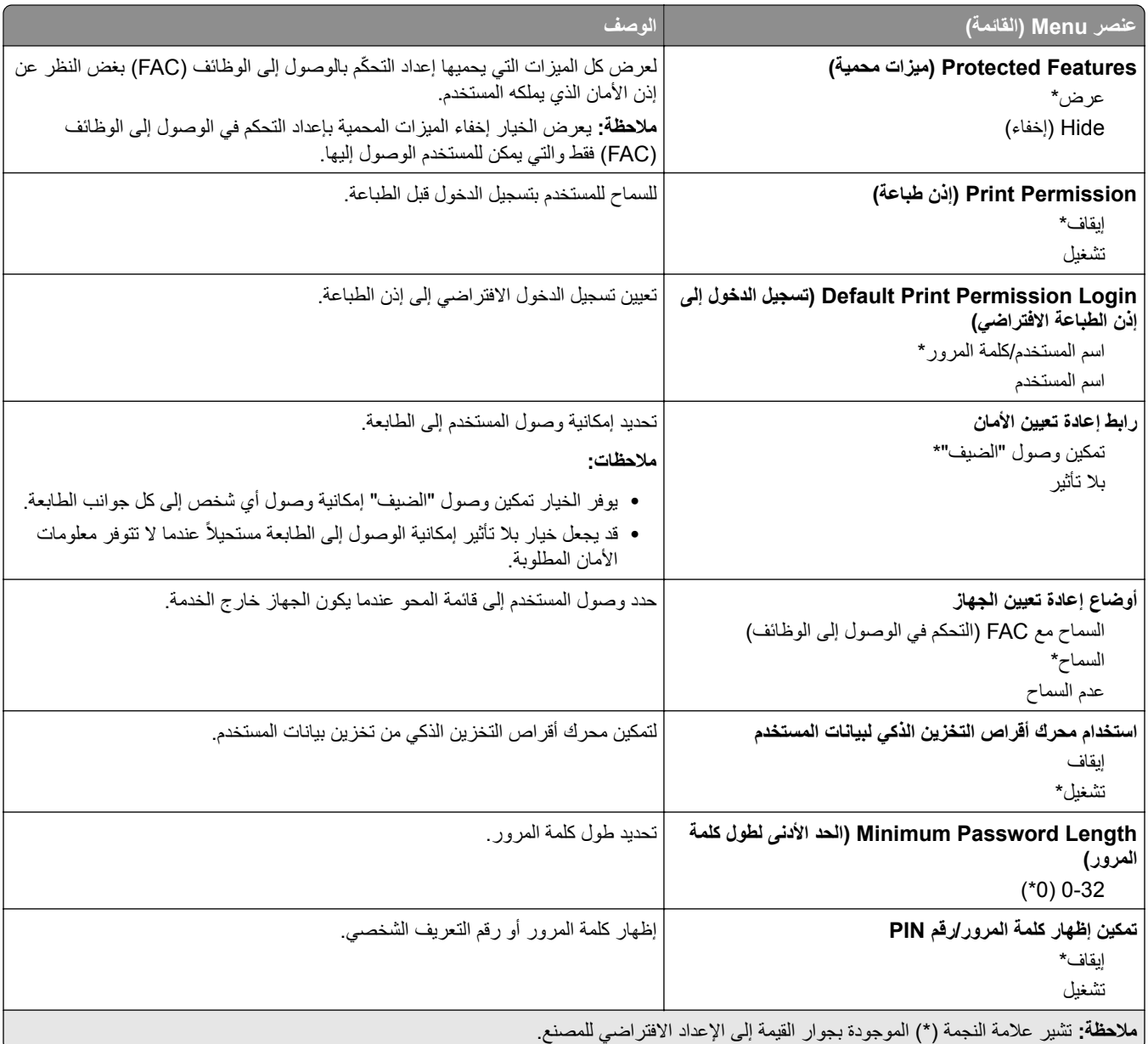

# **الخدمات السحابية**

### **التسجيل في خدمات السحابة**

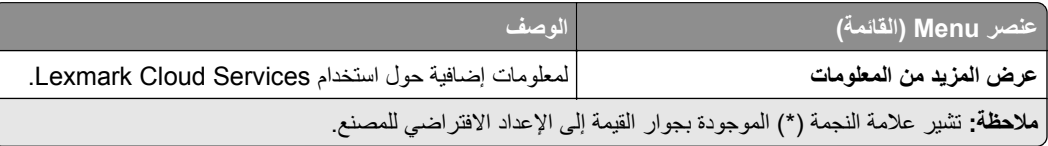

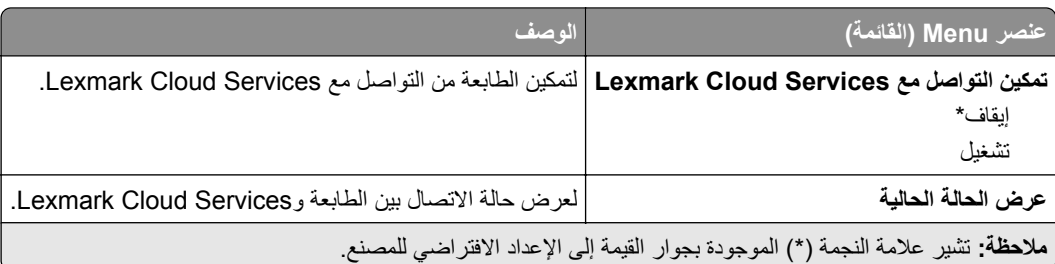

# **Reports) التقارير)**

# **Page Settings Menu) صفحة إعدادات القائمة)**

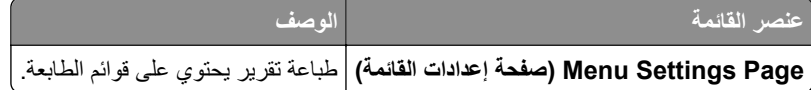

### **جهاز**

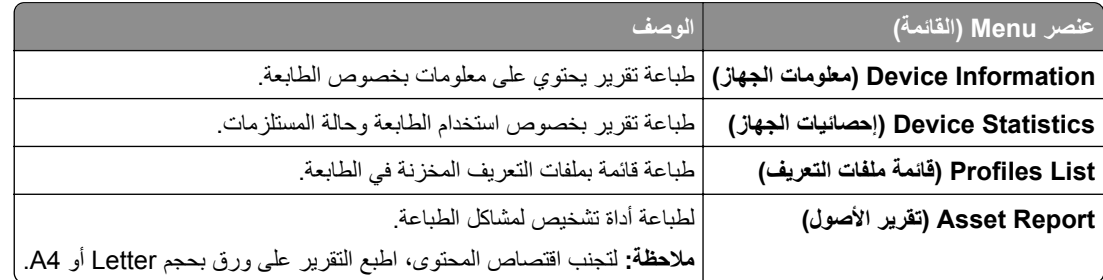

### **الطباعة**

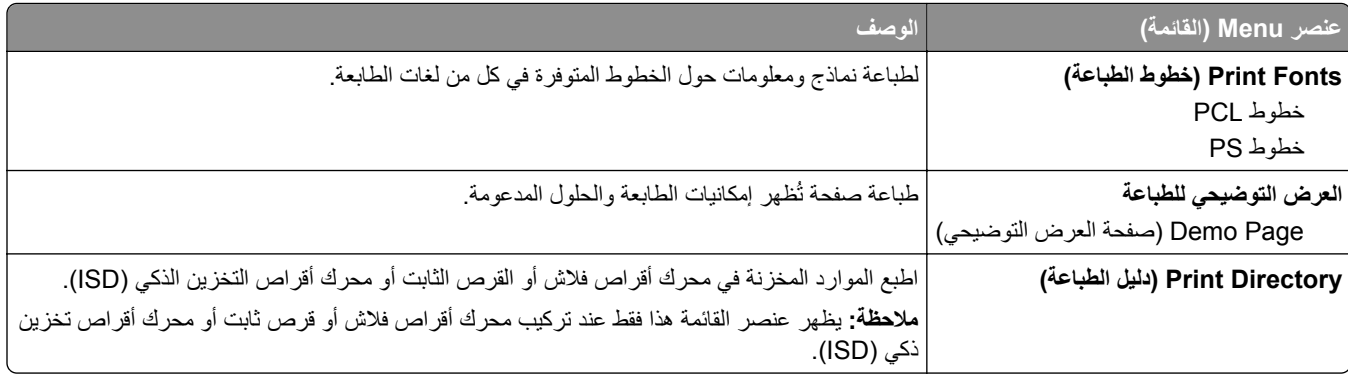

## **شبآة الاتصال**

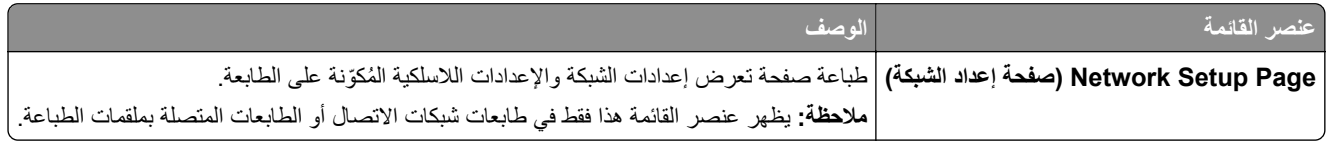

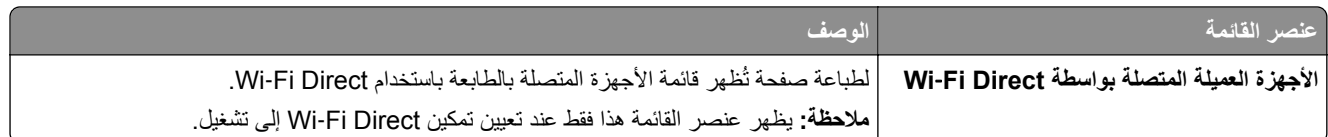

# **استآشاف الأخطاء وإصلاحها**

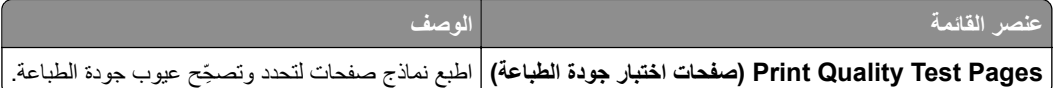

# **طباعة صفحة إعدادات القوائم**

من الشاشة الرئيسية، المس **إعدادات** > **تقارير** > **صفحة إعدادات القوائم**.

# **صيانة الطابعة**

# **فحص حالة أجزاء الطباعة ومستلزماتها**

**1** من الشاشة الرئيسية، المس **الحالة/مستلزمات الطباعة**. **2** حدد الأجزاء أو مستلزمات الطباعة التي تريد التحقق منها. **ملاحظة:** يمآنك ً أيضا الوصول إلى هذا الإعداد من خلال لمس الجزء العلوي من الشاشة الرئيسية.

## **تهيئة إخطارات مستلزمات الطباعة**

**1** افتح مستعرض ويب، ثم اآتب عنوان IP الخاص بالطابعة في حقل العنوان.

**ملاحظات:**

- **•** اعرض عنوان IP للطابعة على الشاشة الرئيسية للطابعة. ويتم عرض عنوان IP في أربع مجموعات من الأرقام المفصولة بنقاط على النحو .123.123.123.123
	- إذا كنت تستخدم خادم وكيل، فقم بتعطيله مؤقتًا لتحميل صفحة الويب بشكل صحيح.
		- **2** انقر فوق **الإعدادات** > **الجهاز** > **الإخطارات**.
		- **3** من قائمة المستلزمات، انقر فوق **إخطارات المستلزمات المخصصة**.
			- **4** حدد ً إخطارا لآل عنصر مستلزمات.
				- **5** طبّق التغييرات.

### **إعداد تنبيهات البريد الإلآتروني**

لتهيئة الطابعة لإرسال تنبيهات عبر البريد الإلآتروني عند انخفاض مستوى المستلزمات، أو عند الحاجة إلى تغيير الورق أو إضافته، أو عند حدوث انحشار للورق.

**1** افتح مستعرض ويب، ثم اآتب عنوان IP الخاص بالطابعة في حقل العنوان.

**ملاحظات:**

- **•** اعرض عنوان IP للطابعة على الشاشة الرئيسية للطابعة. ويتم عرض عنوان IP في أربع مجموعات من الأرقام المفصولة بنقاط على النحو .123.123.123.123
	- إذا كنت تستخدم خادم وكيل، فقم بتعطيله مؤقتًا لتحميل صفحة الويب بشكل صحيح.
	- **2** انقر فوق **الإعدادات** > **الجهاز** > **الإخطارات** > **إعداد تنبيهات البريد الإلآتروني**، ثم قم بتهيئة الإعدادات.

**ملاحظة:** لمزيد من المعلومات حول إعدادات SMTP، اتصل بموفر البريد الإلآتروني الذي تتعامل معه.

- **3** طبّق التغييرات.
- **4** انقر فوق **إعداد تنبيهات وقوائم البريد الإلآتروني**، ثم قم بتهيئة الإعدادات.
	- ّق التغييرات. **5** طب

## **عرض التقارير**

- **1** من الشاشة الرئيسية، المس **الإعدادات** > **التقارير**.
	- **2** حدد التقرير الذي تريد عرضه.

# **طلب الأجزاء والمستلزمات**

لطلب شراء مستلزمات الطباعة في الولايات المتحدة، تستطيع الاتصال بـ Lexmark على الرقم 1-800-539-6275 للحصول على معلومات حول وكلاء Lexmark المعتمدين لمستلزمات الطباعة في المنطقة التي تقيم بها. للدول والمناطق الأخرى، قم بزيارة موقع www.lexmark.com أو الاتصال بالمكان الذي اشتريت منه الطابعة.

**ملاحظة:** تفترض جميع التقديرات الخاصة بالعمر الافتراضي لمستلزمات الطابعة، إجراء الطباعة على ورق عادي بحجم Letter أو 4A.

**تحذير—تلف محتمل:** وقد يؤدي عدم الحفاظ على أداء الطابعة الأمثل أو استبدال الأجزاء والمستلزمات إلى إتلاف طابعتك.

### **استخدام مستلزمات الطباعة والأجزاء الأصلية من Lexmark**

تم تصميم طابعة Lexmark لتعمل بشآل أفضل مع الأجزاء والمستلزمات الأصلية من Lexmark. قد يؤثر استخدام المستلزمات أو الأجزاء التي يوفرها طرف ثالث على أداء الطابعة ومكوناتها الخاصة بالتصوير أو موثوقيتها أو عمرها. قد يؤثر أيضًا على تغطية الضمان. لا يغطي الضمان التلف الناتج من استخدام المستلزمات والأجزاء التي يوفر ها طرف ثالث. تم تصميم كل مؤشرات العمر لتعمل مع المستلزمات والأجزاء الأصلية من Lexmark وقد ترسل نتائج غير متوقَّعَة إذا تم استخدام مستلزمات وأجزاء يوفرها طرف ثالث. قد يتسبب استخدام عنصر التصوير بعد العمر الافتراضي المحدد له في إتلاف طابعة Lexmark أو المآونات المرتبطة بها.

**تحذير—تلف محتمل:** يمآن إعادة تعيين المستلزمات والقطع غير الخاضعة لبنود اتفاقية برنامج الإرجاع وإعادة تصنيعها. ولآن ضمان جهة التصنيع لا يغطي الأضرار الناجمة عن استخدام مستلزمات أو قطع غير أصلية. قد تتسبّب إعادة تعيين عدادات المستلزمات أو القطع بدون إعادة تصنيعها بشآل صحيَّح بضرر لطابعتك. بعد إعادة تعيين عداد المستلزمات أو القطع، قد تعرض طابعتك خطأً يشير إلى وجود عنصر إعادة التعيين.

#### **طلب خرطوشة مسحوق حبر**

#### **ملاحظات:**

- ًا لمعيار 19798 IEC/ISO. **•** تم تحديد إنتاجية الخرطوشة المقدرة وفق
- **•** قد يآون لتغطية الطباعة شديدة الانخفاض لفترات زمنية طويلة تأثير سلبي على الإنتاجية الفعلية وقد تتسبب في إتلاف أجزاء الخرطوشة قبل نفاد مسحوق الحبر.

### **خراطيش برنامج الإرجاع للطرازين 730CS Lexmark و735CS Lexmark**

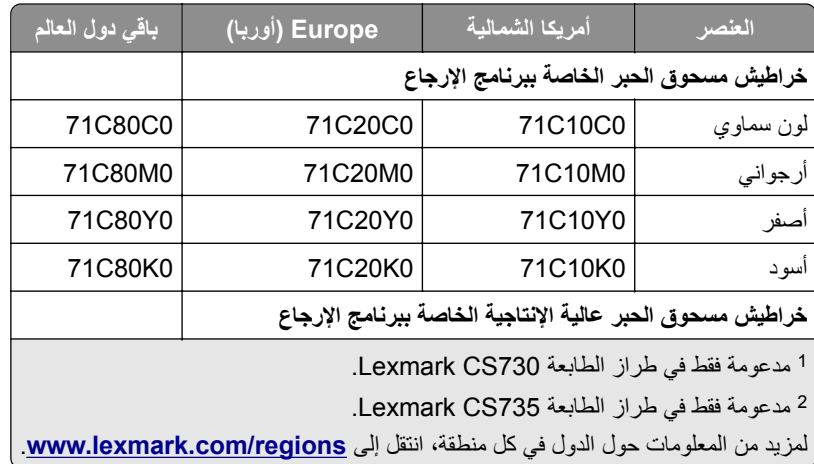

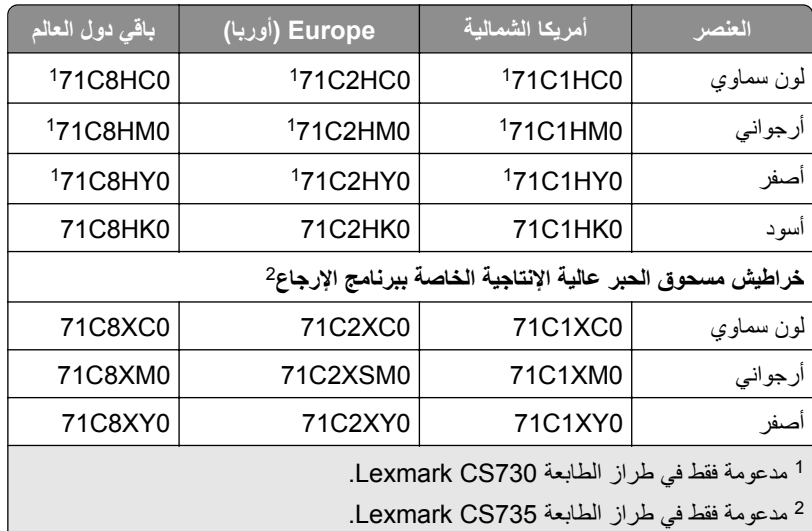

#### لمزيد من المعلومات حول الدول في كل منطقة، انتقل إلى www.lexmark.com/regions.

#### **خراطيش مسحوق الحبر ذات الإنتاجية العالية لطراز 730CS Lexmark**

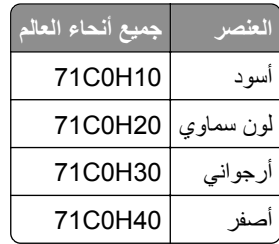

#### **خراطيش مسحوق الحبر ذات الإنتاجية العالية جدًا لطراز 735CS Lexmark**

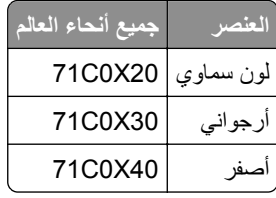

#### **خراطيش مسحوق الحبر للطرازين 4342C Lexmark و4352C**

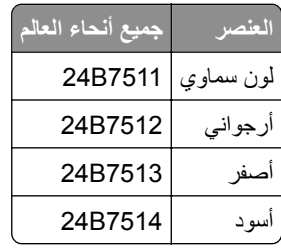

#### **طلب وحدة تصوير باللون الأسود**

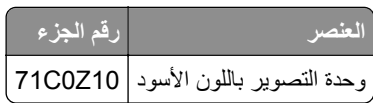

### **طلب مجموعة تصوير بالألوان**

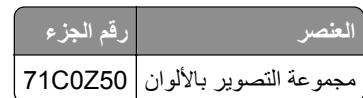

## **طلب زجاجة نفايات مسحوق الحبر**

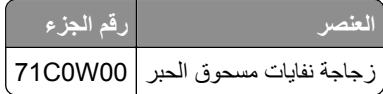

### **طلب مجموعة صيانة وحدة الصهر**

**ملاحظات:**

- **•** يتطلب استخدام أنواع معينة من الورق استبدال مجموعة الصيانة بتآرار أآبر.
- **•** تشتمل مجموعة الصيانة على مجموعة الفاصل ووحدة الصهر ومجموعة بآرة الالتقاط، ويمآن طلب آل منها على حدة واستبدالها إذا لزم الأمر.
	- **•** لمزيد من المعلومات حول استبدال مجموعة الصيانة، راجع المستندات المرفقة بالمجموعة.

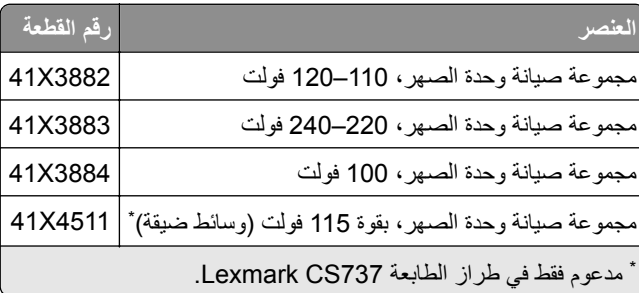

# **استبدال الأجزاء والمستلزمات**

**<sup>1</sup>** افتح الباب B. **استبدال خرطوشة مسحوق الحبر**

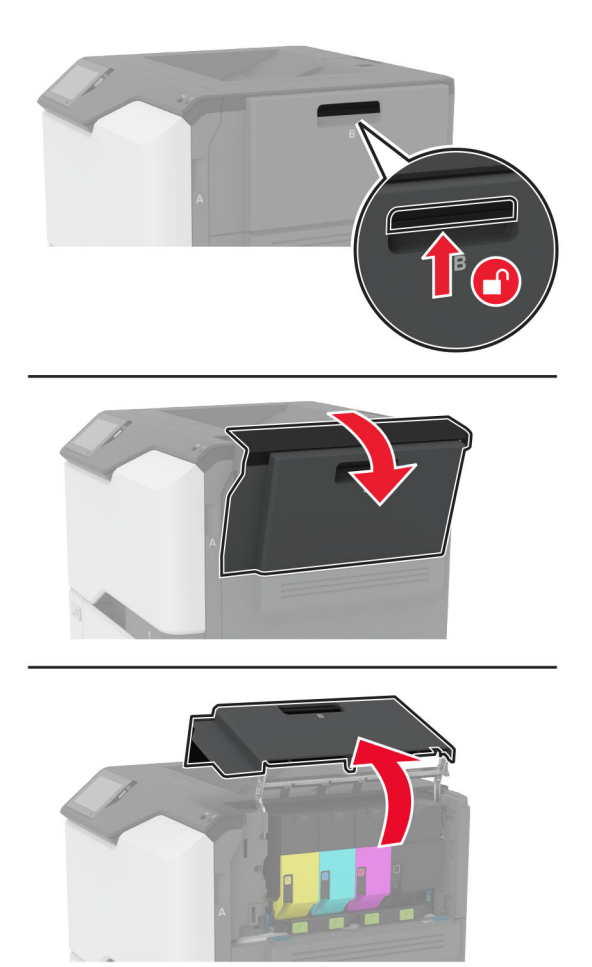

**2** أخرج خرطوشة مسحوق الحبر المستعملة.

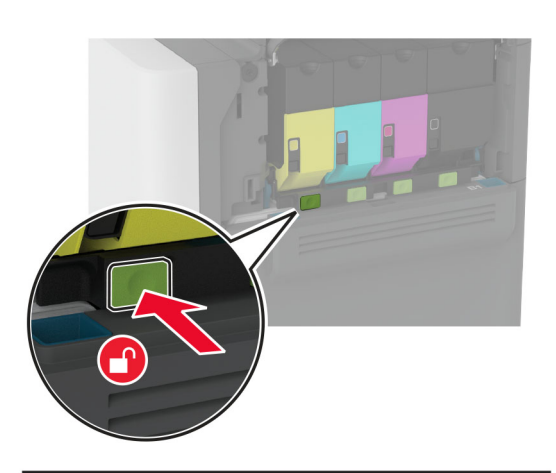

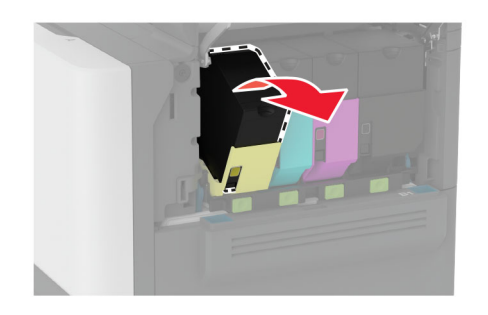

**3** قم بفك عبوة خرطوشة الحبر الجديدة.

**4** أدخل خرطوشة الحبر الجديدة.

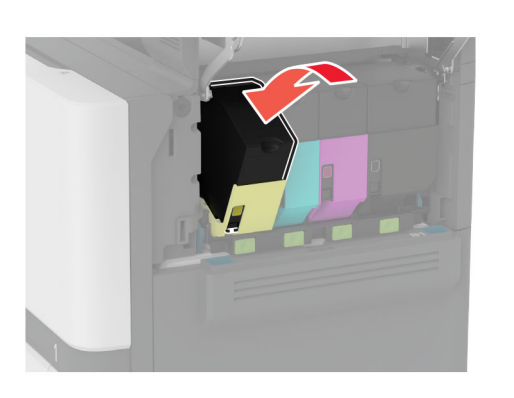

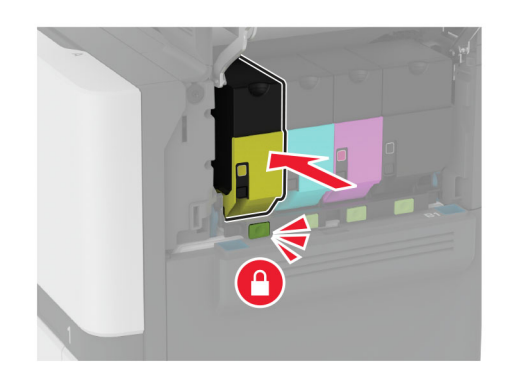

**5** أغلق الباب B.

**<sup>1</sup>** افتح الباب B. **استبدال وحدة التصوير السوداء**

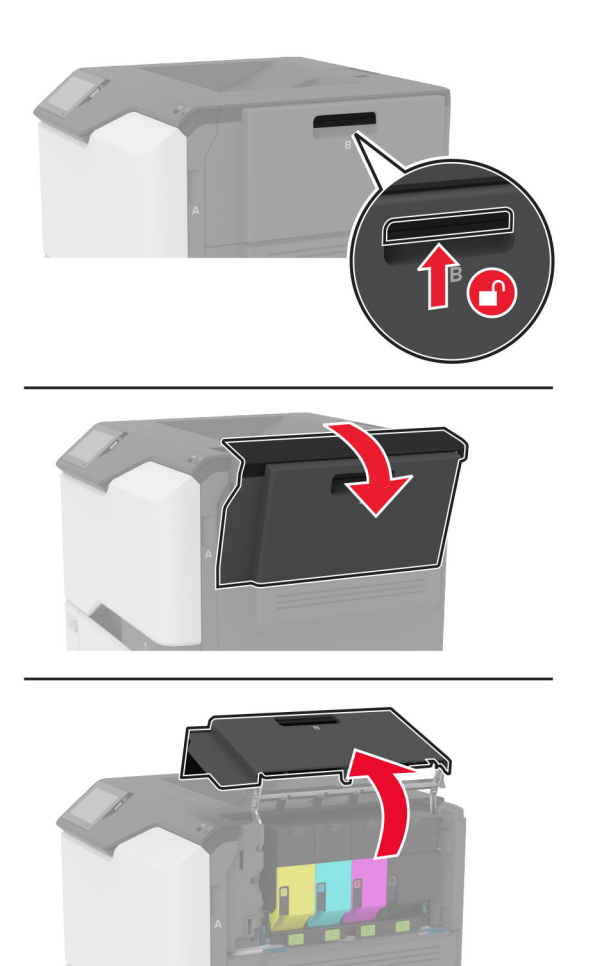

**2** أزل زجاجة نفايات مسحوق الحبر.

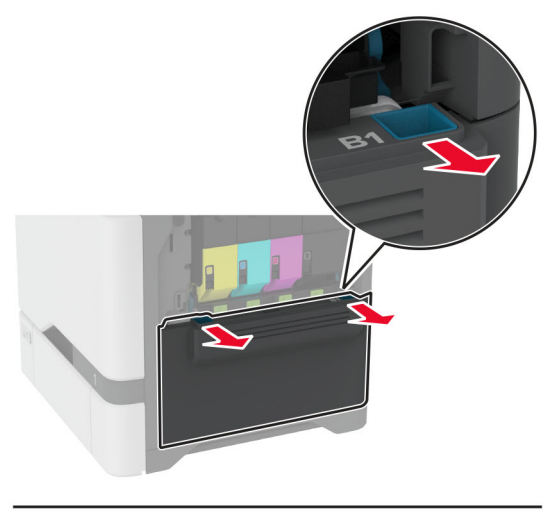

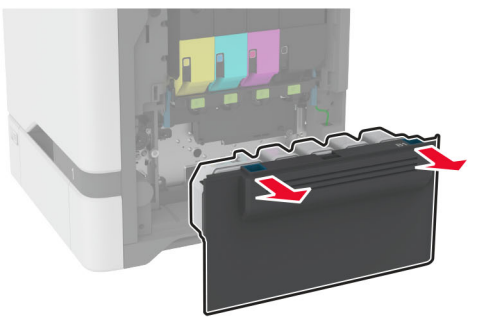

**ملاحظة:** لتجنب سآب مسحوق الحبر، ضع الزجاجة في وضع مستقيم.

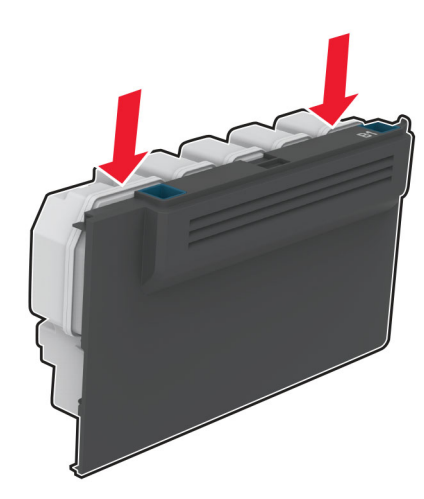

أزل خراطيش مسحوق الحبر. **3**

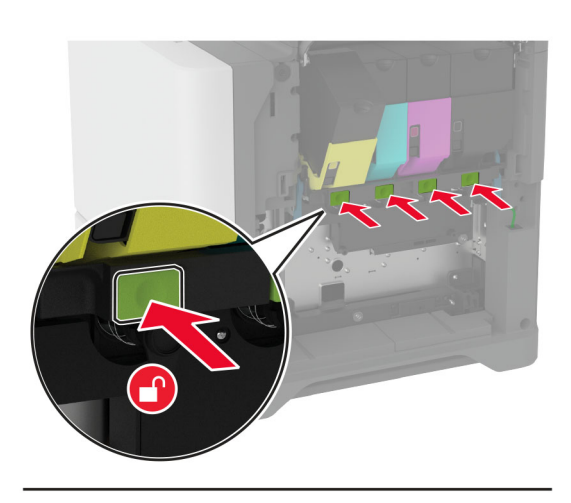

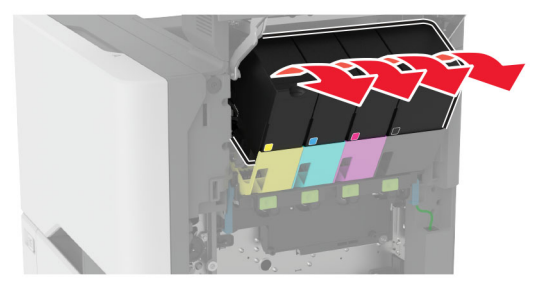

افضل آابل مجموعة التصوير. **4**

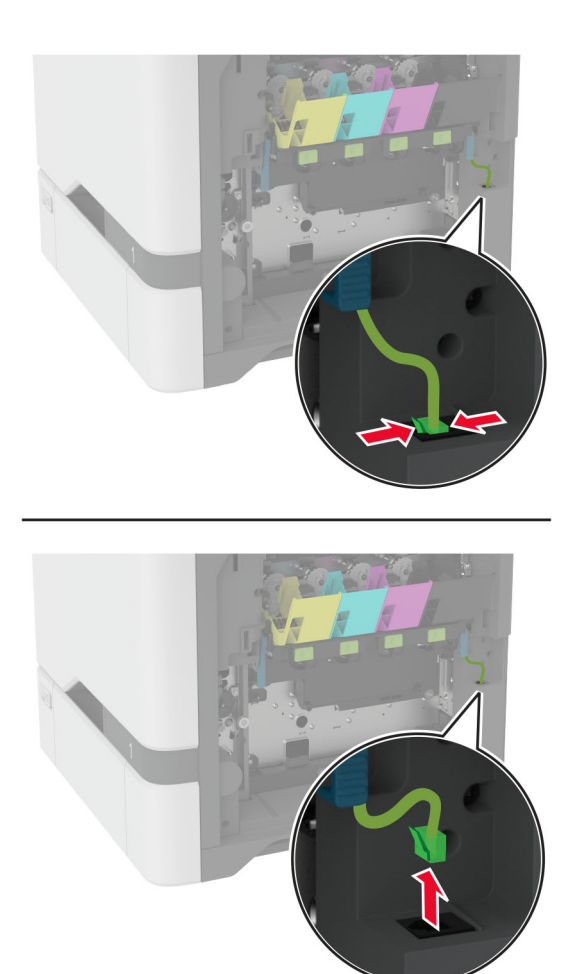

**5** قم بإزالة مجموعة التصوير.

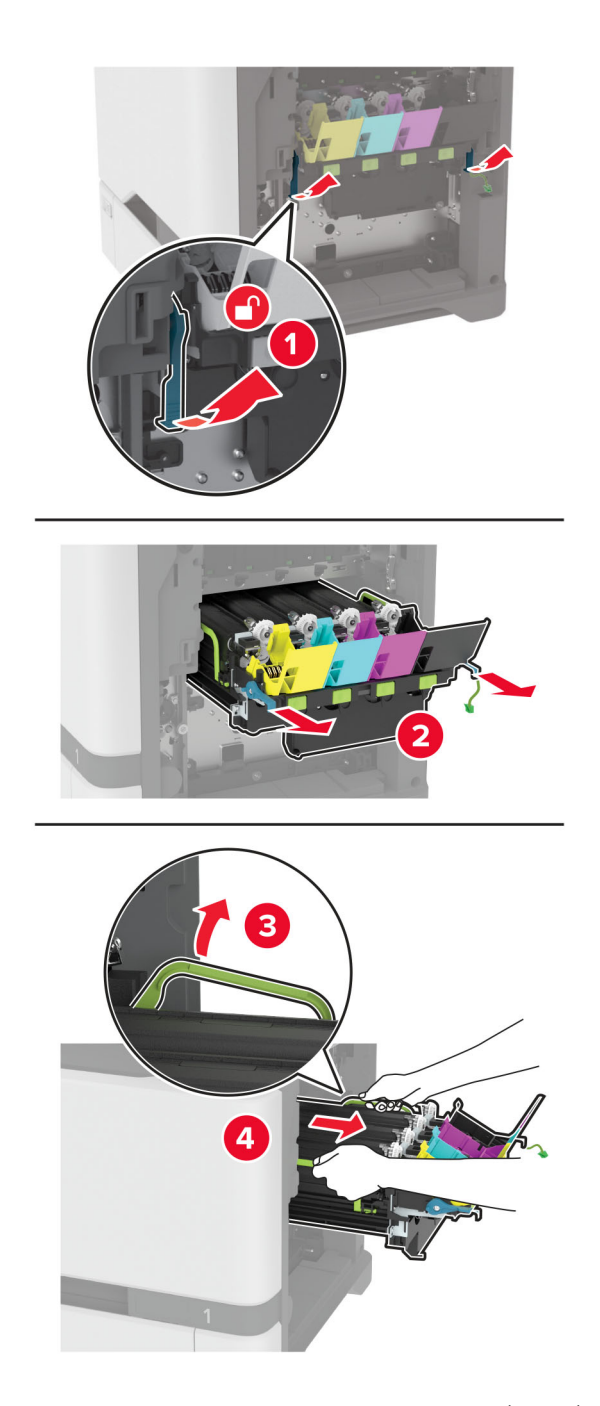

**ملاحظة:** لتجنب خدش مجموعة التصوير أو تلف أسطوانة الموصل الضوئي، ضع مجموعة التصوير في موضع مرفوع.

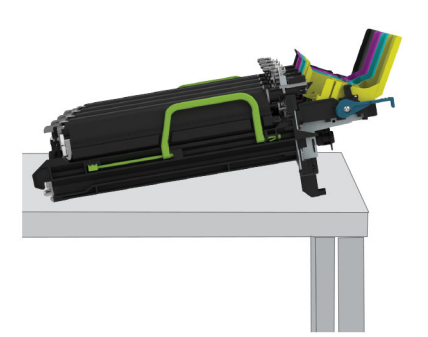

**6** أزل وحدة التصوير باللون الأسود.

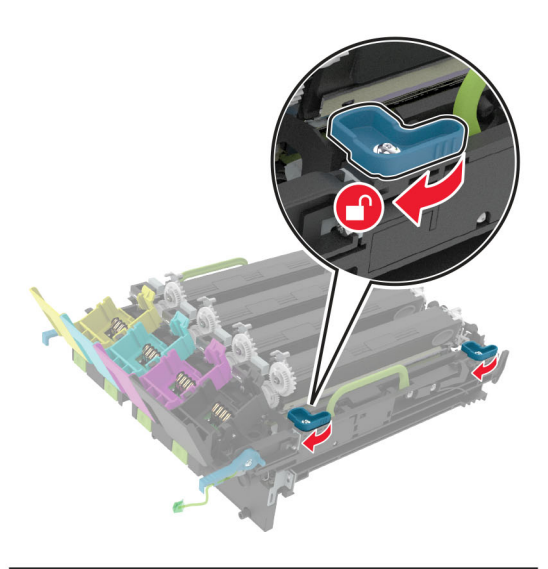

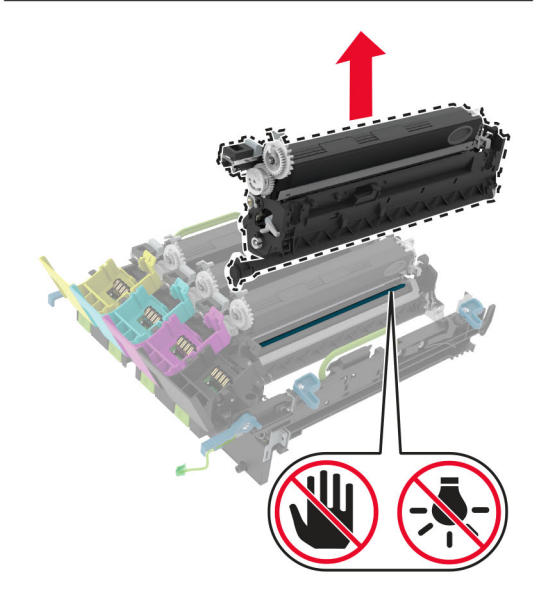

**تحذير—تلف محتمل:** لا ّ تعرض وحدة الموصل الضوئي للضوء المباشر لفترة تزيد عن 10 دقائق. قد يتسبب التعرض للضوء لمدة طويلة في حدوث مشآلات في جودة الطباعة. **تحذير—تلف محتمل:** لا تلمس أسطوانة الموصل الضوئي اللامعة الموجودة أسفل مجموعة التصوير. فقد يؤثر فعل ذلك على جودة مهام الطباعة في المستقبل.

- **7** أخرج وحدة التصوير باللون الأسود الجديدة من العبوة.
- **8** أدخل وحدة التصوير باللون الأسود الجديدة في مجموعة التصوير.

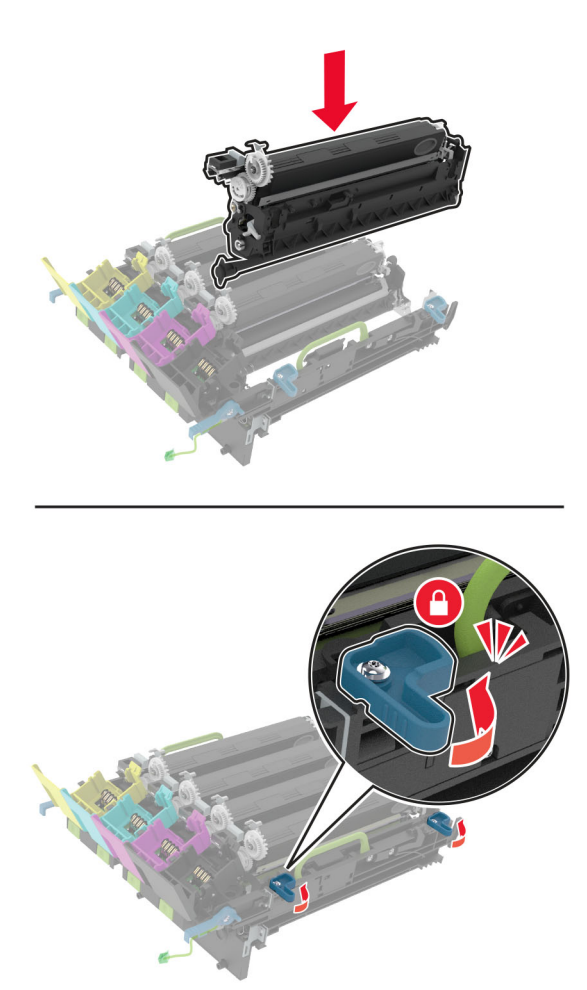

أدخل مجموعة التصوير. **9**

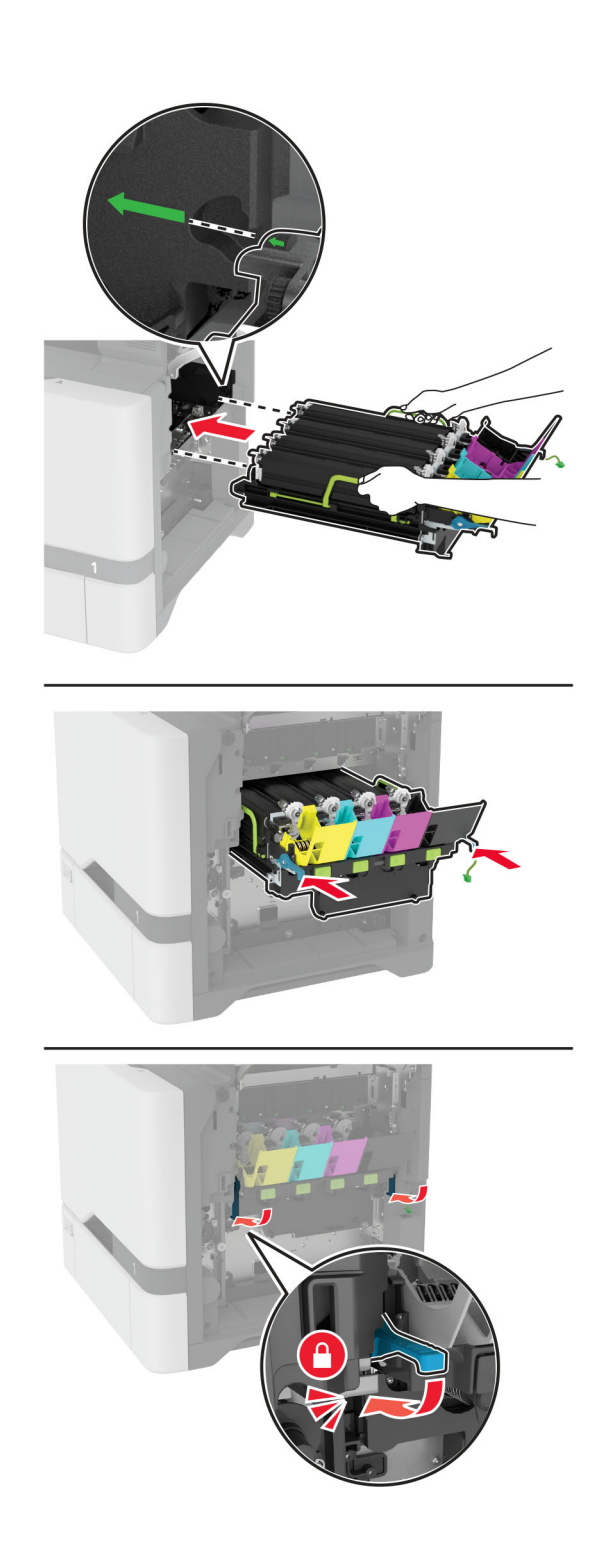

**10** قم بتوصيل آابل مجموعة التصوير.

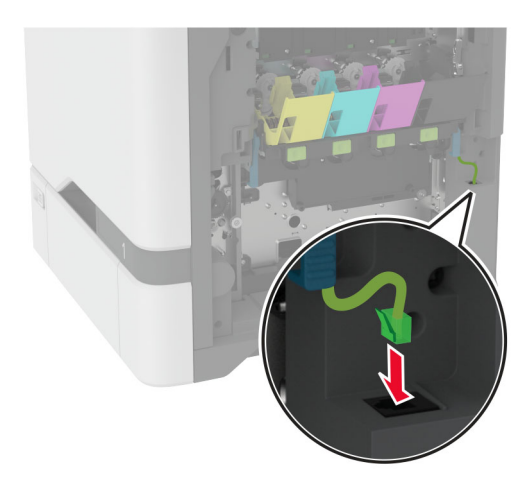

- **11** أدخل زجاجة نفايات مسحوق الحبر.
	- **12** أدخل خراطيش مسحوق الحبر.
		- **13** أغلق الباب B.

**<sup>1</sup>** افتح الباب B. **استبدال مجموعة التصوير بالألوان**

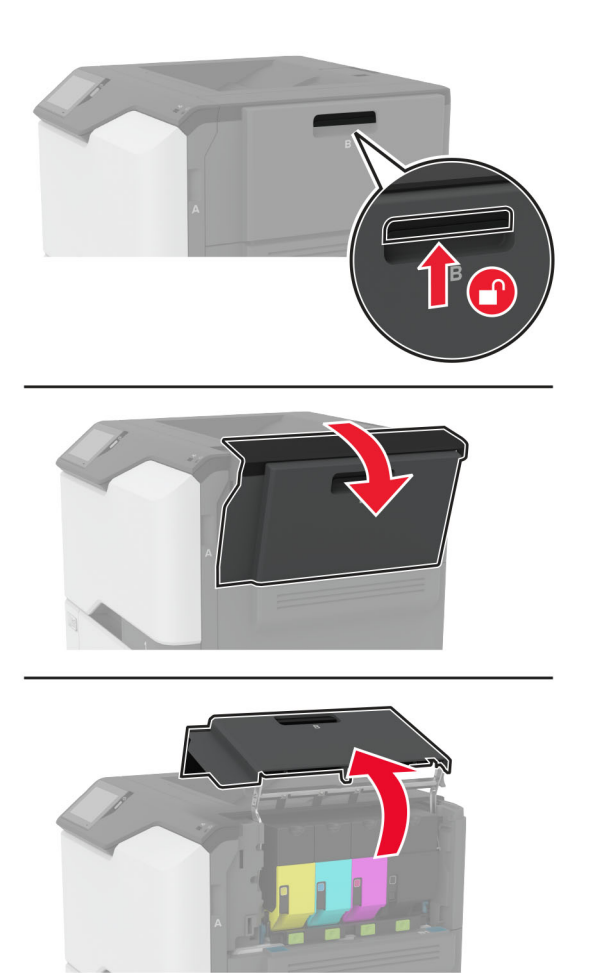

**2** أزل زجاجة نفايات مسحوق الحبر.

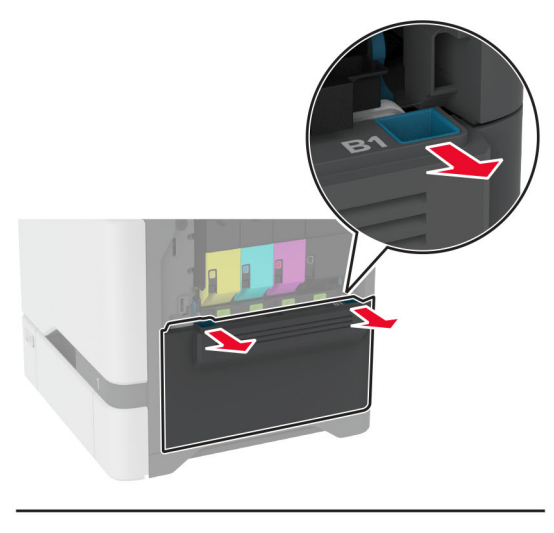

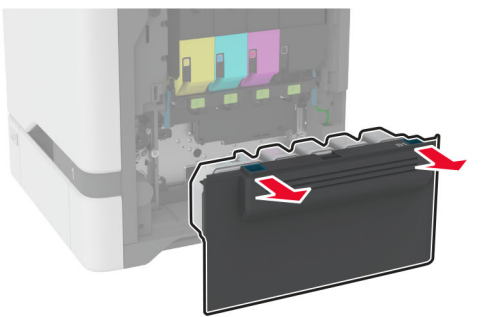

**ملاحظة:** لتجنب سآب مسحوق الحبر، ضع الزجاجة في وضع مستقيم.

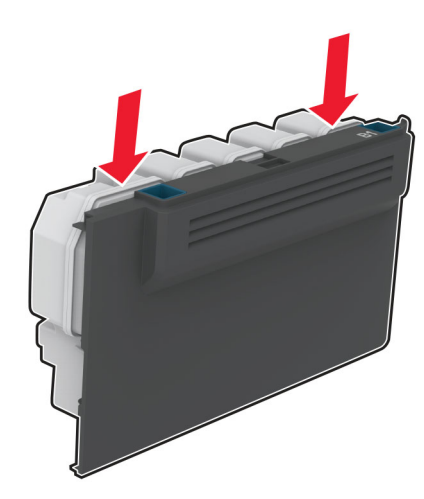

أزل خراطيش مسحوق الحبر. **3**

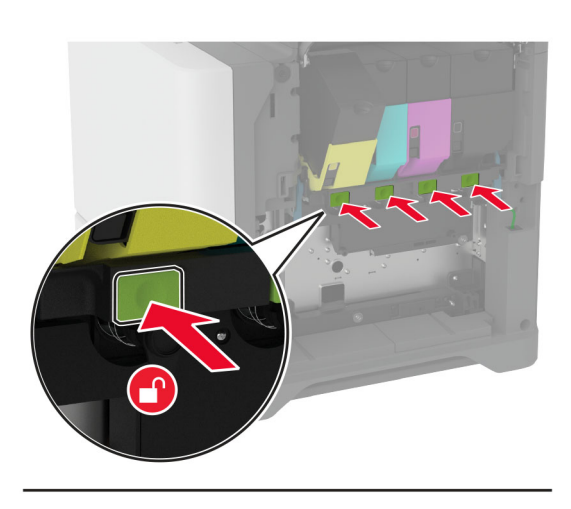

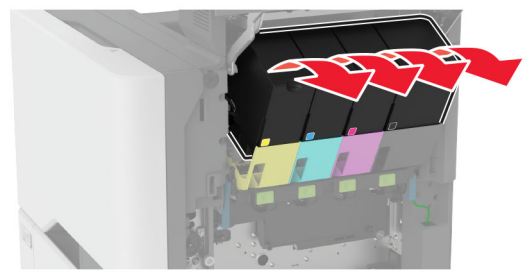

افضل آابل مجموعة التصوير. **4**

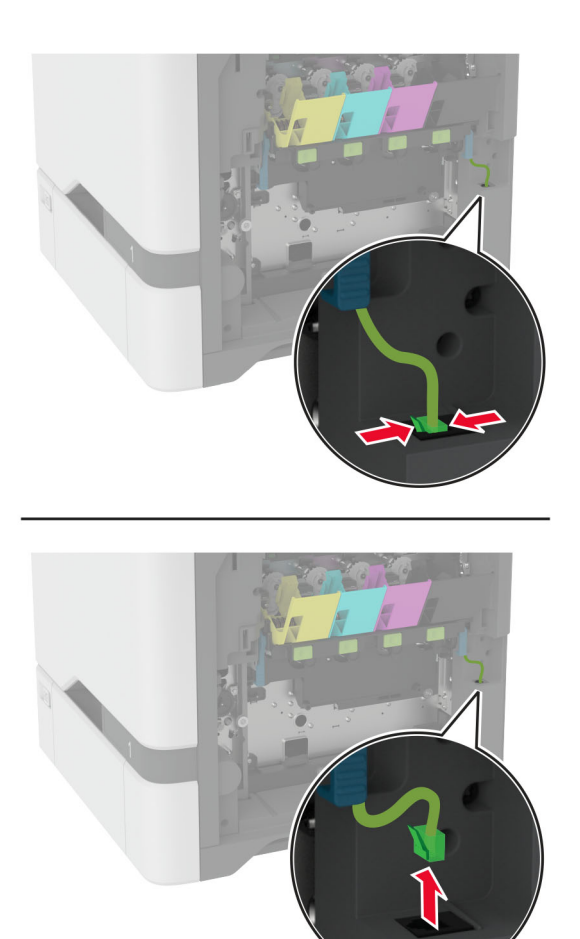

أخرج مجموعة التصوير المستخدمة. **5**

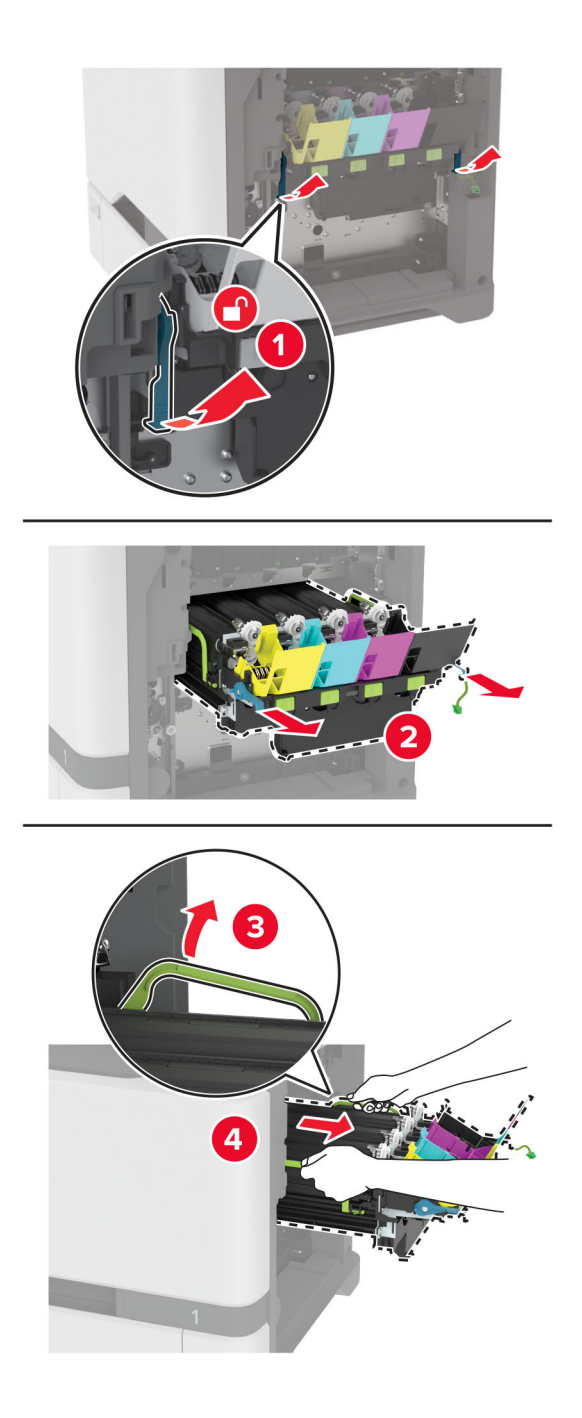

**6** أخرج وحدة التصوير السوداء.

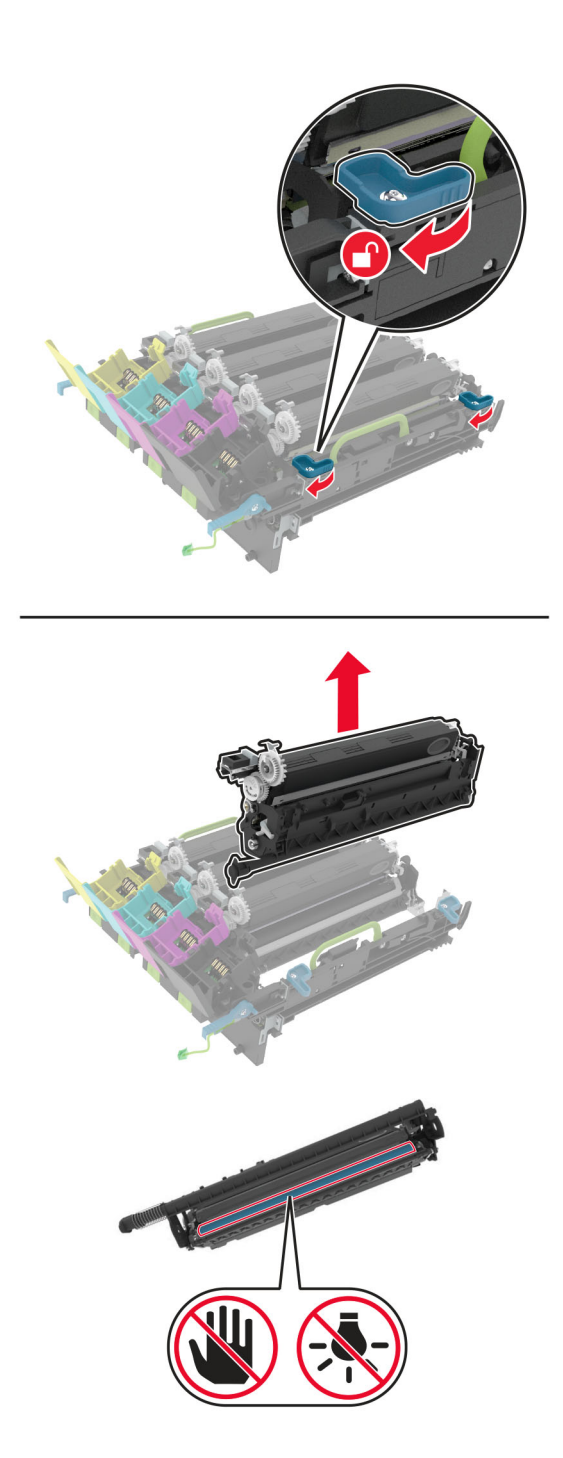

**تحذير—تلف محتمل:** لا ّ تعرض وحدة الموصل الضوئي للضوء المباشر لفترة تزيد عن 10 دقائق. قد يتسبب التعرض للضوء لمدة طويلة في حدوث مشكلات في جودة الطباعة.

**تحذير—تلف محتمل:** لا تلمس أسطوانة الموصل الضوئي اللامعة الموجودة أسفل وحدة التصوير. فقد يؤثر فعل ذلك على جودة مهام الطباعة في المستقبل.

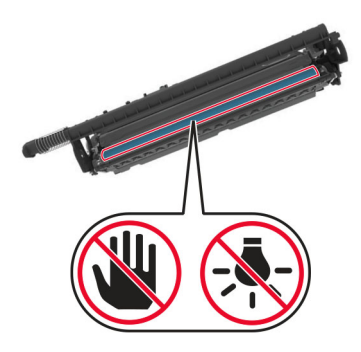

**7** أخرج مجموعة التصوير الجديدة من العبوة.

**ملاحظة:** تحتوي مجموعة التصوير على مجموعة التصوير ووحدات المطور ذات اللون السماوي والأرجواني والأصفر.

**8** أدخل وحدة التصوير السوداء في مجموعة التصوير الجديدة.

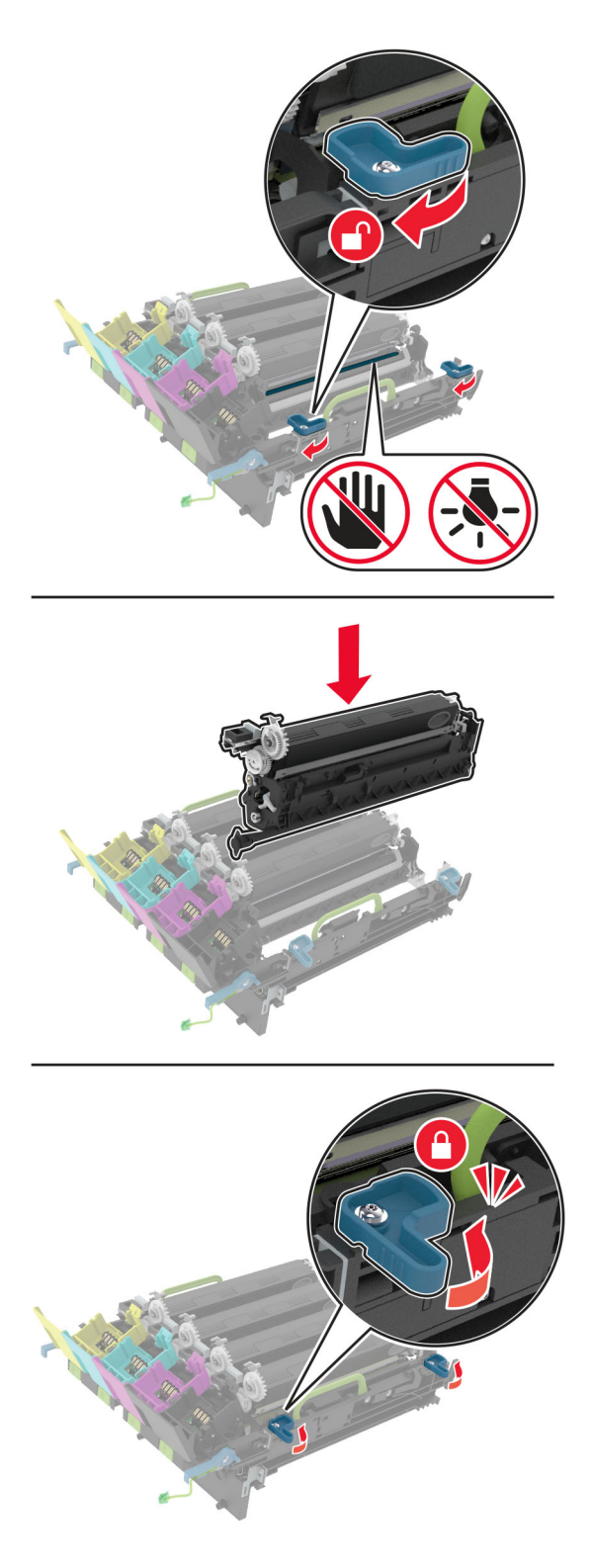

أدخل مجموعة التصوير الجديدة. **9**

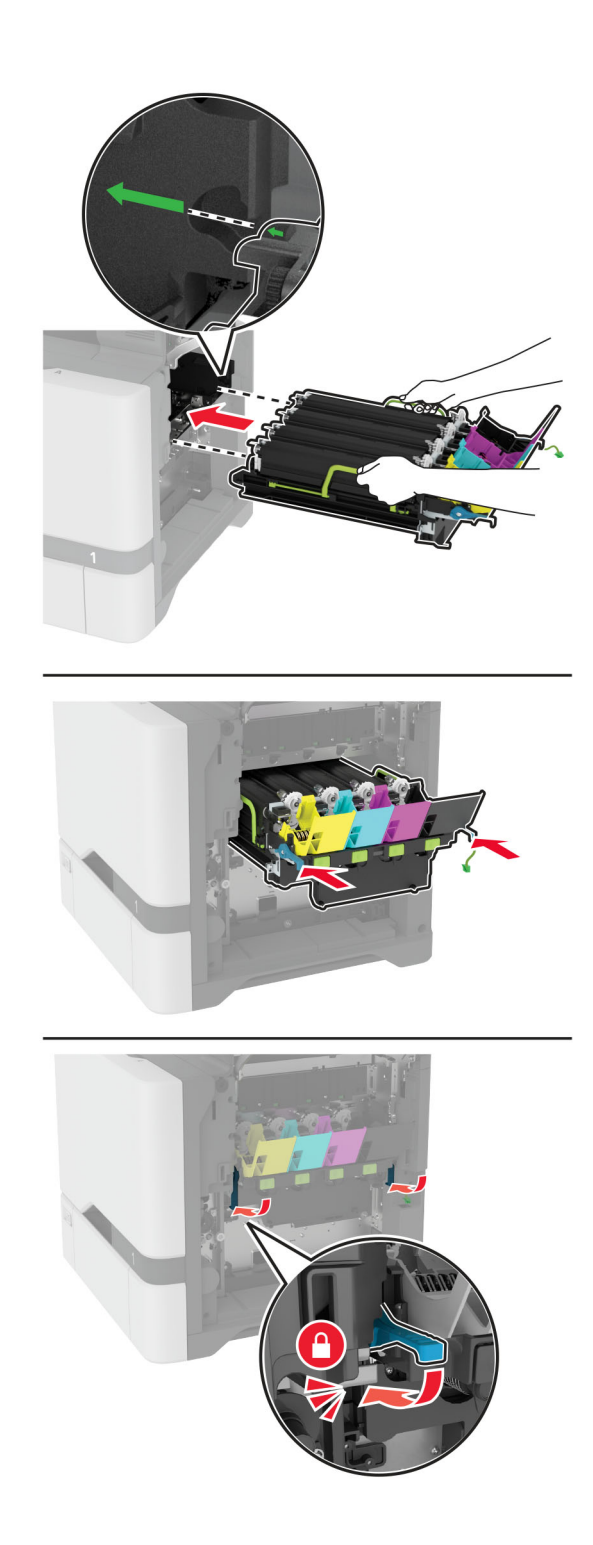

**10** قم بتوصيل آابل مجموعة التصوير.

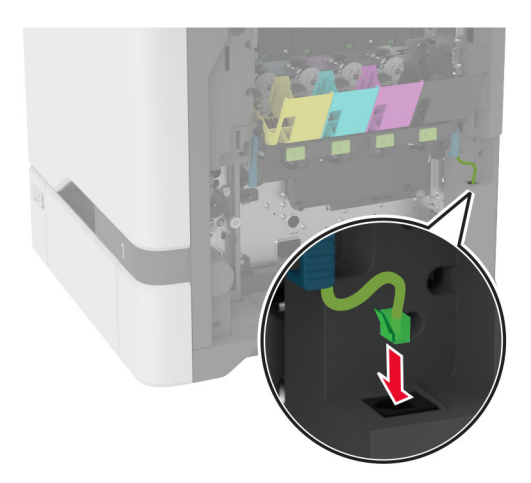

- **11** أدخل زجاجة نفايات مسحوق الحبر.
	- **12** أدخل خراطيش مسحوق الحبر.
		- **13** أغلق الباب B.

**<sup>1</sup>** افتح الباب B. **استبدال زجاجة نفايات مسحوق الحبر**

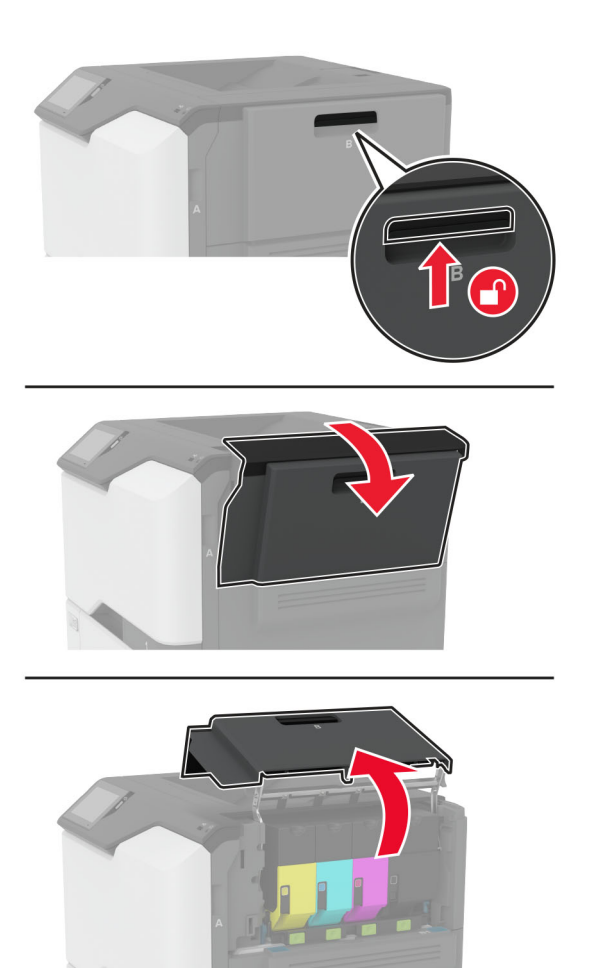
**2** أزل زجاجة نفايات مسحوق الحبر المستخدمة.

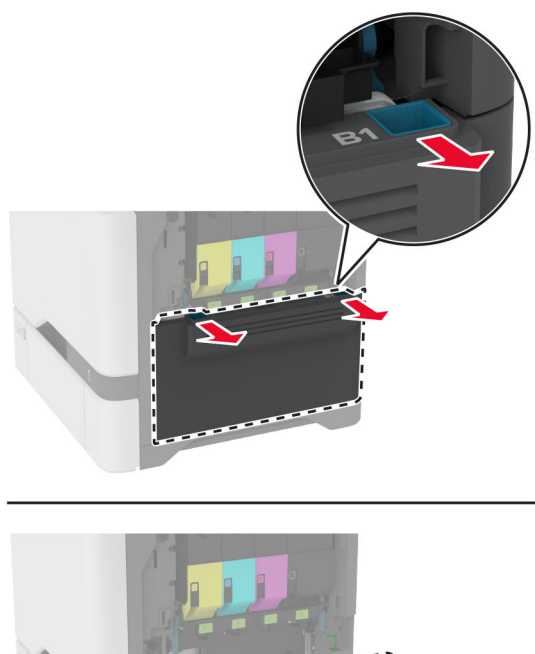

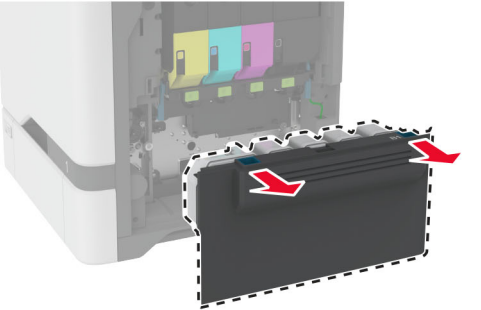

**ملاحظة:** لتجنب سآب مسحوق الحبر، ضع الزجاجة في وضع مستقيم.

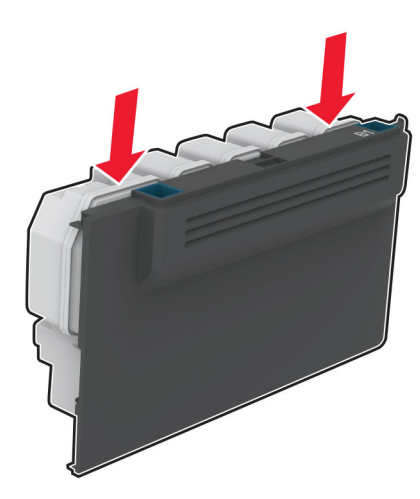

- **3** أخرج زجاجة نفايات مسحوق الحبر الجديدة من عبوتها.
	- **4** أدخل زجاجة نفايات مسحوق الحبر الجديدة.
		- **5** أغلق الباب B.
- **6** تخلص من زجاجة نفايات مسحوق الحبر المستخدمة بشآل صحيح.

## **استبدال وحدة الصهر**

- **1** قم بإيقاف تشغيل الطابعة، ثم قم بفصل سلك التيار عن مأخذ التيار الآهربائي.
	- **2** افتح الباب A، ثم افتح الباب 1A.

<span id="page-145-0"></span>**تنبيه—سطح ساخن:** قد يكون الجزء الداخلي من الطابعة ساخنًا. للحد من خطر التعرض للإصابة من أحد المكونات الساخنة، اترك السطح ليبرد قبل ملامسته.

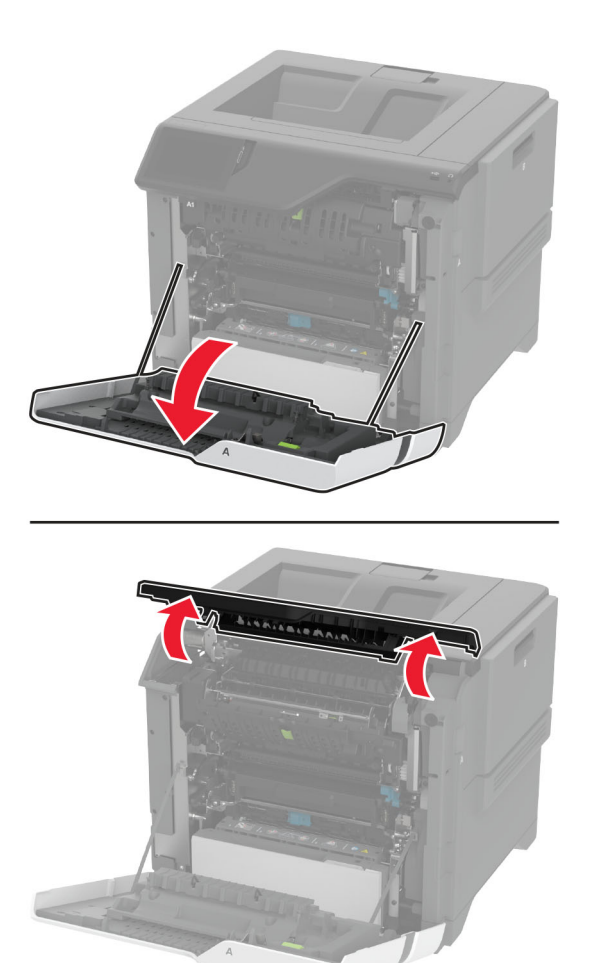

**3** أزل وحدة الصهر المستعملة.

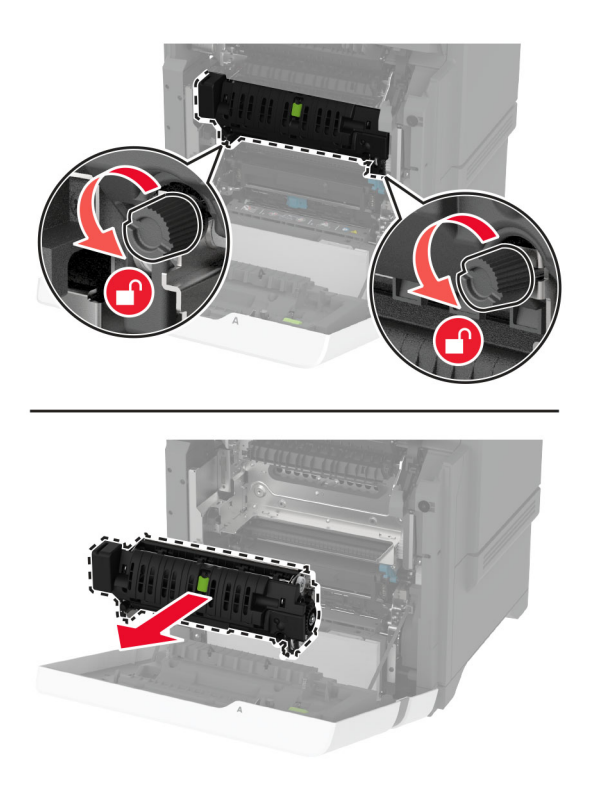

- **4** أخرج وحدة الصهر الجديدة من العبوة.
	- **5** أدخل وحدة الصهر الجديدة.

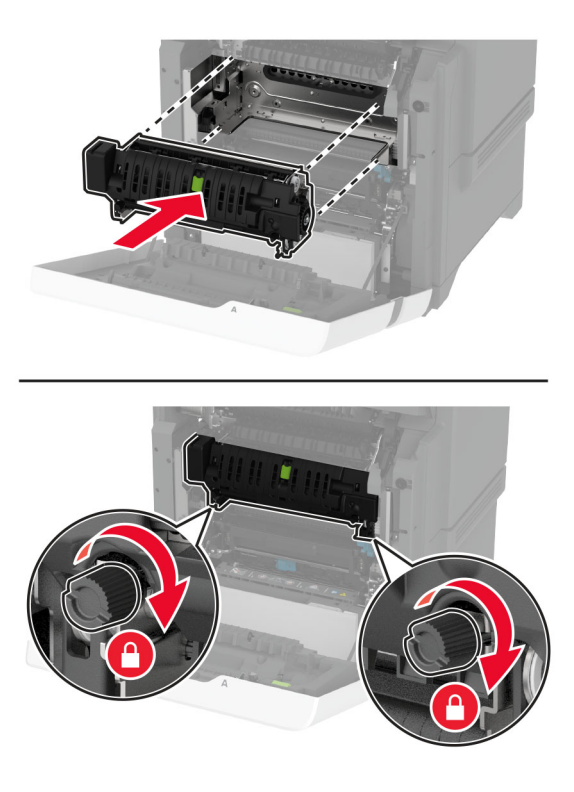

**6** أغلق الباب 1A، ثم أغلق الباب A.

**7** وصل سلك التيار بمأخذ التيار الآهربائي ثم قم بتشغيل الطابعة.

ّف **تنبيه—احتمال التعرض لإصابة:** لتجنب خطر الحريق أو التعرض لصدمة الآهربائية، قم بتوصيل سلك التيار بمأخذ للتيار الآهربائي مصن بشكل ملائم وموصَل أرضيًا بطريقة صحيحة وقريب من المنتج ويسهل الوصول إليه.

> **8** أعد تعيين عداد صيانة وحدة الصهر. للحصول على المزيد من المعلومات، انظر العبارة"إعادة تعيين عداد الصيانة" على [الصفحة](#page-153-0) .154

## **استبدال أسطوانة الانتقاء**

#### **استبدال أسطوانة الانتقاء في الدرج سعة 550 ورقة**

- **1** قم بإيقاف تشغيل الطابعة، ثم قم بفصل سلك التيار عن مأخذ التيار الآهربائي.
	- **2** قم بإزالة الدرج.

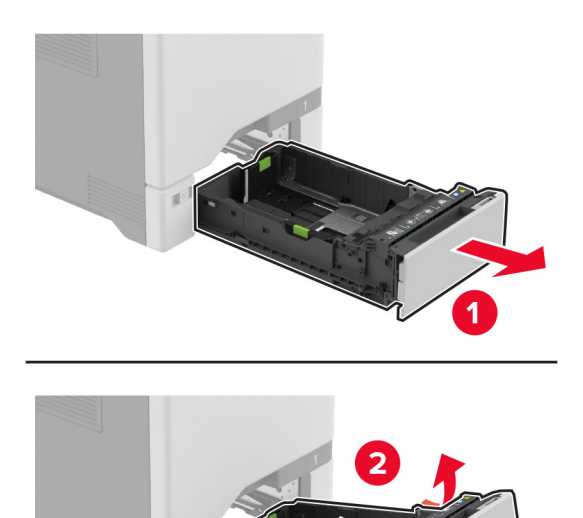

#### **3** أزل بآرة الالتقاط المستعملة.

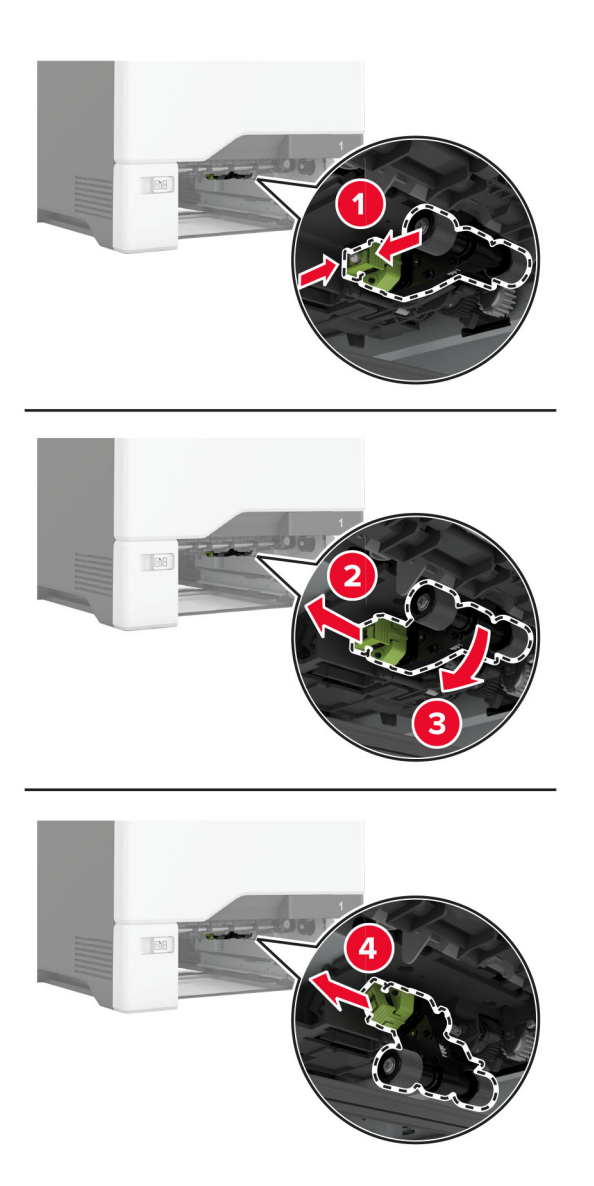

**4** قم بإخراج أسطوانة الانتقاء الجديدة من عبوتها.

**تحذير—تلف محتمل:** لتجنب تلف الطابعة وضعف أدائها، تأآد من نظافة يديك عند مناولة الأجزاء.

5 أدخل بكرة الالتقاط الجديدة.

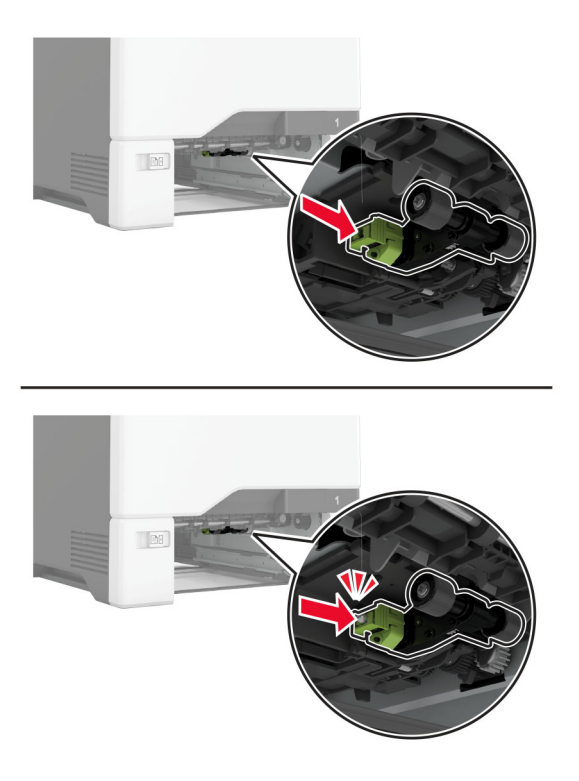

- **6** قم بإدخال الدرج.
- **7** وصل سلك التيار بمأخذ التيار الآهربائي ثم قم بتشغيل الطابعة.

ّف **تنبيه—احتمال التعرض لإصابة:** لتجنب خطر الحريق أو التعرض لصدمة الآهربائية، قم بتوصيل سلك التيار بمأخذ للتيار الآهربائي مصن بشكل ملائم وموصَل أرضيًا بطريقة صحيحة وقريب من المنتج ويسهل الوصول إليه.

#### **استبدال أسطوانة الالتقاط في وحدة التغذية متعددة الأغراض**

- **1** قم بإيقاف تشغيل الطابعة، ثم قم بفصل سلك التيار عن مأخذ التيار الآهربائي.
	- **2** قم بفتح وحدة التغذية متعددة الأغراض.

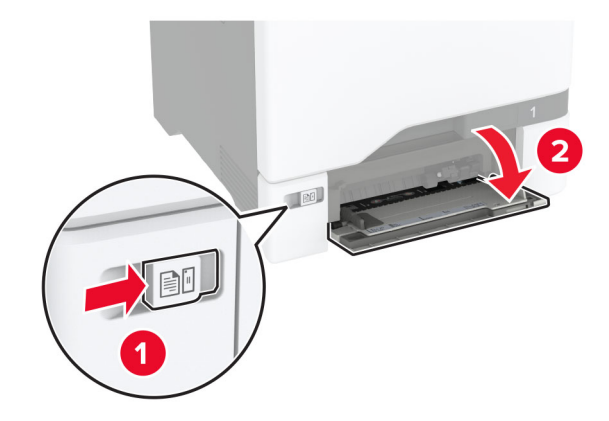

**3** أزل بآرة الالتقاط المستعملة.

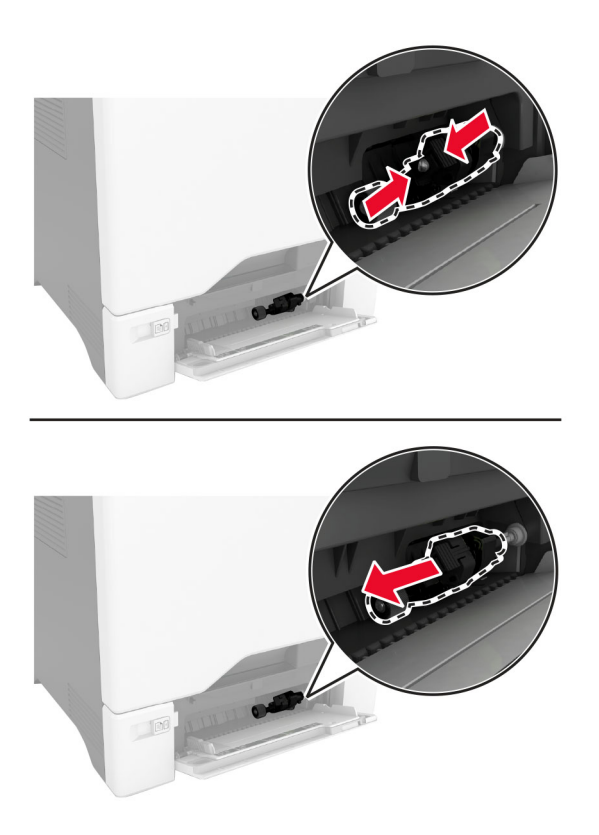

**4** قم بإخراج أسطوانة الانتقاء الجديدة من عبوتها.

**تحذير—تلف محتمل:** لتجنب تلف الطابعة وضعف أدائها، تأآد من نظافة يديك عند مناولة الأجزاء.

5 أدخل بكرة الالتقاط الجديدة.

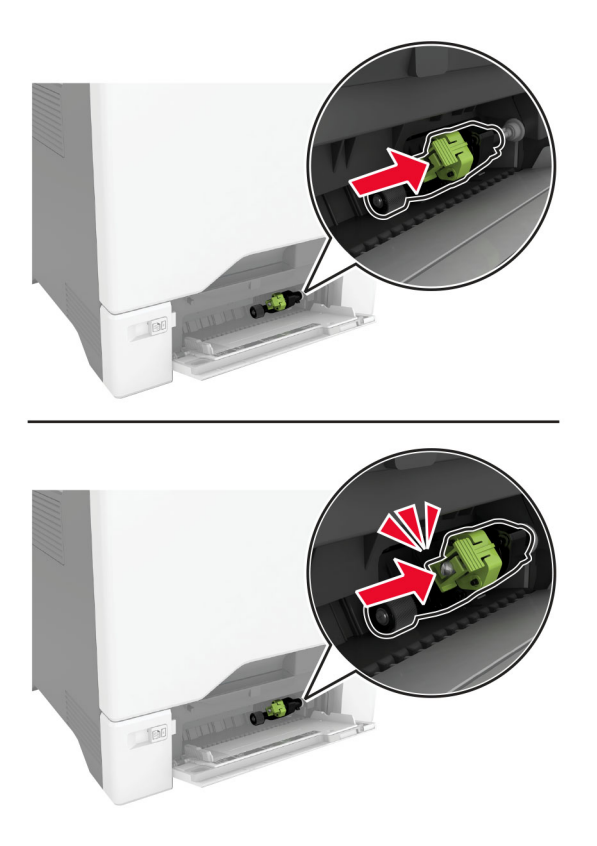

- **6** أغلق وحدة التغذية متعددة الأغراض.
- **7** وصل سلك التيار بمأخذ التيار الآهربائي ثم قم بتشغيل الطابعة.

ّف **تنبيه—احتمال التعرض لإصابة:** لتجنب خطر الحريق أو التعرض لصدمة الآهربائية، قم بتوصيل سلك التيار بمأخذ للتيار الآهربائي مصن بشكل ملائم وموصل أرضيًا بطريقة صحيحة وقريب من المنتج ويسهل الوصول إليه.

**استبدال دعامة الفاصل**

**1** اسحب الدرج للخارج.

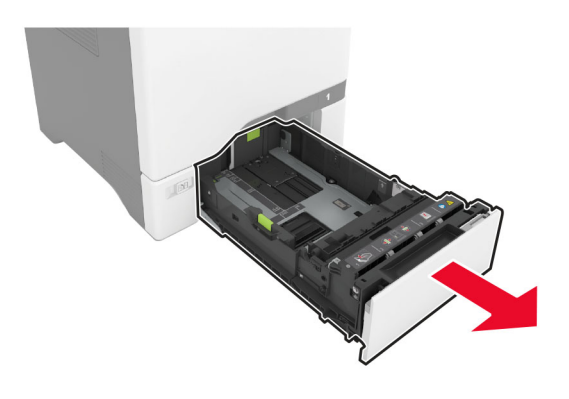

#### **2** أزل دعامة الفاصل المستخدمة.

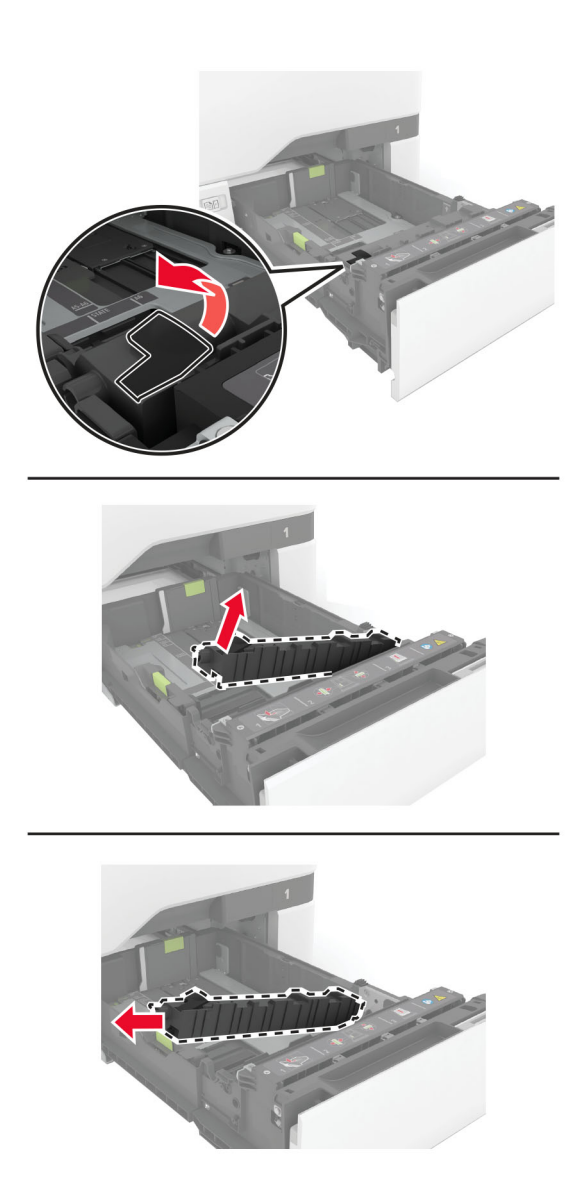

**3** قم بفك دعامة الفاصل الجديدة.

**4** أدخل دعامة الفاصل الجديدة.

<span id="page-153-0"></span>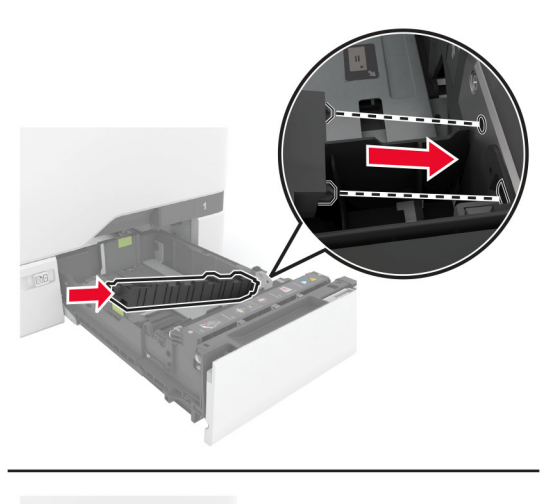

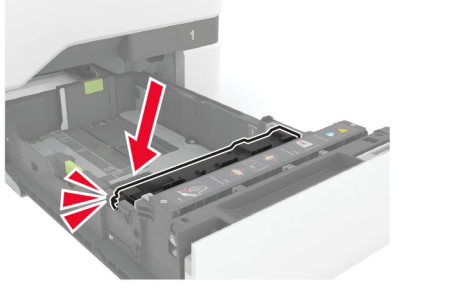

**5** قم بإدخال الدرج.

#### **إعادة تعيين عداد الصيانة**

- **1** من الشاشة الرئيسية، المس **إعدادات** > **جهاز** > **صيانة** > **قائمة التهيئة** > **استخدام المستلزمات والعدادات**.
	- **2** المس **إعادة تعيين عداد الصيانة**.

#### **إعادة تعيين عدادات استخدام المستلزمات**

- **1** من الشاشة الرئيسية، المس **إعدادات** > **جهاز** > **صيانة** > **قائمة التهيئة** > **استخدام المستلزمات والعدادات**.
	- **2** حدد العداد الذي تريد إعادة تعيينه.

**تحذير—تلف محتمل:** يمآن إعادة تعيين المستلزمات والقطع غير الخاضعة لبنود اتفاقية برنامج الإرجاع وإعادة تصنيعها. ولآن ضمان جهة التصنيع لا يغطي الأضرار الناجمة عن استخدام مستلزمات أو قطع غير أصلية. قد تتسبّب إعادة تعيين عدادات المستلزمات أو القطع بدون إعادة تصنيعها بشآل صحيَّح بضرر لطابعتك. بعد إعادة تعيين عداد المستلزمات أو القطع، قد تعرض طابعتك خطأً يشير إلى وجود عنصر إعادة التعيين.

# **تنظيف أجزاء الطابعة**

# **تنظيف الطابعة**

**تنبيه—خطر التعرض لصدمة آهربائية:** لتجنب خطر التعرض لصدمة آهربائية عند تنظيف الجزء الخارجي من الطابعة، افصل سلك التيار عن مأخذ الحائط وافصل كافة الكابلات عن الطابعة قبل المتابعة

#### **ملاحظات:**

- **•** قم بأداء هذه المهمة بعد آل بضعة أشهر.
- **•** لا يشمل ضمان الطابعة تلف الطابعة الناجم عن التعامل معها بطريقة غير صحيحة.
	- **1** قم بإيقاف تشغيل الطابعة، ثم قم بفصل سلك التيار عن مأخذ التيار الآهربائي.
		- **2** أزل الورق من الحاوية القياسية ووحدة التغذية متعددة الأغراض.
- **3** ِأزل أي أتربة ووبر وقطع ورق من حول الطابعة باستخدام فرشاة ناعمة أو مآنسة آهربائية.
	- **4** امسح الجانب الخارجي للطابعة بقطعة قماش رطبة وناعمة وخالية من الوبر.

#### **ملاحظات:**

- **•** لا تستخدم المنظفات أو المطهرات المنزلية حيث قد تتسبب مثل هذه المواد في تلف السطح الخارجي للطابعة.
	- **•** تأآد من جفاف جميع مناطق الطابعة بعد التنظيف.
	- **5** وصل سلك الطاقة بمأخذ التيار الآهربائي ثم قم بتشغيل الطابعة.

ّف **تنبيه—احتمال التعرض لإصابة:** لتجنب خطر الحريق أو التعرض لصدمة الآهربائية، قم بتوصيل سلك الطاقة بمأخذ للتيار الآهربائي مصن بشكل ملائم وموصَل أرضيًا بطريقة صحيحة وقريب من المنتج ويسهل الوصول إليه.

## **تنظيف شاشة اللمس**

**تنبيه—خطر التعرض لصدمة آهربائية:** لتجنب خطر التعرض لصدمة آهربائية عند تنظيف الجزء الخارجي من الطابعة، افصل سلك التيار عن مأخذ التيار الكهربائي وافصل كل الكابلات عن الطابعة قبل المتابعة.

- **1** قم بإيقاف تشغيل الطابعة، ثم قم بفصل سلك التيار عن مأخذ التيار الآهربائي.
	- **2** امسح شاشة اللمس بواسطة قطعة قماش مبللة وناعمة وخالية من الوبر.

#### **ملاحظات:**

- **•** لا تستخدم المنظفات أو المطهرات المنزلية، فقد تتسبب هذه المواد في إتلاف شاشة اللمس.
	- **•** تأآد من جفاف شاشة اللمس بعد التنظيف.
	- **3** وصل سلك الطاقة بمأخذ التيار الآهربائي ثم قم بتشغيل الطابعة.

ّف **تنبيه—احتمال التعرض لإصابة:** لتجنب خطر الحريق أو التعرض لصدمة الآهربائية، قم بتوصيل سلك التيار بمأخذ للتيار الآهربائي مصن بشكل ملائم وموصَل أرضيًا بطريقة صحيحة وقريب من المنتج ويسهل الوصول إليه.

# **تنظيف بآرات الالتقاط**

- **1** قم بإيقاف تشغيل الطابعة، ثم قم بفصل سلك التيار عن مأخذ التيار الآهربائي.
	- **2** قم بإزالة الدرج.

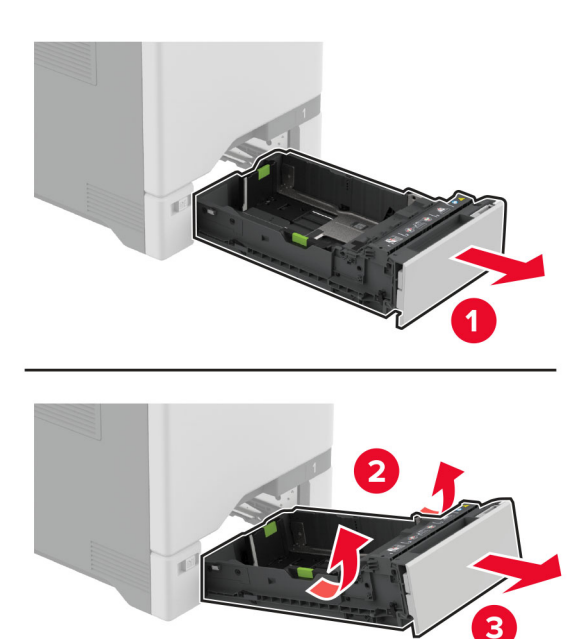

**3** قم بإزالة أسطوانة الانتقاء.

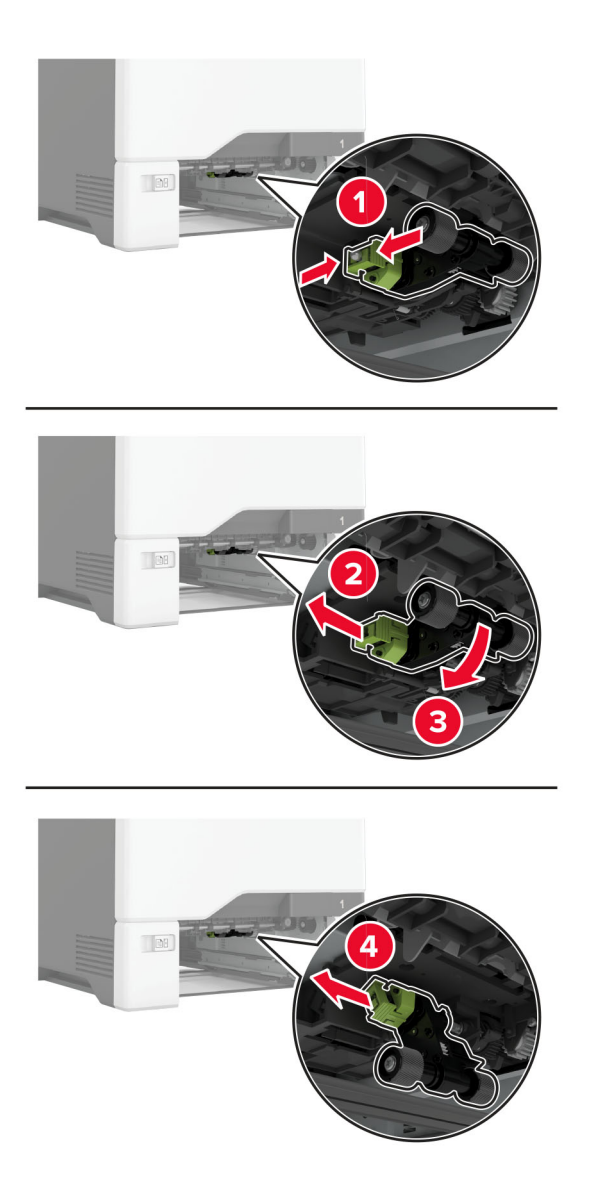

**4** ضع آحول الأيزوبروبيل على قطعة قماش ناعمة وخالية من الوبر، ثم امسح بآرات الالتقاط.

**5** أدخل أسطوانة الالتقاط.

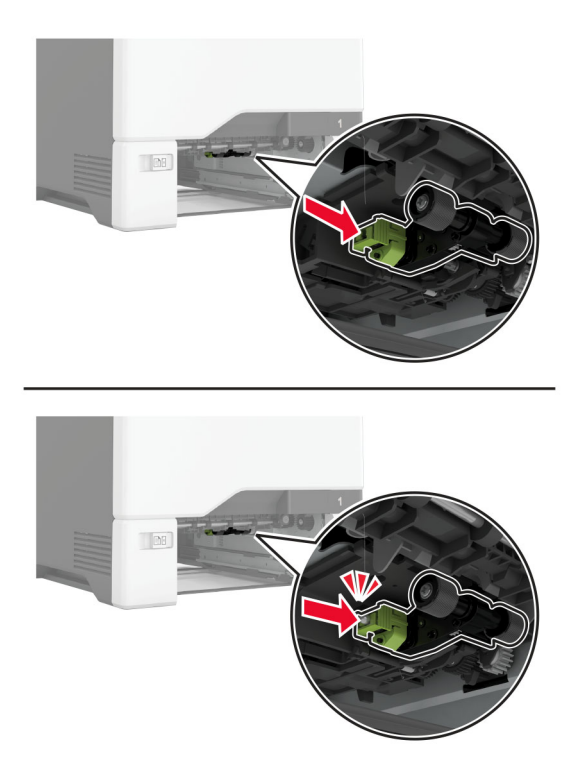

- **6** قم بإدخال الدرج.
- **7** وصل سلك التيار بمأخذ التيار الآهربائي ثم قم بتشغيل الطابعة.

ّف **تنبيه—احتمال التعرض لإصابة:** لتجنب خطر الحريق أو التعرض لصدمة الآهربائية، قم بتوصيل سلك التيار بمأخذ للتيار الآهربائي مصن بشكل ملائم وموصَل أرضيًا بطريقة صحيحة وقريب من المنتج ويسهل الوصول إليه.

# **تنظيف أسطوانة الالتقاط لوحدة التغذية المتعددة الأغراض**

- **1** قم بإيقاف تشغيل الطابعة، ثم قم بفصل سلك التيار عن مأخذ التيار الآهربائي.
	- **2** قم بفتح وحدة التغذية متعددة الأغراض.

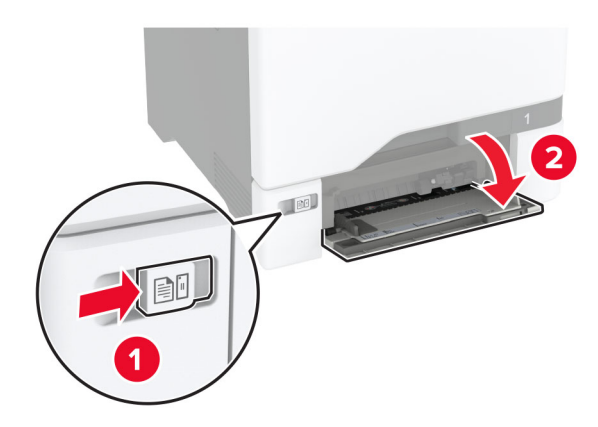

**3** قم بإزالة أسطوانة الانتقاء.

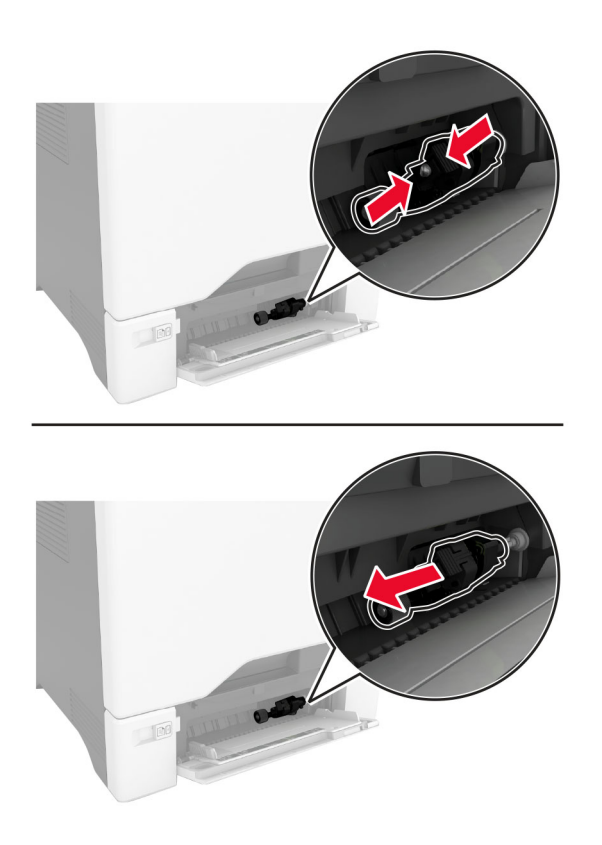

**4** ضع آحول الأيزوبروبيل على قطعة قماش ناعمة وخالية من الوبر، ثم امسح أسطوانة الالتقاط.

**5** أدخل أسطوانة الالتقاط.

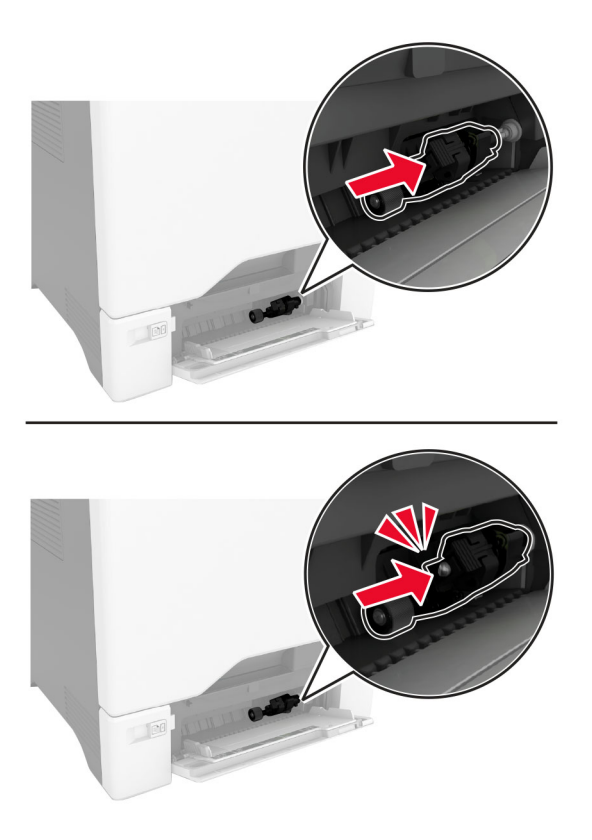

- **6** أغلق وحدة التغذية متعددة الأغراض.
- **7** وصل سلك التيار بمأخذ التيار الآهربائي ثم قم بتشغيل الطابعة.

ّف **تنبيه—احتمال التعرض لإصابة:** لتجنب خطر الحريق أو التعرض لصدمة الآهربائية، قم بتوصيل سلك التيار بمأخذ للتيار الآهربائي مصن بشكل ملائم وموصل أرضيًا بطريقة صحيحة وقريب من المنتج ويسهل الوصول إليه.

# **توفير الطاقة والورق**

# **تهيئة إعدادات وضع توفير الطاقة**

#### **وضع "السآون"**

- **1** من الشاشة الرئيسية، المس **الإعدادات** > **الجهاز** > **إدارة الطاقة** > **ُ الم َهل** > **وضع السآون**.
- **2** حدد الفترة الزمنية التي تبقى خلالها الطابعة في وضع الخمول قبل الدخول في وضع السآون.

#### **وضع الإسبات**

- **1** من الشاشة الرئيسية، المس **الإعدادات** > **الجهاز** > **إدارة الطاقة** > **ُ الم َهل** > **مهلة وضع الإسبات**.
- **2** حدد الفترة الزمنية التي تبقى في خلالها الطابعة في وضع الخمول قبل الدخول في وضع الإسبات.

#### **ملاحظات:**

**•** لتعمل مهلة وضع الإسبات، قم بتعيين مهلة وضع الإسبات في حالة الاتصال إلى وضع الإسبات.

• يكون Embedded Web Server معطلاً حين تكون الطابعة في وضع الإسبات<sub>.</sub>

### **ضبط سطوع الشاشة**

- **1** من الشاشة الرئيسية، المس **الإعدادات** > **الجهاز** > **التفضيلات**.
	- **2** في القائمة سطوع الشاشة، اضبط الإعداد.

# **توفير مستلزمات الطباعة**

- **•** اطبع على آلا َ وجهي الورقة.
- **ملاحظة:** إن printing sided-Two) الطباعة على وجهين) هو الإعداد الافتراضي في برنامج تشغيل الطباعة.
	- **•** طباعة عدة صفحات على وجه واحد من الورقة.
	- **•** استخدم ميزة المعاينة للاطلاع على شآل المستند قبل طباعته.
	- **•** اطبع نسخة واحدة من المستند للتحقق من المحتوى ومن التنسيق بهدف التأآد من صحتها.

# **تحريك الطابعة إلى موقع آخر**

**تنبيه—احتمال التعرض لإصابة:** إذا كان وزن الطابعة يفوق 20 كجم (44 رطلاً)، فقد يلزم وجود شخصَين أو أكثر لرفعها بأمان<sub>.</sub>

ً **تنبيه—احتمال التعرض لإصابة:** لتجنب خطر الحريق أو التعرض لصدمة آهربائية، لا تستخدم إلا سلك الطاقة المرفق بهذا المنتج أو ًسلآا بديلا معتمدًا من قبل الشركة المصنعة.

**تنبيه—احتمال التعرض لإصابة:** عند نقل الطابعة، اتبع هذه الإرشادات لتجنب حدوث إصابة شخصية أو ضرر في الطابعة:

- **•** تأآد من أن آل الأبواب والأدراج مغلقة.
- **•** قم بإيقاف تشغيل الطابعة، ثم قم بفصل سلك التيار عن مأخذ التيار الآهربائي.
	- **•** افصل جميع الأسلاك والآابلات عن الطابعة.
- إذا كانت الطابعة مزوّدة بأدراج اختيارية منفصلة ثابتة على الأرض أو وحدات إخراج اختيارية متصلة بها، فقم بفصلها قبل نقل الطابعة<sub>.</sub>
- في حال اشتمال الطابعة على قاعدة مثبتة على عجلات، فادفعها بحرص إلى الموقع الجديد. كن حذرًا أثناء المرور فوق العتبات وشقوق الأرضية.
- **•** إذا لم تآن بالطابعة قاعدة عجلات بل تمت تهيئتها مع أدراج اختيارية أو وحدات إخراج اختيارية، فقم بإزالة وحدات الإخراج الاختيارية وارفع الطابعة عن الأدراج. لا تحاول رفع الطابعة وأي وحدات اختيارية في وقت واحد.
	- **•** استخدم المقابض الموجودة على الطابعة لرفعها ً دائما.
	- **•** يجب أن تآون أية عربة مستخدمة في تحريك الطابعة ذات سطح يدعم مساحة قاعدة الطابعة بالآامل.
		- **•** يجب أن يآون لأي عربة مستخدمة في تحريك الجهاز ٌ سطح يدعم مقاييس الملحقات الاختيارية.
			- **•** حافظ على الطابعة في وضع عمودي.
				- ّب عمليات التحريك الشديدة. **•** تجن
			- **•** تأآد من أن أصابعك ليست تحت الطابعة عند وضعها في مآانها.
				- **•** وتأآد من وجود مساحة خلوص آافية حول الطابعة.

**ملاحظة:** لا يغطي ضمان الطابعة التلف الناتج عن نقل الطابعة بشآل غير ملائم.

# **شحن الطابعة**

للحصول على تعليمات الشحن، انتقل إلى **[com.lexmark.support://http](http://support.lexmark.com)** أو اتصل بدعم العملاء.

# **استآشاف مشآلة وإصلاحها**

# **مشآلات جودة الطباعة**

ابحث عن الصورة التي تشير إلى مشآلة تشبه مشآلة جودة الطباعة التي تواجهها، ومن ثم انقر فوق الارتباط تحتها لقراءة خطوات حل المشآلة.

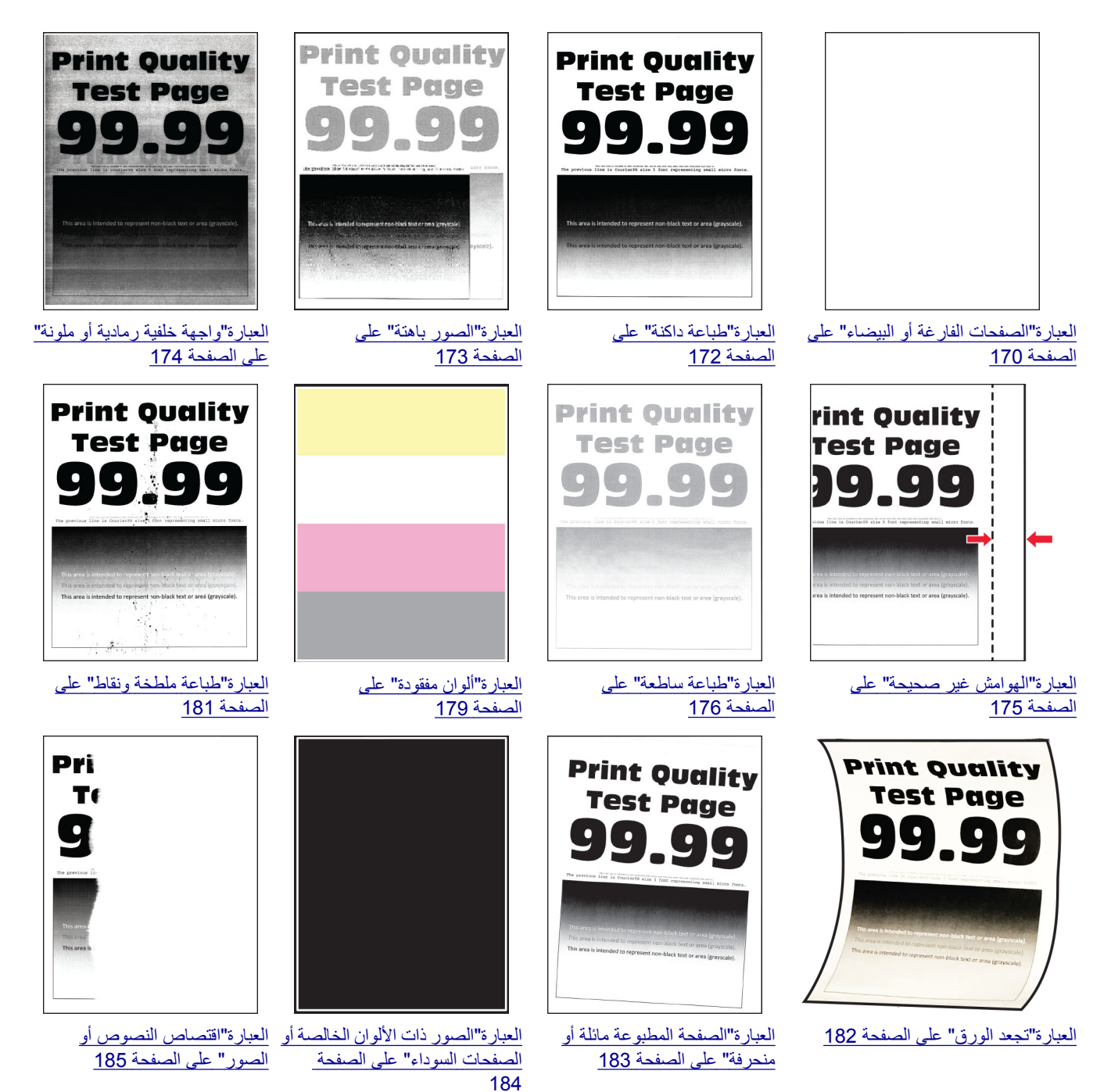

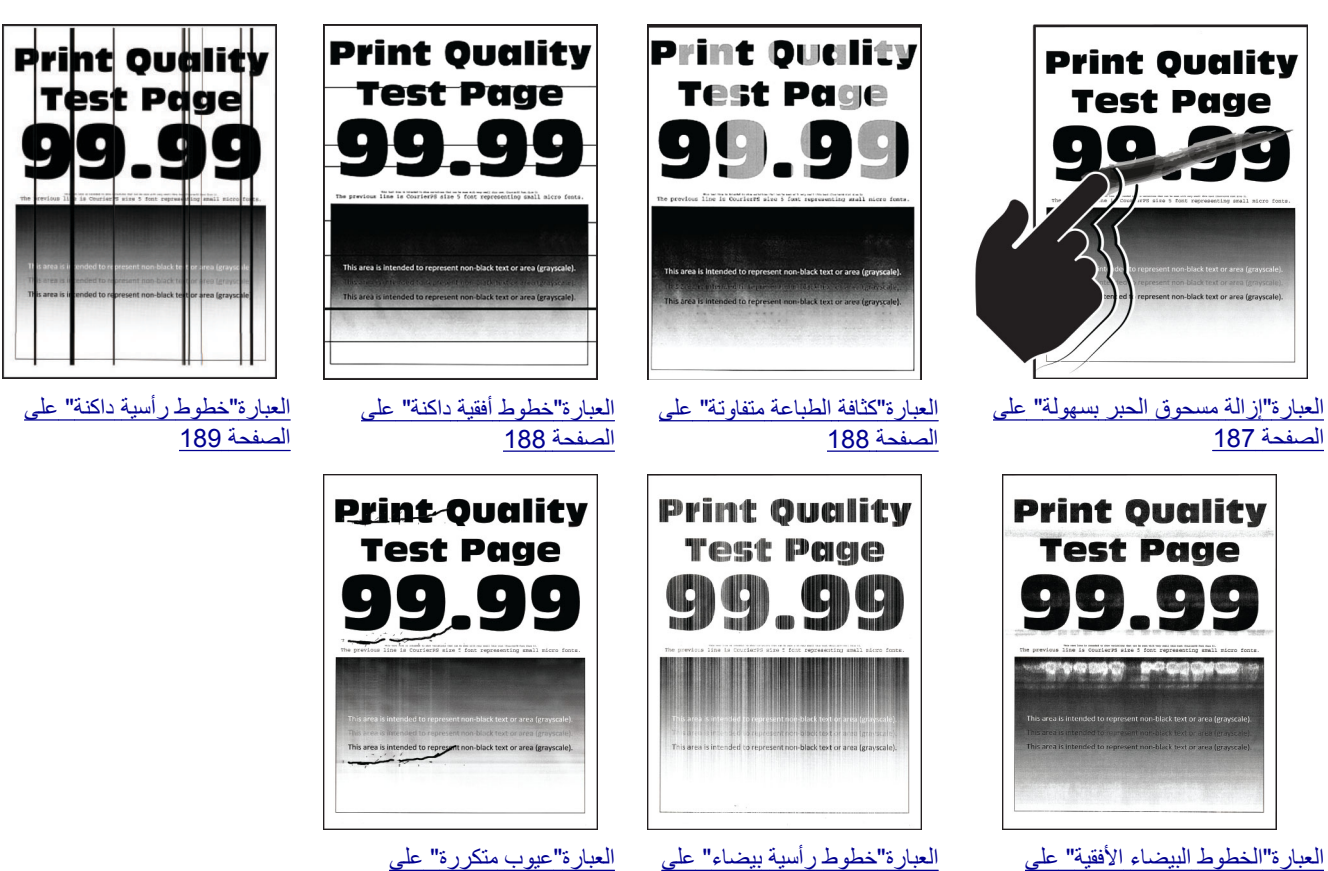

[الصفحة](#page-189-0) 190

# [الصفحة](#page-191-0) 192

[الصفحة](#page-190-0) 191

# **رموز أخطاء الطابعة**

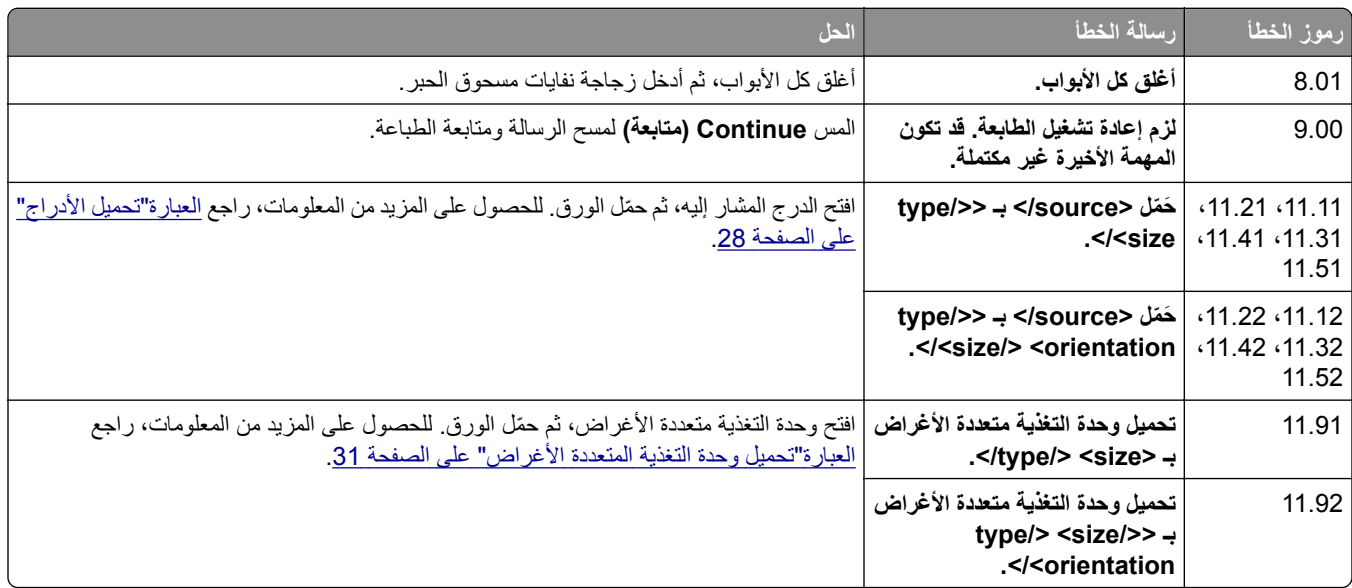

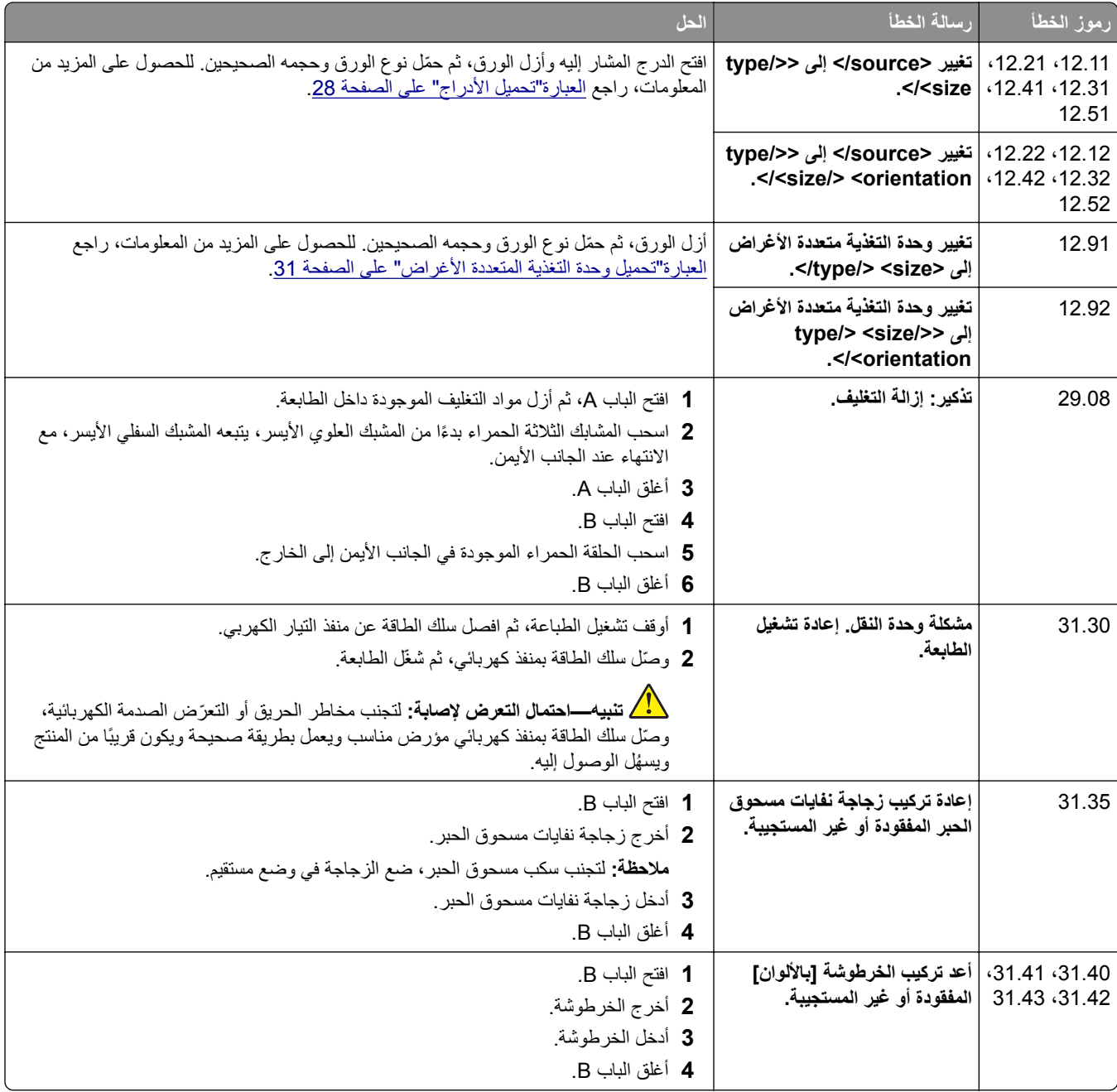

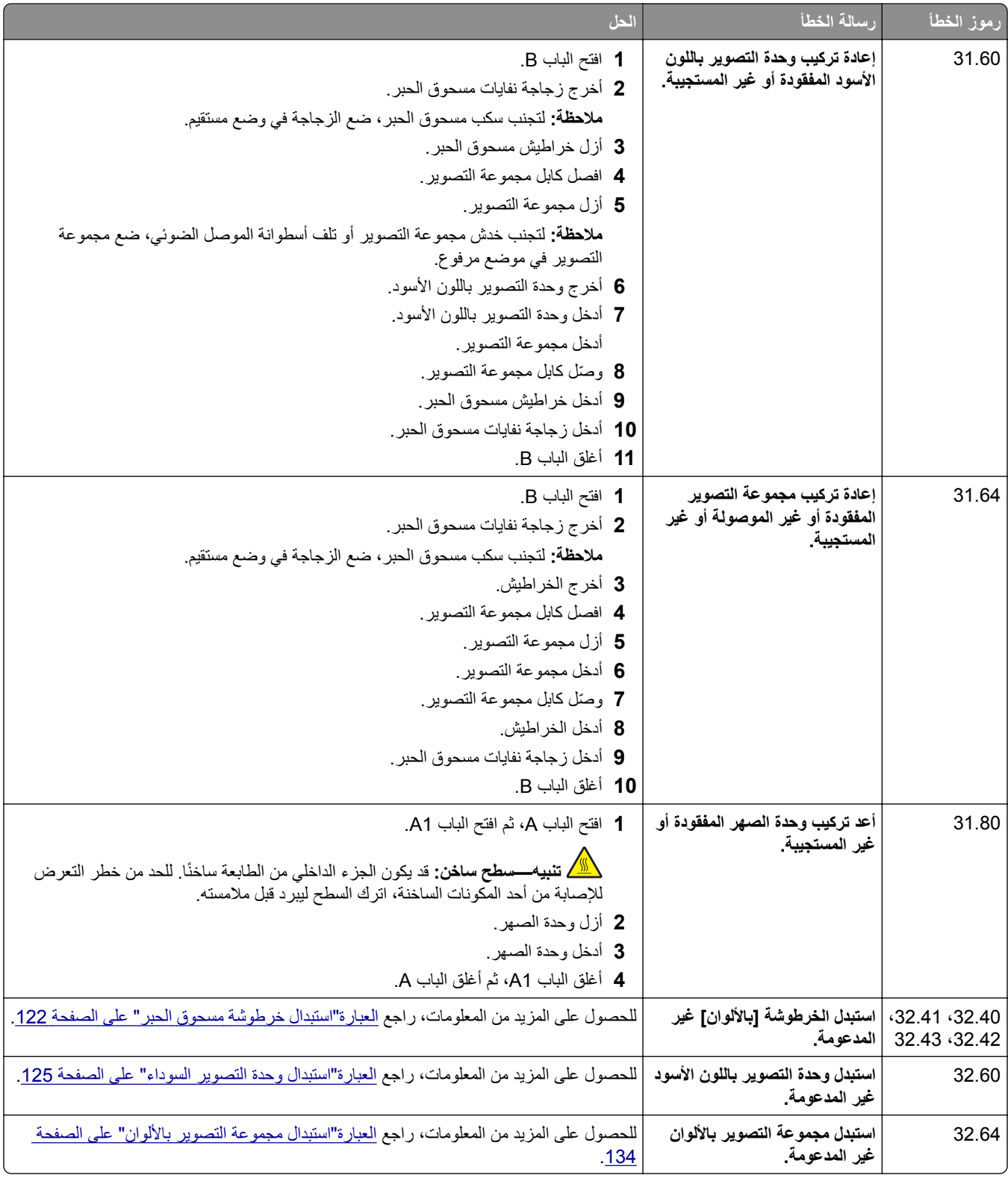

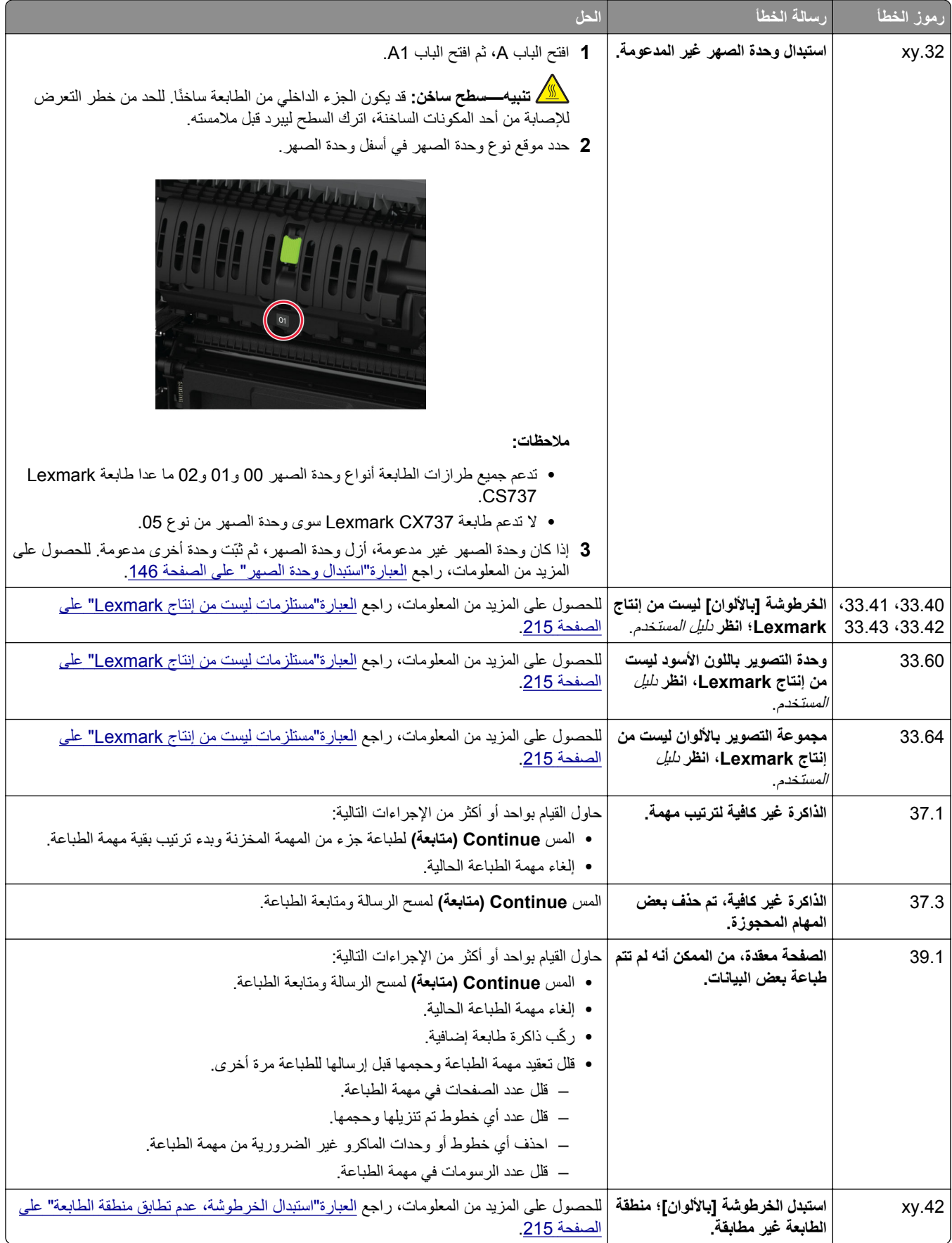

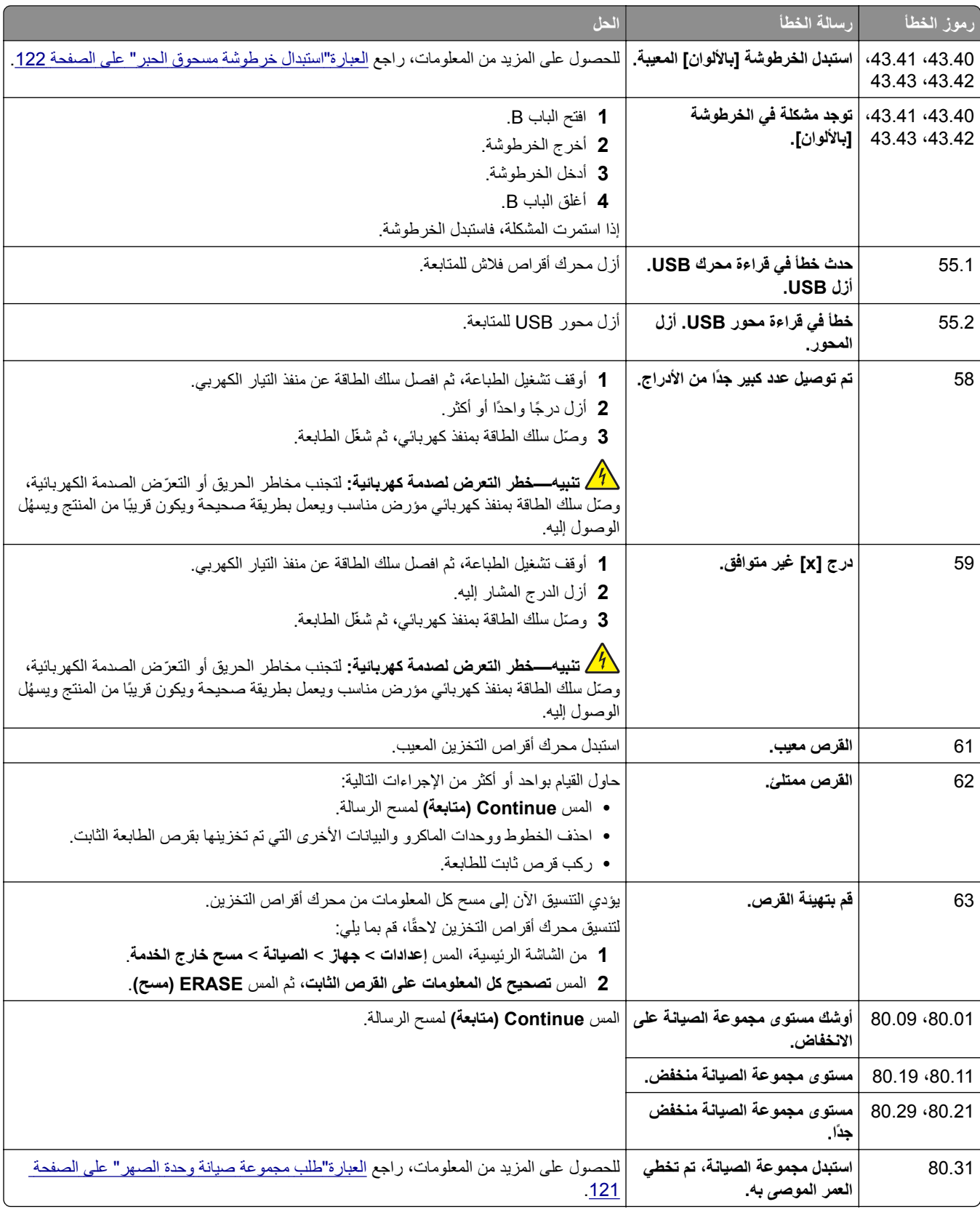

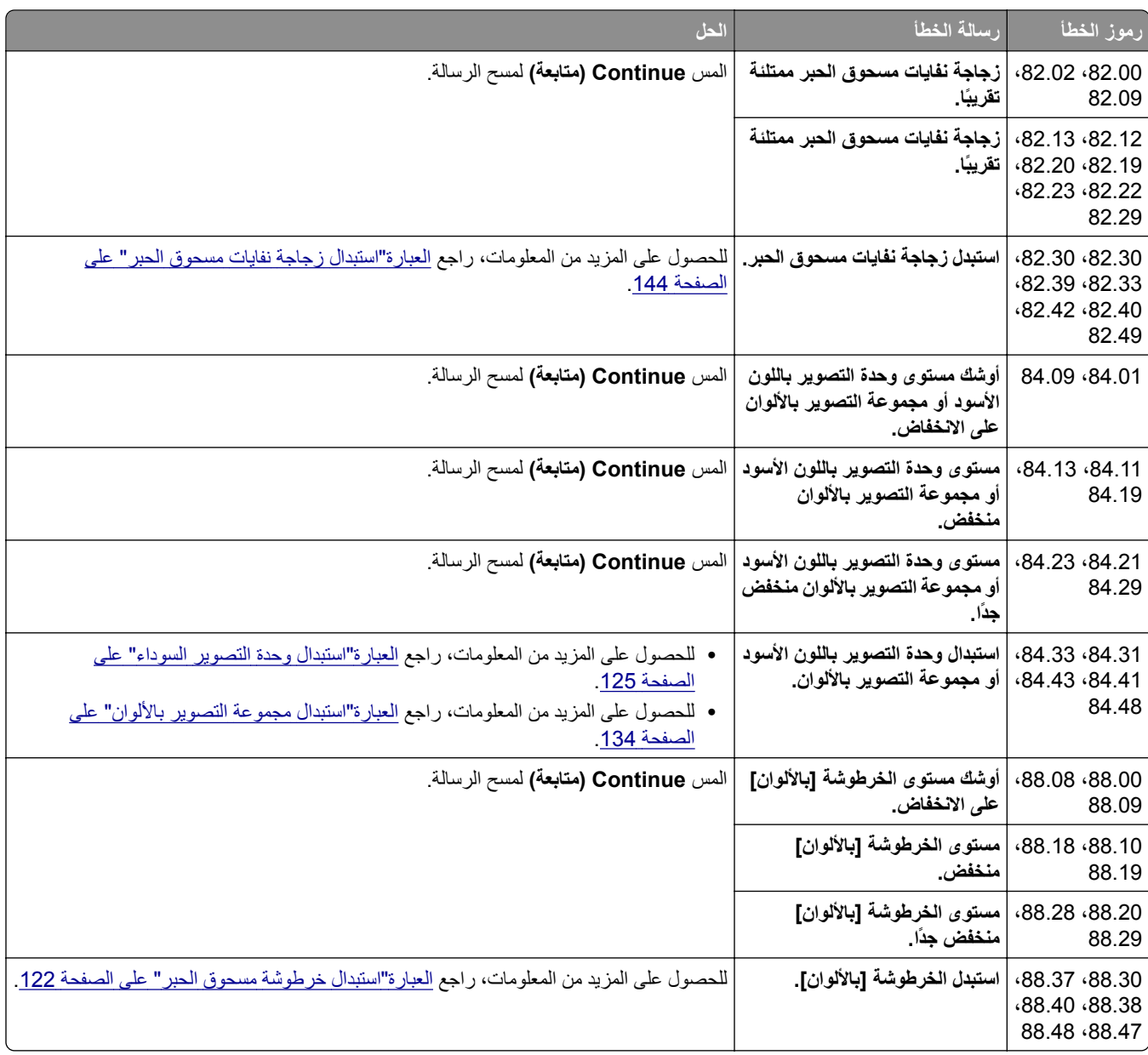

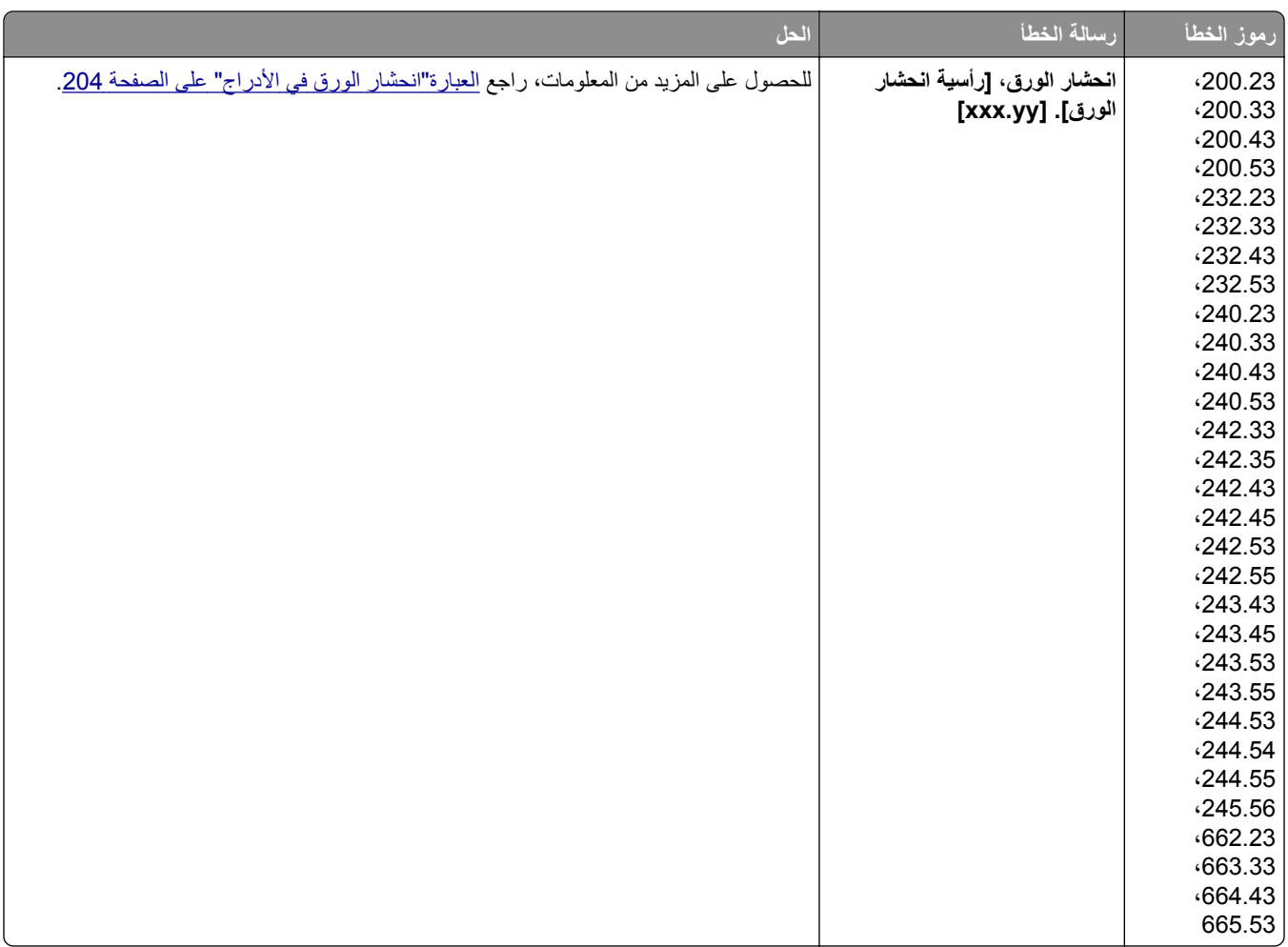

<span id="page-169-0"></span>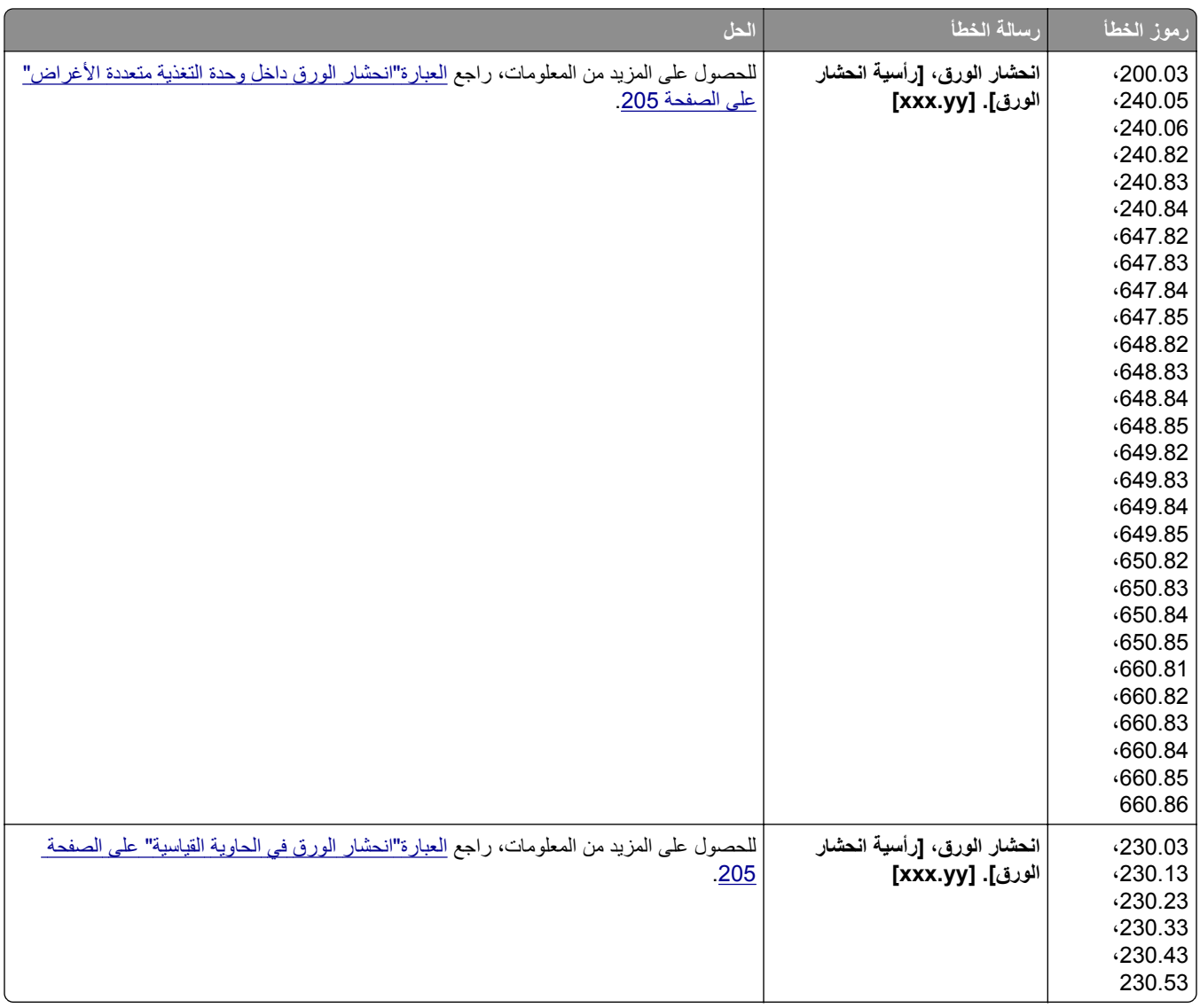

# م<mark>شاكل الطباعة</mark>

**جودة الطباعة رديئة**

**الصفحات الفارغة أو البيضاء**

**ملاحظة:** قبل حل المشآلة، اطبع صفحات اختبار جودة الطباعة. من الشاشة الرئيسية، المس **الإعدادات** > **استآشاف الأخطاء وإصلاحها** > **صفحات اختبار جودة الطباعة**.

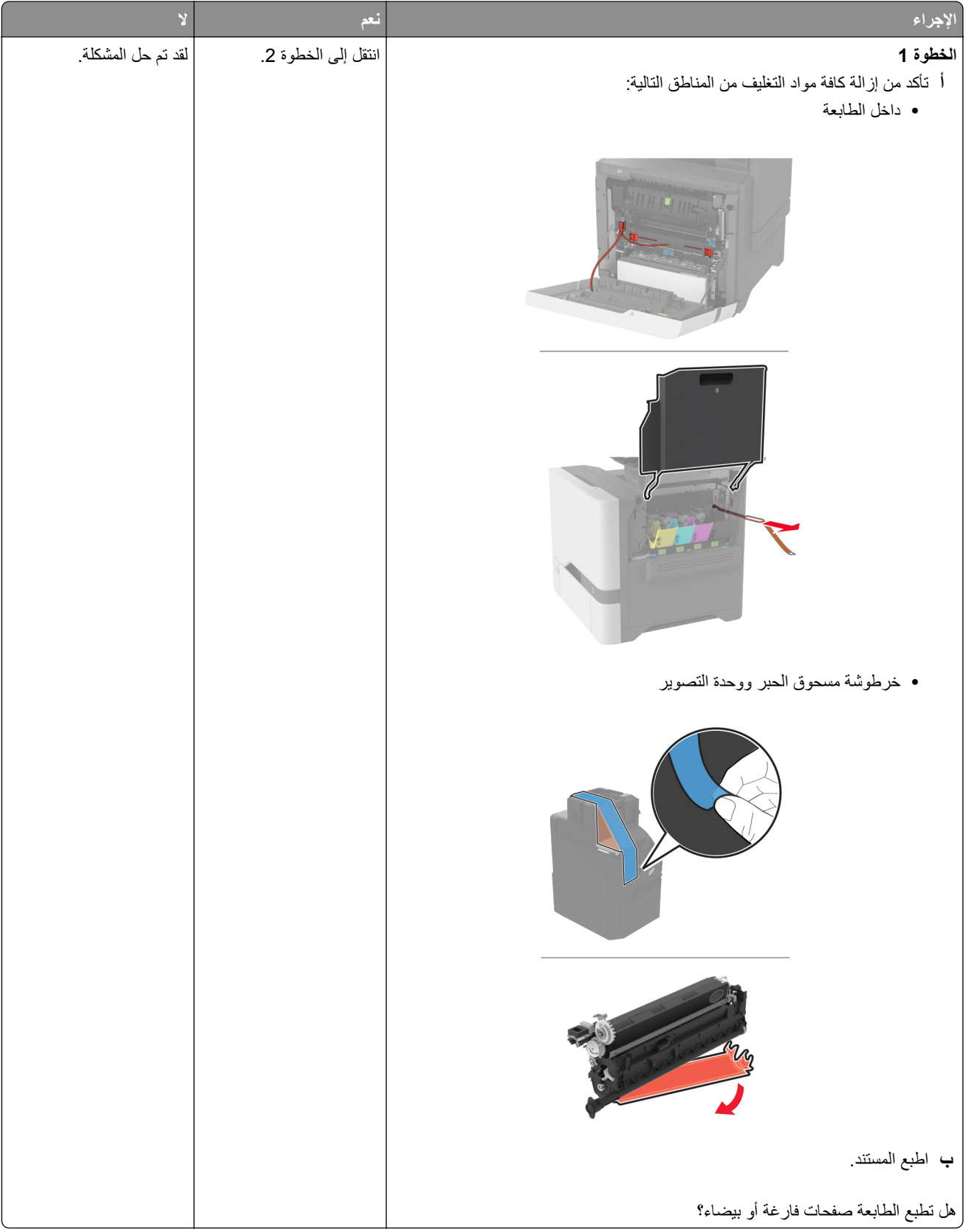

<span id="page-171-0"></span>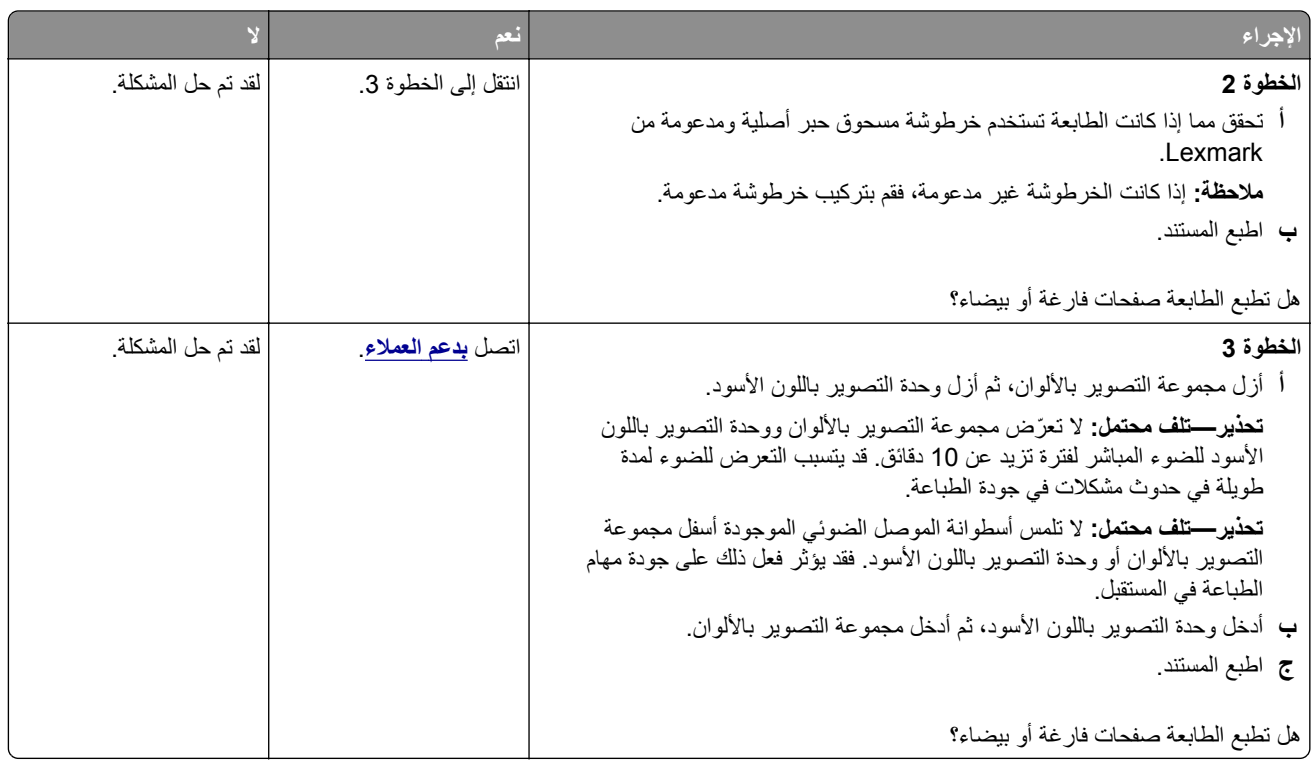

# **طباعة داآنة**

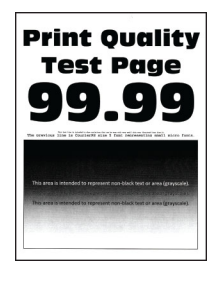

**ملاحظة:** قبل ّحل المشآلة، اطبع صفحات نماذج الجودة لتحديد اللون المفقود. من الشاشة الرئيسية، المس **الإعدادات** > **استآشاف الأخطاء وإصلاحها** > **صفحات اختبار جودة الطباعة**.

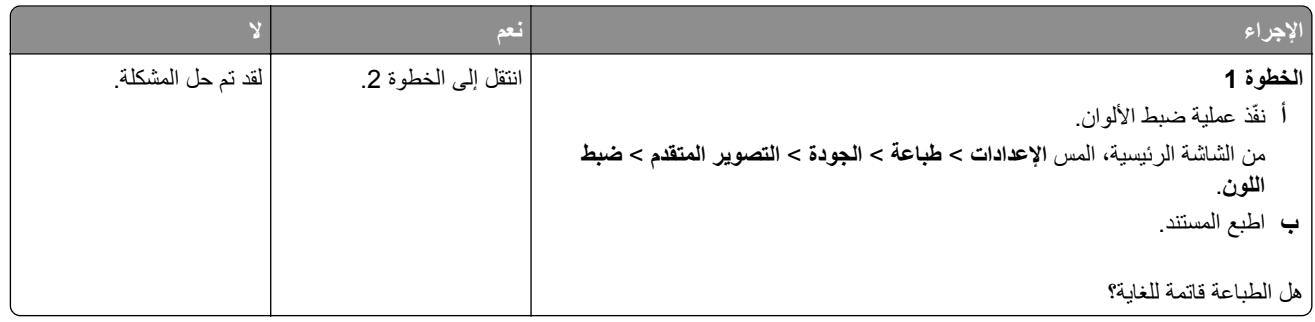

<span id="page-172-0"></span>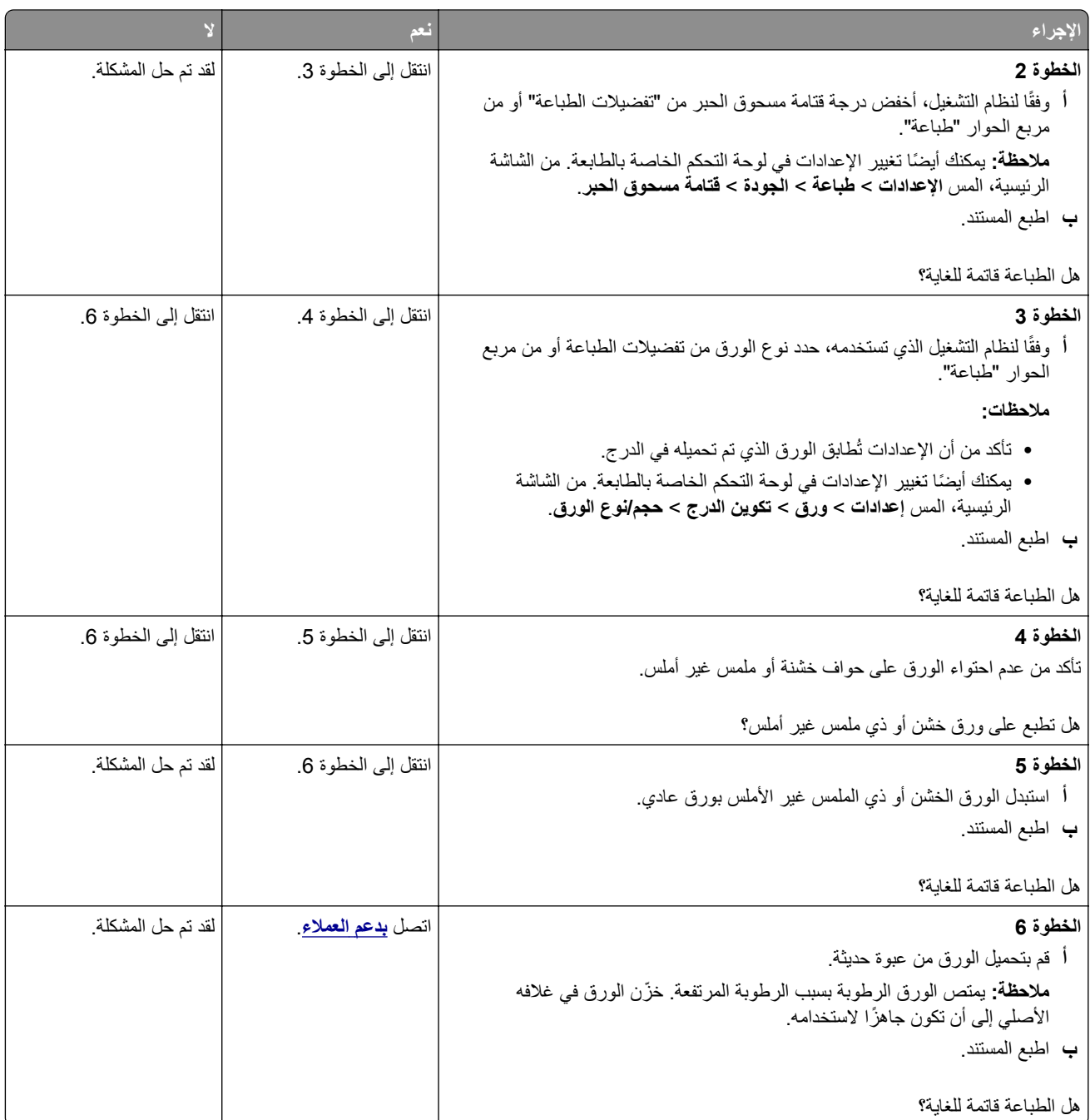

## **الصور باهتة**

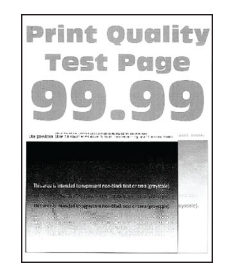

<span id="page-173-0"></span>**ملاحظة:** قبل حل المشآلة، اطبع صفحات اختبار جودة الطباعة. من الشاشة الرئيسية، المس **الإعدادات** > **استآشاف الأخطاء وإصلاحها** > **صفحات اختبار جودة الطباعة**.

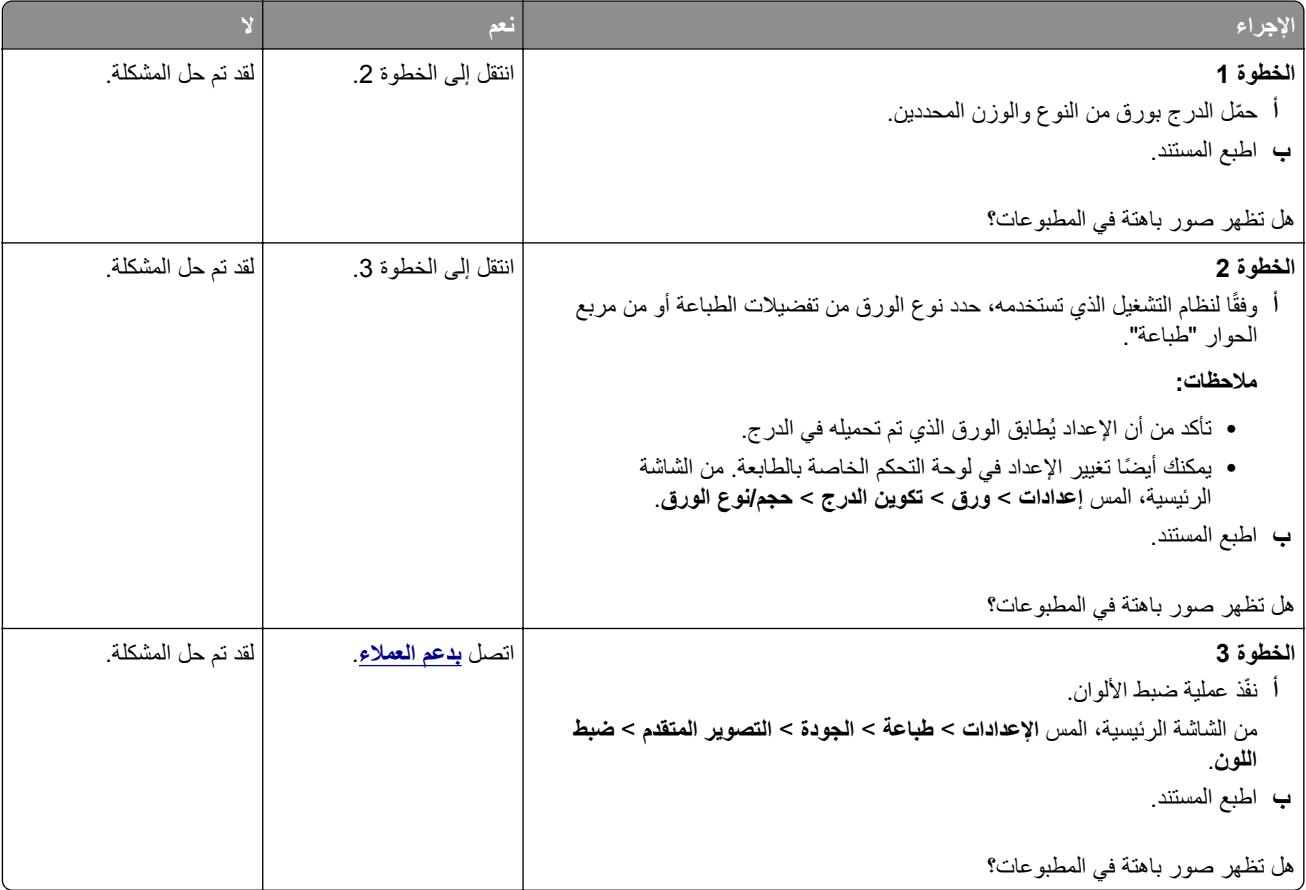

**واجهة خلفية رمادية أو ملونة**

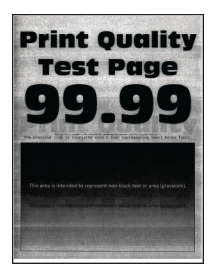

**ملاحظة:** قبل حل المشآلة، اطبع صفحات اختبار جودة الطباعة. من الشاشة الرئيسية، المس **الإعدادات** > **استآشاف الأخطاء وإصلاحها** > **صفحات اختبار جودة الطباعة**.

<span id="page-174-0"></span>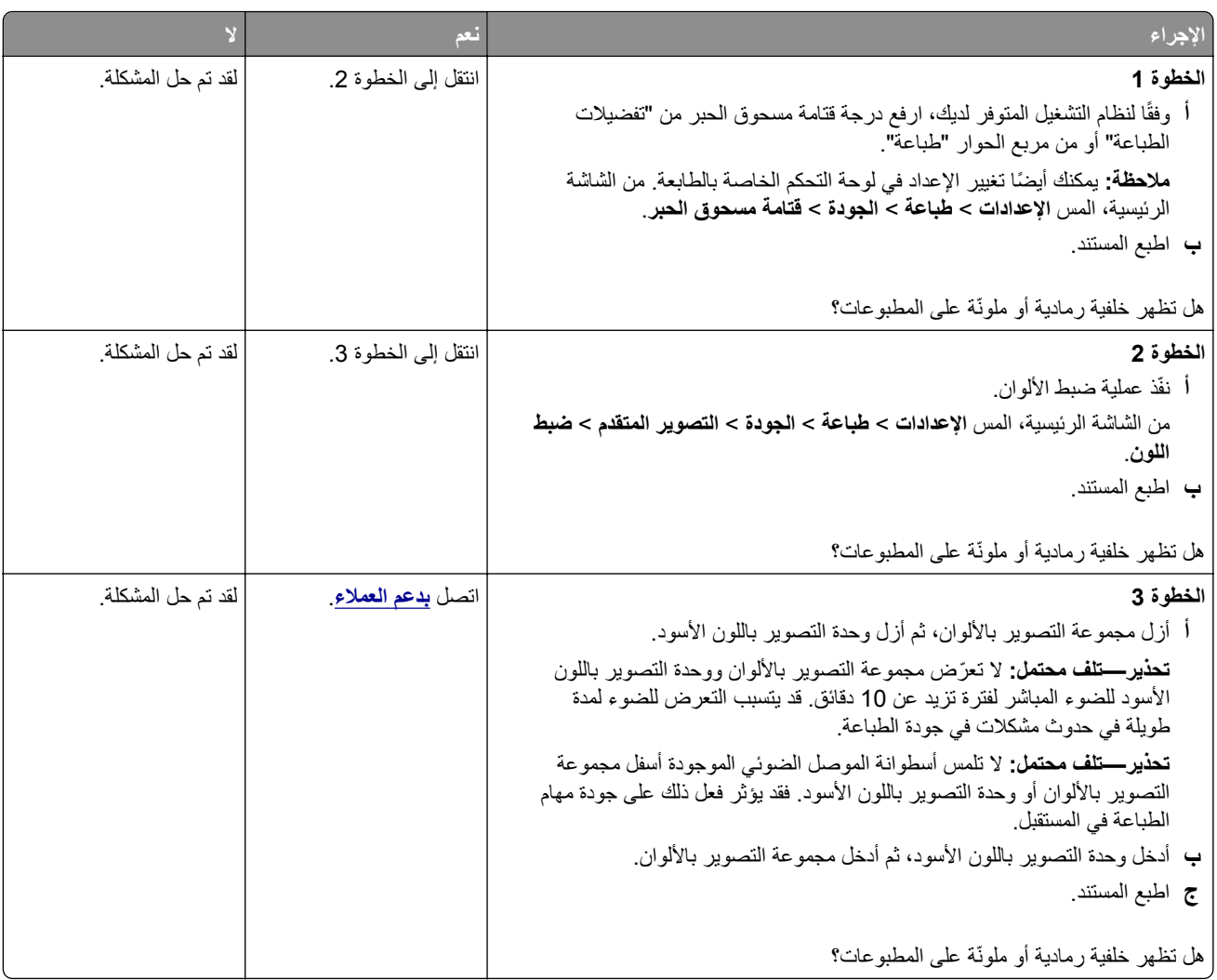

# **الهوامش غير صحيحة**

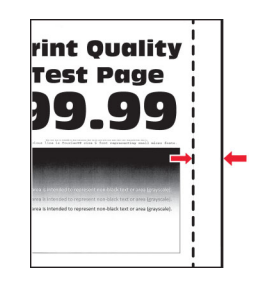

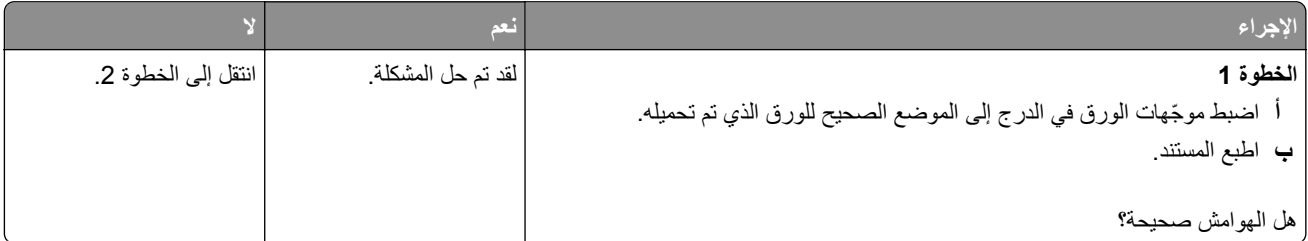

<span id="page-175-0"></span>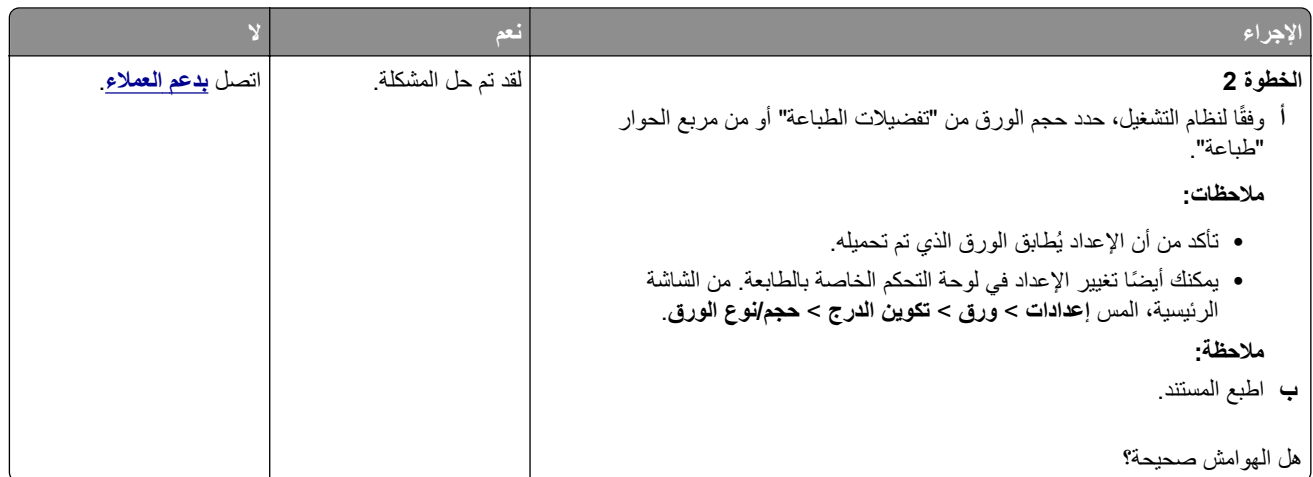

## **طباعة ساطعة**

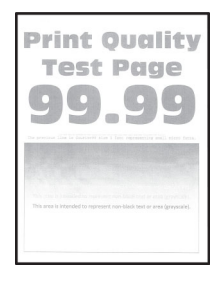

**ملاحظة:** قبل حل المشآلة، اطبع صفحات اختبار جودة الطباعة. من الشاشة الرئيسية، المس **الإعدادات** > **استآشاف الأخطاء وإصلاحها** > **صفحات اختبار جودة الطباعة**.

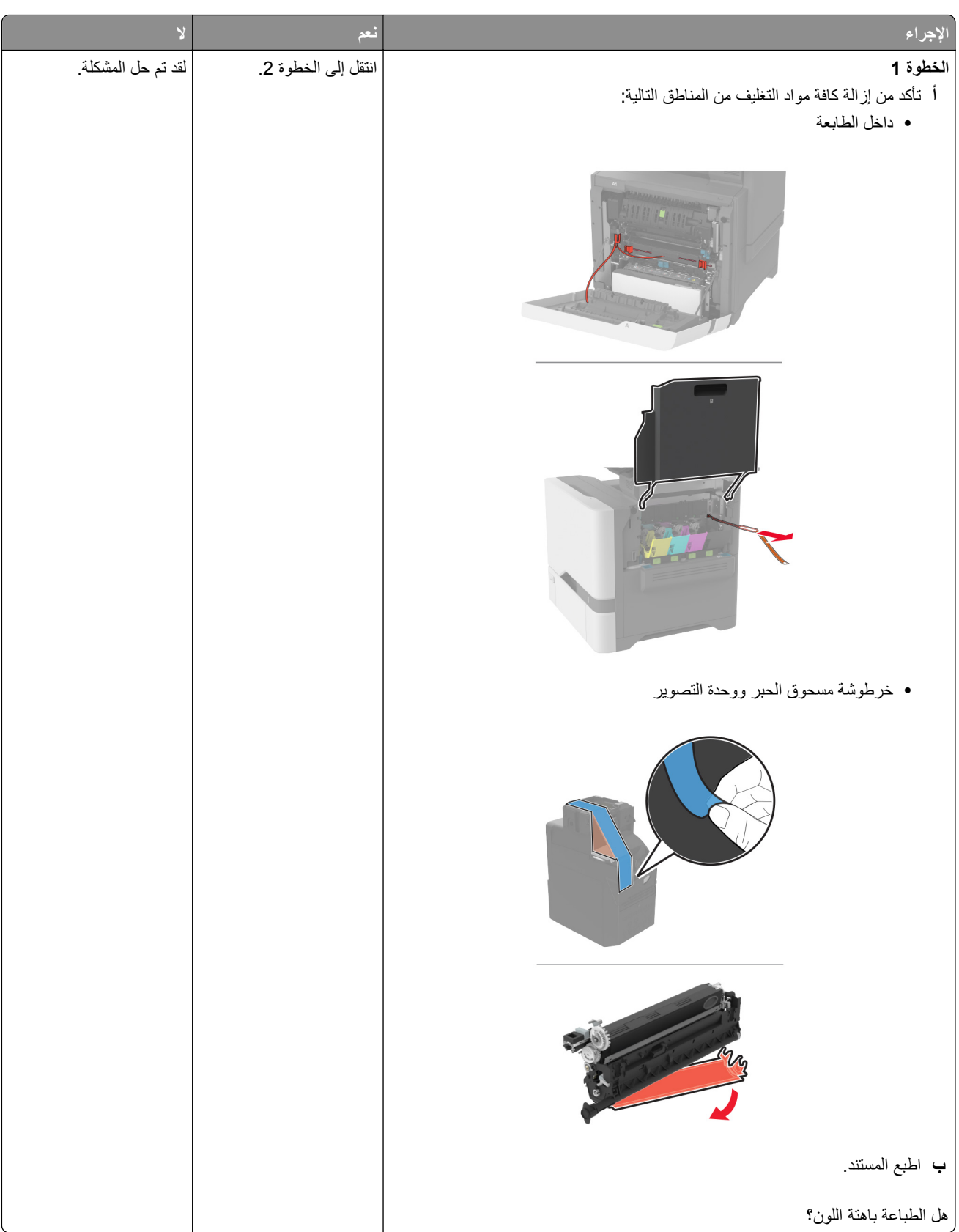

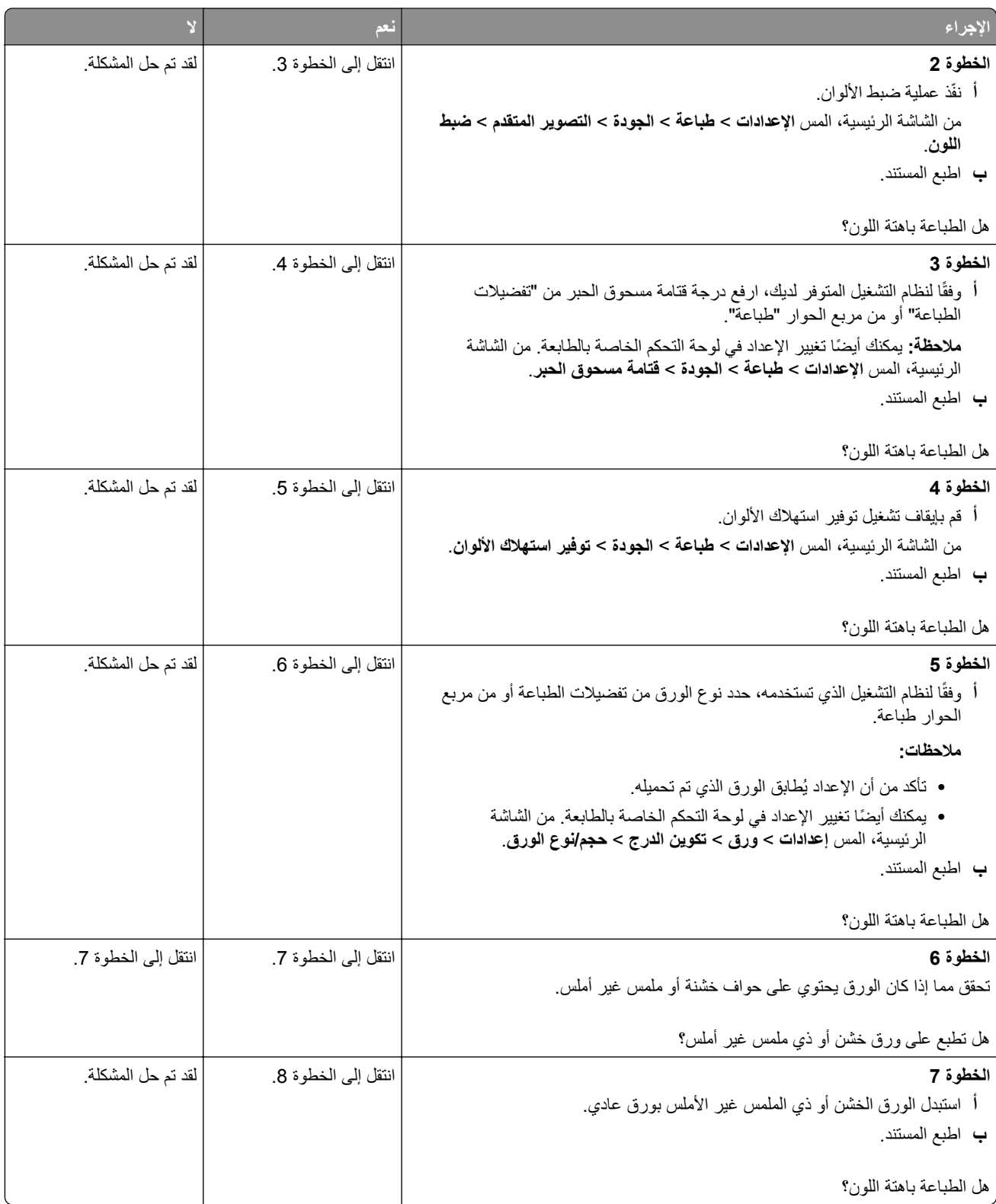

<span id="page-178-0"></span>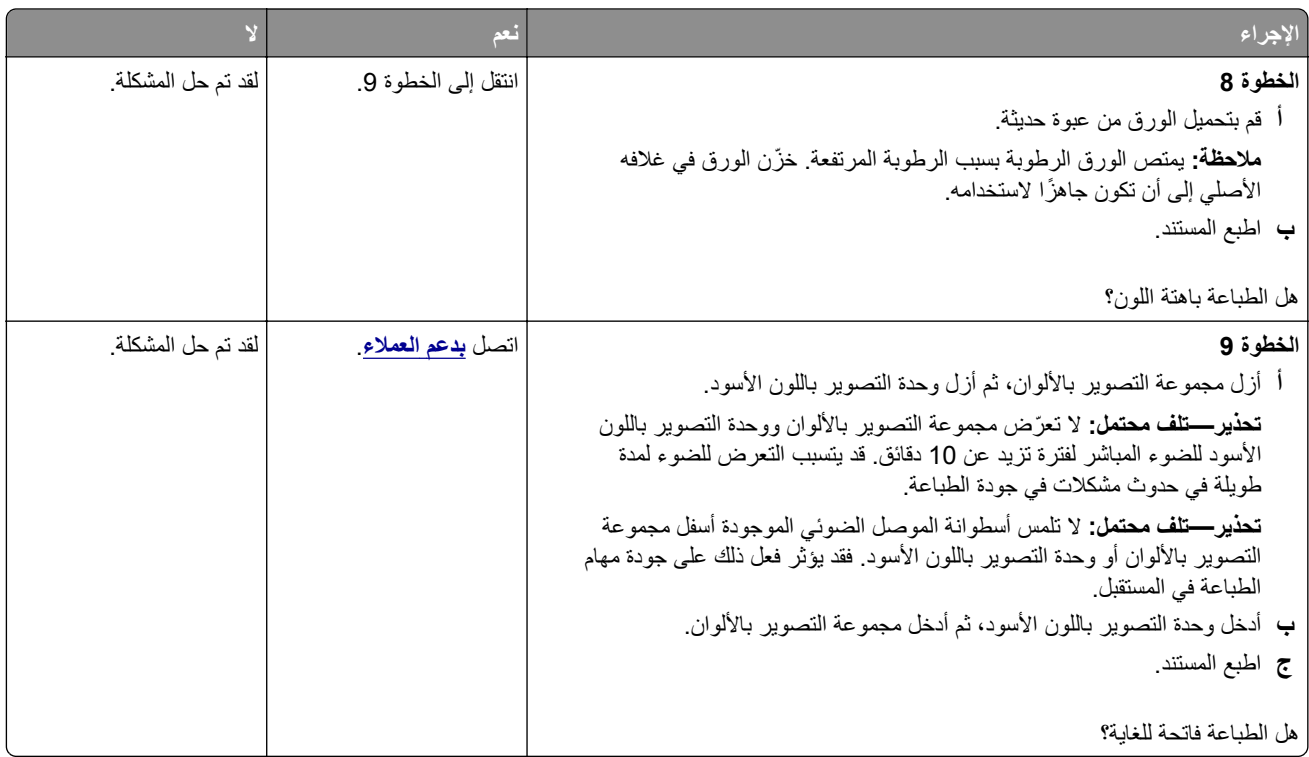

# **ألوان مفقودة**

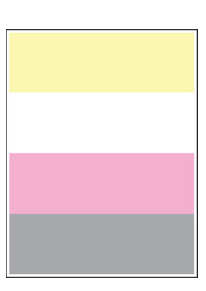

**ملاحظة:** قبل حل المشآلة، اطبع صفحات اختبار جودة الطباعة. من الشاشة الرئيسية، المس **الإعدادات** > **استآشاف الأخطاء وإصلاحها** > **صفحات اختبار جودة الطباعة**.

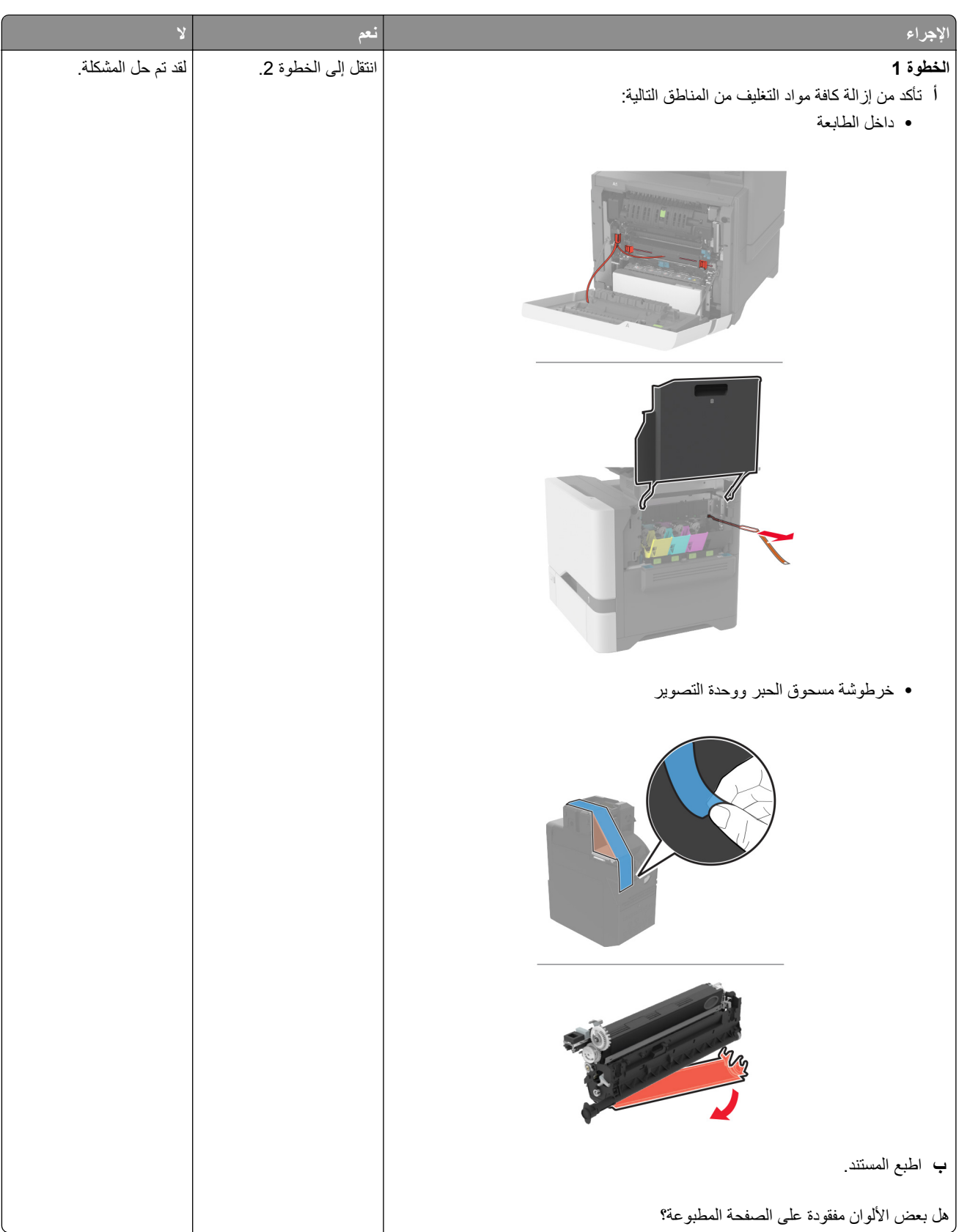
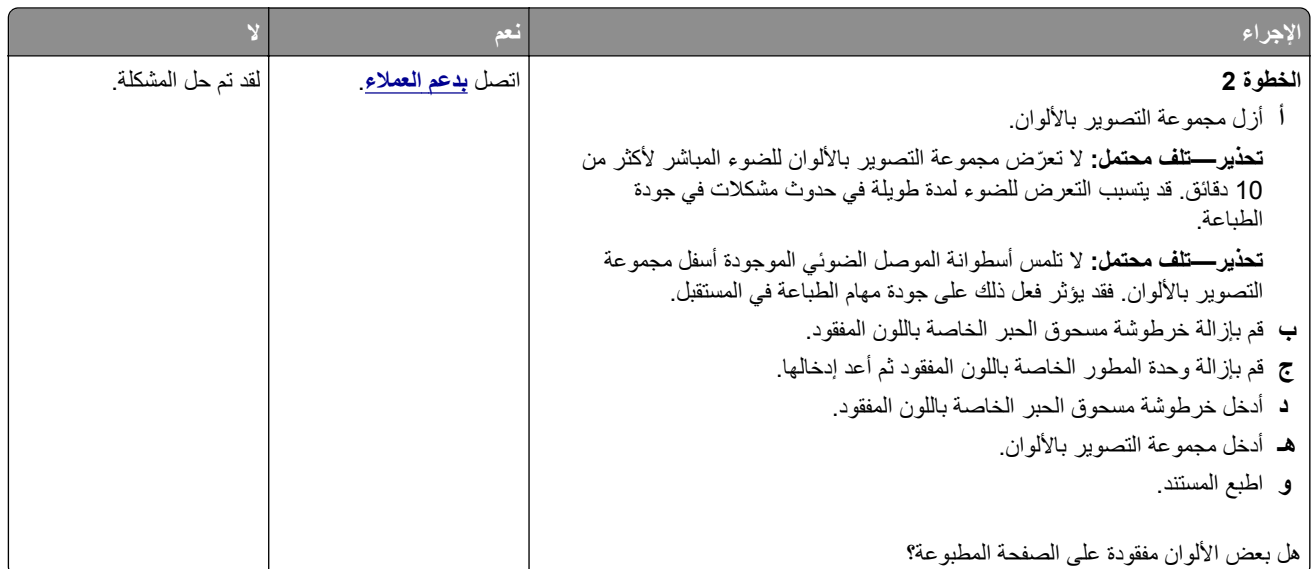

### **طباعة ملطخة ونقاط**

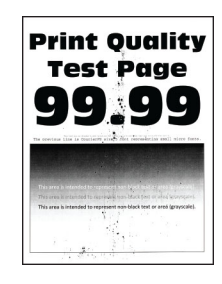

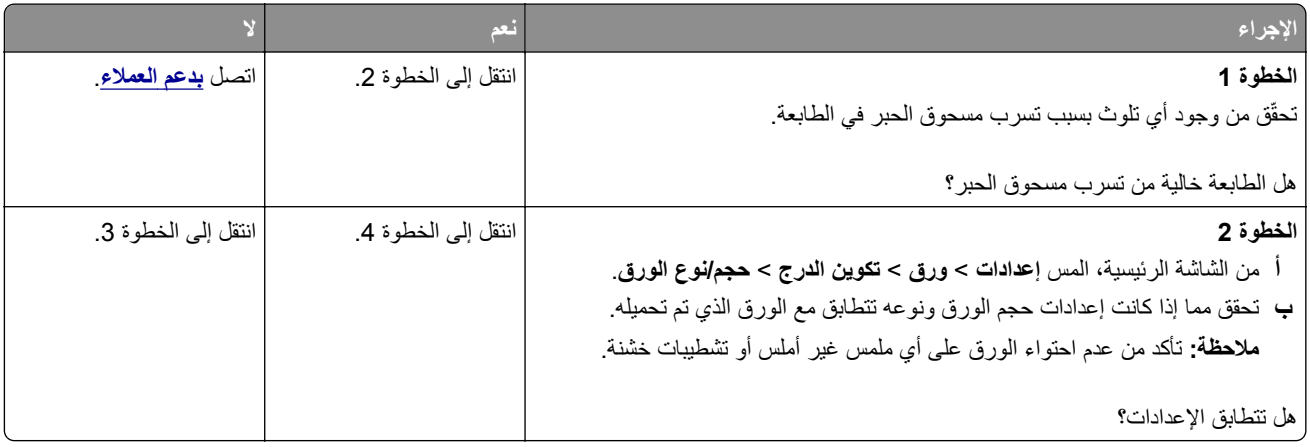

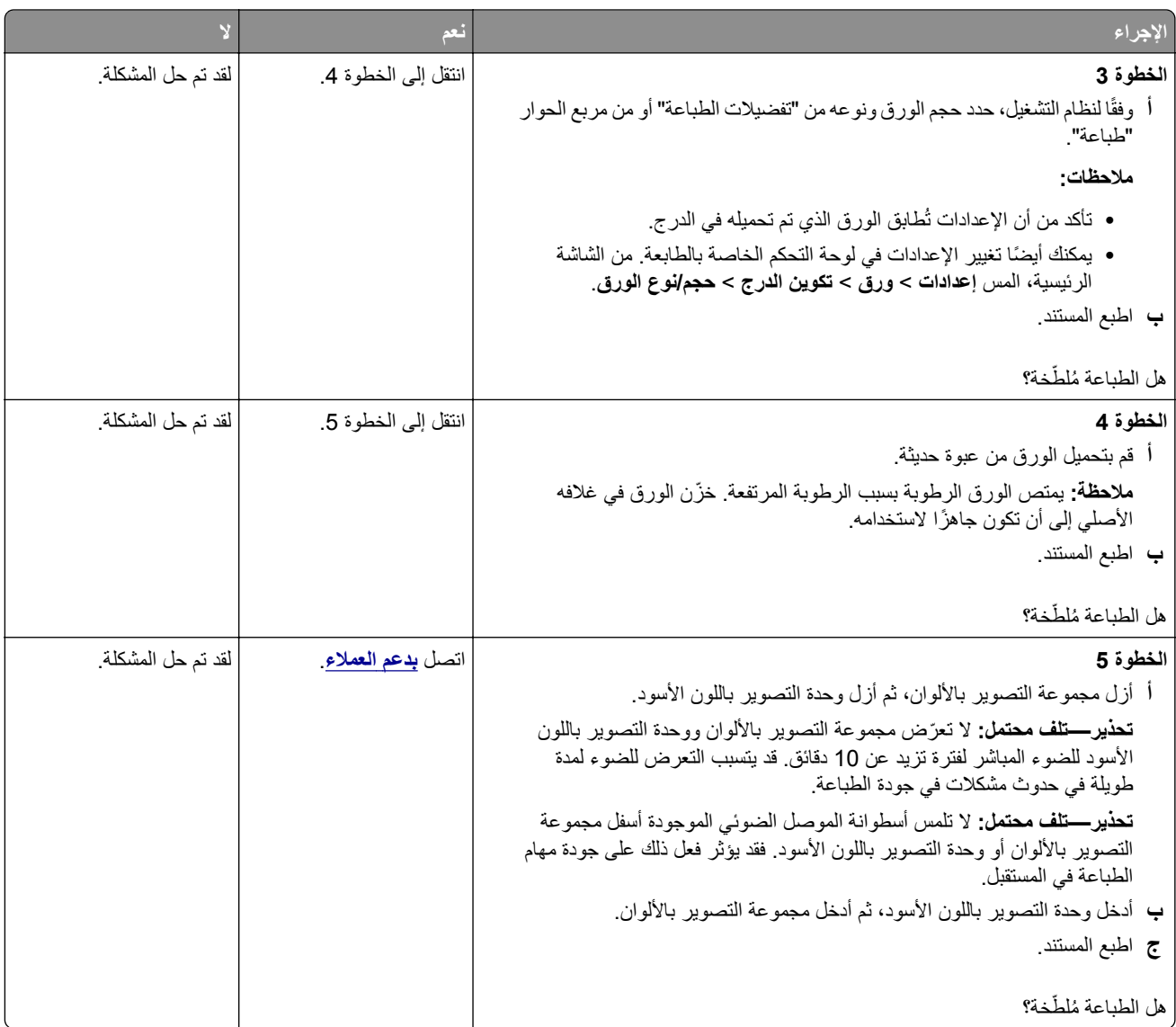

### **تجعد الورق**

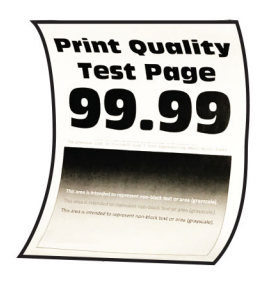

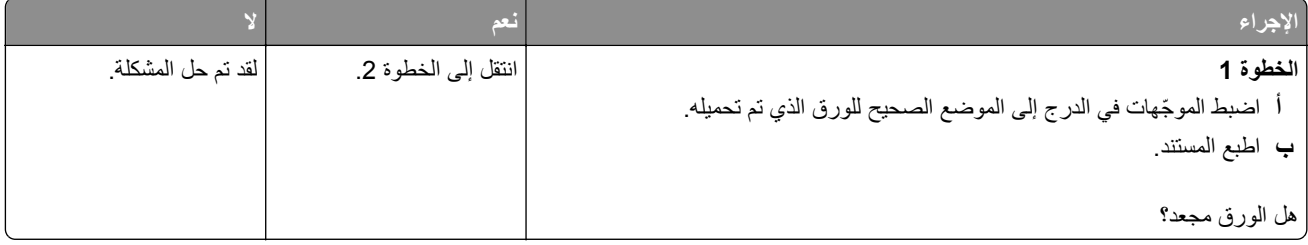

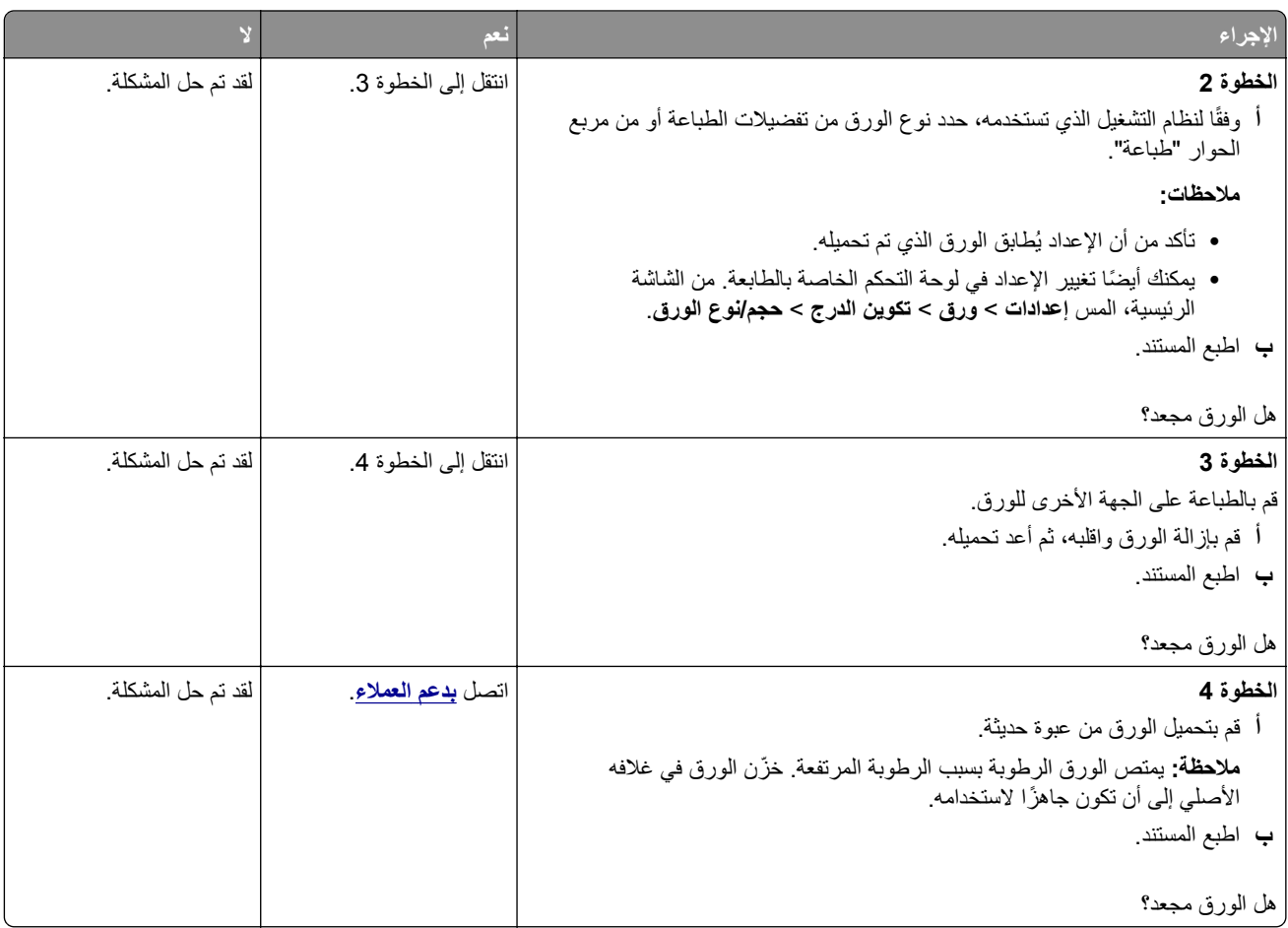

**الصفحة المطبوعة مائلة أو منحرفة**

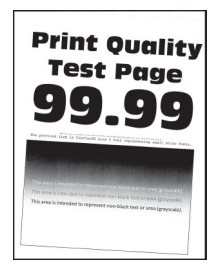

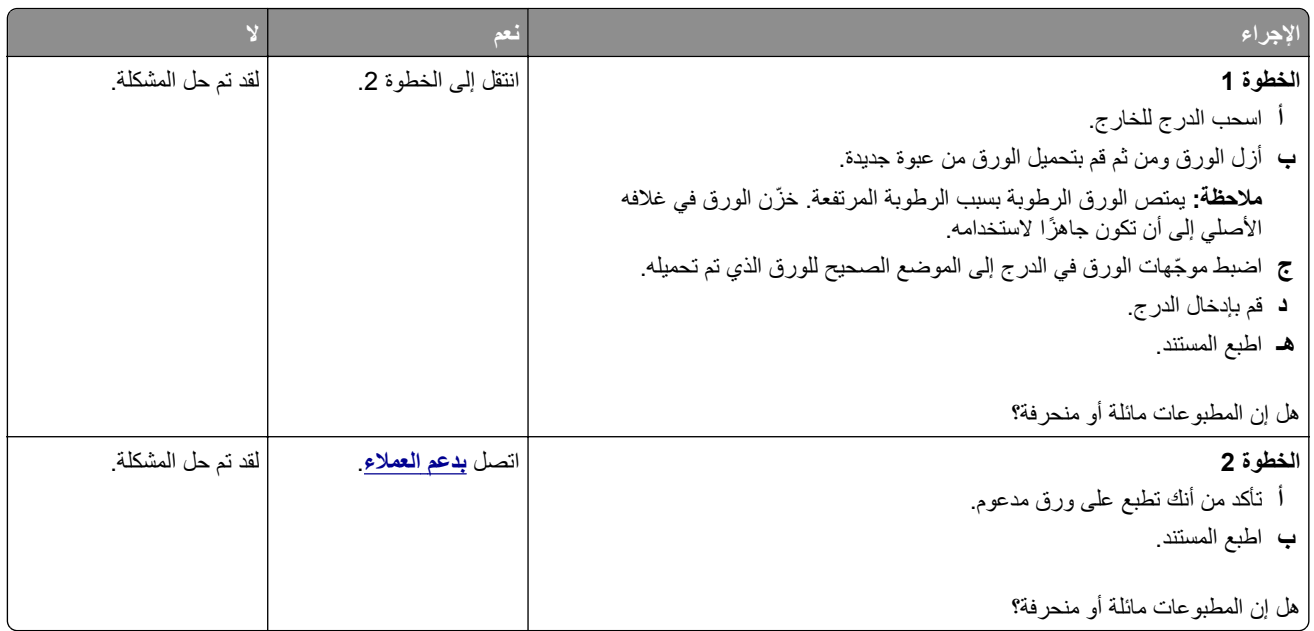

### **الصور ذات الألوان الخالصة أو الصفحات السوداء**

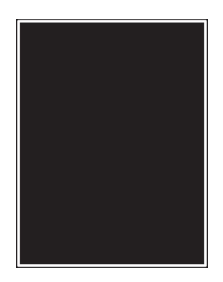

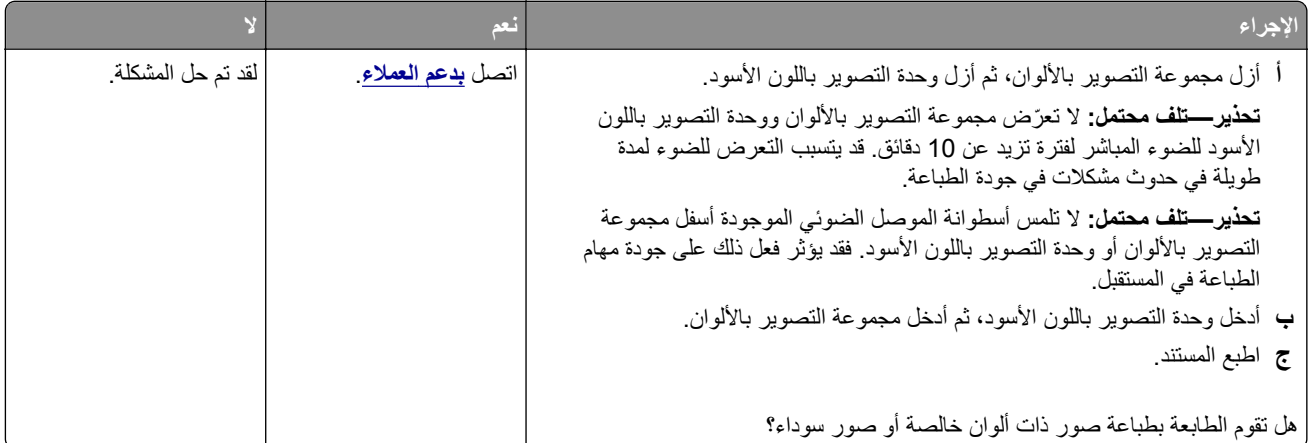

**اقتصاص النصوص أو الصور**

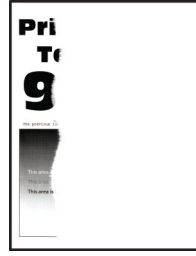

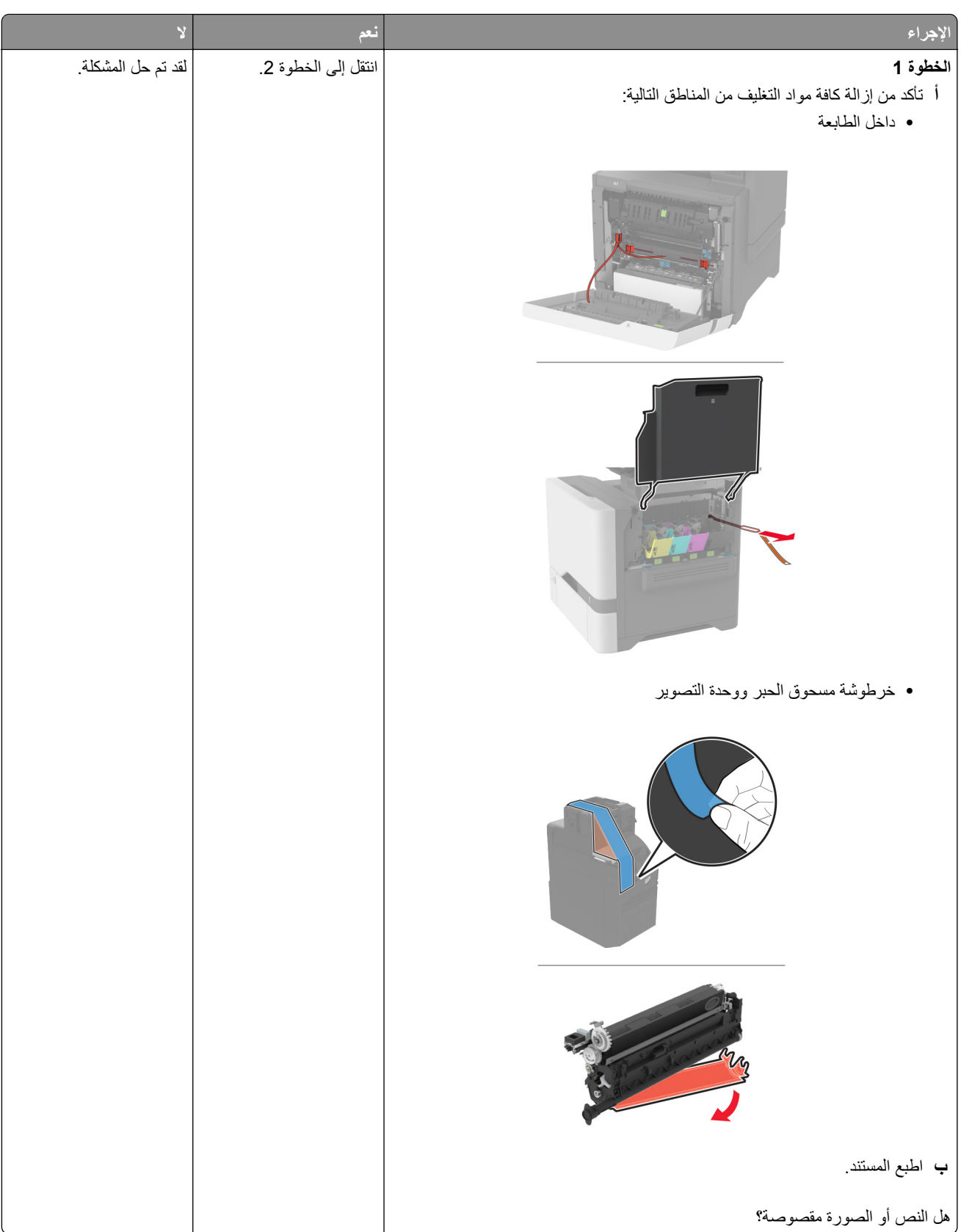

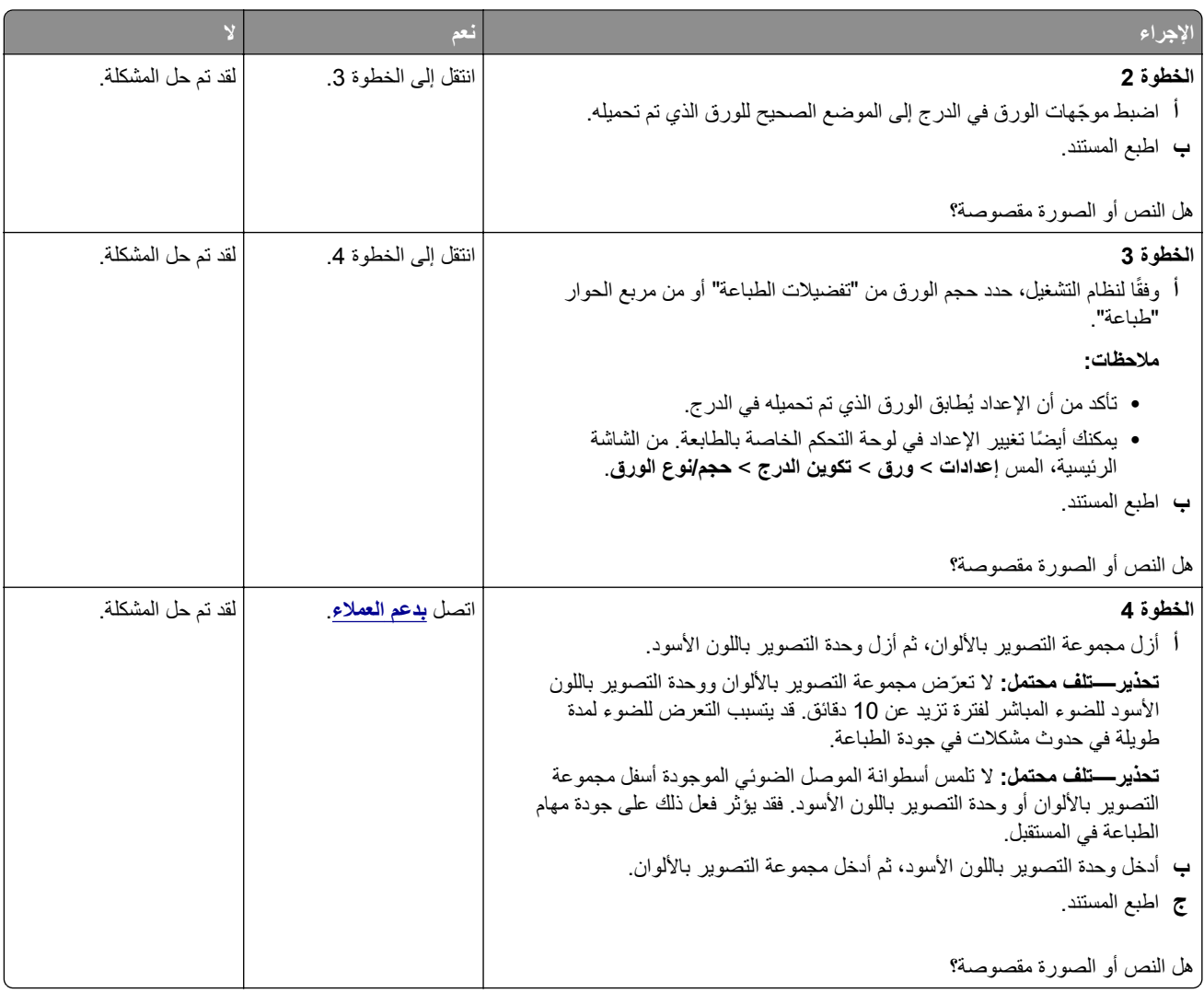

### **إزالة مسحوق الحبر بسهولة**

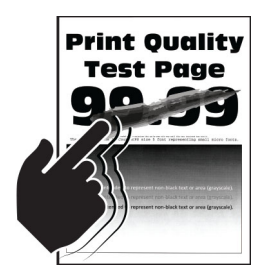

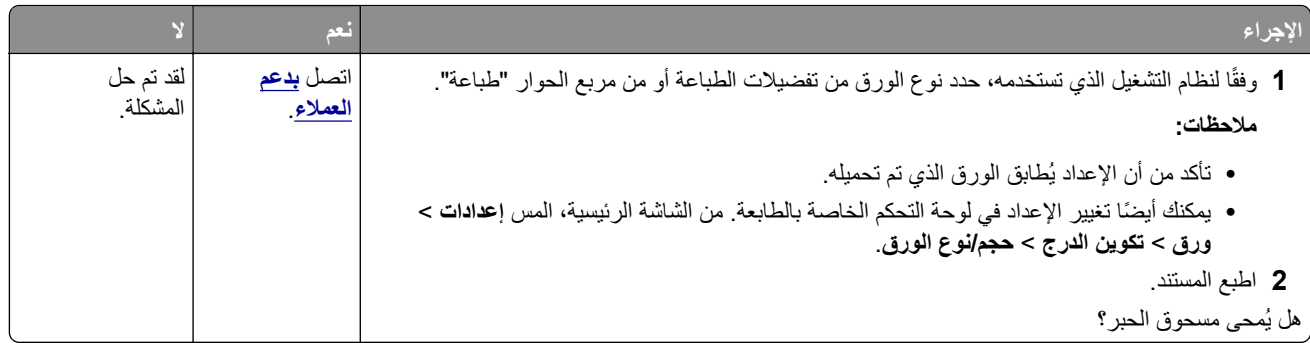

### **آثافة الطباعة متفاوتة**

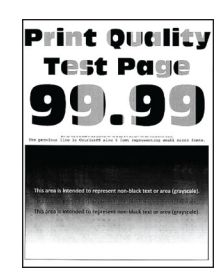

**ملاحظة:** قبل حل المشآلة، اطبع صفحات اختبار جودة الطباعة. من الشاشة الرئيسية، المس **الإعدادات** > **استآشاف الأخطاء وإصلاحها** > **صفحات اختبار جودة الطباعة**.

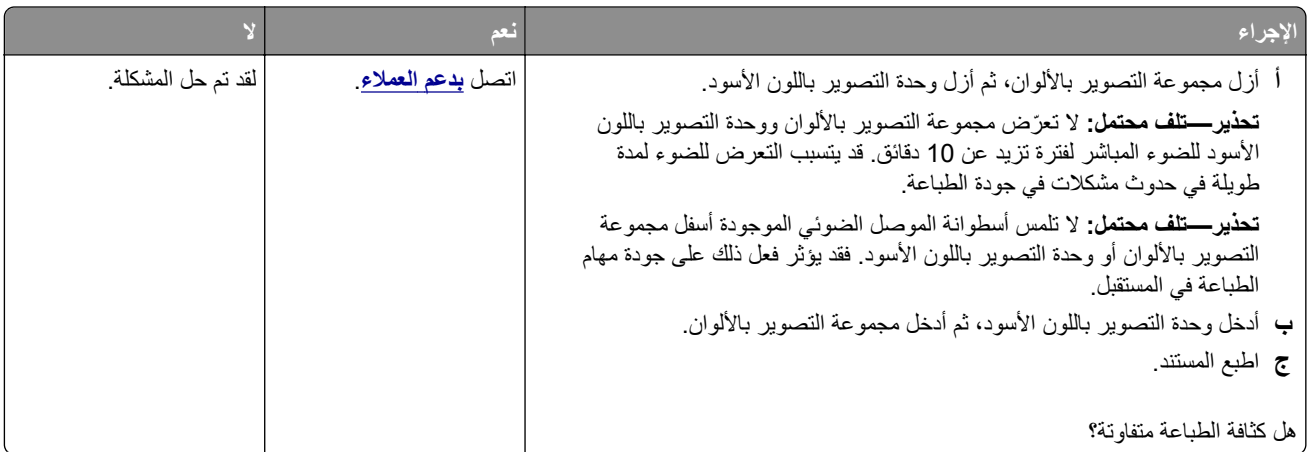

#### **خطوط أفقية داآنة**

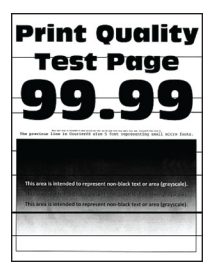

**ملاحظات:**

- **•** قبل حل المشآلة، اطبع صفحات اختبار جودة الطباعة. من الشاشة الرئيسية، المس **الإعدادات** > **استآشاف الأخطاء وإصلاحها** > **صفحات اختبار جودة الطباعة**.
	- **•** إذا استمر ظهور الخطوط الأفقية الداآنة على المطبوعات، فراجع الموضوع "عيوب متآررة".

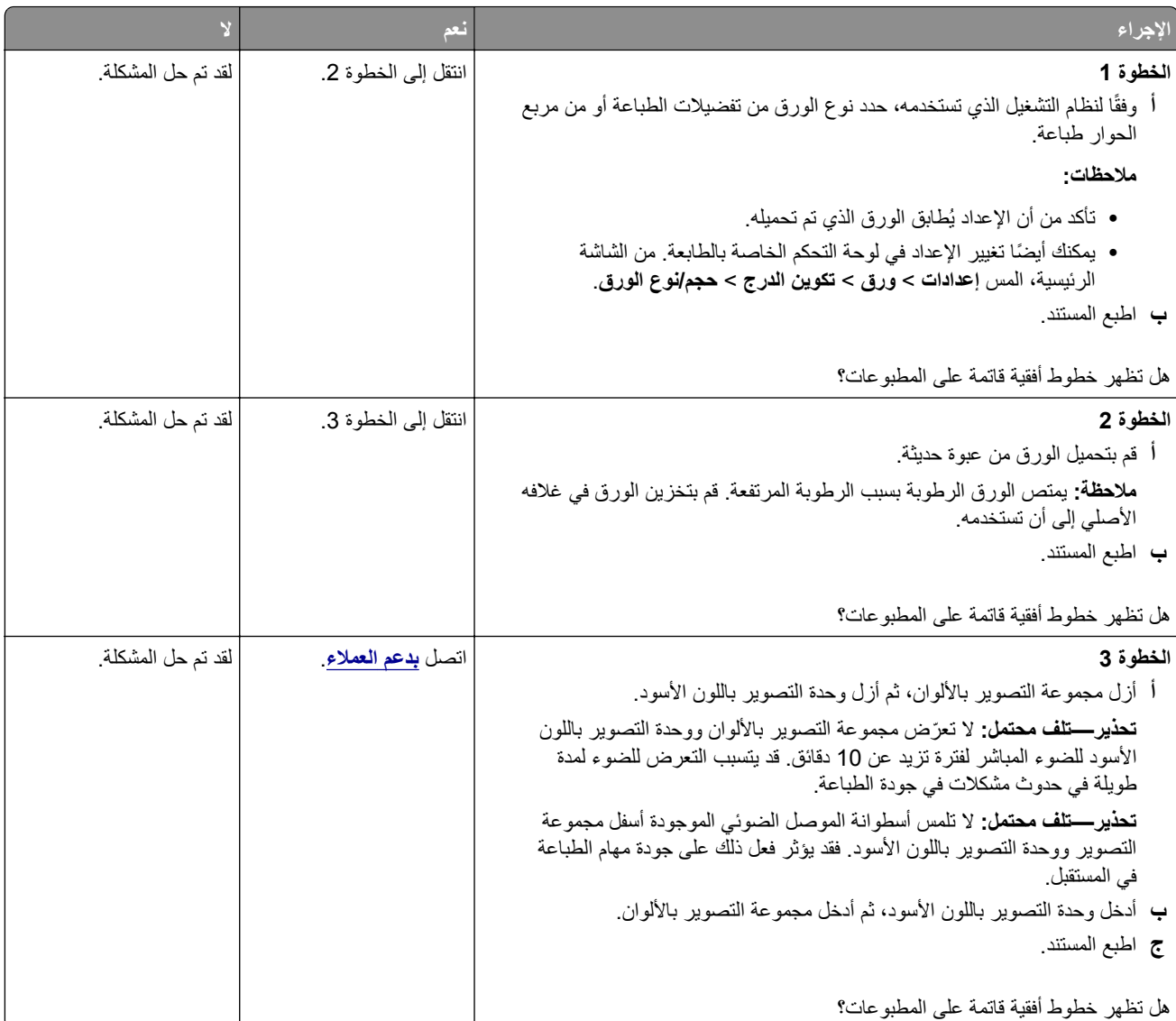

**خطوط رأسية داآنة**

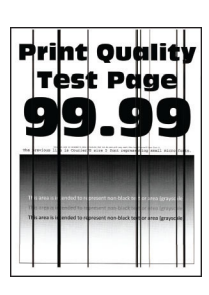

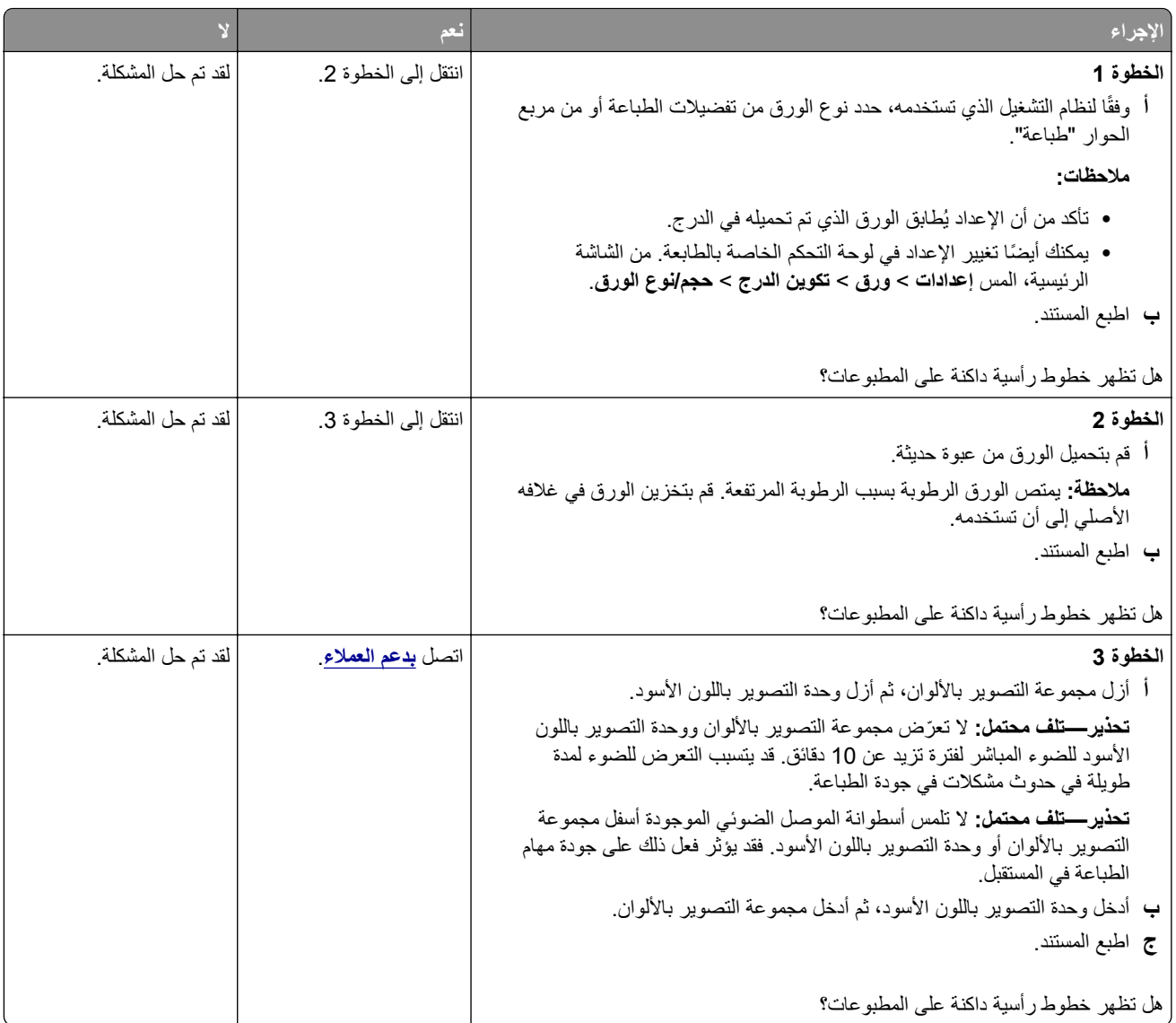

#### **الخطوط البيضاء الأفقية**

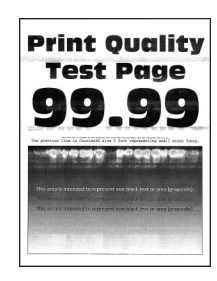

**ملاحظات:**

- **•** قبل حل المشآلة، اطبع صفحات اختبار جودة الطباعة. من الشاشة الرئيسية، المس **الإعدادات** > **استآشاف الأخطاء وإصلاحها** > **صفحات اختبار جودة الطباعة**.
	- **•** إذا استمر ظهور خطوط أفقية بيضاء على المطبوعات، فراجع الموضوع "عيوب متآررة".

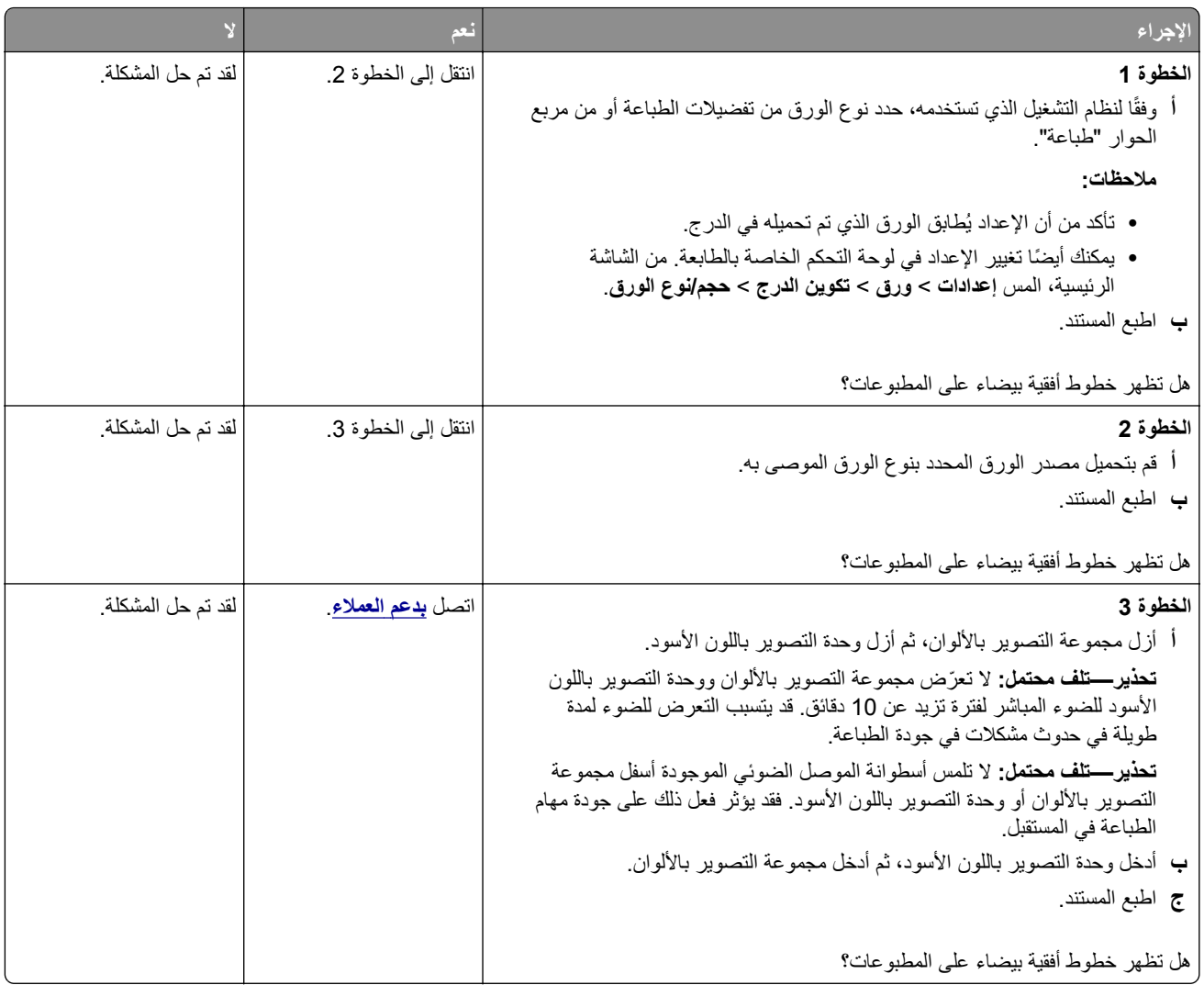

### **خطوط رأسية بيضاء**

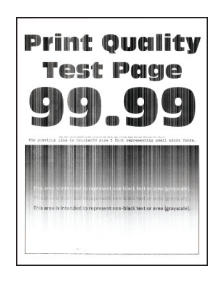

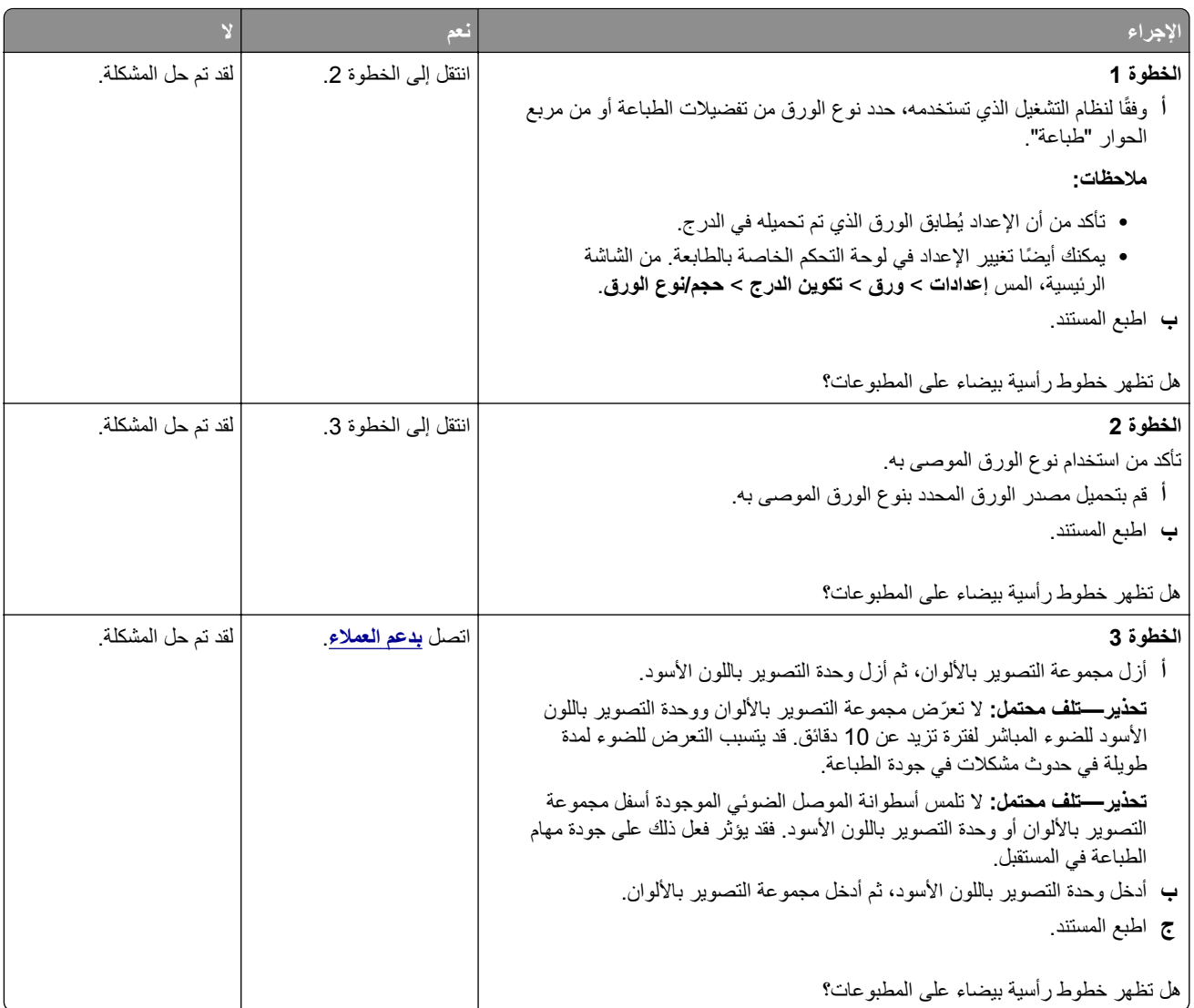

#### **عيوب متآررة**

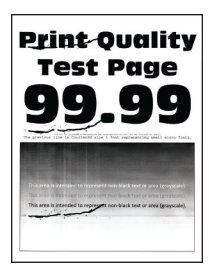

**ملاحظة:** قبل ّحل المشآلة، اطبع صفحات نماذج الجودة لتحديد سبب العيوب المتآررة. من الشاشة الرئيسية، المس **الإعدادات** > **استآشاف الأخطاء وإصلاحها** > **صفحات اختبار جودة الطباعة**.

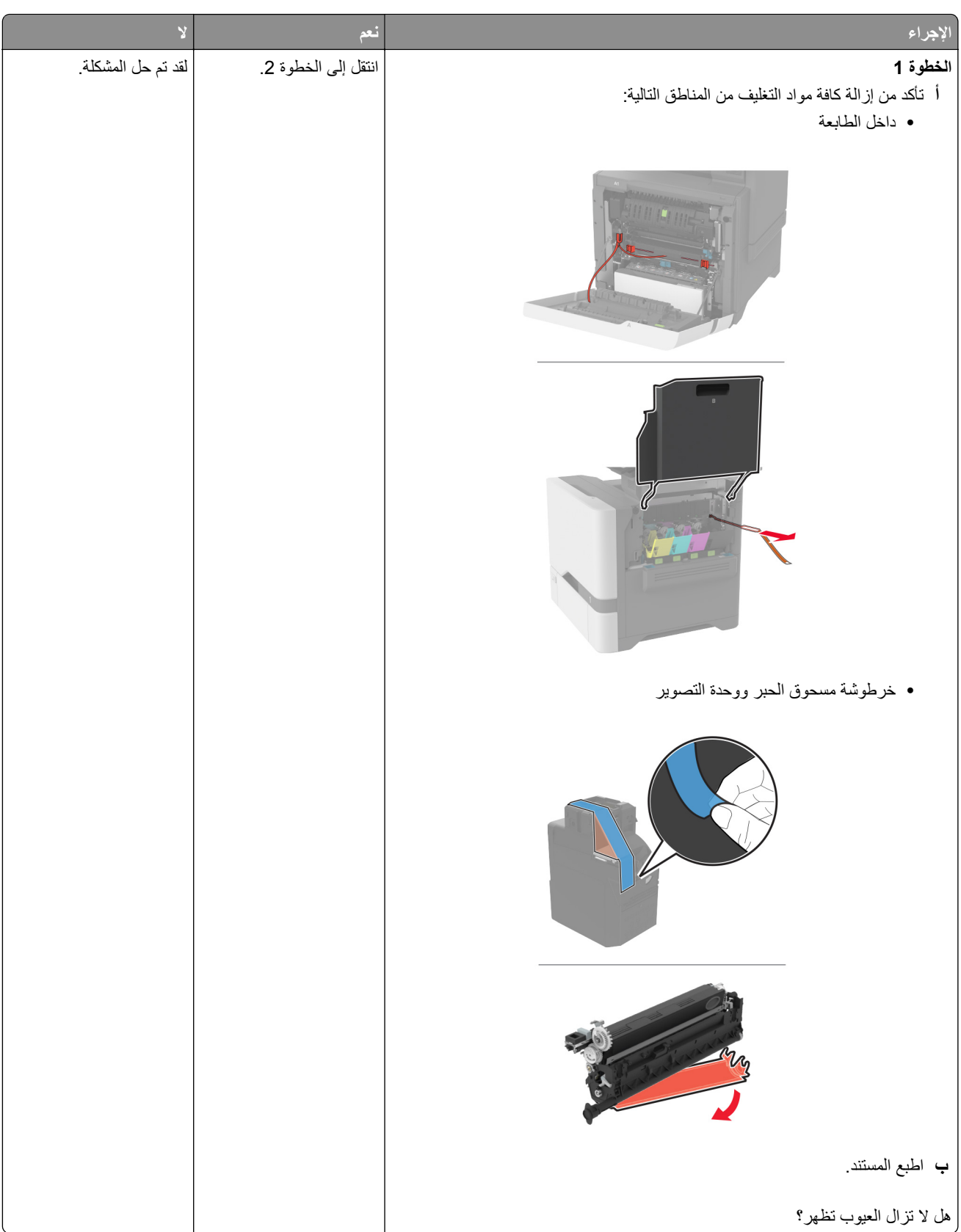

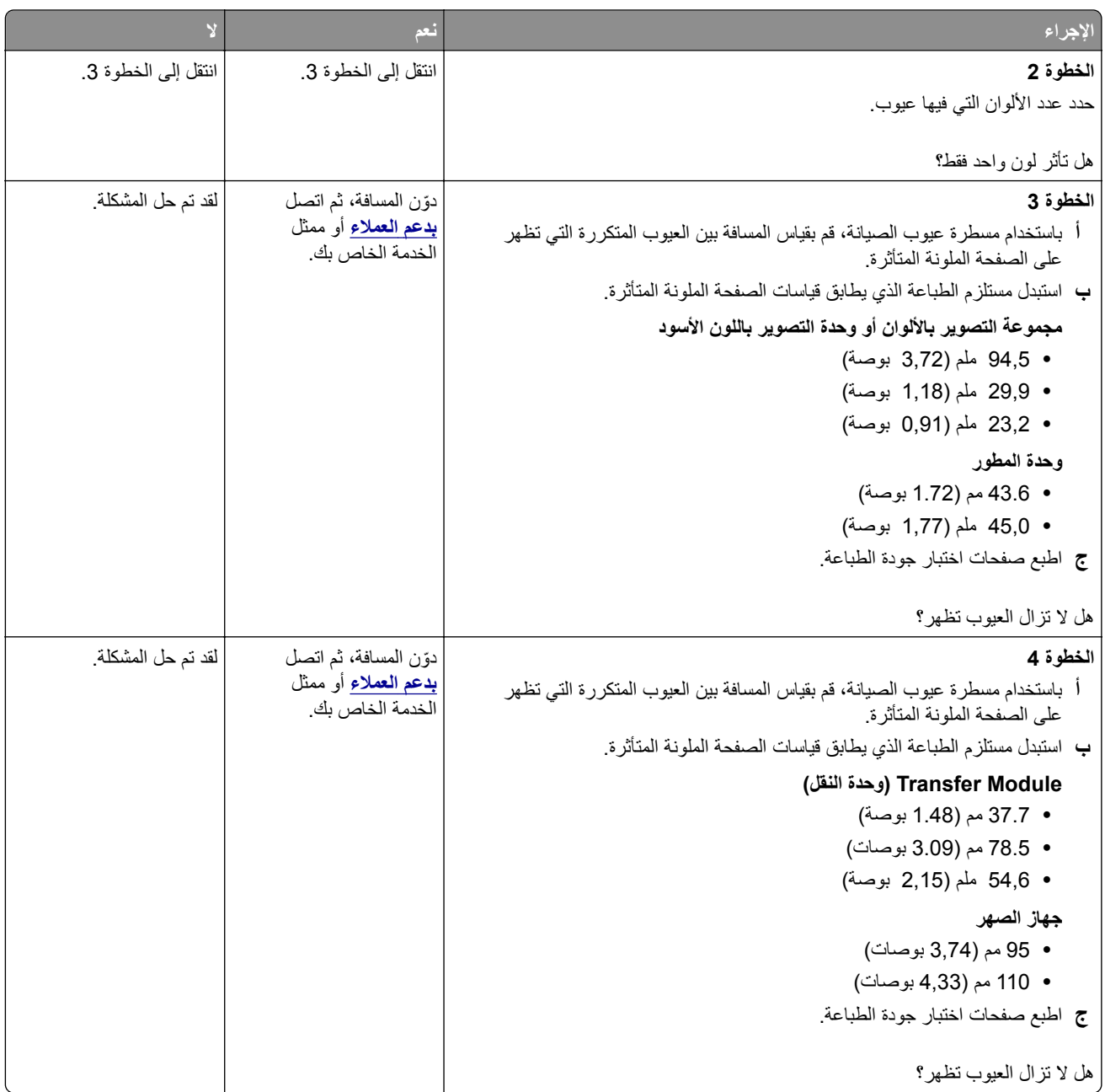

## **لا تتم طباعة مهام الطباعة**

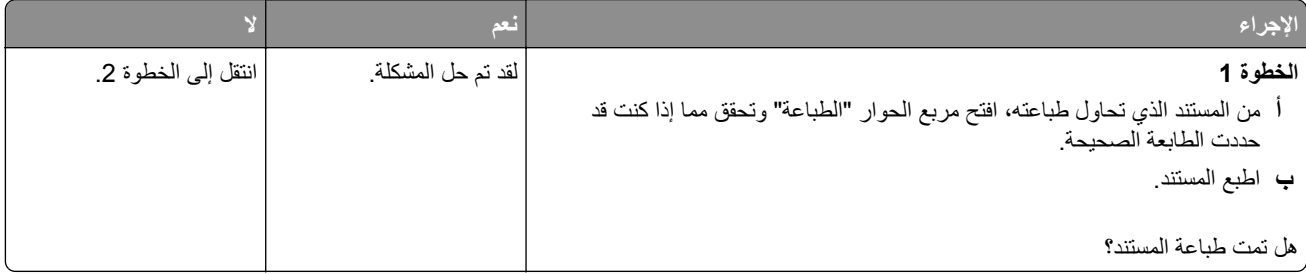

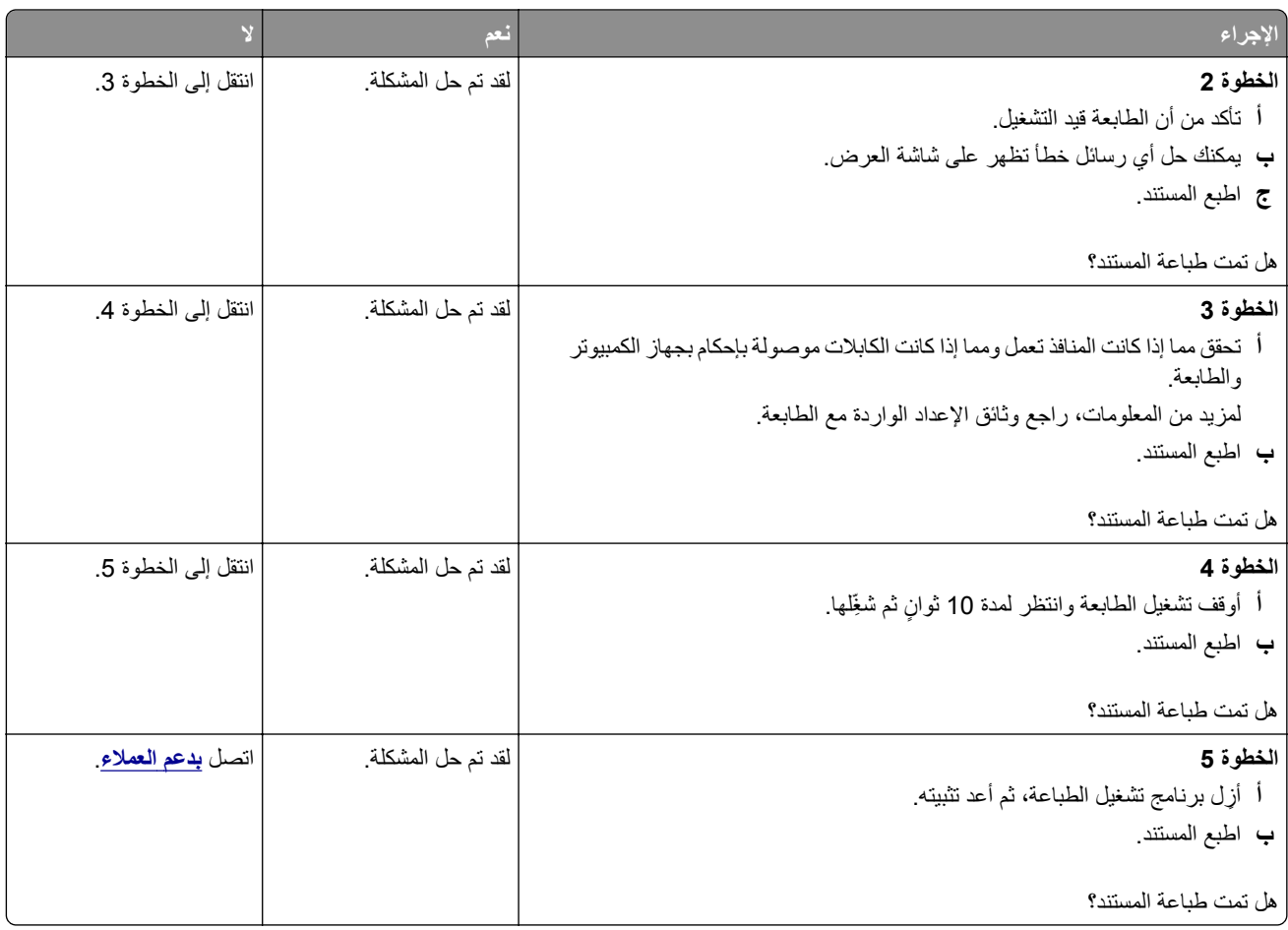

## **تتعذر طباعة المستندات السرية والمحجوزة**

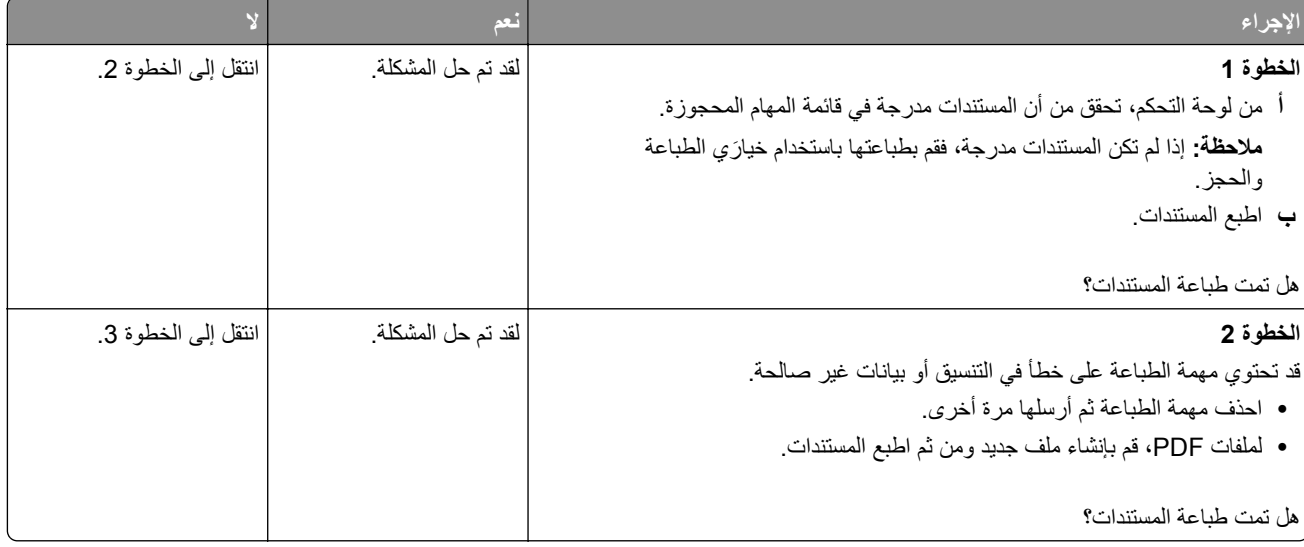

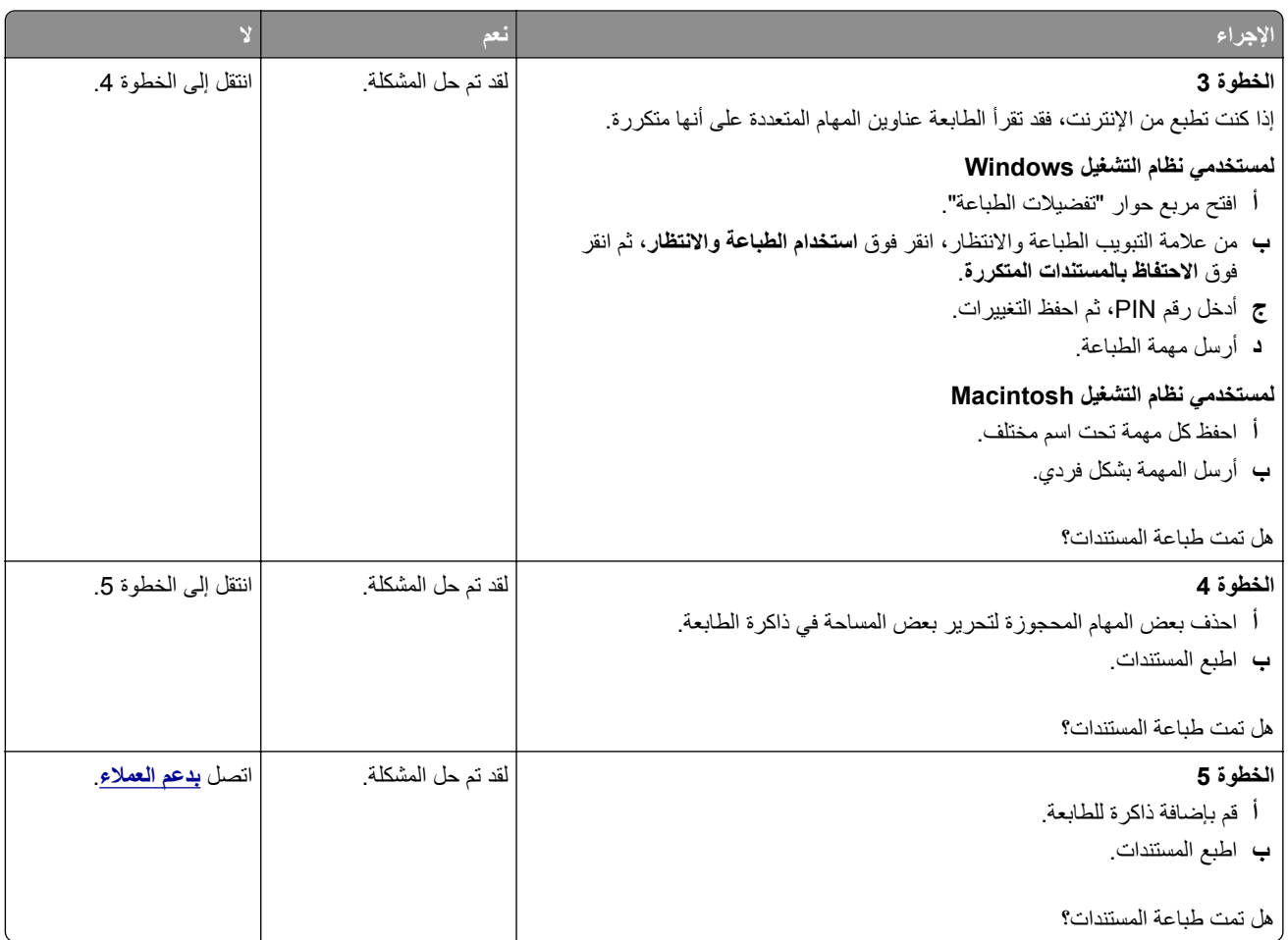

# **تتم طباعة المهمة من درج خاطئ أو على ورق غير صحيح**

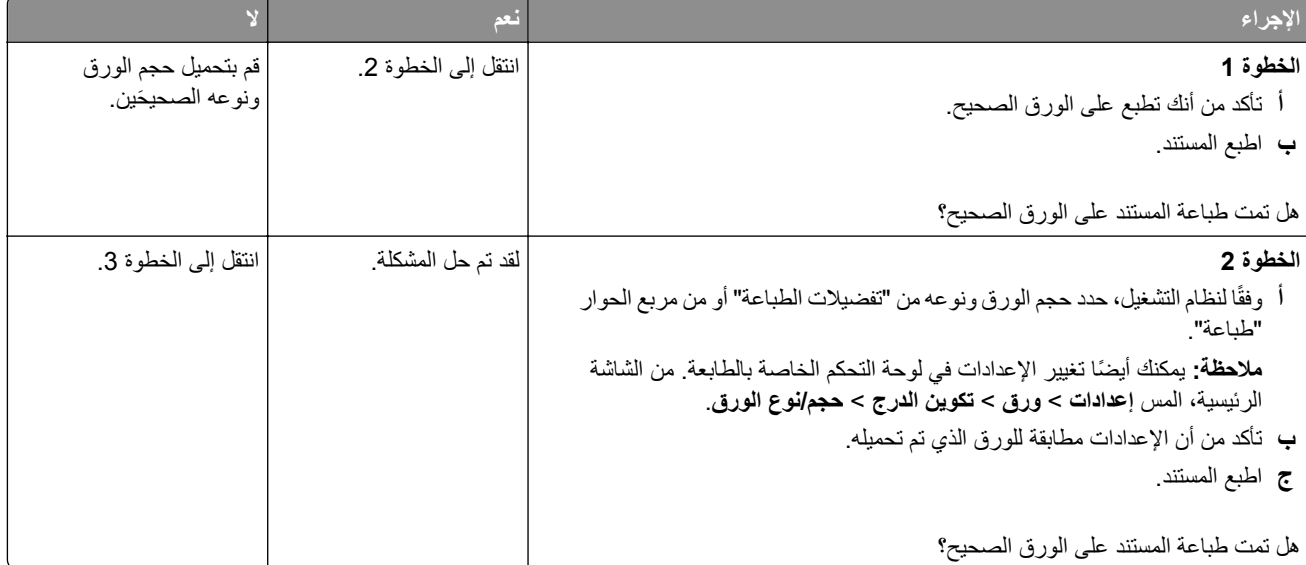

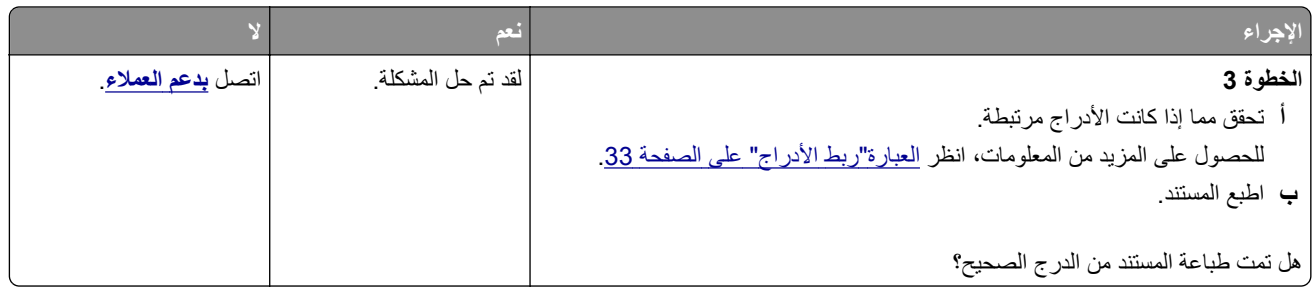

## **طباعة بطيئة**

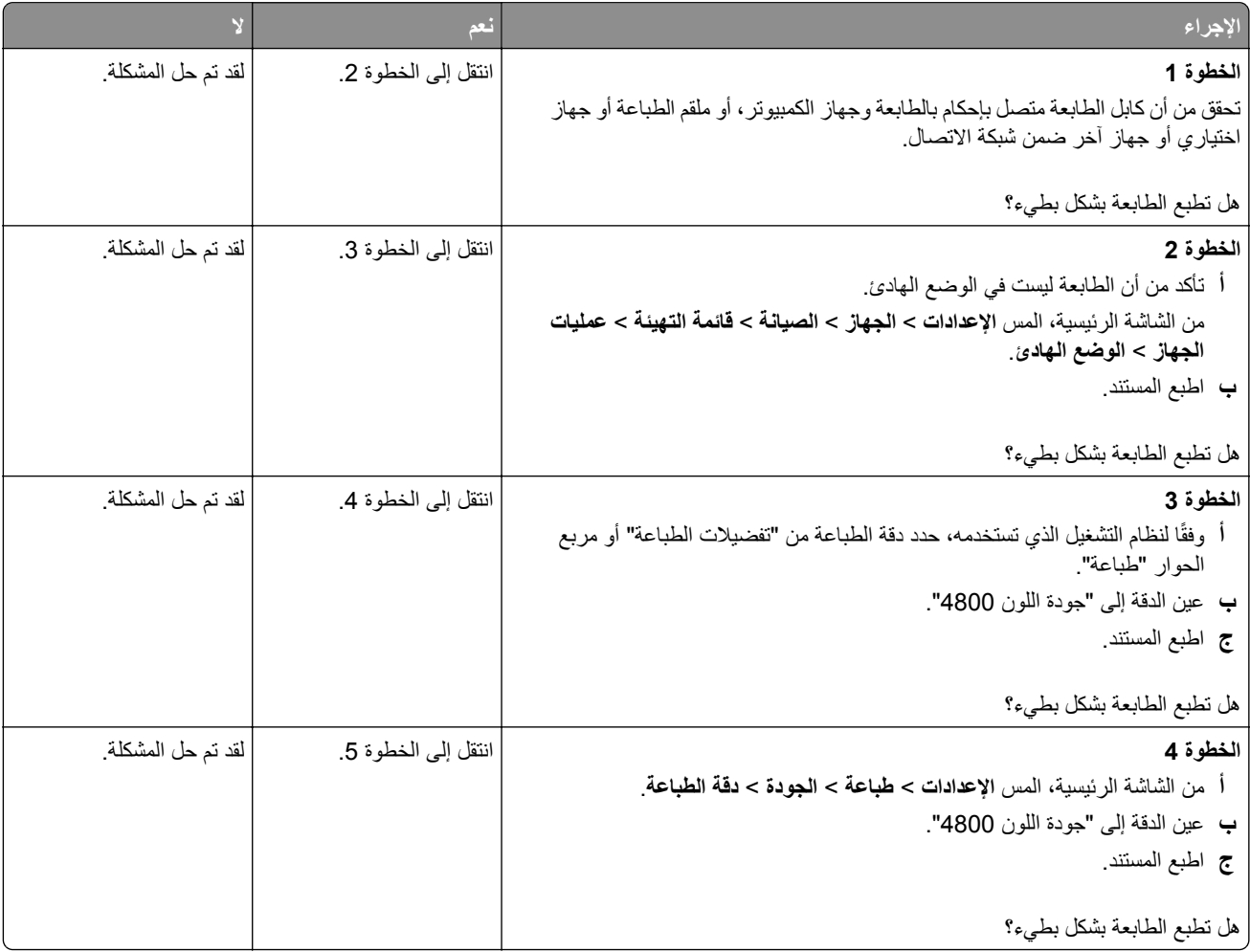

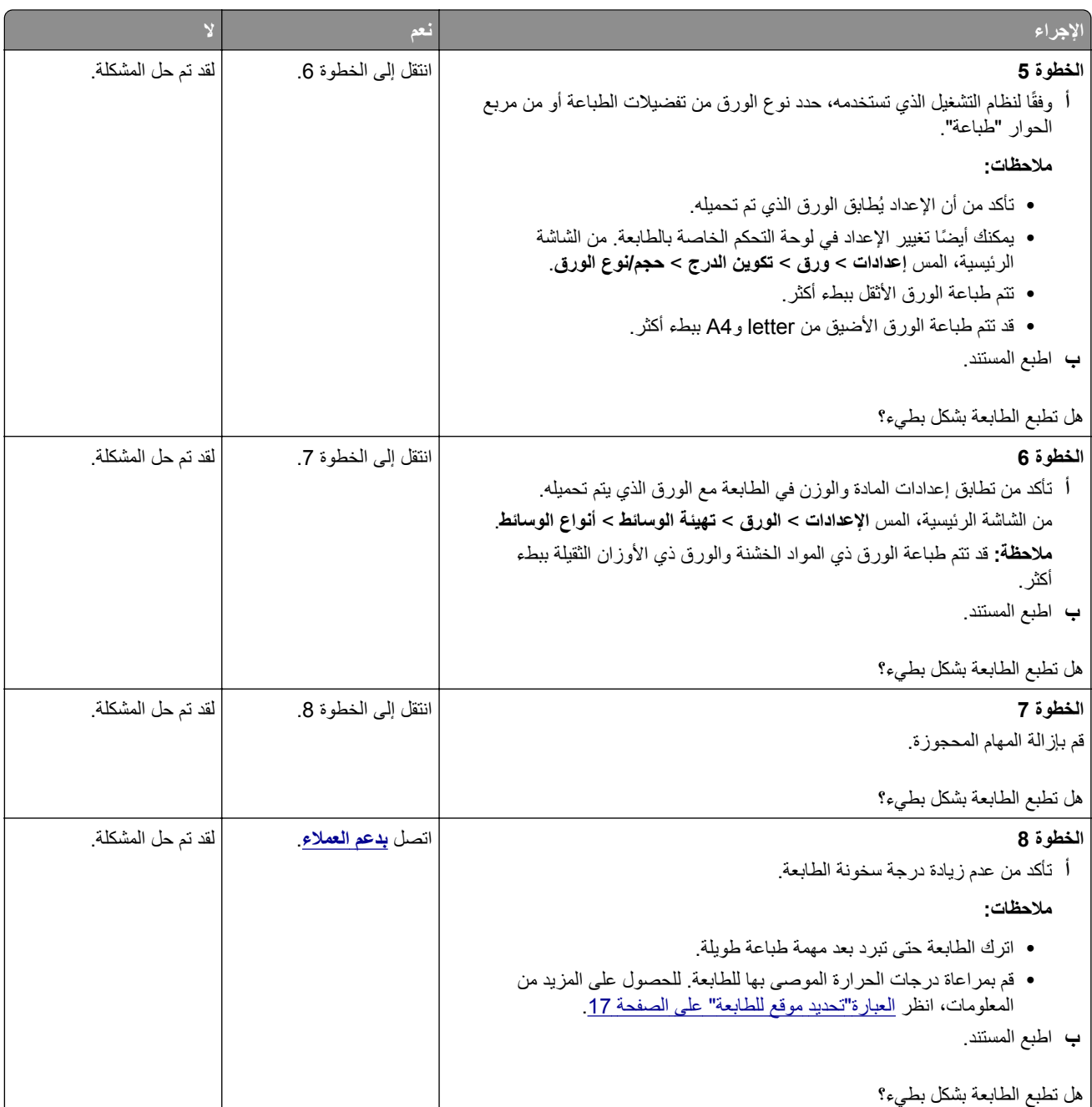

# **الطابعة لا تستجيب**

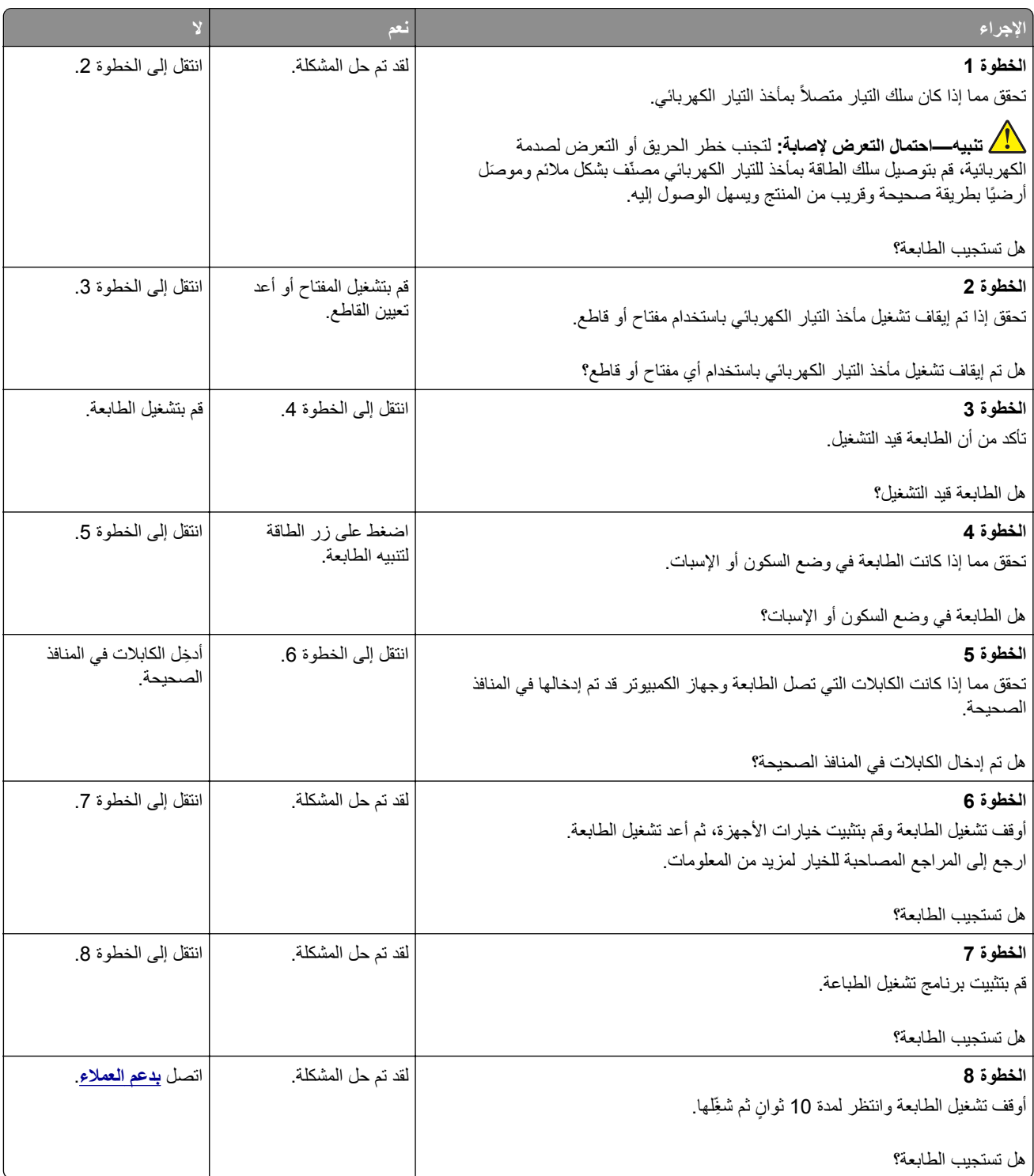

# **يتعذر قراءة محرك أقراص فلاش**

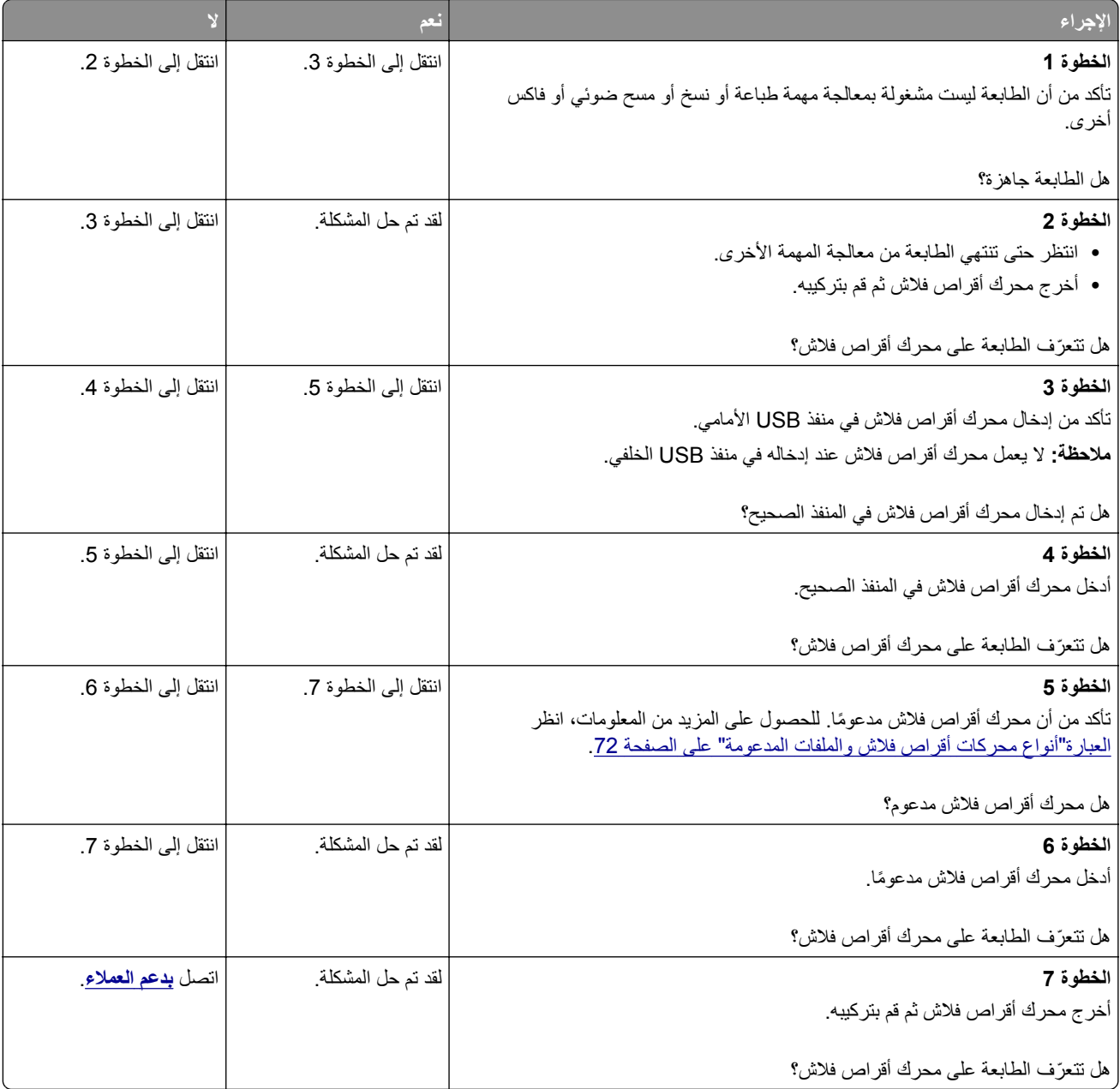

# **تمآين منفذ USB**

من الشاشة الرئيسية، المس **إعدادات** > **الشبآة/المنافذ** > **USB** < **تمآين منفذ USB**.

# **التخلص من انحشار الورق**

### **تجنب انحشار الورق**

#### **حمِّل الورق تحميلاً صحيحًا**

**•** تأآد من وضع الورق بشآل مسطح في الدرج.

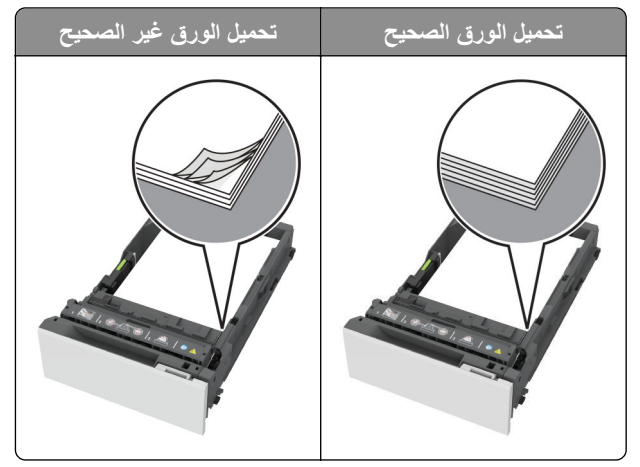

- **•** لا تقم بتحميل الدرج أو إزالته أثناء إجراء الطابعة للطباعة.
- عدم تحميل كمية ورق أكثر من اللازم. تأكد من أن ارتفاع رزمة الورق لم يتعدَ مؤشر الحد الأقصى لتعبئة الورق.
	- **•** لا ّ تحرك الورق داخل الدرج. ِّحمل الورق على النحو المبين في الرسم التوضيحي.

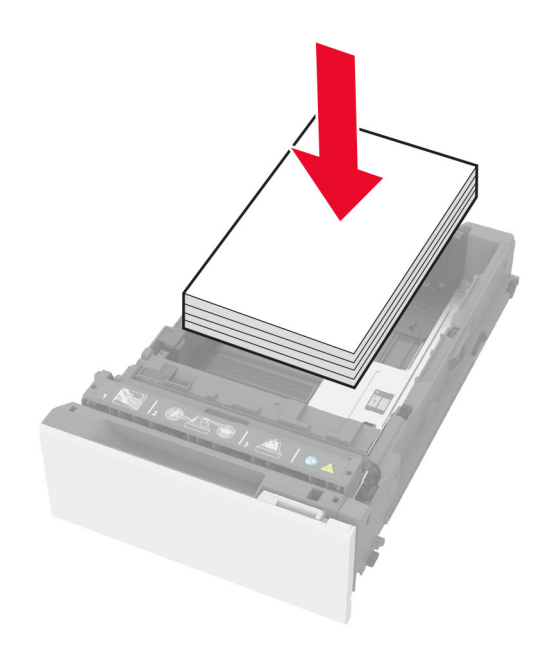

- **•** تأآد من وضع موجهات الورق بالطريقة الصحيحة ومن أنها لا تضغط بقوة على الورق أو المغلفات.
	- **•** ادفع الدرج بإحآام داخل الطابعة بعد تحميل الورق.

#### **استخدم الورق ُ الموصى به**

- **•** استخدم الورق أو الوسائط الخاصة الموصى بها فقط.
- **•** لا تقوم بتحميل الورق المثني أو المبلل أو المطوي أو المفتول.

**•** قم بثني حواف الورق وتهويتها وتسويتها قبل التحميل.

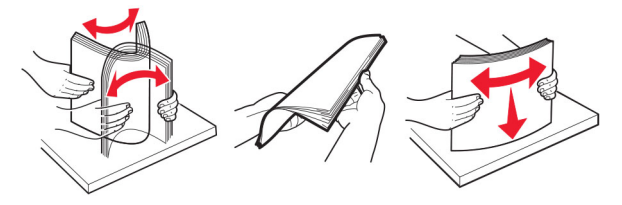

- **•** لا تستخدم ورق تم قصه أو شذبه باليد.
- **•** لا تخلط الورق ذا الأحجام أو الأوزان أو الأنواع المختلفة في نفس الدرج.
- **•** تأآد من تعيين حجم الورق ونوعه بالشآل الصحيح على الآمبيوتر أو لوحة التحآم الخاصة بالطابعة.
	- ِّعة. المصن ًا لتوصيات الجهة ُ ّخزن الورق وفق ِ **•**

#### **تحديد أماآن انحشار الورق**

**ملاحظات:**

- عند تعيين المساعدة على التخلص من الانحشار إلى تشغيل، تُخرج الطابعة صفحات فار غة أو صفحات مطبوعة جزئيًا بعد إزالة الصفحة المحشورة. تحقق من المخرجات المطبوعة الخاصة بالصفحات الفارغة.
	- **•** عند تعيين إصلاح انحشار الورق إلى تشغيل أو تلقائي، تعيد الطابعة طباعة الصفحات المحشورة.

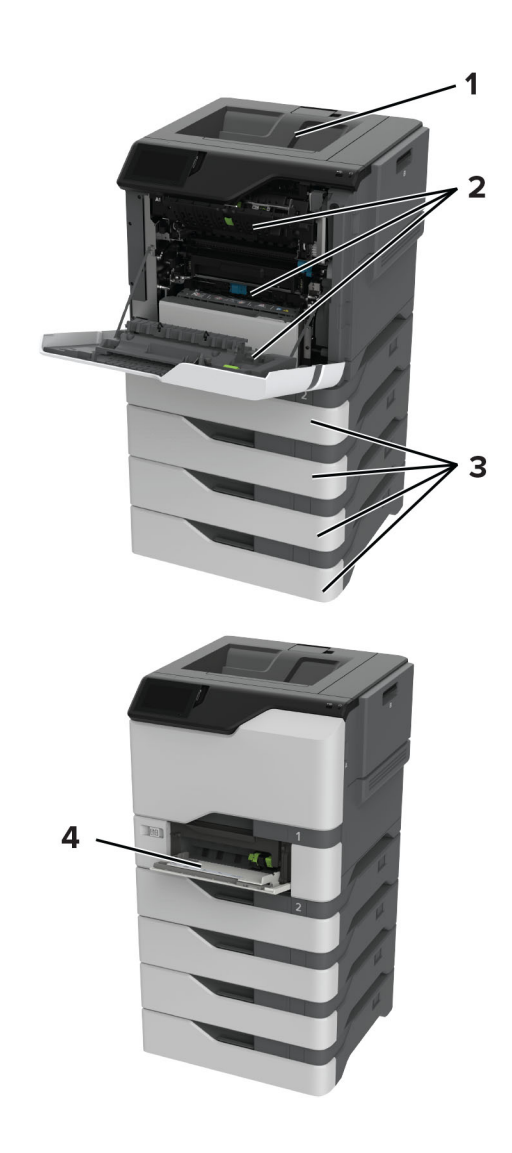

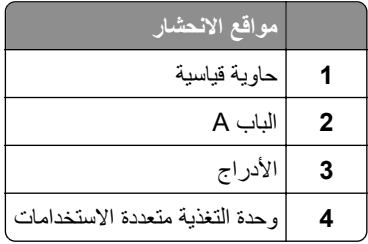

# **انحشار الورق في الأدراج**

**1** قم بإزالة الدرج.

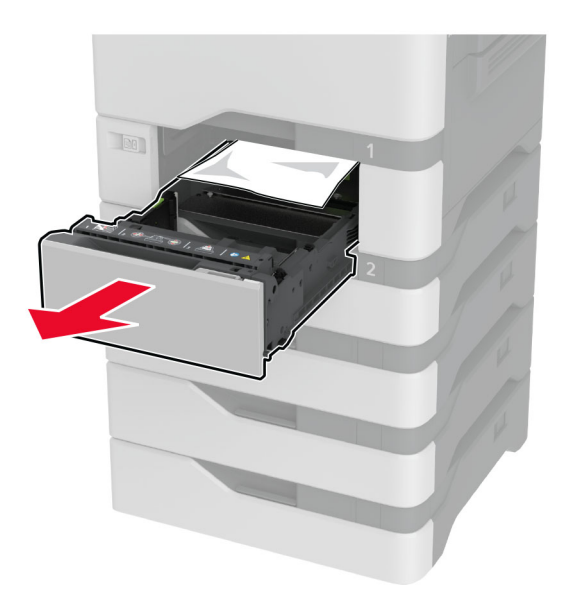

**تحذير—تلف محتمل:** تتعرض أداة الاستشعار المتوفرة داخل الدرج الاختياري للتلف بسهولة بسبب الكهرباء الاستاتية. المس سطحاً معدنياً قبل إزالة الورق المنحشر من الدرج.

**2** قم بإزالة الورق المحشور.

**ملاحظة:** تأآد من إزالة جميع أجزاء الورق المحشورة.

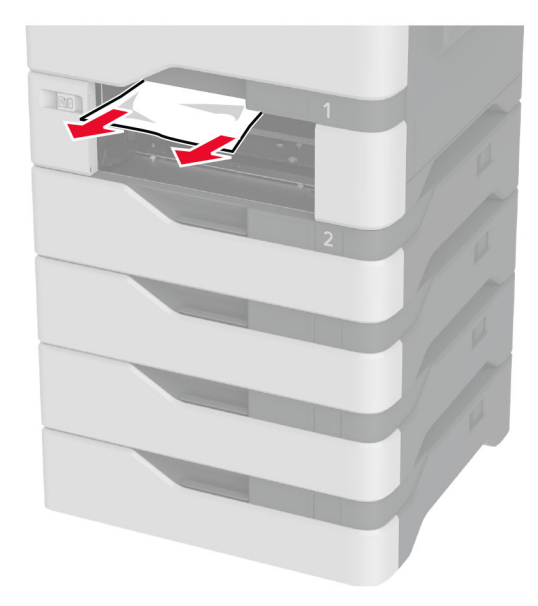

**3** قم بإدخال الدرج.

### **انحشار الورق داخل وحدة التغذية متعددة الأغراض**

- **1** أزل الورق من وحدة التغذية متعددة الأغراض.
	- **2** اسحب الدرج للخارج.
	- **3** قم بإزالة الورق المحشور.

**ملاحظة:** تأآد من إزالة جميع أجزاء الورق المحشورة.

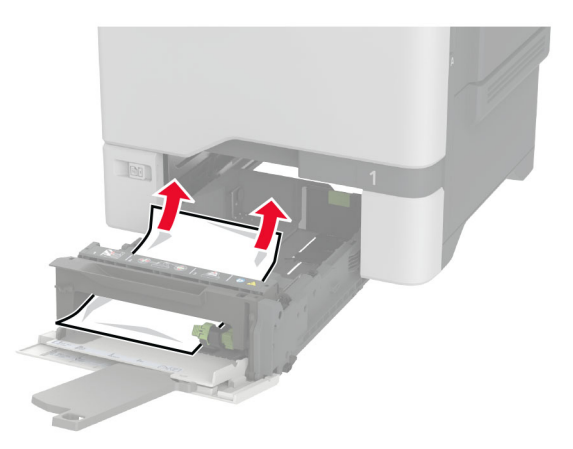

**4** قم بإدخال الدرج.

### **انحشار الورق في الحاوية القياسية**

قم بإزالة الورق المحشور. **ملاحظة:** تأآد من إزالة جميع أجزاء الورق المحشورة.

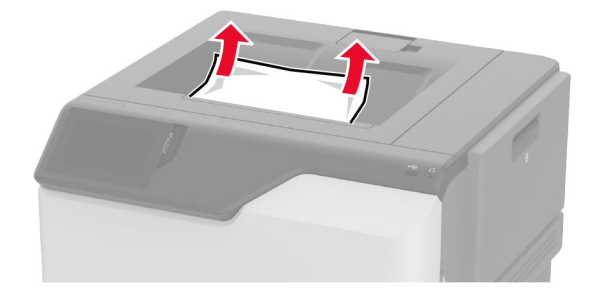

**انحشار الورق في الباب A**

**انحشار الورق في منطقة وحدة الصهر**

**1** افتح الباب A.

**تنبيه—سطح ساخن:** قد يكون الجزء الداخلي من الطابعة ساخنًا. للحد من خطر التعرض للإصابة من أحد المكونات الساخنة، اترك السطح ليبرد قبل ملامسته.

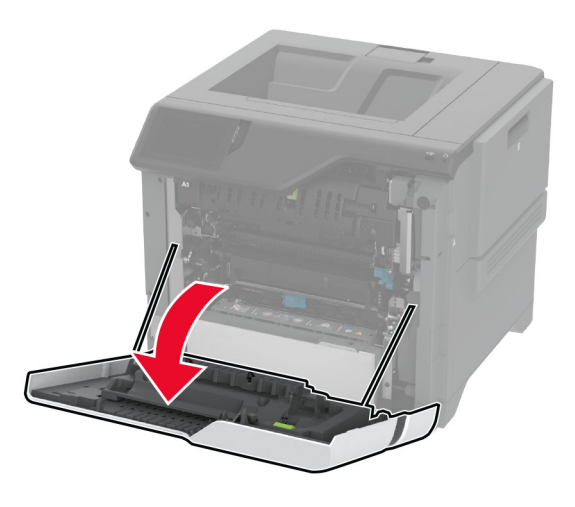

**2** قم بإزالة الورق المحشور. **ملاحظة:** تأآد من إزالة جميع أجزاء الورق المحشورة.

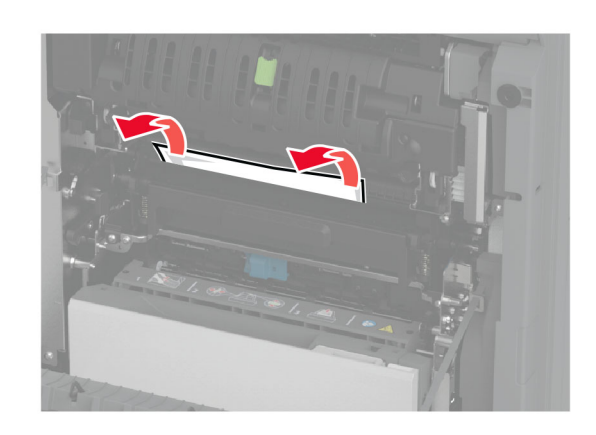

**3** افتح الباب 1A.

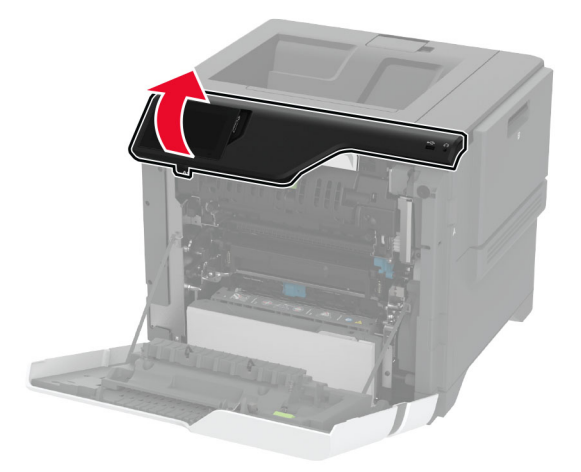

**4** افتح باب الوصول لوحدة الصهر.

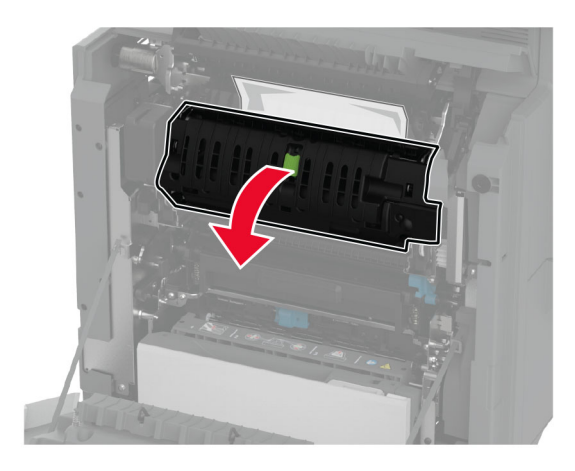

**5** قم بإزالة الورق المحشور.

**ملاحظة:** تأآد من إزالة جميع أجزاء الورق المحشورة.

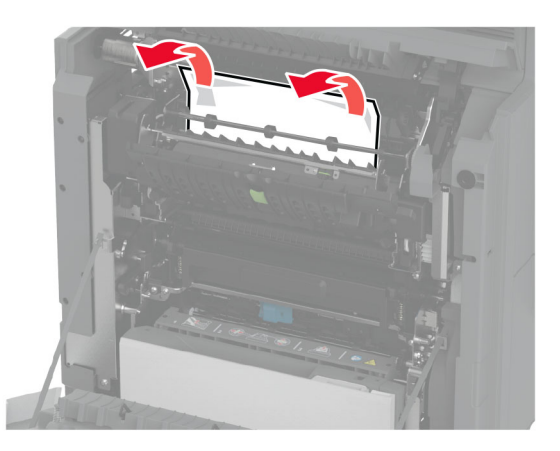

- **6** أغلق باب الوصول إلى وحدة الصهر وأغلق الماسآة.
	- **7** أغلق الباب 1A، ثم أغلق الباب A.

#### **انحشار الورق خلف الباب A**

**1** افتح الباب A.

**تنبيه—سطح ساخن:** قد يكون الجزء الداخلي من الطابعة ساخنًا. للحد من خطر التعرض للإصابة من أحد المكونات الساخنة، اترك السطح ليبرد قبل ملامسته.

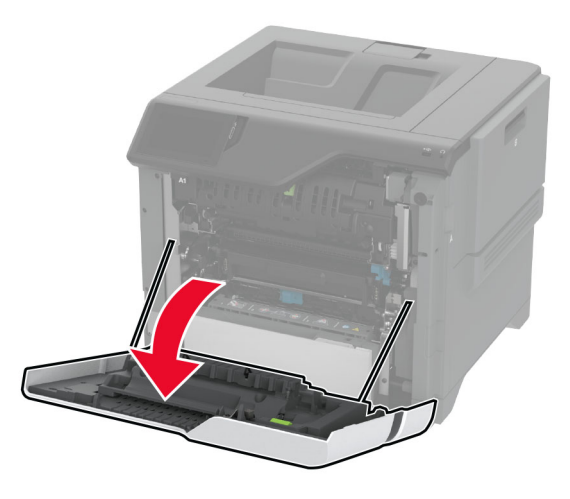

**2** افتح باب وحدة العزل.

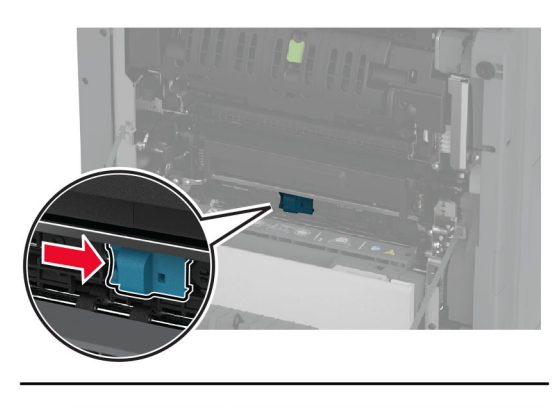

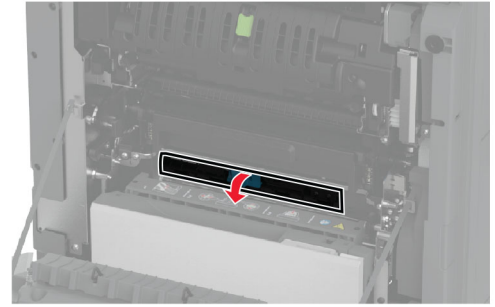

**3** قم بإزالة الورق المحشور.

**ملاحظة:** تأآد من إزالة جميع أجزاء الورق المحشورة.

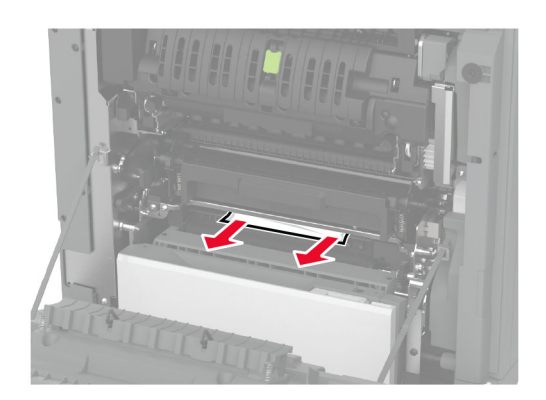

- **4** أغلق باب وحدة العزل وأغلق الماسآة.
	- **5** أغلق الباب A.
- **انحشار الورق في وحدة الطباعة على َ الوجهين**
	- **1** افتح الباب A.

**تنبيه—سطح ساخن:** قد يكون الجزء الداخلي من الطابعة ساخنًا. للحد من خطر التعرض للإصابة من أحد المكونات الساخنة، اترك السطح ليبرد قبل ملامسته.

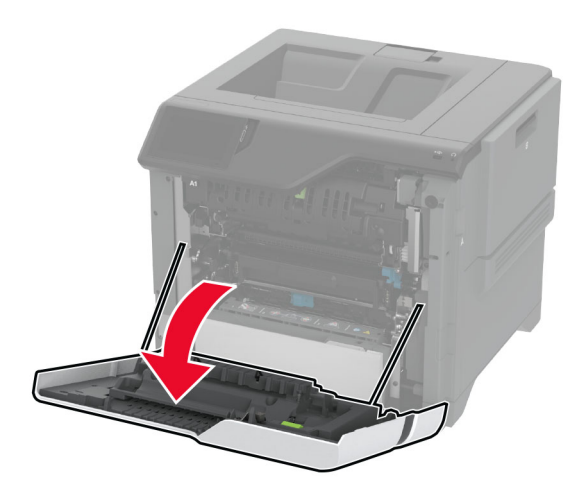

**2** افتح غطاء الطباعة على الوجهين.

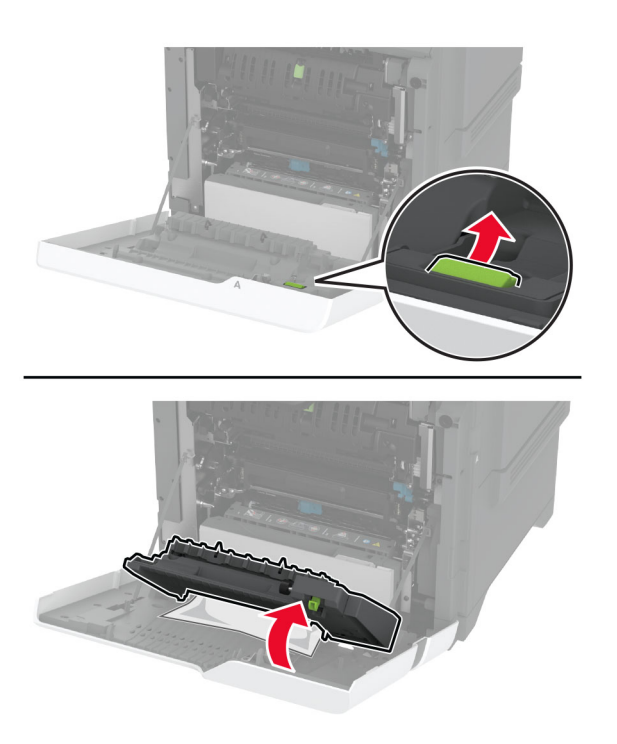

**3** قم بإزالة الورق المحشور.

**ملاحظة:** تأآد من إزالة جميع أجزاء الورق المحشورة.

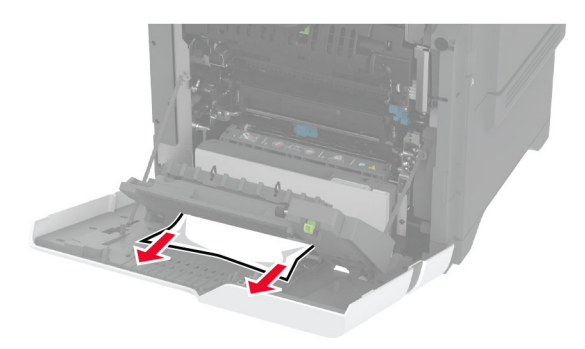

**4** أغلق غطاء الطباعة على الوجهَين، ثم أغلق الباب A.

# **مشاآل اتصال شبآة الاتصال**

# **Embedded Web Server فتح يتعذر**

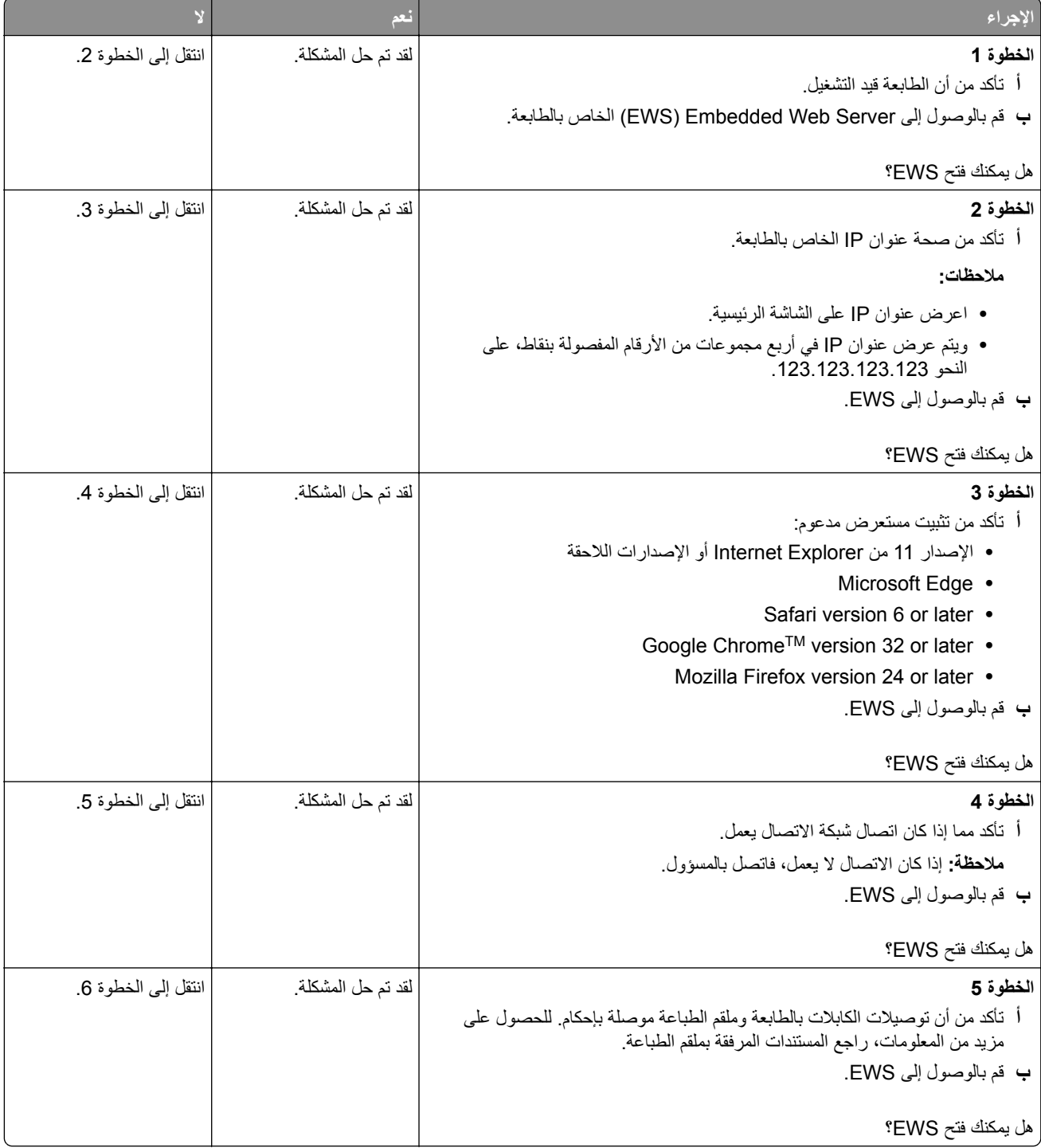

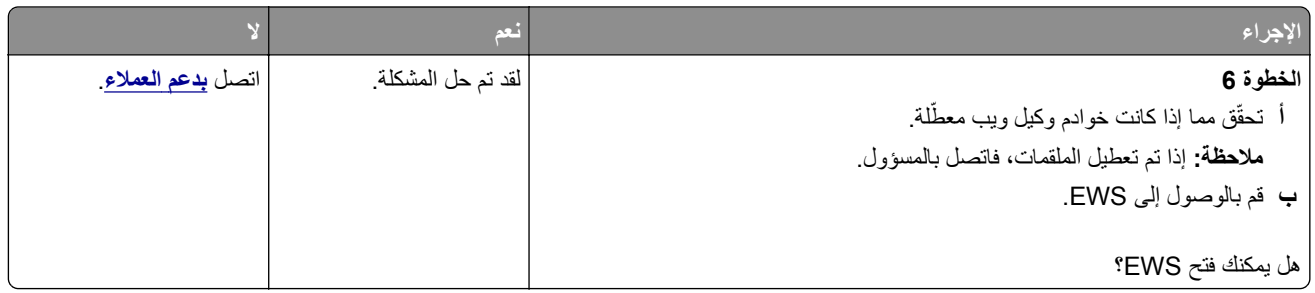

## **يتعذر توصيل الطابعة بشبآة اتصال Fi-Wi**

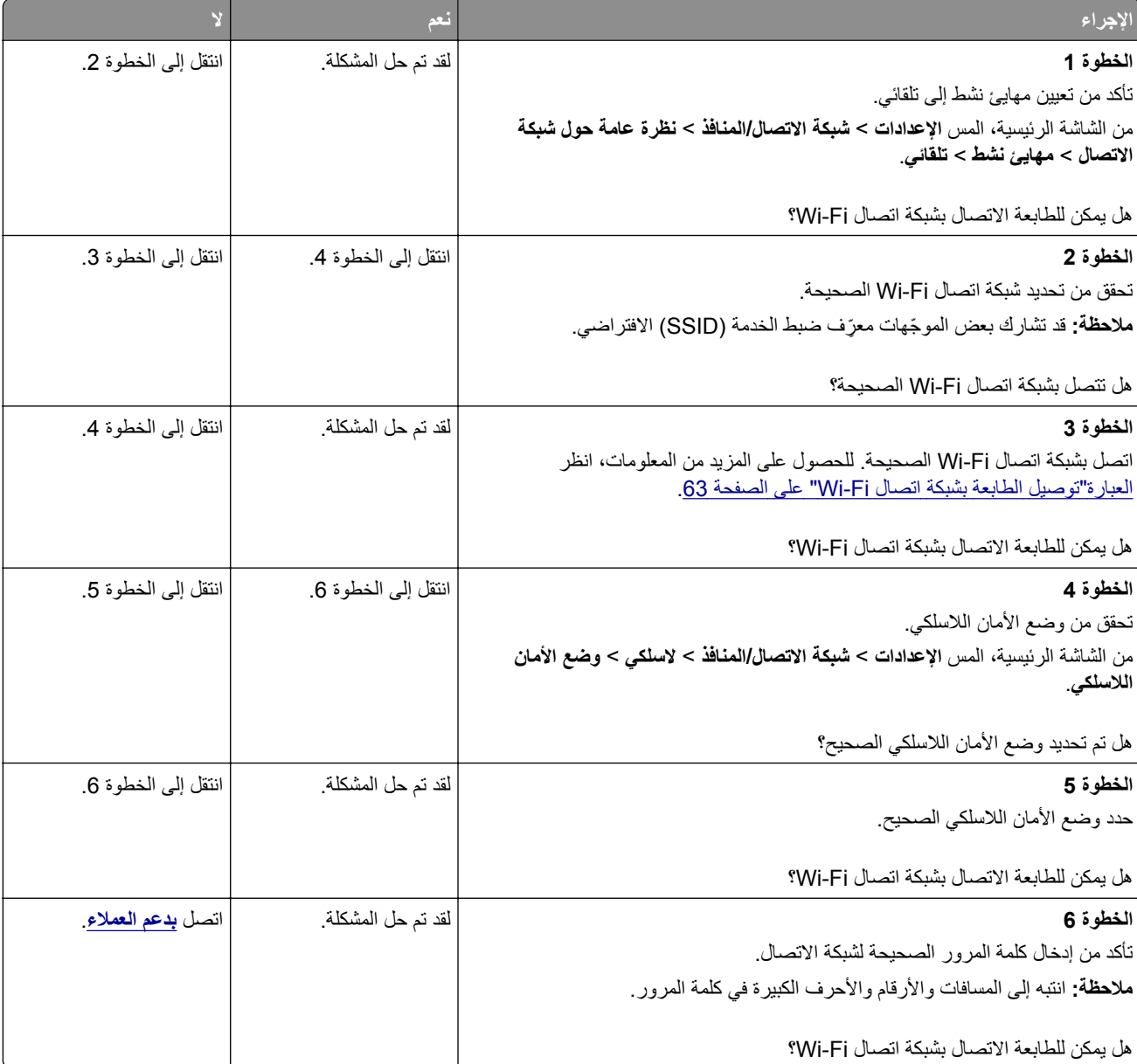

# **مشاآل في خيارات الأجهزة**

# **تعذ الآشف عن الوحدة الاختيارية الداخلية ّر**

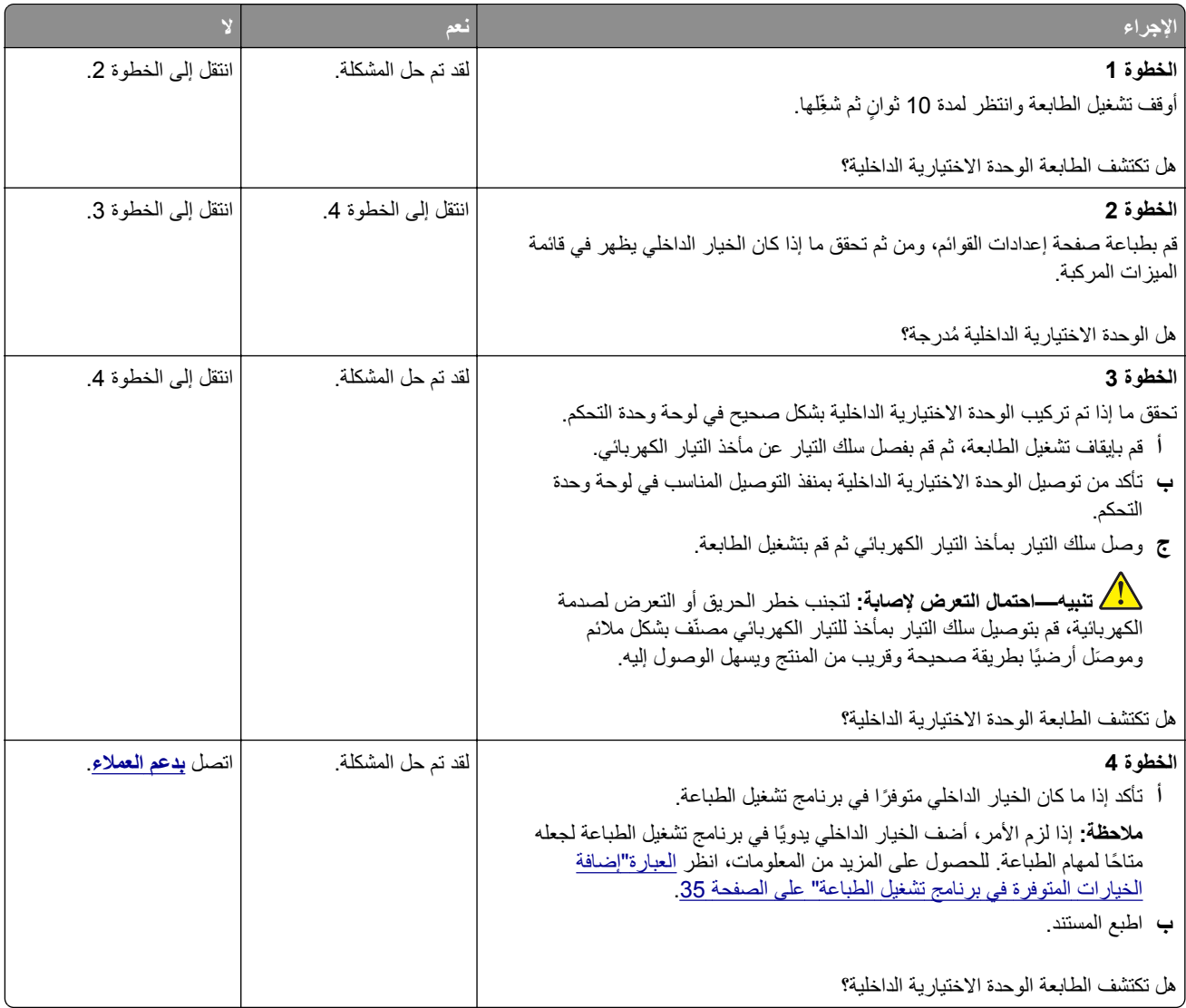

## **منفذ الحلول الداخلية لا يعمل بشآل صحيح**

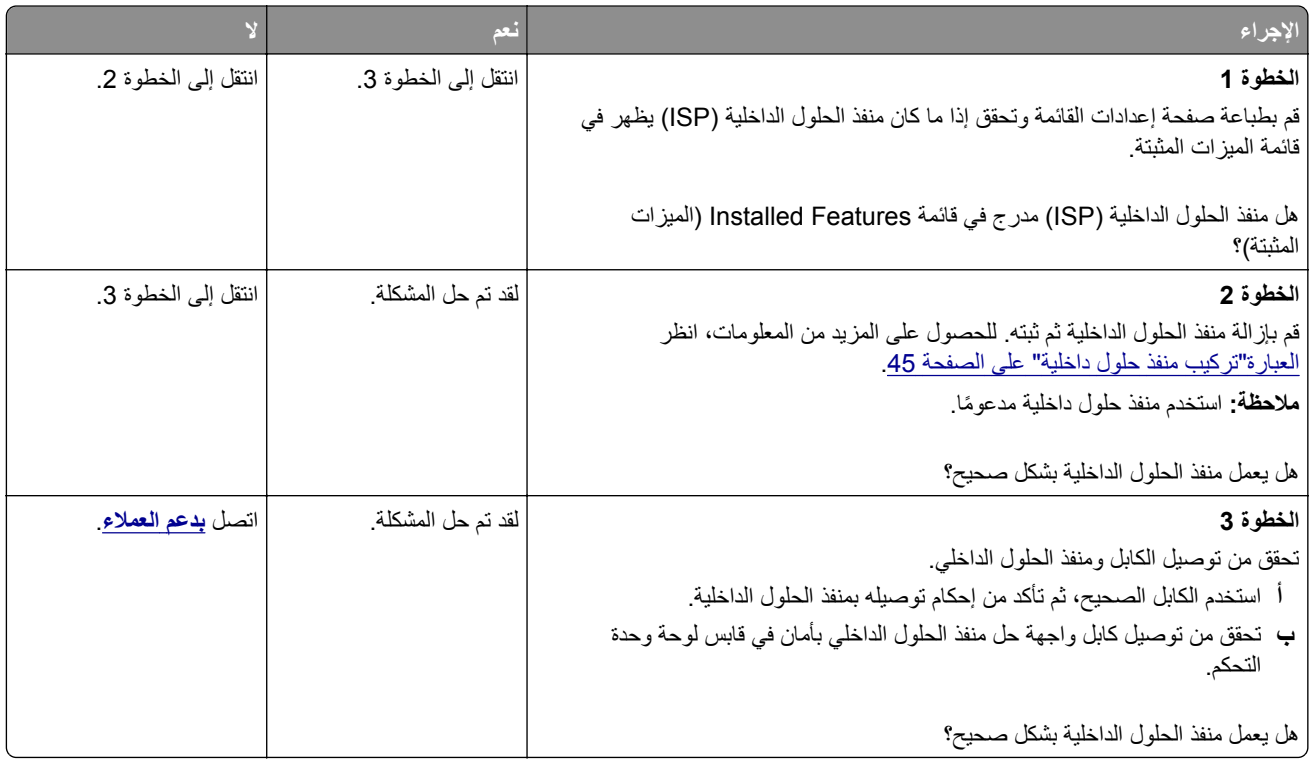

# **بطاقة الواجهة المتوازية أو التسلسلية لا تعمل بشآل صحيح**

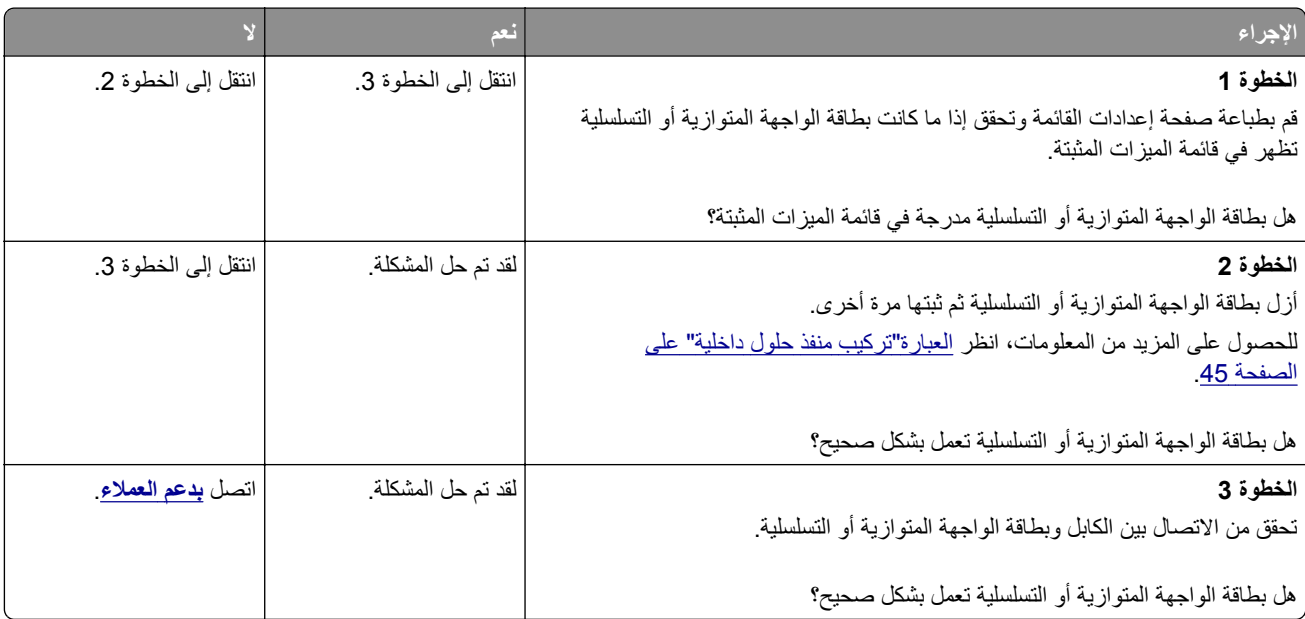

### **تم اآتشاف ذاآرة محمولة معيبة**

حاول القيام بواحد أو أكثر من الإجراءات التالية:

- **•** استبدل محرك أقراص التخزين الذآي المعيب.
- **•** من الشاشة الرئيسية، المس **متابعة** لتجاهل الرسالة ومتابعة الطباعة.
	- **•** إلغاء مهمة الطباعة الحالية.

### **مساحة فارغة غير آافية للموارد في ذاآرة فلاش**

حاول القيام بواحد أو أكثر من الإجراءات التالية:

- **•** المس **Continue) متابعة)** لمسح الرسالة ومتابعة الطباعة.
- **•** احذف الخطوط ووحدات الماآرو والبيانات الأخرى التي تم تخزينها في بطاقة ذاآرة فلاش.
	- **•** قم بترآيب قرص ثابت.

**ملاحظة:** يتم حذف الخطوط ووحدات الماكرو التي لم يتم تخزينها مسبقاً في بطاقة ذاكرة فلاش.

### مشاكل المستلزمات

### **استبدال الخرطوشة، عدم تطابق منطقة الطابعة**

لإصلاح هذه المشآلة، ّ تفضل بشراء خرطوشة من المنطقة الصحيحة التي تلائم منطقة الطابعة أو ِ اشتر خرطوشة عالمية.

- **•** يشير الرقم الأول في الرسالة الذي يلي 42 إلى منطقة الطابعة.
- **•** يشير الرقم الثاني في الرسالة الذي يلي 42 إلى منطقة الخرطوشة.

#### **مناطق خراطيش مسحوق الحبر والطابعات**

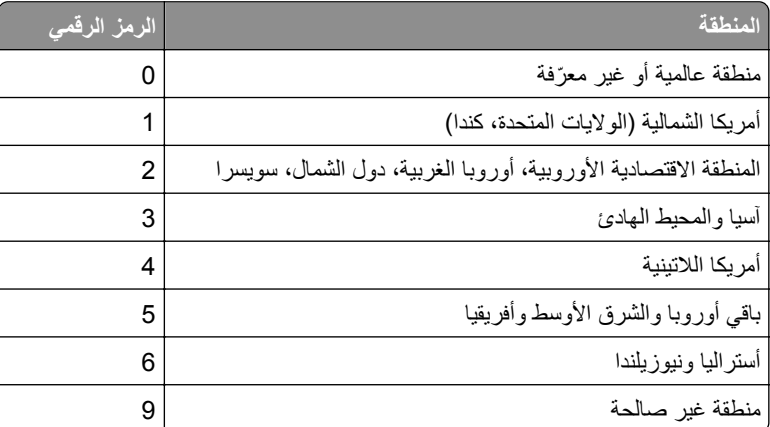

**ملاحظة:** لإيجاد إعدادات منطقة الطابعة وخرطوشة مسحوق الحبر، ّ تفضل بطباعة صفحات اختبار جودة الطباعة. من الشاشة الرئيسية، المس **الإعدادات** > **استآشاف الأخطاء وإصلاحها** > **صفحات اختبار جودة الطباعة**.

### **مستلزمات ليست من إنتاج Lexmark**

اآتشفت الطابعة مستلزمات طباعة ليست من إنتاج Lexmark أو جزء مثبت في الطابعة.

تم تصميم طابعة Lexmark الخاصة بك لتعمل ٍ بشآل أفضل مع مستلزمات Lexmark الأصلية للطباعة وأجزائها. قد يؤثر استخدام المستلزمات أو الأجزاء التي يوفرها طرف ثالث على أداء الطابعة ومكوناتها الخاصة بالتصوير أو موثوقيتها أو عمرها.

تم تصميم كافة مؤشرات العمر لتعمل مع مستلزمات Lexmark الأصلية للطباعة وأجزائها وقد ترسل نتائج غير متوقَّعة إذا تم استخدام مستلزمات أو قطع من أطراف ثالثة. قد يتسبب استخدام عنصر التصوير بعد العمر الافتراضي المعد له في إتلاف طابعة Lexmark الخاصة بك أو المآونات المرتبطة بها.

**تحذير—تلف محتمل:** قد يؤثر استخدام المستلزمات أو الأجزاء التي يوفرها طرف ثالث على تغطية الضمان. لا يغطي الضمان التلف الناتج عن استخدام المستلزمات أو الأجزاء التي يوفرها طرف ثالث.

لقبول أي من هذه المخاطر أو قبولها آلها وللمتابعة باستخدام مستلزمات الطباعة أو الأجزاء غير الأصلية في الطابعة، المس مع الاستمرار رسالة الخطأ التي تظهر على شاشة العرض لمدة 15 ثانية باستخدام اصبعَين<sub>.</sub> عند ظهور مربع حوار تأكيد، المس **متابعة** ـ

إذا لم ترغب في قبول هذه المخاطر، فأزل المستلزمات أو الأجزاء التي يوفرها الطرف الثالث من طابعتك، وركّب مستلزمات أو أجزاء أصلية من إنتاج Lexmark. للحصول على المزيد من المعلومات، انظر العبارة"استخدام [مستلزمات](#page-118-0) الطباعة والأجزاء الأصلية من [Lexmark](#page-118-0) "[على](#page-118-0) [الصفحة](#page-118-0) .119

إذا لم تطبع الطابعة بعد مسح رسالة الخطأ، فقم بإعادة تعيين عداد استخدام المستلزمات.

**1** من الشاشة الرئيسية، المس **إعدادات** > **جهاز** > **صيانة** > **قائمة التهيئة** > **استخدام المستلزمات والعدادات**.

- **2** حدد القطعة أو عنصر المستلزمات الذي تريد إعادة تعيينه، ثم المس **ابدأ**.
	- **3** اقرأ رسالة التحذير، ثم المس **متابعة**.
	- **4** المس شاشة العرض لمدة 15 ثانية باستخدام إصبعين لمسح الرسالة.

**ملاحظة:** إذا لم تتمكن من إعادة تعيين عدادات استخدام المستلزمات، فقم بإرجاع عنصر المستلزمات إلى مكان شرائه.

# **مشاآل تغذية الورق**

### **لصق الأظرف أثناء الطباعة**

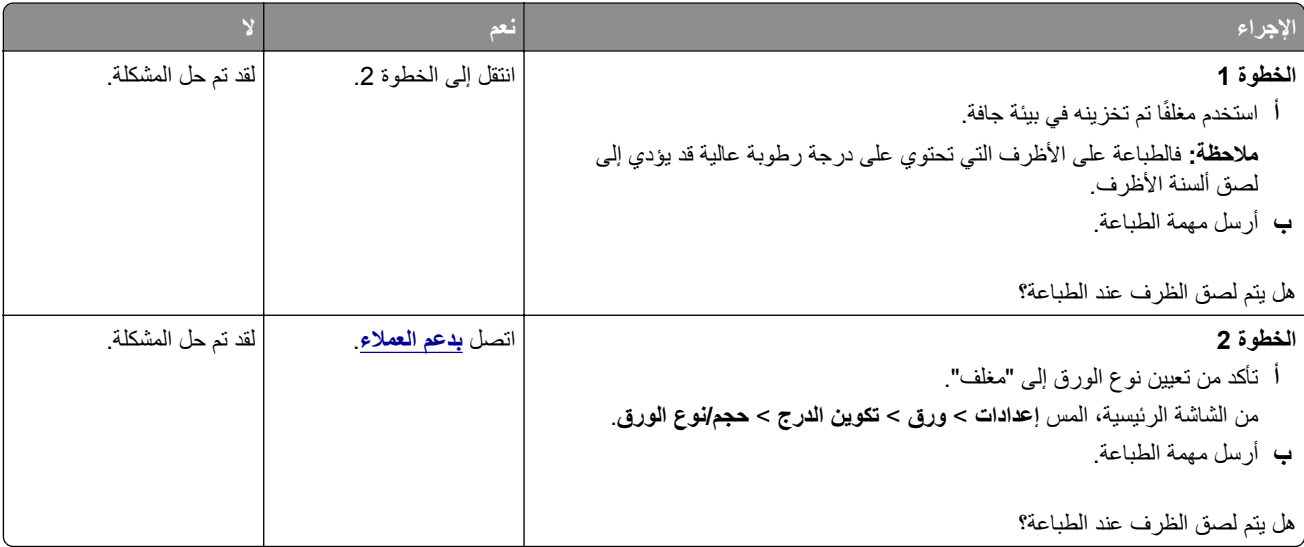
# **الطباعة المرتبة لا تعمل**

<span id="page-216-0"></span>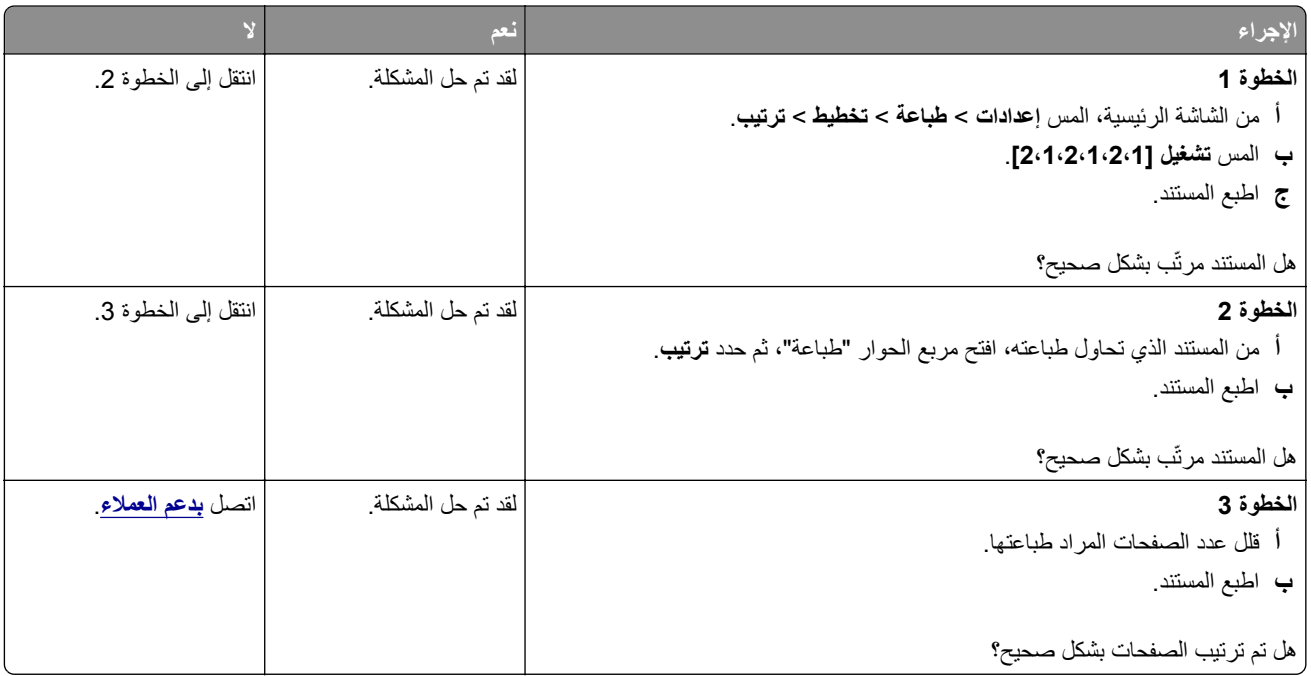

# **تعذر عمل ارتباط درج الورق**

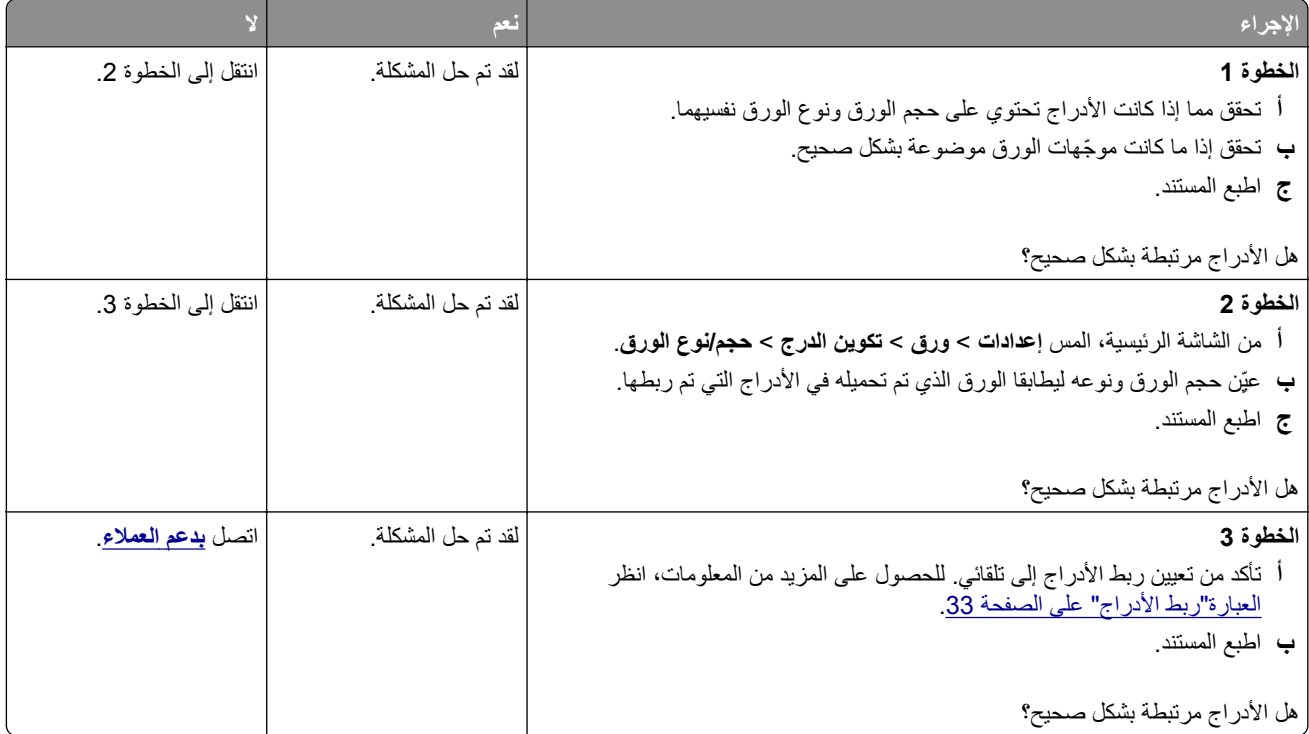

### **انحشار الورق بشآل متآرر**

<span id="page-217-0"></span>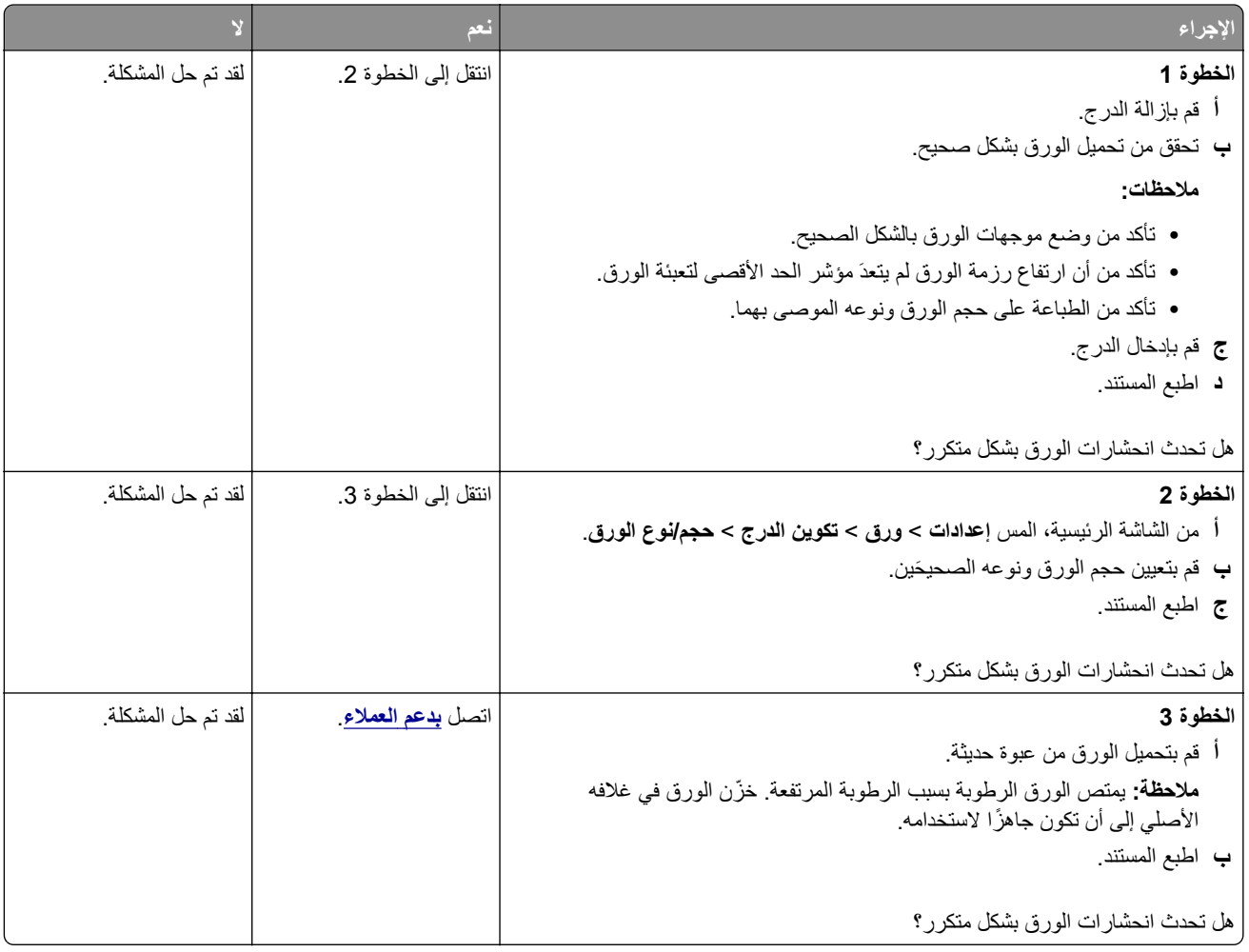

### **تعذر إعادة طباعة الصفحات المحشورة**

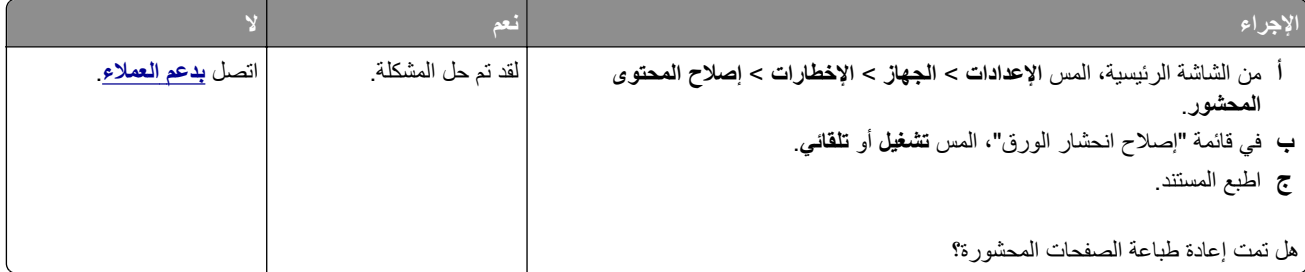

# **مشاآل جودة الألوان**

# **تعديل الألوان في المخرجات المطبوعة**

- **1** من الشاشة الرئيسية، المس **الإعدادات** > **طباعة** > **الجودة** > **التصوير المتقدم** > **تصحيح الألوان**.
	- **2** في قائمة تصحيح الألوان، المس **يدوي** > **محتوى تصحيح الألوان**.

**3** اختر إعداد تحويل الألوان المناسب.

<span id="page-218-0"></span>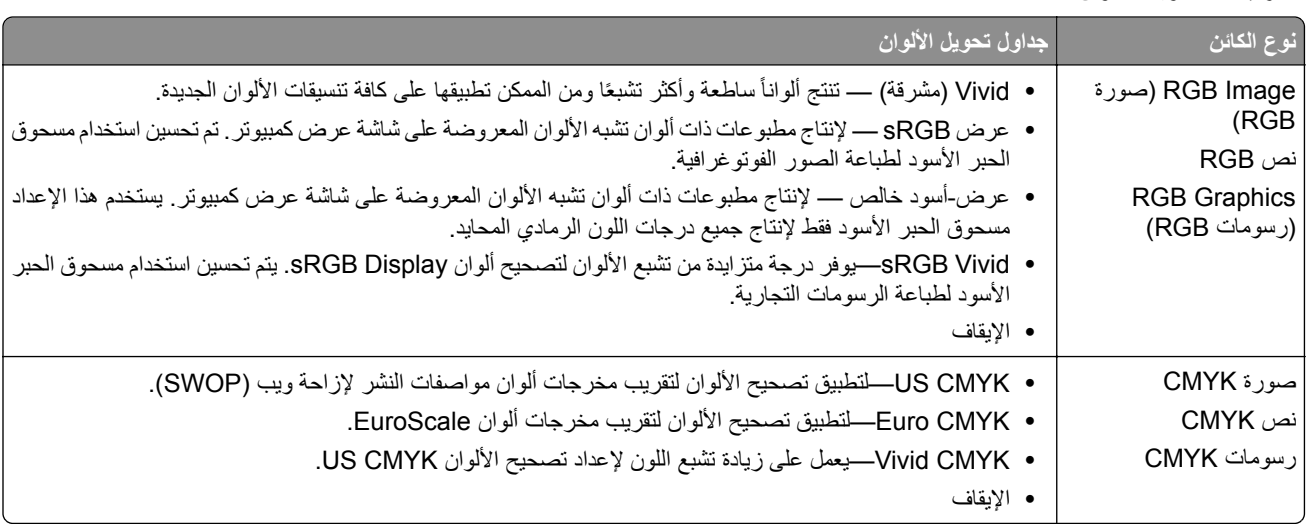

## **الأسئلة المتآررة حول الطباعة بالألوان**

#### **ما هو لون RGB؟**

يُعد لون RGB وسيلة لوصف الألوان من خلال الإشارة إلى المقدار المستخدم من اللون الأحمر أو الأخضر أو الأزرق لإنتاج لون محدد. يمكن دمج ألوان الأحمر والأخضر والأزرق بكميات مختلفة لإنتاج مجموعة كبيرة من الألوان الموجودة في الطبيعة. تستخدم شاشات الكمبيوتر والماسحات الضوئية والآاميرات الرقمية هذه الوسيلة لعرض الألوان.

#### **ما هو لون CMYK؟**

ُعد لون CMYK وسيلة لوصف الألوان من خلال الإشارة إلى المقدار المستخدم من ألوان السماوي والأرجواني والأصفر والأسود لإنتاج لون محدد. ي يمكن طباعة الأحبار أو مساحيق الحبر لألوان السماوي والأرجواني والأصفر والأسود بكميات مختلفة لإنتاج نطاق كبير من الألوان الموجودة في الطبيعة. تتبع آلات الطباعة وطابعات inkjet وطابعات الليزر الألوان هذا الأسلوب لإنتاج الألوان.

#### **آيف يمآن طباعة اللون المحدد في المستند؟**

ُستخدم البرامج لتحديد لون المستند وتعديله باستخدام مجموعات ألوان RGB أو CMYK. للمزيد من المعلومات، انظر موضوعات Help) التعليمات) ت الخاصة بالبرنامج.

#### **آيف تحدد الطابعة اللون المطلوب طباعته؟**

عند طباعة مستند، يتم إرسال المعلومات التي تصف نوع كل كائن ولونه إلى الطابعة، وتمر هذه المعلومات عبر جداول تحويل الألوان. تتم ترجمة اللون إلى الآميات المناسبة من مسحوق الحبر السماوي والأرجواني والأصفر والأسود المستخدم لإنتاج اللون الذي تريده. تحدد معلومات الآائن طريقة تطبيق جداول تحويل الألوان. على سبيل المثال، يمآن تطبيق نوع واحد من جداول تحويل الألوان على النص أثناء تطبيق جدول تحويل ألوان مختلف على الصور الفوتوغرافية.

#### **ما هو تصحيح الألوان يدوياً؟**

في حالة تمكين تصحيح الألوان يدويًا، تستخدم الطابعة جداول تحويل الألوان المحددة من قِبل المستخدم لمعالجة الكائنات. إعدادات تصحيح الألوان يدويًا خاصة لنوع الكائن الذي تتم طباعته (نص أو رسومات أو صور)، كما أنها خاصة لكيفية تحديد لون الكائن في البرنامج (مجموعات ألوان RGB أو CMYK). لتطبيق جدول تحويل ألوان مختلف يدويًا، راجع <u>العبارة"تعديل الألوان في [المخرجات](#page-217-0) المطبوعة" على الصفحة 218</u>.

إذا لم يحدد البرنامجُ الألوانَ من مجموعات ألوان RGB أو CMYK، فلن يكون تصحيح الألوان يدويًا مفيدًا. كما أنه لن يكون فعالاً إذا كان البرنامج أو نظام تشغيل الكمبيوتر يتحكّم في ضبط الألوان. في معظم الحالات، يؤدي ضبط تصحيح الألوان على "تلقائي" إلى إنشاء ألوان مفضّلة للمستندات.

#### **ً)؟ آيف يمآن مطابقة لون محدد (شعار إحدى الشرآات مثلا**

<span id="page-219-0"></span>من قائمة Quality) الجودة) بالطابعة، يتوفر تسعة أنواع من مجموعات Samples Color) نماذج الألوان). تتوفر ً أيضا هذه المجموعات من صفحة Color Samples (نماذج الألوان) في "ملقم الويب المضمن". يؤدي تحديد أي مجموعة نماذج إلى إنشاء مطبوعات متعددة الصفحات تحتوي على المئات من المربعات الملونة. يحتوي آل مربع على مجموعة ألوان CMYK أو RGB بحسب الجدول المحدد. يتم الحصول على الألوان الموجودة في آل مربع ألوان بتمرير مجموعة ألوان CMYK أو RGB المسماة على المربع من خلال جدول تحويل الألوان المحدد.

من خلال فحص مجموعات Color Samples (نماذج الألوان)، يمكنك تحديد المربع الذي يحتوي على اللون الأقرب إلى اللون الذي تتم مطابقته. يمآن استخدام مجموعات الألوان المسماة على المربع بعد ذلك في تعديل ألوان الآائن في البرنامج التطبيقي. للمزيد من المعلومات، انظر موضوعات Help (التعليمات) الخاصة بالبرنامج. قد يكون تصحيح الألوان يدويًا ضروريًا لاستخدام جدول تحويل الألوان المحدد للكائن المعين.

يتوقف تحديد مجموعة Samples Color) نماذج الألوان) التي يجب استخدامها لمشآلة معينة تتعلق بمطابقة الألوان على:

- **•** إعداد تصحيح الألوان الذي يتم استخدامه (تلقائي أو إيقاف التشغيل أو يدوي)
	- **•** نوع الآائن الذي تتم طباعته (نص أو رسومات أو صور)
- **•** آيفية تحديد لون الآائن في البرنامج (مجموعات ألوان RGB أو CMYK(

إذا لم يحدد ُ البرنامج َ الألوان من مجموعات ألوان RGB أو CMYK، فلن تآون صفحات Samples Color) نماذج الألوان) مفيدة. بالإضافة إلى ذلك، تضبط بعض البرامج مجموعات ألوان RGB أو CMYK المحددة في البرنامج عبر إدارة الألوان. في هذه الحالات، قد لا يآون اللون المطبوع مطابقًا تمامًا لصفحات Color Samples (نماذج الألوان).

# **مخرجات الطباعة تبدو خفيفة اللون**

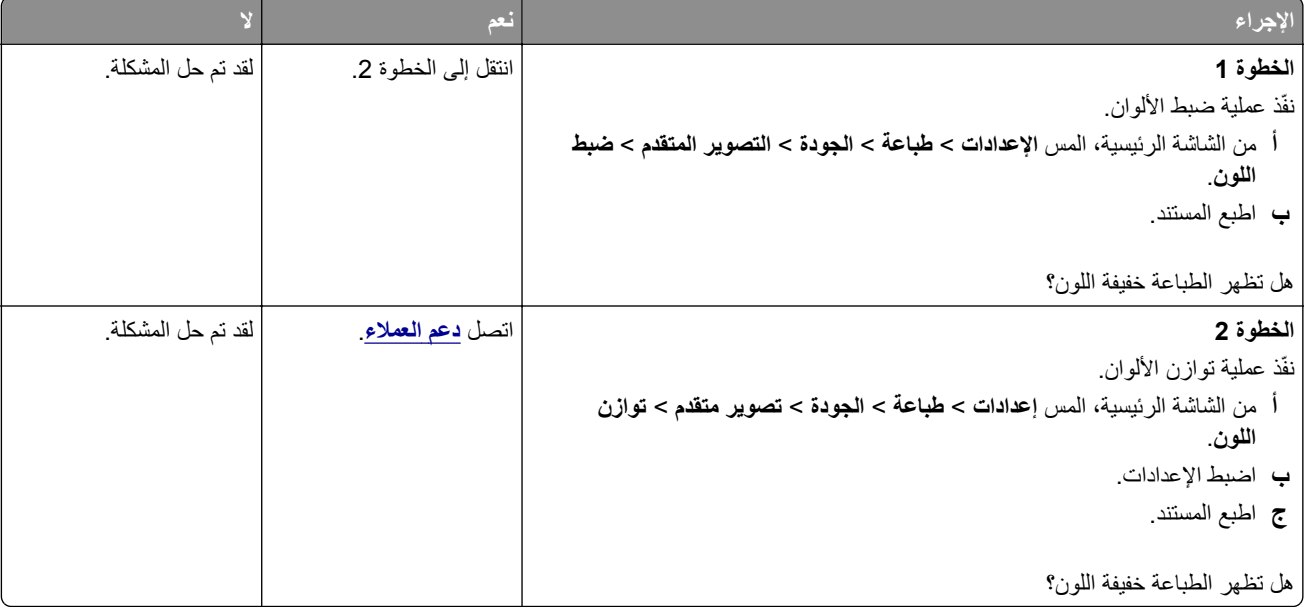

# **الاتصال بخدمة دعم العملاء**

قبل الاتصال بدعم العملاء، احرص على أن تكون المعلومات التالية متوفرة لديك:

- **•** مشآلة الطابعة
- **•** رسالة الخطأ
- **•** نوع طراز الطابعة ورقمها التسلسلي

انتقل إلى العنوان **[com.lexmark.support://http](http://support.lexmark.com)** للحصول على الدعم عبر الدردشة أو البريد الإلآتروني، أو استعرض مآتبة الدلائل ومستندات الدعم وبرامج التشغيل وغيرها من التنزيلات. الدعم الفني عبر الهاتف متوفر أيضًا. في الولايات المتحدة أو كندا، اتصل على 1-800-6275-6275. لدول أو مناطق أخرى، انتقل إلى .**<http://support.lexmark.com>**

# **إعادة التدوير والتخلص من المستلزمات**

# **إعادة تدوير منتجات Lexmark**

لإعادة منتجات Lexmark بغرض إعادة تدويرها:

- .**[www.lexmark.com/recycle](http://www.lexmark.com/recycle)** إلى انتقل **1**
	- **2** حدد المنتج الذي تريد إعادة تدويره.

<span id="page-221-0"></span>**ملاحظة:** يمآن إعادة تدوير مستلزمات الطابعة والأجهزة غير المدرجة في برنامج التجميع وإعادة التدوير الخاص بـ Lexmark عبر مرآز إعادة التدوير المحلي.

# **إعادة تدوير مواد تغليف Lexmark**

تسعى Lexmark دائمًا إلى تخفيف مواد التغليف. ومواد تغليف أقل تعني أنه يتم نقل طابعات Lexmark بأكثر طريقة فعالة وملائمة للبيئة وأنه سيكون هناك مواد تغليف أقل للتخلص منها. كنتيجة لهذه الإجراءات، تنخفض الانبعاثات المسببة للاحتباس الحراري ويتم توفير الطاقة والموارد الطبيعية. بالإضافة إلى ذلك، توفّر Lexmark إمكانية إعادة تدوير مكونات مواد التغليف في بعض الدول أو المناطق. للحصول على المزيد من المعلومات، انتقل إلى **[recycle/com.lexmark.www](http://www.lexmark.com/recycle)**، واختر البلد أو المنطقة التي تتواجد فيها. ويوجد معلومات حول البرامج المتوفرة لإعادة تدوير مواد التغليف ضمن المعلومات حول إعادة تدوير المنتجات.

المواد الآرتونية من Lexmark قابلة لإعادة التدوير بالآامل حيث يوجد منشآت إعادة تدوير متخصصة. قد لا يآون هناك منشآت في المنطقة التي تتواجد فيها.

الفلّين المستخدَم في مواد تغليف Lexmark قابل لإعادة التدوير حيث يوجد منشآت إعادة تدوير للفلّين. قد لا يكون هناك منشآت في المنطقة التي تتواجد فيها.

عندما تعيد خرطوشة إلى Lexmark، يمآنك إعادة استخدام العلبة التي أتت بها الخرطوشة، حيث تقوم Lexmark بإعادة تدوير العلبة.

# **إشعارات**

### **معلومات عن المنتج**

اسم المنتج:

CS737dzeو Lexmark CS735deو Lexmark CS730deو Lexmark C4352و Lexmark C4342 الطابعات

نوع الجهاز:

5030

الطرازات:

835 ،695 ،635 ،239 ،235

#### **إشعار الإصدار**

أبريل 2023

لا تنطبق الفقرة التالية على البلدان التي تكون فيها مثل هذه الشروط غير متوافقة مع القانون المحلي: توفر شركة LEXMARK INTERNATIONAL, INC هذه النشرة "كما هي" دون أي ضمان من أي نوع، سواءً كان صريحًا أم ضمنيًا، بما في ذلك على سبيل المثال لا الحصر الضمانات الضمنية لقابلية التسويق أو الملاءمة لغرض معين. ولا تسمح بعض الدول بإخلاء المسؤولية عن الضمانات الصريحة أو الضمنية في معاملات معينة، وبالتالي، لا يجوز أن ينطبق عليك هذا البيان.

قد يحتوي هذا المنشور على بعض أشآال عدم الدقة الفنية أو الأخطاء المطبعية. تطرأ تغييرات على المعلومات الواردة في هذا المستند بصفة دورية، وسيتم تضمين هذه التغيرات في الإصدارات اللاحقة. وقد يتم إدخال تحسينات أو تغييرات على المنتجات أو البرامج الموصوفة في أي وقت.

لا تدل الإشارات الواردة في هذه النشرة، فيما يتعلق بالمنتجات أو البرامج أو الخدمات، ضمنًا على أن الشركة المنتجة تنوي توفير هذه المنتجات في جميع الدول التي تعمل فيها. وليس المقصود من أي إشارة وردت بشأن أحد المنتجات أو البرامج أو الخدمات أن الشركة تبين أو تعني ضمنًا أنه يمكن استخدام مثل هذا المنتج أو البرنامج أو الخدمة فقط. ويمكن استخدام أي منتج أو برنامج أو خدمة أخرى مكافئة من الناحية الوظيفية كبديل شريطة ألا تخرق أي حق من حقوق الملكية الفكرية القائمة. وتقع مسؤولية التقييم والتحقق من صحة تشغيل هذه المنتجات أو البرامج أو الخدمات الأخرى، باستثناء تلك التي قامت الشركة بإنتاجها، على عاتق المستخدم.

للحصول على الدعم الفني من Lexmark، انتقل إلى **[com.lexmark.support://http](http://support.lexmark.com)**.

للحصول على معلومات حول سياسة خصوصية Lexmark التي تعمل على تنظيم استخدامك هذا المنتج، انتقل إلى .**[www.lexmark.com/privacy](http://www.lexmark.com/privacy)**

للحصول على معلومات حول مستلزمات الطباعة والتنزيلات، انتقل إلى **[com.lexmark.www](http://www.lexmark.com)**.

**© 2022 Lexmark International, Inc.**

**جميع الحقوق محفوظة.**

### **علامات تجارية**

إن Lexmark وشعار Lexmark وLexmark هي علامات تجارية أو علامات تجارية مسجلة لشركة .Lexmark International, Inc في الولايات المتحدة و/أو في دول أخرى.

إن Android وPlay Google وChrome Google هي علامات تجارية لشرآة LLC Google.

Macintosh, macOS, Safari, and AirPrint are trademarks of Apple Inc., registered in the U.S. and other countries. App Store is a service mark of Apple Inc., registered in the U.S. and other countries. Use of the Works with Apple badge means that an accessory has been designed to work specifically with the technology .identified in the badge and has been certified by the developer to meet Apple performance standards

إن Microsoft وExplorer Internet وEdge Microsoft وWindows علامات تجارية لمجموعة شرآات Microsoft.

<span id="page-223-0"></span>إن علامة @Mopria هي علامة تجارية مسجلة و/أو غير مسجلة لشركة .Mopria Alliance, Inc في الولايات المتحدة وبلدان أخرى. يُمنع منعًا باتًا الاستخدام غير المصرّ ح به.

إن PCL® هي علامة تجارية مسجلة لشركة Hewlett-Packard. PCL هي التسمية الخاصة بشركة Hewlett-Packard لمجموعة من أوامر (اللغة) ووظائف الطابعة المضمنة في منتجاتها من الطابعات. من المفترض أن تآون هذه الطابعة متوافقة مع لغة PCL. يعني ذلك أن الطابعة تتعرف على أوامر لغة PCL المستخدمة في مختلف برامج التطبيقات، وأن الطابعة تحاكي الوظائف التي تتناسب مع تلك الأوامر.

إن PostScript علامة تجارية مسجلة لشركة Adobe Systems Incorporated في الولايات المتحدة و/أو في دول أخرى.

.Wi-Fi Alliance® لشرآة مسجلتان تجاريتان علامتان هما Wi-Fi Direct®و Wi-Fi®

أما كل العلامات التجارية الأخرى، فتعدّ ملكية خاصة لأصحابها المعنيين.

#### **إشعارات الترخيص**

يمكن عرض كل إشعار ات الترخيص المقترنة بهذا المنتج من القرص المضغوط:\دليل إشعار ات قرص برنامج التثبيت المضغوط.

#### **مستويات انبعاث التشويش**

تم تحديد وحدات القياس التالية وفقًا لـ1779 ISO ووصفها طبقًا لـ ISO 9296.

**ملاحظة:** قد لا يتضمن المنتج الخاص بك بعض الأوضاع.

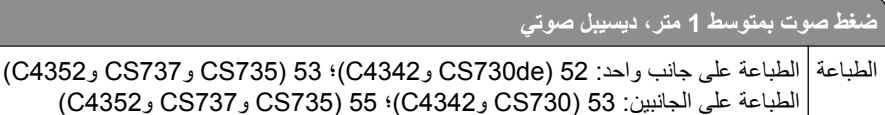

هذه القيم عرضةُ للتغيير <sub>.</sub> اطلع على www.lexmark.com لمعرفة القيم الحالية.

### **التخلص من المنتج**

جاهز 14

لا تتخلص من الطابعة أو مستلزماتها بنفس الطريقة المتبعة للتخلص من النفايات المنزلية العادية. استشر السلطات المحلية لديك للتعرف على خيارات التخلص من المنتج وإعادة تدويره.

### **إرجاع خراطيش Lexmark بغرض إعادة استخدامها أو إعادة تدويرها**

يسمح لك برنامج جمع الخراطيش من Lexmark بإعادة الخراطيش المستخدمة إلى Lexmark مجانًا لتعيد الشركة استخدامها أو تدويرها. وتتم إعادة استخدام نسبة 100% من الخراطيش المستخدمة التي يتم إرجاعها لشركة Lexmark أو يتم تفكيكها لإعادة تدوير ها. تتم أيضًا إعادة تدوير الصناديق المستخدمة لإرجاع الخراطيش.

لإرجاع خراطيش Lexmark بهدف إعادة استخدامها أو إعادة تدويرها، قم بما يلي:

- .**[www.lexmark.com/recycle](http://www.lexmark.com/recycle)** إلى انتقل **1**
	- **2** حدد البلد أو المنطقة.
	- **3** حدد **برنامج تجميع خراطيش Lexmark**.
		- **4** اتبع الإرشادات التي تظهر على الشاشة.

### **إشعار الحساسية للآهرباء الاستاتيآية**

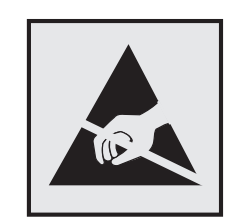

<span id="page-224-0"></span>هذا الرمز يحدد الأجزاء الحساسة للكهرباء الاستاتيكية. لا تلمس المناطق القريبة من هذه الرموز دون لمس سطح معدني أولاً في منطقة بعيدة من الرمز.

لتجنب حدوث تلف ناجم عن التفريغ الآهربائي عند تنفيذ مهام الصيانة مثل إزالة انحشار الورق أو استبدال المستلزمات، المس أي إطار معدني مآشوف للطابعة قبل الوصول إلى المناطق الداخلية في الطابعة أو لمسها حتى إذا لم يكن الرمز موجودًا.

# **ENERGY STAR برنامج**

أي منتج من Lexmark يحمل شعار ENERGY STAR® عليه أو على شاشة بدء التشغيل هو منتج تم اعتماده كمنتج متوافق مع متطلبات برنامج ENERGY STAR التابع لوكالة حماية البيئة منذ تاريخ التصنيع.

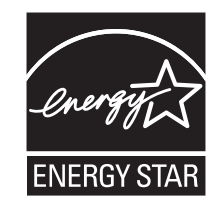

#### **معلومات درجة الحرارة**

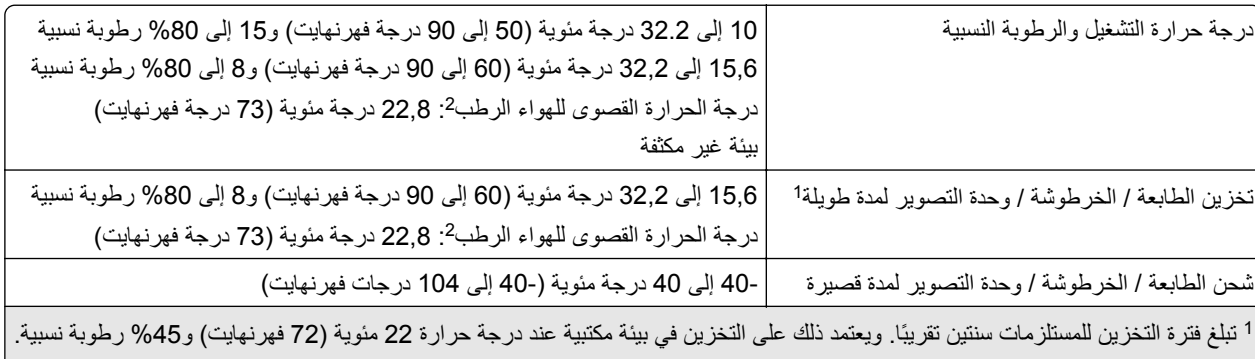

يتم تحديد درجة الحرارة الرطبة بواسطة درجة حرارة الهواء والرطوبة النسبية. <sup>2</sup>

### **إشعار الليزر**

تم اعتماد هذه الطابعة في الولايات المتحدة للتوافق مع متطلبات الفصل الفرعي ي من الفصل الأول من CFR) قانون الأنظمة الفيدرالية) 21 التابع لـ DHHS) إدارة الصحة والخدمات البشرية) من الفئة I) 1 (من منتجات الليزر، وتم اعتمادها في ما عدا ذلك آمنتج ليزر للمستهلك من الفئة 1 يتوافق مع .EN 50689:2021و ،IEC 60825-1:2014، EN 60825-1:2014+A11:2021 متطلبات

لا تعتبر منتجات الليزر من الفئة I خطيرة. وقد تم تصميم نظام الليزر والطابعة بحيث لا يصل شعاع الليزر فوق مستوى الفئة I إلى الإنسان أثناء التشغيل العادي أو صيانة المستخدم أو ظروف الخدمة المقررة. تضم الطابعة مجموعة رأس طباعة غير قابلة للصيانة تحتوي على ليزر بالمواصفات التالية: الفئة: AlGaAs من الفئة IIIb) 3 ب)

الطاقة الاسمية للإخراج (ميللي واط): 12 الطول الموجي (نانومتر): 800-770

#### **استهلاك الطاقة**

#### **استهلاك المنتج للطاقة**

يوثق الجدول التالي سمات استهلاك الطاقة للمنتج.

**ملاحظة:** قد لا يتضمن المنتج الخاص بك بعض الأوضاع.

<span id="page-225-0"></span>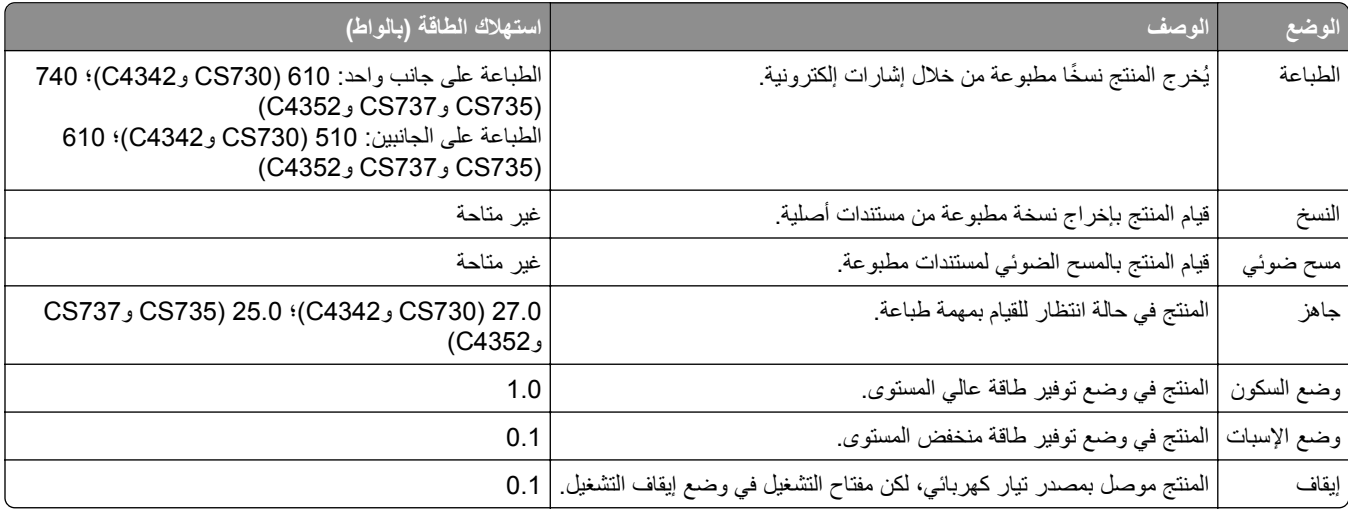

تمثل مستويات استهلاك الطاقة المدرجة في الجدول السابق وحدات قياس حسب متوسط الوقت. وقد يكون السحب الفوري للطاقة أعلى بكثير من المتوسط.

هذه القيم عرضةُ للتغيير <sub>.</sub> اطلع على <u>www.lexmark.com ل</u>معرفة القيم الحالية<sub>.</sub>

#### **وضع السآون**

لقد تم تصميم هذا المنتج وتزويده بوضع توفير للطاقة يسمى *وضع السكون*. ويعمل وضع السكون على توفير الطاقة من خلال خفض استهلاك الطاقة أثناء فترات عدم النشاط الطويلة. يدخل هذا المنتج في وضع السكون تلقائيًا بعد عدم استخدامه لفترة زمنية معينة تس*مى زمن توقف وضع السكون*.

إعداد المصنع الافتراضي لزمن توقف وضع السكون لهذا المنتج (بالدقائق): | 15 |

باستخدام قوائم التهيئة، يمكن تعديل زمن توقف وضع السكون بين دقيقة واحدة و120 دقيقة أو بين دقيقة واحدة و114 دقيقة، وذلك وفقًا لطراز الطابعة. إذا كانت سرعة الطابعة تساوي 30 صفحة في الدقيقة أو أقل، فيمكنك عندئذٍ تعيين زمن التوقف إلى ما يصل إلى 60 أو 54 دقيقة فقط، وذلك وفقًا لطراز الطابعة. ويؤدي تعيين زمن توقف وضع السكون على قيمة منخفضة إلى تقليل استهلاك الطاقة، لكن قد يؤدي إلى زيادة وقت استجابة المنتج. بينما يؤدي تعيين زمن توقف وضع السكون على قيمة عالية إلى الإبقاء على استجابة سريعة للمنتج، لكن مع استهلاك طاقة أكبر .

تدعم بعض الطرازات *وضع السكون العميق* الذي يقلل من استهلاك الطاقة أكثر بعد فترات عدم النشاط الطويلة<sub>.</sub>

#### **وضع الإسبات**

هذا المنتج مزود بوضع تشغيل منخفض الطاقة للغاية يسمى وضع *"*الإسبات*"*. في حالة التشغيل في وضع "الإسبات"، يتم إيقاف تشغيل جميع الأنظمة والأجهزة الأخرى بشكل آمن.

## يمكن الدخول في وضع "الإسبات" من خلال أي من الطُرق التالية:

- **•** استخدام "مهلة الإسبات"
- **•** استخدام "جدولة أوضاع الطاقة"

مهلة وضع الإسبات الافتراضية من المصنع لهذا المنتج في كافة الدول أو المناطق | 3 أيام

<span id="page-226-0"></span>يمآن تعديل الفترة الزمنية التي تنتظرها الطابعة بعد طباعة المهمة وقبل الدخول في وضع "الإسبات" بحيث تتراوح بين ساعة واحدة وشهر واحد.

#### **ًا لأداة التقييم البيئي للمنتجات الإلآترونية (EPEAT(: ملاحظات حول منتجات معدات التصوير المسجلة وفق**

- **•** يحدث مستوى طاقة وضع الاستعداد في وضع الإسبات أو الإيقاف.
- يجب أن يخف استخدام طاقة المنتج تلقائيًا إلى مستوى طاقة وضع الاستعداد الذي يبلغ ≤ 1 واط. يجب تمكين وظيفة الاستعداد التلقائي (الإسبات أو الإيقاف) عند شحن المنتج.

#### **وضع إيقاف التشغيل**

إذا كان هذا المنتج يتضمن وضع إيقاف تشغيل يستهلك قدرًا قليلاً من الطاقة، فافصل سلك التيار من مأخذ التيار الكهربائي لإيقاف استهلاك طاقة المنتج بشكل كامل.

#### **إجمالي استهلاك الطاقة**

ُعد تقدير إجمالي استخدام المنتج للطاقة مفيدًا في بعض الأحيان. وبما أنه يتم حساب استهلاك الطاقة بوحدة الطاقة الواط، ينبغي ضرب قيمة استهلاك الطاقة ي بمقدار الوقت الذي يقضيه المنتج في كل وضع وذلك لإجراء حساب استخدام الطاقة. ويمثل إجمالي استخدام المنتج للطاقة مجموع استخدام الطاقة في كل من الأوضاع.

### **إشعار تداخل لاسلآي**

#### **تحذير**

هذا منتج يتوافق مع قيود الفئة "أ" لمتطلبات الانبعاثات 55032 EN ومتطلبات المناعة 55035 EN. إن هذا المنتج غير مصمم للاستخدام في بيئات سكنية/منزلية.

هذا الجهاز هو منتج من الفئة أ. في البيئة المنزلية، قد يسبب هذا المنتج حدوث تداخل موجات لاسلكية، وفي هذه الحالة، قد يكون على المستخدم اتخاذ إجراءات ملائمة.

# **الفهرس**

### **A**

تنشيط التوجيه الصوتي إضافة تطبيقات إلى الشاشة الرئيسية إضافة مجموعات جهات اتصال إضافة جهات اتصال إضافة خيارات أجهزة برنامج تشغيل الطباعة إضافة خيارات داخلية برنامج تشغيل الطباعة إضافة طابعات إلى الآمبيوتر دفتر العناوين استخدام ضبط السطوع الشاشة ضبط قتامة مسحوق الحبر AirPrint استخدام التطبيقات، المدعومة آابلات التوصيل المدعومة تفادي انحشار الورق

# **B**

الصور باللون الأسود وحدة التصوير باللون الأسود طلب شراء استبدال صفحات فارغة الإشارات المرجعية إنشاء إنشاء مجلدات لغرض

# **C**

إلغاء مهمة الطباعة تعذر توصيل الطابعة بشبكة [212](#page-211-0) Wi-Fi تعذر فتح Web Embedded Server بطاقات تحميل تغيير إعدادات منفذ الطابعة بعد تركيب منفذ الحلول الداخلية تغيير ورق الحائط فحص أجزاء الطابعة ومستلزماتها تنظيف الجزء الخارجي للطابعة الجزء الداخلي للطابعة بكر ات الالتقاط [156](#page-155-0)

تنظيف بكرة الالتقاط في وحدة التغذية المتعددة الأغراض تنظيف الطابعة تنظيف الشاشة باللمس التخلص من انحشار الورق خلف الباب A في منطقة وحدة الطباعة على وجهَين [205](#page-204-0) في منطقة وحدة الصهر في وحدة التغذية المتعددة الأغراض في الحاوية القياسية في الأدراج الطباعة المرتَّبة لا تعمل [217](#page-216-0) تصحيح الألوان مجموعة التصوير بالألوان طلب شراء استبدال جودة الألوان، استآشاف الأخطاء وإصلاحها مخرجات الطباعة تبدو خفيفة اللون خلفية ّملونة على المطبوعات جهاز الآمبيوتر التوصيل بالطابعة تعذر طباعة المستندات السرية مهام طباعة سرية تهيئة الطباعة إخطارات تهيئة مستلزمات الطباعة Wi‑Fi Direct تهيئة توصيل آمبيوتر بالطابعة توصيل الجهاز المحمول بالطابعة توصيل الطابعة بشبكة اتصال لاسلكية [63](#page-62-0) الاتصال بشبكة اتصال لاسلكية استخدام طريقة رقم PIN استخدام طريقة ضغطة الزر توفير مستلزمات الطباعة الاتصال بمرآز دعم العملاء لوحة التحكم استخدام إنشاء إشارات مرجعية إنشاء مجلدات للإشارات المرجعية

> طباعة معوَجَّة [183](#page-182-0) دعم العملاء استخدام دعم العملاء الاتصال تخصيص الشاشة

### **(د)**

طباعة داكنة [172](#page-171-0) إلغاء تنشيط شبآة اتصال Fi-Wi إلغاء تنشيط التوجيه الصوتي محرك أقراص التخزين الذكي معيب [215](#page-214-0) حذف مجموعات جهات الاتصال حذف جهات الاتصال Quotas Device) الحصص المحددة للجهاز) إعداد قائمة الأدلة الطباعة سطوع شاشة العرض ضبط تخصيص (Display Customization الشاشة) استخدام عرض التطبيقات على الشاشة الرئيسية مستندات، طباعة من جهاز كمبيوتر [69](#page-68-0) من جهاز محمول النقاط على الصفحة المطبوعة

## **E**

تحرير جهات الاتصال إخطارات بحدوث انبعاث تمكين وضع التكبير [27](#page-26-0) تمكين منفذ USB [200](#page-199-0) Wi‑Fi Direct تمآين قفل الأظرف أثناء الطباعة الأظرف تحميل إعدادات بيئيّة محو ذاكرة الطابعة [67](#page-66-0)[,](#page-67-0) 68 مسح محرك أقراص تخزين الطابعة رموز الخطأ رسائل الخطأ آابل Ethernet منفذ Ethernet تصدير ملف تهيئة Embedded Web استخدام Server تنبيهات البريد الإلكتروني إعداد

### **(و)**

إعدادات المصنع الافتراضية استعادة [67](#page-66-0) الأسئلة الشائعة حول طباعة الألوان [219](#page-218-0) أنواع الملفات المدعومة [72](#page-71-0) العثور على معلومات حول الطابعة [7](#page-6-0) العثور على الرقم التسلسلي للطابعة [8](#page-7-0) البرنامج الثابت، تحديث [35](#page-34-0) محرك أقراص فلاش الطباعة من [71](#page-70-0) محر كات أقر اص فلاش المدعومة [72](#page-71-0) قائمة نماذج الخطوط الطباعة [73](#page-72-0) جهاز الصهر استبدال [146](#page-145-0) مجموعة صيانة وحدة الصهر طلب شراء [121](#page-120-0)

# **G**

قطع غيار ومستلزمات الطباعة الأصلية من [119](#page-118-0) Lexmark أجزاء ومستلزمات الطباعة الأصلية [119](#page-118-0) ظهور صورة طيف [173](#page-172-0) خلفية رمادية اللون على المطبوعات [174](#page-173-0)

## **H**

القرص الثابت مسح [67](#page-66-0) محرك أقراص التخزين الثابتة [68](#page-67-0) خيارات الأجهزة الأدراج [37](#page-36-0) خيارات الأجهزة، إضافة برنامج تشغيل الطباعة [35](#page-34-0) تعذر طباعة المستندات المحجوزة [195](#page-194-0) المهام المحجوزة الطباعة [73](#page-72-0) تعيين فترة انتهاء الصلاحية [72](#page-71-0) وضع الإسبات تهيئة [160](#page-159-0) الشاشة الرئيسية تخصيص [19](#page-18-0) استخدام [18](#page-17-0) رموز الشاشة الرئيسية عرض [19](#page-18-0) خطوط أفقية داكنة [188](#page-187-0) خطوط أفقية بيضاء [190](#page-189-0) وجود رطوبة حول الطابعة [225](#page-224-0)

### **I**

الرموز الموجودة على الشاشة الرئيسية عرض [19](#page-18-0) اقتصاص الصور عند الطباعة [185](#page-184-0) استيراد ملف تهيئة Embedded Web استخدام [35](#page-34-0) Server هوامش غير صحيحة [175](#page-174-0) ضوء المؤشر فهم الحالة [9](#page-8-0) تر كيب الخيار ات الداخلية محرك أقراص التخزين الذكي [38](#page-37-0) وحدة النظام الأساسي الموثوقة [42](#page-41-0) ٍجار تثبيت الخيارات منفذ الحلول الداخلية [45](#page-44-0) قرص الطابعة الثابت [51](#page-50-0) تثبيت برنامج تشغيل الطباعة [33](#page-32-0) تثبيت برنامج الطابعة [33](#page-32-0) تركيب الأدراج [37](#page-36-0) تركيب ملقم الطباعة اللاسلكي 50, [60,](#page-59-0) 61 محرك أقراص التخزين الذكي [36,](#page-35-0) 68 مسح [67](#page-66-0) تركيب [38](#page-37-0) الملحق الاختياري الداخلي لم يتم اآتشافه [213](#page-212-0) الملحقات الاختيارية الداخلية [36](#page-35-0) الخيارات الداخلية، إضافة برنامج تشغيل الطباعة [35](#page-34-0) منفذ الحلول الداخلية [36](#page-35-0) تركيب [45](#page-44-0) استآشاف الأخطاء وإصلاحها [214](#page-213-0)

# **J**

مواقع الانحشار حول [202](#page-201-0) حالة انحشار، مسح في وحدة التغذية المتعددة الأغراض [205](#page-204-0) في الحاوية القياسية [205](#page-204-0) تعذر إعادة طباعة الصفحات المحشورة [218](#page-217-0) انحشار، الورق تجنب [201](#page-200-0) طباعة المهمة من الدرج غير الصحيح [196](#page-195-0) طباعة المهمة على الورقة غير الصحيحة [196](#page-195-0)

### **L**

ورق ذو رأسية تحديد [11](#page-10-0) Lexmark Mobile Print خدمة استخدام [69](#page-68-0)

Lexmark Print خدمة استخدام [69](#page-68-0) طباعة بلون خفيف [176](#page-175-0) ربط الأدراج [33](#page-32-0) تحميل بطاقات [31](#page-30-0) الأظرف [31](#page-30-0) وحدة التغذية متعددة الأغراض [31](#page-30-0) تحميل الأدراج [28](#page-27-0) تحديد موقع فتحة الأمان [67](#page-66-0)

## **M**

وضع التكبير تمكين [27](#page-26-0) عداد الصيانة إعادة إعداد [154](#page-153-0) إدارة شاشة التوقف [20](#page-19-0) تصحيح الألوان يدويًا [218](#page-217-0) ملقم الطباعة اللاسلآي MarkNet [55](#page-54-0) N8370 ملقم الطباعة اللاسلآي MarkNet [60](#page-59-0) N8372 ملقم الطباعة اللاسلآي MarkNet [61](#page-60-0) N8450 قائمة [105](#page-104-0) 802.1X هذه حول (About this Printer الطابعة) [85](#page-84-0) Accessibility) إمآانية وصول ذوي الاحتياجات الخاصة) [80](#page-79-0) Anonymous Data Collection (جمع البيانات مجهولة المصدر) [80](#page-79-0) التسجيل في الخدمات السحابية [115](#page-114-0) إعداد الطباعة السرية (Confidential [113](#page-112-0) (Print Setup قائمة Configuration) التهيئة) [81](#page-80-0) جهاز [116](#page-115-0) تشفير (Disk Encryption القرص) [114](#page-113-0) وضع Eco [77](#page-76-0) مسح ملفات البيانات المؤقتة [114](#page-113-0) [100](#page-99-0) Ethernet Print Drive Flash) طباعة من محرك أقراص فلاش) [95](#page-94-0) Home Screen Customization (تخصيص الشاشة الرئيسية) [85](#page-84-0) إعدادات بروتوآول FTP/HTTP [106](#page-105-0) صورة [93](#page-92-0) [104](#page-103-0) IPSec حساب المهام [89](#page-88-0) التخطيط [86](#page-85-0)

الحسابات (Local Accounts المحلية) Restrictions Login) قيود تسجيل الدخول) تهيئة LPD إدارة (Manage Permissions الأذونات) Types Media) أنواع الوسائط) صفحة إعدادات القوائم Miscellaneous) متنوع) إدارة خدمات الهاتف المحمول Network) شبآة اتصال) Overview Network) نظرة عامة حول شبكة الاتصال)  [97](#page-96-0) الإخطارات المسح خارج Out of Service Erase نطاق الخدمة) PCL PDF خطوط PostScript إدارة) Power Management الطاقة) التفضيلات الطباعة الجودة لوحة التشغيل عن بُعد [77](#page-76-0) استعادة الإعدادات الافتراضية للمصنع Restrict external network access) تقييد الوصول إلى شبآة الاتصال الخارجية) جدولة (Schedule USB Devices أجهزة USB( سجل مراقبة) Security Audit Log الأمان) Setup) إعداد) SNMP إعدادات حلول LDAP بروتوكول TCP/IP [101](#page-100-0) ThinPrint) الطباعة الرفيعة) تهيئة (Tray Configuration الدرج) استآشاف الأخطاء وإصلاحها الإعداد (Universal Setup العالمي) Firmware Update) تحديث البرنامج الثابت) USB لاسلكي [97](#page-96-0) Wi‑Fi Direct صفحة إعدادات القوائم الطباعة ألوان مفقودة

جهاز محمول توصيل بالطابعة الطباعة من ,[69](#page-68-0) تعديل إخراج الألوان خدمة الطباعة Mopria طباعة ملطّخة ومنقّطة [181](#page-180-0) تحريك الطابعة [161](#page-160-0) [17,](#page-16-0) الأحجام العامة المتعددة تمكين [28](#page-27-0) وحدة التغذية متعددة الأغراض تحميل

### **N**

التنقل ضمن الشاشة استخدام الإيماءات صفحة إعداد شبكة الاتصال الطباعة مستويات انبعاث التشويش الذاكر ة الدائمة مسح مستلزمات ليست من إنتاج Lexmark الذاكرة الدائمة [68](#page-67-0) لا توجد مساحة خالية كافية للموارد في ذاكرة فلاش إشعارات [,224](#page-223-0) ,[226](#page-225-0)

### **O**

لوحة المفاتيح على الشاشة استخدام طلب مستلزمات الطباعة وحدة التصوير باللون الأسود مجموعة التصوير بالألوان مجموعة صيانة وحدة الصهر خرطوشة مسحوق الحبر زجاجة نفايات مسحوق الحبر

### **P**

الورق ورق ذو رأسية النماذج المطبوعة مسبقًا [11](#page-10-0) تحديد غير المقبول إعداد الحجم العام خصائص الورق انحشار الورق بشكل متكرر [218](#page-217-0) خطوط الورق انحشار الورق خلف الباب A في منطقة وحدة الطباعة على وجهَين [205](#page-204-0) في منطقة وحدة الصهر في وحدة التغذية المتعددة الأغراض

في الأدراج انحشار الورق تجنب تحديد الموقع حجم الورق إعداد أحجام الورق المدعومة نوع الورق إعداد أنواع الورق المدعومة أوزان الورق المدعومة بطاقة الواجهة المتوازية استآشاف الأخطاء وإصلاحها حالة قطع الغيار فحص بكر ة الالتقاط استبدال بكرة الالتقاط في وحدة التغذية المتعددة الأغراض تنظيف بكر ات الالتقاط تنظيف وضع أوراق فصل قابس سلك التيار أوضاع توفير الطاقة تهيئة النماذج المطبوعة مسبقًا تحديد مخرجات الطباعة تبدو خفيفة اللون برنامج تشغيل الطباعة خيارات الأجهزة، إضافة تركيب [33](#page-32-0) مهمة طباعة إلغاء لا تتم طباعة مهام الطباعة مشكلات جودة الطباعة صفحات فارغة اقتصاص الصور عند الطباعة طباعة بلون خفيف ألوان مفقودة تآرار عيوب الطباعة اقتصاص النص عند الطباعة صفحات بيضاء صفحات (Print Quality Test Pages اختبار جودة الطباعة) استآشاف أخطاء جودة الطباعة وإصلاحها طباعة معوَجَّة [183](#page-182-0)

طباعة داكنة [172](#page-171-0)

في الحاوية القياسية

ظهور صور باهتة في المطبوعات واجهة خلفية رمادية أو ملونة خطوط أفقية داكنة [188](#page-187-0) خطوط أفقية بيضاء طباعة ملطّخة ومنقّطة [181](#page-180-0) تجعد الورق الطباعة منحرفة صور ذات ألوان صافية أو صور سوداء إزالة مسحوق الحبر بسهولة عند الاحتكاك [187](#page-186-0) آثافة طباعة متفاوتة تظهر خطوط رأسية داكنة على المطبوعات خطوط بيضاء عمودية استآشاف أخطاء الطباعة وإصلاحها الطباعة المرتَّبة لا تعمل [217](#page-216-0) ُجرى طباعة المستندات السرية لا ت والمستندات المحجوزة الأخرى قفل الأظرف أثناء الطباعة هوامش غير صحيحة طباعة المهمة من الدرج غير الصحيح طباعة المهمة على الورقة غير الصحيحة انحشار الورق بشكل متكرر [218](#page-217-0) لا تتم طباعة مهام الطباعة طباعة بطيئة تعذر ربط درج الورق يتعذر قراءة محرك أقراص فلاش الطابعة الحد الأدنى للمسافات تحديد موقع لغرض الشحن مواصفات الطابعة رموز أخطاء الطابعة رسائل خطأ الطابعة قرص الطابعة الثابت تركيب [51](#page-50-0) معلومات عن الطابعة ٍجار العثور على الطابعة لا تستجيب ذاكرة الطابعة مسح قوائم الطابعة [117](#page-116-0) [75,](#page-74-0) رسائل الطابعة تم اآتشاف ذاآرة محمولة معيبة مستلزمات ليست من إنتاج Lexmark لا توجد مساحة خالية كافية للموارد في ذاكرة فلاش استبدال الخرطوشة، عدم تطابق منطقة الطابعة

استآشاف أخطاء الوحدات الاختيارية للطابعة وإصلاحها يتعذّر اكتشاف خيار داخلي [213](#page-212-0) منفذ الحلول الداخلية بطاقة الواجهة المتوازية بطاقة الواجهة التسلسلية إعدادات منفذ الطابعة تغيير منافذ الطابعة Settings Printer) إعدادات الطابعة) استعادة الإعدادات الافتراضية للمصنع برنامج الطابعة تركيب [33](#page-32-0) حالة الطابعة الطباعة مهام طباعة سرية قائمة الأدلة قائمة نماذج الخطوط من جهاز كمبيوتر [69](#page-68-0) من محرك أقراص فلاش من جهاز محمول [70](#page-69-0) [,](#page-69-0) المهام المحجوزة صفحة إعدادات القوائم صفحة إعداد شبكة الاتصال [65](#page-64-0) استخدام خدمة الطباعة Mopria Wi‑Fi Direct استخدام طباعة قائمة الأدلة طباعة قائمة نماذج الخطوط

طباعة صفحة إعداد شبكة الاتصال [65](#page-64-0)

مواد تغليف Lexmark منتجات Lexmark

في منطقة وحدة الصهر

استبدال الخرطوشة، عدم تطابق منطقة

وحدة التصوير باللون الأسود مجموعة التصوير بالألوان

في منطقة وحدة الطباعة على وجهَين [205](#page-204-0)

طباعة من كمبيوتر [69](#page-68-0)

خلف الباب A

إزالة انحشار الورق في الأدراج تآرار مهام الطباعة تآرار عيوب الطباعة

الطابعة استبدال الأجزاء جهاز الصهر بكرة الالتقاط [148](#page-147-0) دعامة فاصلة استبدال مستلزمات الطباعة

**R**

إعادة التدوير

إزالة الانحشار

#### خرطوشة مسحوق الحبر زجاجة نفايات مسحوق الحبر Reports) التقارير) حالة الطابعة استخدام الطابعة إعادة إعداد عدادات استخدام المستلزمات إعادة تعيين عدادات استخدام المستلزمات إعادة إعداد عداد الصيانة إعادة إعداد عدادات استخدام المستلزمات

تشغيل عرض شرائح

## **S**

معلومات السلامة [6](#page-5-0) [,](#page-5-0) إيماءات الشاشة تأمين بيانات الطابعة فتحة الأمان تحديد الموقع تحديد موقع للطابعة دعامة فاصلة استبدال Sheets Separator) الأوراق الفاصلة) وضع بطاقة الواجهة التسلسلية استآشاف الأخطاء وإصلاحها الرقم التسلسلي، الطابعة ٍجار العثور على الطباعة التسلسلية إعداد تعيين حجم الورق الأحجام العامة المتعددة تعيين حجم الورق تعيين نوع الورق تعيين حجم ورق Universal Device Quotas إعداد إعداد تنبيهات البريد الالآتروني إعداد الطباعة التسلسلية شحن الطابعة الطباعة منحرفة وضع السكون تهيئة طباعة بطيئة الألوان الثابتة بيان الذاكر ة [68](#page-67-0) محرك أقراص التخزين مسح تخزين الورق تخزين مهام الطباعة

المستلزمات توفير [161](#page-160-0) حالة مستلزمات الطباعة فحص [118](#page-117-0) إخطارات مستلزمات الطباعة تهيئة [118](#page-117-0) عدادات استخدام المستلزمات إعادة إعداد [215](#page-214-0) [154,](#page-153-0) التطبيقات المدعومة [20](#page-19-0) أنواع الملفات المدعومة [72](#page-71-0) محركات أقراص فلاش مدعوم [72](#page-71-0) أحجام الورق المدعومة [12](#page-11-0) أنواع الورق المدعومة [14](#page-13-0) أوزان الورق المدعومة [15](#page-14-0)

### **T**

درجة الحرارة حول الطابعة [225](#page-224-0) اقتصاص النص عند الطباعة [185](#page-184-0) خرطوشة مسحوق الحبر طلب شراء [119](#page-118-0) استبدال [122](#page-121-0) قتامة مسحوق الحبر ضبط [74](#page-73-0) إزالة مسحوق الحبر بسهولة عند الاحتكاك [187](#page-186-0) شاشة باللمس تنظيف [155](#page-154-0) إيماءات الشاشة التي تعمل باللمس [23](#page-22-0) الأدراج تركيب [37](#page-36-0) ربط [33](#page-32-0) تحميل [28](#page-27-0) فصل [33](#page-32-0) استآشاف الأخطاء وإصلاحها تعذر توصيل الطابعة بشبكة [212](#page-211-0) Wi-Fi تعذر فتح Web Embedded [211](#page-210-0) Server الأسئلة الشائعة حول طباعة الألوان [219](#page-218-0) الطابعة لا تستجيب [199](#page-198-0) استآشاف الأخطاء وإصلاحها، جودة الألوان مخرجات الطباعة تبدو خفيفة اللون [220](#page-219-0) استآشاف الأخطاء وإصلاحها، الطباعة الطباعة المرتَّبة لا تعمل [217](#page-216-0) ُجرى طباعة المستندات السرية لا ت والمستندات المحجوزة الأخرى [195](#page-194-0) قفل الأظرف أثناء الطباعة [216](#page-215-0) هوامش غير صحيحة [175](#page-174-0) تعذر إعادة طباعة الصفحات المحشورة [218](#page-217-0) طباعة المهمة من الدرج غير الصحيح [196](#page-195-0) طباعة المهمة على الورقة غير الصحيحة [196](#page-195-0)

انحشار الورق بشكل متكرر [218](#page-217-0) لا تتم طباعة مهام الطباعة [194](#page-193-0) طباعة بطيئة [197](#page-196-0) تعذر ربط درج الورق [217](#page-216-0) استآشاف الأخطاء وإصلاحها، جودة الطباعة طباعة معوَجَّة [183](#page-182-0) طباعة داكنة [172](#page-171-0) ظهور صور باهتة في المطبوعات [173](#page-172-0) واجهة خلفية رمادية أو ملونة [174](#page-173-0) خطوط أفقية داكنة [188](#page-187-0) خطوط أفقية بيضاء [190](#page-189-0) طباعة ملطّخة ومنقّطة [181](#page-180-0) تجعد الورق [182](#page-181-0) الطباعة منحرفة [183](#page-182-0) صور ذات ألوان صافية أو صور سوداء [184](#page-183-0) إزالة مسحوق الحبر بسهولة عند الاحتكاك [187](#page-186-0) آثافة طباعة متفاوتة [188](#page-187-0) تظهر خطوط رأسية داكنة على المطبوعات [189](#page-188-0) خطوط بيضاء عمودية [191](#page-190-0) استآشاف الأخطاء وإصلاحها، خيارات الطابعة يتعذّر اكتشاف خيار داخلي [213](#page-212-0) منفذ الحلول الداخلية [214](#page-213-0) وحدة النظام الأساسي الموثوقة تركيب [42](#page-41-0)

### **U**

يتعذر قراءة محرك أقراص فلاش استآشاف الأخطاء وإصلاحها، الطباعة [200](#page-199-0) آثافة طباعة متفاوتة [188](#page-187-0) حجم ورق Universal إعداد [28](#page-27-0) إلغاء ربط الأدراج [33](#page-32-0) تحديث البرنامج الثابت [35](#page-34-0) آابل USB [18](#page-17-0) منفذ USB [18](#page-17-0) تمكين [200](#page-199-0) استخدام دعم العملاء [20](#page-19-0) Display Customization استخدام (تخصيص الشاشة) [20](#page-19-0) استخدام القطع ومستلزمات الطباعة الأصلية من Lexmark [119](#page-118-0) استخدام لوحة التحكم [9](#page-8-0) استخدام الشاشة الرئيسية [18](#page-17-0)

#### خطوط رأسية قاتمة في المطبوعات [189](#page-188-0) خطوط بيضاء عمودية [191](#page-190-0) عرض التقارير [119](#page-118-0) التوجيه الصوتي التنشيط [23](#page-22-0) إلغاء تنشيط [23](#page-22-0) الذاكرة غير الدائمة [68](#page-67-0) مسح [67](#page-66-0)

### **W**

زجاجة نفايات مسحوق الحبر طلب شراء [121](#page-120-0) استبدال [144](#page-143-0) صفحات بيضاء [170](#page-169-0) شبكة اتصال لاسلكية توصيل الطابعة بـ [63](#page-62-0) شبكة اتصال لاسلكية [63](#page-62-0) ملقم الطباعة اللاسلكي [36](#page-35-0) ترآيب [61](#page-60-0) [60](#page-59-0)[,](#page-60-0)[55,](#page-54-0) Wi‑Fi Direct تهيئة [64](#page-63-0) تمكين [64](#page-63-0) الطباعة من جهاز محمول [70](#page-69-0) شبكة اتصال Wi-Fi إلغاء تنشيط [65](#page-64-0) Wi‑Fi Protected Setup إعداد تهيئة [63](#page-62-0)

#### **V**

التحقق من مهام الطباعة [72](#page-71-0)